# R&S®UPV Audio Analyzer Kompakthandbuch

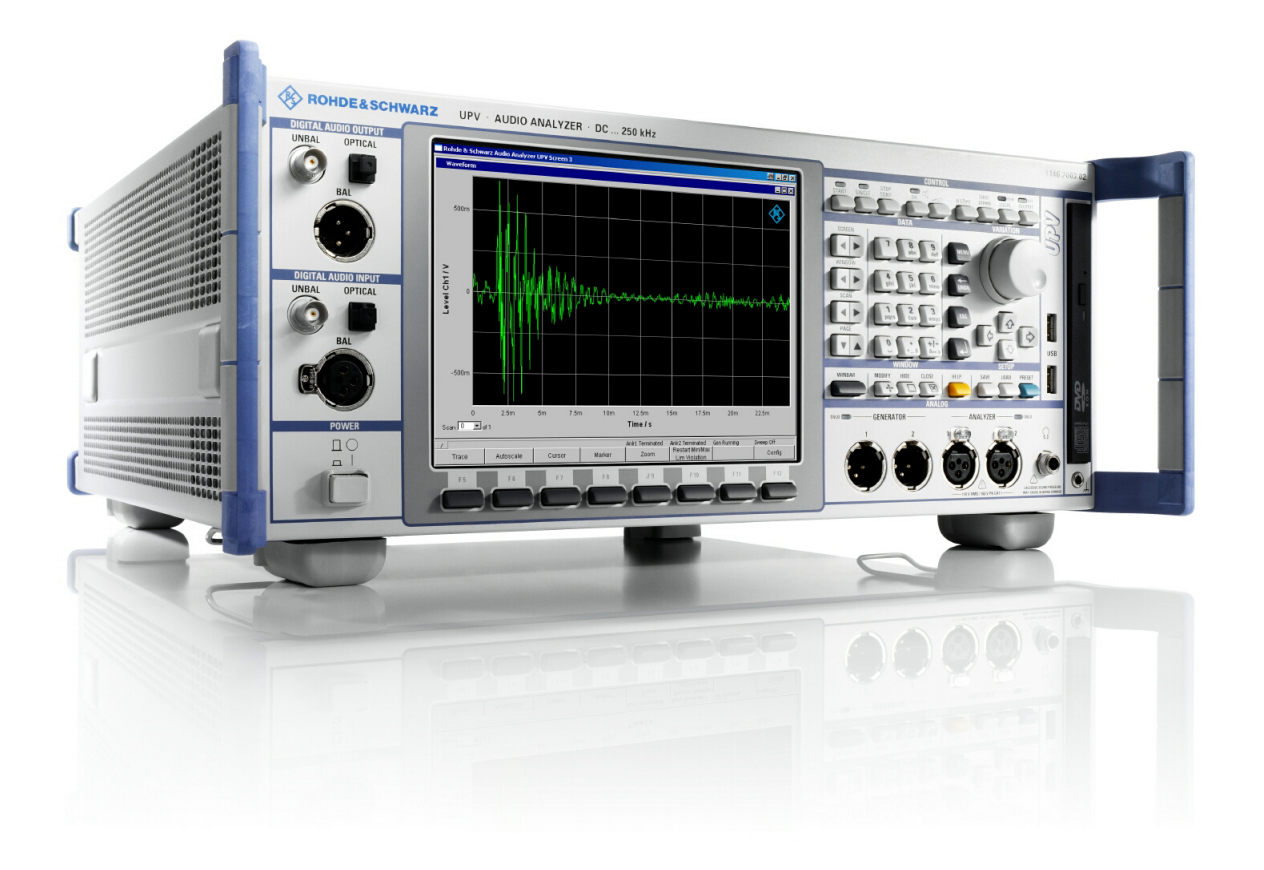

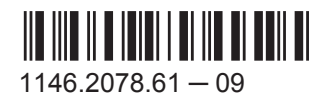

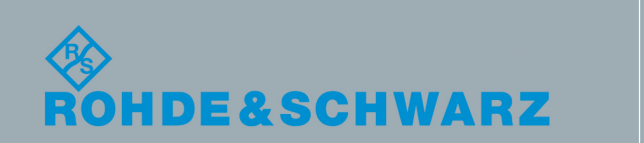

Messtechnik

**Messtechnik** 

**Kompakthandbuch** Kompakthandbuch Dieses Handbuch gilt für die folgenden Audioanalysatoren mit ihren Optionen: R&S®UPV R&S®UPV66

Die in diesem Produkt enthaltene Software verwendet mehrere wichtige Open-Source-Softwarepakete. Informationen dazu finden sich unter "Open Source Acknowledgment" auf der mitgelieferten Benutzerdokumentations-CD-ROM. Rohde & Schwarz dankt der Open-Source-Community für deren wertvollen Beitrag zum Embedded Computing.

© 2015 Rohde & Schwarz GmbH & Co. KG Mühldorfstr. 15, 81671 München, Germany Telefon: +49 89 41 29 - 0 Fax: +49 89 41 29 12 164 E-mail: [info@rohde-schwarz.com](mailto:info@rohde-schwarz.com) Internet: [www.rohde-schwarz.com](http://www.rohde-schwarz.com)

Änderungen vorbehalten – Daten ohne Genauigkeitsangabe sind unverbindlich. R&S® ist ein eingetragenes Warenzeichen der Firma Rohde & Schwarz GmbH & Co. KG. Eigennamen sind Warenzeichen der jeweiligen Eigentümer.

Die folgende Abkürzung wird im ganzen Handbuch verwendet: R&S®UPV ist abgekürzt als R&S UPV. Dolby ist ein eingetragenes Warenzeichen von Dolby Laboratories.

## Grundlegende Sicherheitshinweise

#### **Lesen und beachten Sie unbedingt die nachfolgenden Anweisungen und Sicherheitshinweise!**

Alle Werke und Standorte der Rohde & Schwarz Firmengruppe sind ständig bemüht, den Sicherheitsstandard unserer Produkte auf dem aktuellsten Stand zu halten und unseren Kunden ein höchstmögliches Maß an Sicherheit zu bieten. Unsere Produkte und die dafür erforderlichen Zusatzgeräte werden entsprechend der jeweils gültigen Sicherheitsvorschriften gebaut und geprüft. Die Einhaltung dieser Bestimmungen wird durch unser Qualitätssicherungssystem laufend überwacht. Das vorliegende Produkt ist gemäß beiliegender EU-Konformitätsbescheinigung gebaut und geprüft und hat das Werk in sicherheitstechnisch einwandfreiem Zustand verlassen. Um diesen Zustand zu erhalten und einen gefahrlosen Betrieb sicherzustellen, muss der Benutzer alle Hinweise, Warnhinweise und Warnvermerke beachten. Bei allen Fragen bezüglich vorliegender Sicherheitshinweise steht Ihnen die Rohde & Schwarz Firmengruppe jederzeit gerne zur Verfügung.

Darüber hinaus liegt es in der Verantwortung des Benutzers, das Produkt in geeigneter Weise zu verwenden. Das Produkt ist ausschließlich für den Betrieb in Industrie und Labor bzw., wenn ausdrücklich zugelassen, auch für den Feldeinsatz bestimmt und darf in keiner Weise so verwendet werden, dass einer Person/Sache Schaden zugefügt werden kann. Die Benutzung des Produkts außerhalb des bestimmungsgemäßen Gebrauchs oder unter Missachtung der Anweisungen des Herstellers liegt in der Verantwortung des Benutzers. Der Hersteller übernimmt keine Verantwortung für die Zweckentfremdung des Produkts.

Die bestimmungsgemäße Verwendung des Produkts wird angenommen, wenn das Produkt nach den Vorgaben der zugehörigen Produktdokumentation innerhalb seiner Leistungsgrenzen verwendet wird (siehe Datenblatt, Dokumentation, nachfolgende Sicherheitshinweise). Die Benutzung des Produkts erfordert Fachkenntnisse und zum Teil englische Sprachkenntnisse. Es ist daher zu beachten, dass das Produkt ausschließlich von Fachkräften oder sorgfältig eingewiesenen Personen mit entsprechenden Fähigkeiten bedient werden darf. Sollte für die Verwendung von Rohde & Schwarz-Produkten persönliche Schutzausrüstung erforderlich sein, wird in der Produktdokumentation an entsprechender Stelle darauf hingewiesen. Bewahren Sie die grundlegenden Sicherheitshinweise und die Produktdokumentation gut auf und geben Sie diese an weitere Benutzer des Produkts weiter.

Die Einhaltung der Sicherheitshinweise dient dazu, Verletzungen oder Schäden durch Gefahren aller Art auszuschließen. Hierzu ist es erforderlich, dass die nachstehenden Sicherheitshinweise vor der Benutzung des Produkts sorgfältig gelesen und verstanden sowie bei der Benutzung des Produkts beachtet werden. Sämtliche weitere Sicherheitshinweise wie z.B. zum Personenschutz, die an entsprechender Stelle der Produktdokumentation stehen, sind ebenfalls unbedingt zu beachten. In den vorliegenden Sicherheitshinweisen sind sämtliche von der Rohde & Schwarz Firmengruppe vertriebenen Waren unter dem Begriff "Produkt" zusammengefasst, hierzu zählen u. a. Geräte, Anlagen sowie sämtliches Zubehör.

#### **Symbole und Sicherheitskennzeichnungen**

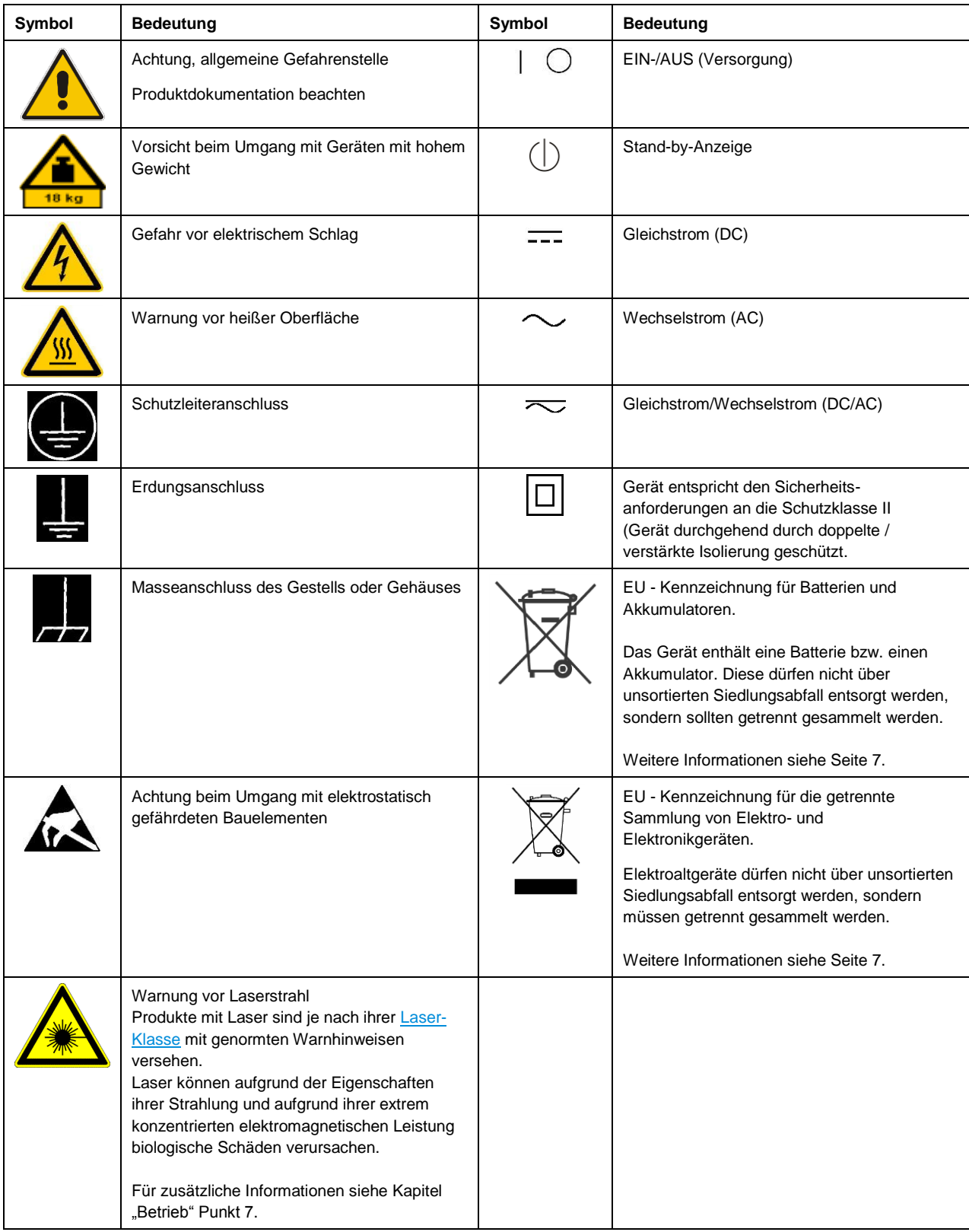

#### **Signalworte und ihre Bedeutung**

Die folgenden Signalworte werden in der Produktdokumentation verwendet, um vor Risiken und Gefahren zu warnen.

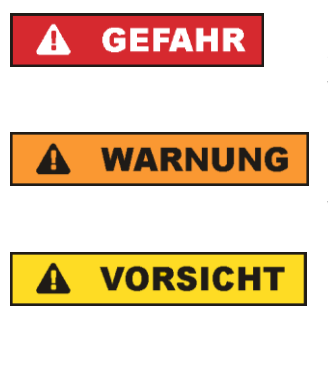

kennzeichnet eine unmittelbare Gefährdung mit hohem Risiko, die Tod oder schwere Körperverletzung zur Folge haben wird, wenn sie nicht vermieden wird.

kennzeichnet eine mögliche Gefährdung mit mittlerem Risiko, die Tod oder (schwere) Körperverletzung zur Folge haben kann, wenn sie nicht vermieden wird.

kennzeichnet eine Gefährdung mit geringem Risiko, die leichte oder mittlere Körperverletzungen zur Folge haben könnte, wenn sie nicht vermieden wird.

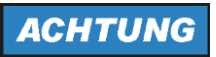

weist auf die Möglichkeit einer Fehlbedienung hin, bei der das Produkt Schaden nehmen kann.

Diese Signalworte entsprechen der im europäischen Wirtschaftsraum üblichen Definition für zivile Anwendungen. Neben dieser Definition können in anderen Wirtschaftsräumen oder bei militärischen Anwendungen abweichende Definitionen existieren. Es ist daher darauf zu achten, dass die hier beschriebenen Signalworte stets nur in Verbindung mit der zugehörigen Produktdokumentation und nur in Verbindung mit dem zugehörigen Produkt verwendet werden. Die Verwendung von Signalworten in Zusammenhang mit nicht zugehörigen Produkten oder nicht zugehörigen Dokumentationen kann zu Fehlinterpretationen führen und damit zu Personen- oder Sachschäden führen.

#### <span id="page-4-0"></span>**Betriebszustände und Betriebslagen**

*Das Produkt darf nur in den vom Hersteller angegebenen Betriebszuständen und Betriebslagen ohne Behinderung der Belüftung betrieben werden. Werden die Herstellerangaben nicht eingehalten, kann dies elektrischen Schlag, Brand und/oder schwere Verletzungen von Personen, unter Umständen mit Todesfolge, verursachen. Bei allen Arbeiten sind die örtlichen bzw. landesspezifischen Sicherheits- und Unfallverhütungsvorschriften zu beachten.* 

- <span id="page-4-1"></span>1. Sofern nicht anders vereinbart, gilt für R&S-Produkte folgendes: als vorgeschriebene Betriebslage grundsätzlich Gehäuseboden unten, IP-Schutzart 2X, Verschmutzungsgrad 2, Überspannungskategorie 2, nur in Innenräumen verwenden, Betrieb bis 2000 m ü. NN, Transport bis 4500 m ü. NN, für die Nennspannung gilt eine Toleranz von ±10%, für die Nennfrequenz eine Toleranz von ±5%.
- 2. Stellen Sie das Produkt nicht auf Oberflächen, Fahrzeuge, Ablagen oder Tische, die aus Gewichtsoder Stabilitätsgründen nicht dafür geeignet sind. Folgen Sie bei Aufbau und Befestigung des Produkts an Gegenständen oder Strukturen (z.B. Wände und Regale) immer den Installationshinweisen des Herstellers. Bei Installation abweichend von der Produktdokumentation können Personen verletzt, unter Umständen sogar getötet werden.
- 3. Stellen Sie das Produkt nicht auf hitzeerzeugende Gerätschaften (z.B. Radiatoren und Heizlüfter). Die Umgebungstemperatur darf nicht die in der Produktdokumentation oder im Datenblatt spezifizierte Maximaltemperatur überschreiten. Eine Überhitzung des Produkts kann elektrischen Schlag, Brand und/oder schwere Verletzungen von Personen, unter Umständen mit Todesfolge, verursachen.

#### **Elektrische Sicherheit**

*Werden die Hinweise zur elektrischen Sicherheit nicht oder unzureichend beachtet, kann dies elektrischen Schlag, Brand und/oder schwere Verletzungen von Personen, unter Umständen mit Todesfolge, verursachen.* 

- 1. Vor jedem Einschalten des Produkts ist sicherzustellen, dass die am Produkt eingestellte Nennspannung und die Netznennspannung des Versorgungsnetzes übereinstimmen. Ist es erforderlich, die Spannungseinstellung zu ändern, so muss ggf. auch die dazu gehörige Netzsicherung des Produkts geändert werden.
- 2. Bei Produkten der Schutzklasse I mit beweglicher Netzzuleitung und Gerätesteckvorrichtung ist der Betrieb nur an Steckdosen mit Schutzkontakt und angeschlossenem Schutzleiter zulässig.
- 3. Jegliche absichtliche Unterbrechung des Schutzleiters, sowohl in der Zuleitung als auch am Produkt selbst, ist unzulässig. Es kann dazu führen, dass von dem Produkt die Gefahr eines elektrischen Schlags ausgeht. Bei Verwendung von Verlängerungsleitungen oder Steckdosenleisten ist sicherzustellen, dass diese regelmäßig auf ihren sicherheitstechnischen Zustand überprüft werden.
- 4. Sofern das Produkt nicht mit einem Netzschalter zur Netztrennung ausgerüstet ist, beziehungsweise der vorhandene Netzschalter zu Netztrennung nicht geeignet ist, so ist der Stecker des Anschlusskabels als Trennvorrichtung anzusehen. Die Trennvorrichtung muss jederzeit leicht erreichbar und gut zugänglich sein. Ist z.B. der Netzstecker die Trennvorrichtung, darf die Länge des Anschlusskabels 3 m nicht überschreiten. Funktionsschalter oder elektronische Schalter sind zur Netztrennung nicht geeignet. Werden Produkte ohne Netzschalter in Gestelle oder Anlagen integriert, so ist die Trennvorrichtung auf Anlagenebene zu verlagern.
- 5. Benutzen Sie das Produkt niemals, wenn das Netzkabel beschädigt ist. Überprüfen Sie regelmäßig den einwandfreien Zustand der Netzkabel. Stellen Sie durch geeignete Schutzmaßnahmen und Verlegearten sicher, dass das Netzkabel nicht beschädigt werden kann und niemand z.B. durch Stolperfallen oder elektrischen Schlag zu Schaden kommen kann.
- 6. Der Betrieb ist nur an TN/TT Versorgungsnetzen gestattet, die mit höchstens 16 A abgesichert sind (höhere Absicherung nur nach Rücksprache mit der Rohde & Schwarz Firmengruppe).
- 7. Stecken Sie den Stecker nicht in verstaubte oder verschmutzte Steckdosen/-buchsen. Stecken Sie die Steckverbindung/-vorrichtung fest und vollständig in die dafür vorgesehenen Steckdosen/-buchsen. Missachtung dieser Maßnahmen kann zu Funken, Feuer und/oder Verletzungen führen.
- 8. Überlasten Sie keine Steckdosen, Verlängerungskabel oder Steckdosenleisten, dies kann Feuer oder elektrische Schläge verursachen.
- 9. Bei Messungen in Stromkreisen mit Spannungen U<sub>eff</sub> > 30 V ist mit geeigneten Maßnahmen Vorsorge zu treffen, dass jegliche Gefährdung ausgeschlossen wird (z.B. geeignete Messmittel, Absicherung, Strombegrenzung, Schutztrennung, Isolierung usw.).
- 10. Bei Verbindungen mit informationstechnischen Geräten, z.B. PC oder Industrierechner, ist darauf zu achten, dass diese der jeweils gültigen IEC 60950-1 / EN 60950-1 oder IEC 61010-1 / EN 61010-1 entsprechen.
- 11. Sofern nicht ausdrücklich erlaubt, darf der Deckel oder ein Teil des Gehäuses niemals entfernt werden, wenn das Produkt betrieben wird. Dies macht elektrische Leitungen und Komponenten zugänglich und kann zu Verletzungen, Feuer oder Schaden am Produkt führen.
- 12. Wird ein Produkt ortsfest angeschlossen, ist die Verbindung zwischen dem Schutzleiteranschluss vor Ort und dem Geräteschutzleiter vor jeglicher anderer Verbindung herzustellen. Aufstellung und Anschluss darf nur durch eine Elektrofachkraft erfolgen.
- 13. Bei ortsfesten Geräten ohne eingebaute Sicherung, Selbstschalter oder ähnliche Schutzeinrichtung muss der Versorgungskreis so abgesichert sein, dass alle Personen, die Zugang zum Produkt haben, sowie das Produkt selbst ausreichend vor Schäden geschützt sind.
- 14. Jedes Produkt muss durch geeigneten Überspannungsschutz vor Überspannung (z.B. durch Blitzschlag) geschützt werden. Andernfalls ist das bedienende Personal durch elektrischen Schlag gefährdet.
- 15. Gegenstände, die nicht dafür vorgesehen sind, dürfen nicht in die Öffnungen des Gehäuses eingebracht werden. Dies kann Kurzschlüsse im Produkt und/oder elektrische Schläge, Feuer oder Verletzungen verursachen.
- 16. Sofern nicht anders spezifiziert, sind Produkte nicht gegen das Eindringen von Flüssigkeiten geschützt, siehe auch Abschnitt "Betriebszustände [und Betriebslagen"](#page-4-0), Punkt [1.](#page-4-1) Daher müssen die Geräte vor Eindringen von Flüssigkeiten geschützt werden. Wird dies nicht beachtet, besteht Gefahr durch elektrischen Schlag für den Benutzer oder Beschädigung des Produkts, was ebenfalls zur Gefährdung von Personen führen kann.
- 17. Benutzen Sie das Produkt nicht unter Bedingungen, bei denen Kondensation in oder am Produkt stattfinden könnte oder ggf. bereits stattgefunden hat, z.B. wenn das Produkt von kalter in warme Umgebung bewegt wurde. Das Eindringen von Wasser erhöht das Risiko eines elektrischen Schlages.
- 18. Trennen Sie das Produkt vor der Reinigung komplett von der Energieversorgung (z.B. speisendes Netz oder Batterie). Nehmen Sie bei Geräten die Reinigung mit einem weichen, nicht fasernden Staublappen vor. Verwenden Sie keinesfalls chemische Reinigungsmittel wie z.B. Alkohol, Aceton, Nitroverdünnung.

#### **Betrieb**

- 1. Die Benutzung des Produkts erfordert spezielle Einweisung und hohe Konzentration während der Benutzung. Es muss sichergestellt sein, dass Personen, die das Produkt bedienen, bezüglich ihrer körperlichen, geistigen und seelischen Verfassung den Anforderungen gewachsen sind, da andernfalls Verletzungen oder Sachschäden nicht auszuschließen sind. Es liegt in der Verantwortung des Arbeitsgebers/Betreibers, geeignetes Personal für die Benutzung des Produkts auszuwählen.
- 2. Bevor Sie das Produkt bewegen oder transportieren, lesen und beachten Sie den Abschnitt ["Transport"](#page-8-1).
- 3. Wie bei allen industriell gefertigten Gütern kann die Verwendung von Stoffen, die Allergien hervorrufen - so genannte Allergene (z.B. Nickel) - nicht generell ausgeschlossen werden. Sollten beim Umgang mit R&S-Produkten allergische Reaktionen, z.B. Hautausschlag, häufiges Niesen, Bindehautrötung oder Atembeschwerden auftreten, ist umgehend ein Arzt aufzusuchen, um die Ursachen zu klären und Gesundheitsschäden bzw. -belastungen zu vermeiden.
- 4. Vor der mechanischen und/oder thermischen Bearbeitung oder Zerlegung des Produkts beachten Sie unbedingt Abschnitt ["Entsorgung"](#page-8-0), Punkt [1.](#page-8-2)
- 5. Bei bestimmten Produkten, z.B. HF-Funkanlagen, können funktionsbedingt erhöhte elektromagnetische Strahlungen auftreten. Unter Berücksichtigung der erhöhten Schutzwürdigkeit des ungeborenen Lebens müssen Schwangere durch geeignete Maßnahmen geschützt werden. Auch Träger von Herzschrittmachern können durch elektromagnetische Strahlungen gefährdet sein. Der Arbeitgeber/Betreiber ist verpflichtet, Arbeitsstätten, bei denen ein besonderes Risiko einer Strahlenexposition besteht, zu beurteilen und zu kennzeichnen und mögliche Gefahren abzuwenden.
- 6. Im Falle eines Brandes entweichen ggf. giftige Stoffe (Gase, Flüssigkeiten etc.) aus dem Produkt, die Gesundheitsschäden verursachen können. Daher sind im Brandfall geeignete Maßnahmen wie z.B. Atemschutzmasken und Schutzkleidung zu verwenden.
- 7. Falls ein Laser-Produkt in ein R&S-Produkt integriert ist (z.B. CD/DVD-Laufwerk), dürfen keine anderen Einstellungen oder Funktionen verwendet werden, als in der Produktdokumentation beschrieben, um Personenschäden zu vermeiden (z.B. durch Laserstrahl).
- 8. EMV Klassen (nach EN 55011 / CISPR 11; sinngemäß EN 55022 / CISPR 22, EN 55032 / CISPR 32)

#### **Gerät der Klasse A:**

Ein Gerät, das sich für den Gebrauch in allen anderen Bereichen außer dem Wohnbereich und solchen Bereichen eignet, die direkt an ein Niederspannungs-Versorgungsnetz angeschlossen sind, das Wohngebäude versorgt.

Hinweis: Diese Einrichtung kann wegen möglicher auftretender leitungsgebundener als auch gestrahlten Störgrößen im Wohnbereich Funkstörungen verursachen. In diesem Fall kann vom Betreiber verlangt werden, angemessene Maßnahmen durchzuführen.

#### **Gerät der Klasse B:**

Ein Gerät, das sich für den Betrieb im Wohnbereich sowie in solchen Bereichen eignet, die direkt an ein Niederspannungs-Versorgungsnetz angeschlossen sind, das Wohngebäude versorgt.

#### **Reparatur und Service**

- 1. Das Produkt darf nur von dafür autorisiertem Fachpersonal geöffnet werden. Vor Arbeiten am Produkt oder Öffnen des Produkts ist dieses von der Versorgungsspannung zu trennen, sonst besteht das Risiko eines elektrischen Schlages.
- 2. Abgleich, Auswechseln von Teilen, Wartung und Reparatur darf nur von R&S-autorisierten Elektrofachkräften ausgeführt werden. Werden sicherheitsrelevante Teile (z.B. Netzschalter, Netztrafos oder Sicherungen) ausgewechselt, so dürfen diese nur durch Originalteile ersetzt werden. Nach jedem Austausch von sicherheitsrelevanten Teilen ist eine Sicherheitsprüfung durchzuführen (Sichtprüfung, Schutzleitertest, Isolationswiderstand-, Ableitstrommessung, Funktionstest). Damit wird sichergestellt, dass die Sicherheit des Produkts erhalten bleibt.

#### **Batterien und Akkumulatoren/Zellen**

*Werden die Hinweise zu Batterien und Akkumulatoren/Zellen nicht oder unzureichend beachtet, kann dies Explosion, Brand und/oder schwere Verletzungen von Personen, unter Umständen mit Todesfolge, verursachen. Die Handhabung von Batterien und Akkumulatoren mit alkalischen Elektrolyten (z.B. Lithiumzellen) muss der EN 62133 entsprechen.*

- 1. Zellen dürfen nicht zerlegt, geöffnet oder zerkleinert werden.
- 2. Zellen oder Batterien dürfen weder Hitze noch Feuer ausgesetzt werden. Die Lagerung im direkten Sonnenlicht ist zu vermeiden. Zellen und Batterien sauber und trocken halten. Verschmutzte Anschlüsse mit einem trockenen, sauberen Tuch reinigen.
- 3. Zellen oder Batterien dürfen nicht kurzgeschlossen werden. Zellen oder Batterien dürfen nicht gefahrbringend in einer Schachtel oder in einem Schubfach gelagert werden, wo sie sich gegenseitig kurzschließen oder durch andere leitende Werkstoffe kurzgeschlossen werden können. Eine Zelle oder Batterie darf erst aus ihrer Originalverpackung entnommen werden, wenn sie verwendet werden soll.
- 4. Zellen oder Batterien dürfen keinen unzulässig starken, mechanischen Stößen ausgesetzt werden.
- 5. Bei Undichtheit einer Zelle darf die Flüssigkeit nicht mit der Haut in Berührung kommen oder in die Augen gelangen. Falls es zu einer Berührung gekommen ist, den betroffenen Bereich mit reichlich Wasser waschen und ärztliche Hilfe in Anspruch nehmen.
- 6. Werden Zellen oder Batterien, die alkalische Elektrolyte enthalten (z.B. Lithiumzellen), unsachgemäß ausgewechselt oder geladen, besteht Explosionsgefahr. Zellen oder Batterien nur durch den entsprechenden R&S-Typ ersetzen (siehe Ersatzteilliste), um die Sicherheit des Produkts zu erhalten.
- 7. Zellen oder Batterien müssen wiederverwertet werden und dürfen nicht in den Restmüll gelangen. Akkumulatoren oder Batterien, die Blei, Quecksilber oder Cadmium enthalten, sind Sonderabfall. Beachten Sie hierzu die landesspezifischen Entsorgungs- und Recycling-Bestimmungen.

#### <span id="page-8-1"></span>**Transport**

- 1. Das Produkt kann ein hohes Gewicht aufweisen. Daher muss es vorsichtig und ggf. unter Verwendung eines geeigneten Hebemittels (z.B. Hubwagen) bewegt bzw. transportiert werden, um Rückenschäden oder Verletzungen zu vermeiden.
- 2. Griffe an den Produkten sind eine Handhabungshilfe, die ausschließlich für den Transport des Produkts durch Personen vorgesehen ist. Es ist daher nicht zulässig, Griffe zur Befestigung an bzw. auf Transportmitteln, z.B. Kränen, Gabelstaplern, Karren etc. zu verwenden. Es liegt in Ihrer Verantwortung, die Produkte sicher an bzw. auf geeigneten Transport- oder Hebemitteln zu befestigen. Beachten Sie die Sicherheitsvorschriften des jeweiligen Herstellers eingesetzter Transport- oder Hebemittel, um Personenschäden und Schäden am Produkt zu vermeiden.
- 3. Falls Sie das Produkt in einem Fahrzeug benutzen, liegt es in der alleinigen Verantwortung des Fahrers, das Fahrzeug in sicherer und angemessener Weise zu führen. Der Hersteller übernimmt keine Verantwortung für Unfälle oder Kollisionen. Verwenden Sie das Produkt niemals in einem sich bewegenden Fahrzeug, sofern dies den Fahrzeugführer ablenken könnte. Sichern Sie das Produkt im Fahrzeug ausreichend ab, um im Falle eines Unfalls Verletzungen oder Schäden anderer Art zu verhindern.

#### <span id="page-8-0"></span>**Entsorgung**

- <span id="page-8-2"></span>1. Batterien bzw. Akkumulatoren, die nicht mit dem Hausmüll entsorgt werden dürfen, darf nach Ende der Lebensdauer nur über eine geeignete Sammelstelle oder eine Rohde & Schwarz-Kundendienststelle entsorgt werden.
- 2. Am Ende der Lebensdauer des Produktes darf dieses Produkt nicht über den normalen Hausmüll entsorgt werden, sondern muss getrennt gesammelt werden. Rohde & Schwarz GmbH & Co.KG ein Entsorgungskonzept entwickelt und übernimmt die Pflichten der Rücknahme- und Entsorgung für Hersteller innerhalb der EU in vollem Umfang. Wenden Sie sich bitte an Ihre Rohde & Schwarz-Kundendienststelle, um das Produkt umweltgerecht zu entsorgen.
- 3. Werden Produkte oder ihre Bestandteile über den bestimmungsgemäßen Betrieb hinaus mechanisch und/oder thermisch bearbeitet, können ggf. gefährliche Stoffe (schwermetallhaltiger Staub wie z.B. Blei, Beryllium, Nickel) freigesetzt werden. Die Zerlegung des Produkts darf daher nur von speziell geschultem Fachpersonal erfolgen. Unsachgemäßes Zerlegen kann Gesundheitsschäden hervorrufen. Die nationalen Vorschriften zur Entsorgung sind zu beachten.
- 4. Falls beim Umgang mit dem Produkt Gefahren- oder Betriebsstoffe entstehen, die speziell zu entsorgen sind, z.B. regelmäßig zu wechselnde Kühlmittel oder Motorenöle, sind die Sicherheitshinweise des Herstellers dieser Gefahren- oder Betriebsstoffe und die regional gültigen Entsorgungsvorschriften einzuhalten. Beachten Sie ggf. auch die zugehörigen speziellen Sicherheitshinweise in der Produktdokumentation. Die unsachgemäße Entsorgung von Gefahrenoder Betriebsstoffen kann zu Gesundheitsschäden von Personen und Umweltschäden führen.

Weitere Informationen zu Umweltschutz finden Sie auf der Rohde & Schwarz Home Page.

# **Quality management** Sertified Quality System and environmental management

#### **Sehr geehrter Kunde,**

Sie haben sich für den Kauf eines Rohde&Schwarz Produktes entschieden. Sie erhalten damit ein nach modernsten Fertigungsmethoden hergestelltes Produkt. Es wurde nach den Regeln unserer Qualitäts- und Umweltmanagementsysteme entwickelt, gefertigt und geprüft. Rohde&Schwarz ist unter anderem nach den Managementsystemen ISO9001 und ISO14001 zertifiziert.

#### **Der Umwelt verpflichtet**

- ❙ Energie-effiziente, RoHS-konforme Produkte ❙ Kontinuierliche
- Weiterentwicklung nachhaltiger Umweltkonzepte
- ❙ ISO14001-zertifiziertes Umweltmanagementsystem

#### **Dear customer,**

You have decided to buy a Rohde&Schwarz product. This product has been manufactured using the most advanced methods. It was developed, manufactured and tested in compliance with our quality management and environmental management systems. Rohde&Schwarz has been certified, for example, according to the ISO9001 and ISO14001 management systems.

#### **Environmental commitment**

- ❙ Energy-efficient products
- ❙ Continuous improvement in environmental sustainability
- ❙ ISO14001-certified environmental management system

Certified Quality System

Certified Environmental System ISO 14001

#### **Cher client,**

Vous avez choisi d'acheter un produit Rohde&Schwarz. Vous disposez donc d'un produit fabriqué d'après les méthodes les plus avancées. Le développement, la fabrication et les tests de ce produit ont été effectués selon nos systèmes de management de qualité et de management environnemental. La société Rohde&Schwarz a été homologuée, entre autres, conformément aux systèmes de management ISO9001 et ISO14001.

#### **Engagement écologique**

- ❙ Produits à efficience énergétique
- ❙ Amélioration continue de la durabilité environnementale
- ❙ Système de management environnemental certifié selon ISO14001

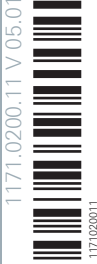

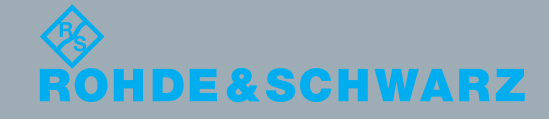

## Customer Support

## **Technischer Support – wo und wann Sie ihn brauchen**

Unser Customer Support Center bietet Ihnen schnelle, fachmännische Hilfe für die gesamte Produktpalette von Rohde & Schwarz an. Ein Team von hochqualifizierten Ingenieuren unterstützt Sie telefonisch und arbeitet mit Ihnen eine Lösung für Ihre Anfrage aus - egal, um welchen Aspekt der Bedienung, Programmierung oder Anwendung eines Rohde & Schwarz Produktes es sich handelt.

## **Aktuelle Informationen und Upgrades**

Um Ihr Gerät auf dem aktuellsten Stand zu halten sowie Informationen über Applikationsschriften zu Ihrem Gerät zu erhalten, senden Sie bitte eine E-Mail an das Customer Support Center. Geben Sie hierbei den Gerätenamen und Ihr Anliegen an. Wir stellen dann sicher, dass Sie die gewünschten Informationen erhalten.

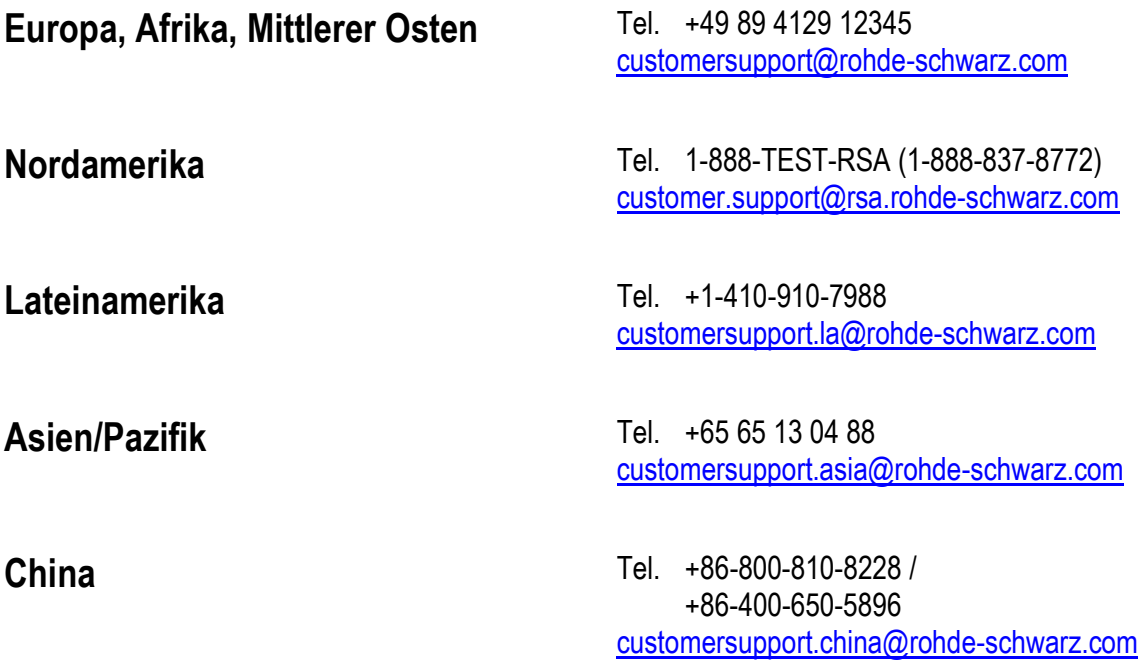

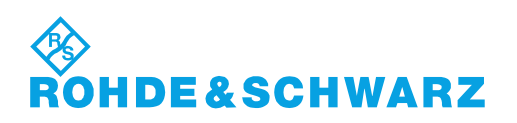

## Inhalt

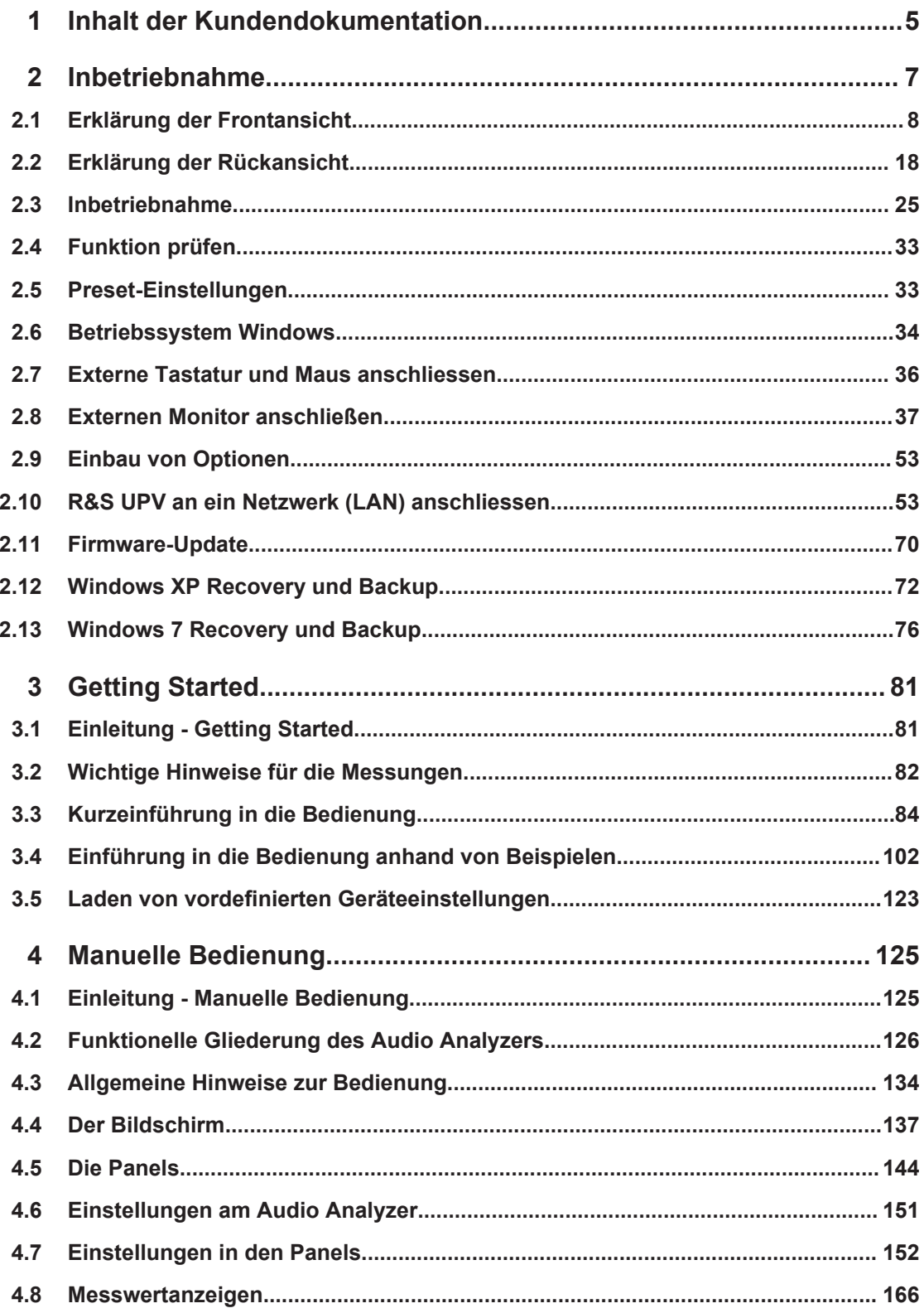

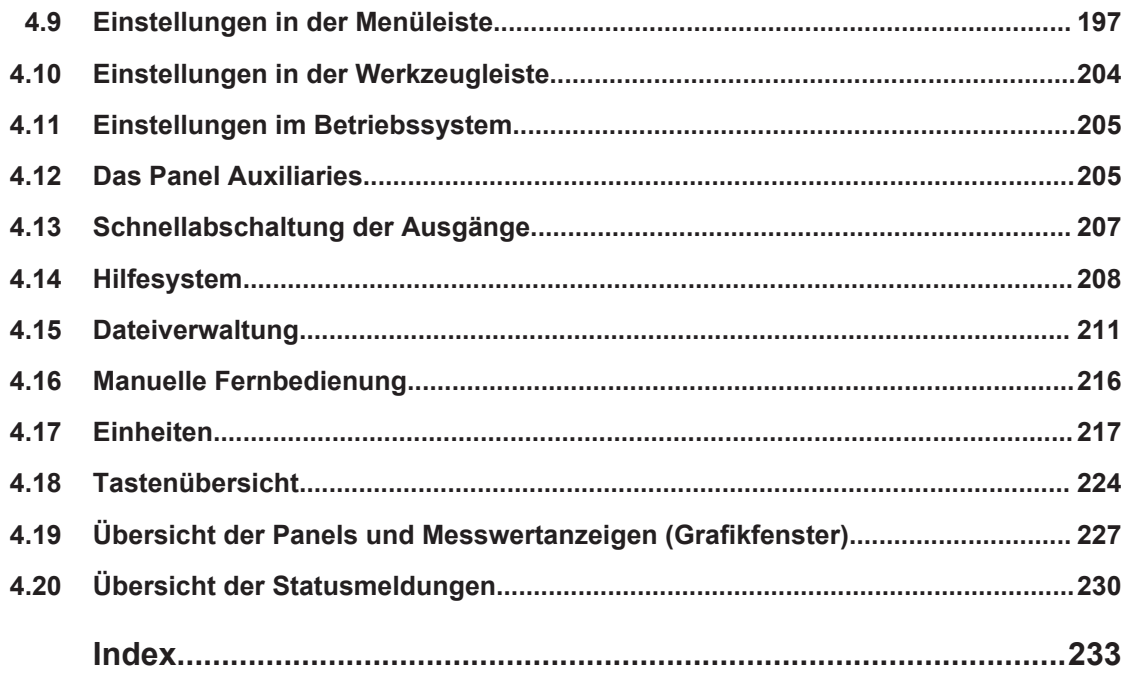

## <span id="page-14-0"></span>1 Inhalt der Kundendokumentation

Die Kundendokumentation für den R&S UPV besteht aus:

- Kompakthandbuch
- Betriebshandbuch für das Grundgerät und die Optionen
- Servicehandbuch (nur in englisch)
- Kontextsensitive Online-Hilfe
- Release Notes

Der jeweils aktuelle Stand der Dokumentation steht auch im Internet zur Verfügung (www.rohde-schwarz.com/downloads/manuals/upv.html).

#### **Kompakthandbuch**

Das gedruckte Kompakthandbuch ist im Lieferumfang des Gerätes enthalten. Hierin finden Sie Informationen über die technischen Eigenschaften des Gerätes, über dessen Inbetriebnahme, die grundsätzlichen Bedienschritte und Bedienelemente. Das Kompakthandbuch gliedert sich in drei Kapitel:

- **Inbetriebnahme**
- Kurzeinführung (Getting Started)
- Manuelle Bedienung

#### **Bedienhandbuch**

Das Bedienhandbuch ist auf der mitgelieferten CD-ROM enthalten. Hier finden Sie zusätzlich zu den Kapiteln des Kompakthandbuches die Beschreibung aller Gerätefunktionen und der Fernsteuerung des Gerätes. Zudem enthält es Hinweise für die vorbeugende Wartung des R&S UPV und für das Feststellen von Fehlern anhand der vom Gerät ausgegebenen Warnungen und Fehlermeldungen. Es gliedert sich in folgende Kapitel:

- Inbetriebnahme
- Kurzeinführung (Getting Started)
- Manuelle Bedienung
- **Gerätefunktionen**
- Fernsteuerung Grundlagen
- Fernsteuerung Befehle
- Wartung und Geräteschnittstellen

#### **Servicehandbuch**

Das Servicehandbuch in englischer Sprache ist auf der mitgelieferten CD-ROM enthalten. Hier finden Sie alle notwendigen Informationen, um den R&S UPV durch Austausch von Baugruppen instandzuhalten sowie durch den Einbau von Optionen seine Funktionalität zu erweitern. Das Servicehandbuch gliedert sich in folgende Kapitel:

Performance Test

- **Adjustment**
- **Repair**
- **Firmware Update / Installing Options**
- **Documents**

#### **Kontextsensitive Online-Hilfe**

Die kontextsensitive Online-Hilfe bietet Unterstützung zur Bedienung des R&S UPV und dessen Optionen, beschrieben sind die Manuelle Bedienung sowie die Fernbedienung. Die Online-Hilfe ist standardmäßig auf dem R&S UPV installiert und wird auch als externes .chm-File auf der Dokumentations-CD-ROM mitgeliefert.

#### **Release Notes**

Die Release Notes beschreiben die Installation der Firmware, neue und verbesserte Funktionen, gelöste Probleme, und Last Minute-Änderungen zur Dokumentation. Die entsprechende Firmware-Version ist auf dem Titelblatt der Release Notes ersichtlich. Der aktuelle Stand der Release Notes steht im Internet zur Verfügung (www.rohdeschwarz.com/downloads/firmware/upv.html).

## <span id="page-16-0"></span>2 Inbetriebnahme

Der Audio Analyzer R&S UPV ist in zwei Modellvarianten verfügbar. Das Standardmodell R&S UPV und ein speziell auf den Systemeinsatz zugeschnittenes Modell R&S UPV66, das ohne Display, ohne Frontplattenbedienelemente und ohne CD/DVD-Laufwerk angeboten wird. Mit Ausnahme der Bedienung über die Frontplatte ist die Variante R&S UPV66 mit dem Standardmodell weitestgehend funktionsgleich. Beide Geräte werden daher in dieser Beschreibung parallel abgehandelt, auf die wenigen Unterschiede wird an den jeweiligen Stellen hingewiesen.

Dieses Kapitel beschreibt die Bedienelemente und Anschlüsse des Audio Analyzers R&S UPV anhand der Front- und Rückansicht und zeigt, wie das Gerät in Betrieb genommen wird. Es beschreibt den Anschluss externer Geräte wie Drucker, Tastatur, Maus und Monitor. Die technischen Daten der Schnittstellen können dem Datenblatt entnommen werden.

Die Einführung in [Kapitel 3.1, "Einleitung - Getting Started", auf Seite 81](#page-90-0) gibt einen Überblick über die Funktionen und das Bedienkonzept des Audio Analyzers. Eine genaue Beschreibung der Bedienung sowie eine Übersicht der Menüs folgt in [Kapi](#page-134-0)[tel 4.1, "Einleitung - Manuelle Bedienung", auf Seite 125.](#page-134-0)

Auf der CD-ROM steht das komplette Handbuch mit den weiteren Beschreibungskapiteln im druckbaren PDF-Format zur Verfügung. Im Referenzteil Kapitel "Gerätefunktionen" werden die einzelnen Menüs und Funktionen des Gerätes inklusive der zugehörigen Fernsteuerbefehle ausführlich erläutert. Die Grundlagen der Fernsteuerung des Gerätes beschreiben die Kapitel "Fernsteuerung - Grundlagen" und "Fernsteuerung - Befehle". Eine detaillierte Beschreibung der Geräteschnittstellen befindet sich in Kapitel "Wartung und Geräteschnittstellen".

Der Audio Analyzer ist mit dem Betriebssystem Windows XP® oder Windows 7® ausgestattet. Für die Bedienung sind keine speziellen Kenntnisse des verwendeten Betriebssystems notwendig.

Grundsätzliche PC-Kenntnisse, wie das Wissen darüber, was z.B. eine Datei (File), ein Verzeichnis (Directory), etc. sind, oder wie z.B. Daten mit dem Windows-Explorer® transferiert werden, werden jedoch vorausgesetzt und daher nicht näher erläutert.

Der Audio Analyzer R&S UPV kann komplett über die Bedienelemente an der Frontplatte bedient werden. Es ist aber auch möglich, über eine externe Tastatur bzw. Maus zu bedienen. Die Bedienung orientiert sich dabei an den Grundregeln, wie sie bei heutigen Windows-Programmen Verwendung finden. Die Kenntnis dieser Grundregeln wird ebenfalls vorausgesetzt und daher nicht näher erläutert.

Das Modell R&S UPV66 besitzt keine Frontplattentastatur, kein Display und kein CD/ DVD-Laufwerk; es kann aber wie das Standardmodell R&S UPV mit Hilfe einer Tastatur bzw. Maus bedient werden, wenn ein externer Bildschirm angeschlossen wird.

## <span id="page-17-0"></span>**2.1 Erklärung der Frontansicht**

Dieser Abschnitt gibt eine Übersicht über die Bedienelemente und Anschlüsse an der Frontplatte des R&S UPV / R&S UPV66

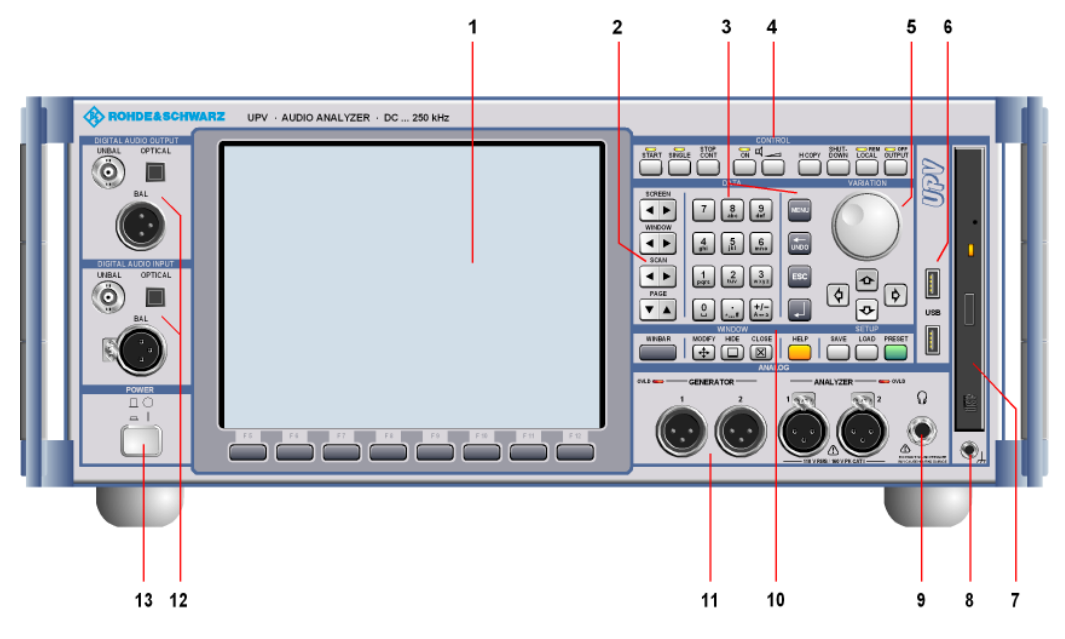

*Bild 2-1: Frontansicht R&S UPV*

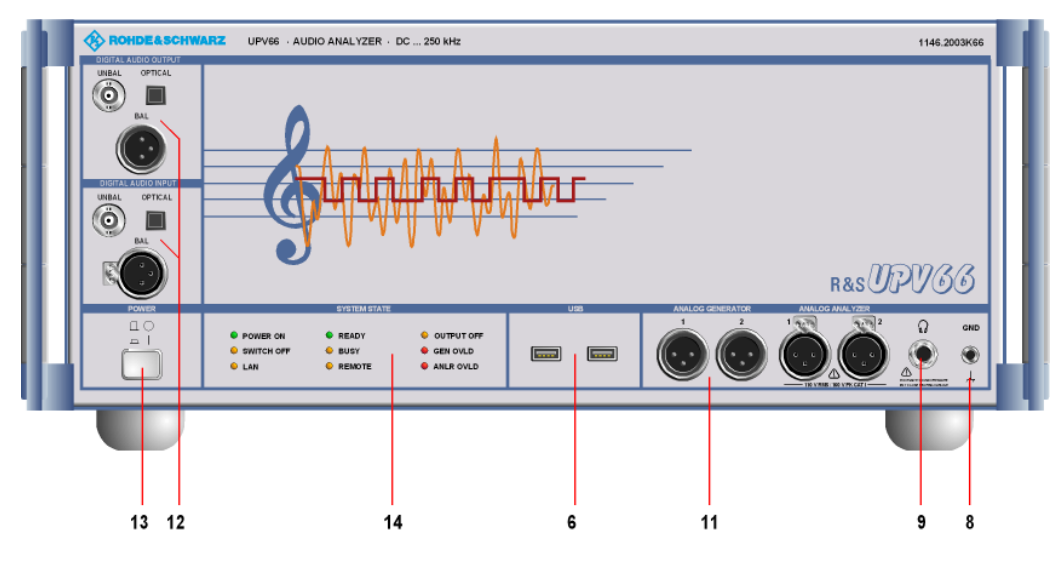

*Bild 2-2: Frontansicht R&S UPV66*

### **2.1.1 Bildschirm mit Softkeys**

Der große Bildschirm zeigt übersichtlich alle wichtigen Einstellungen und Zustände des Audio Analyzers. Um die Vielzahl der möglichen Panels und Anzeigefenster besser ordnen zu können, stehen quasi 5 Bildschirme, die Screens zur Verfügung.

Erklärung der Frontansicht

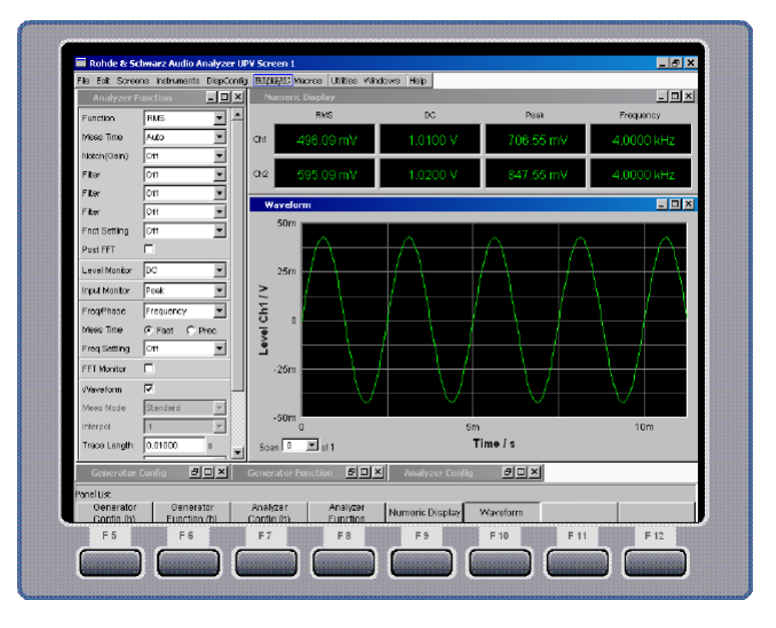

Der **Bildschirm** gliedert sich in die Bereiche

- Menüleiste
- Bedien- und Anzeigebereich
- Leiste **WINBAR** mit Softkey-Beschriftung
- **Softkeys**

#### Die **Menüleiste**

- stellt eine Reihe von Pull-Down-Menüs zur Verfügung, über die z.B. Geräteeinstellungen geladen, Panels und Screens ausgewählt oder Hilfe- Funktionen aufgerufen werden können.
- Die Menüleiste erscheint sobald man die MENÜ-Taste drückt, bzw. wenn man die Maus an den linken Rand des Bildschirms bewegt. Um Platz zu sparen ist sie ansonsten weggeblendet.

#### Im **Bedien- und Anzeigebereich**

- wird der Audio Analyzer R&S UPV über eine Vielzahl durch den Benutzer wählbarer Panels bedient,
- werden die Messergebnisse in vom Benutzer wählbarer Form numerisch und/oder grafisch angezeigt.

Die **Leiste Softkey/WINBAR** am unteren Bildschirmrand hat zwei Funktionen:

- Im normalen Bedienmodus ist die Softkey-Leiste sichtbar, auf der die in den Auswahlfenstern der Panels angebotenen Funktionen aufgeführt werden; mit den Softkeys ist damit eine schnelle Auswahl ohne Mausbedienung möglich.
- Nach Drücken der Taste WINBAR erscheint an Stelle der Softkey-Leiste die WIN-BAR-Leiste mit den Namen aller geöffneten Panels / Grafikfenster. Mit dem zugehörigen Softkey erhält das jeweilige Panel / Grafikfenster den Fokus, d.h. es wird bedienbar geschaltet. Gleichzeitig wird wieder auf den normalen Bedienmodus (siehe oben) zurückgeschaltet.

● Mit der Taste WINBAR kann jederzeit zwischen der Softkey-Leiste und der WIN-BAR-Leiste hin und her geschaltet werden.

#### Die **Softkeys**

● haben ihre Funktion je nach Beschriftung der Softkey- bzw. WINBAR-Leiste. Sie können auch über Funktionstasten der externen Tastatur bedient werden oder durch Anklicken des zugehörigen Buttons.

#### **2.1.2 Navigationstasten**

Der Tastenblock der **Navigationstasten** besteht aus 4 Kipptasten, die jeweils weiter bzw. zurück schalten:

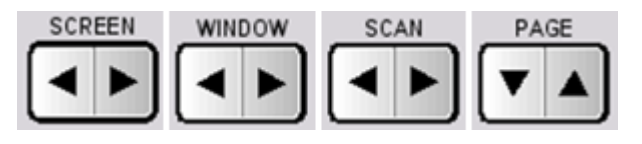

#### **SCREEN**

schaltet zwischen den einzelnen Bildschirmeinstellungen, den Screens, hin und her.

#### **WINDOW**

legt den Fokus der Reihe nach auf alle im sichtbaren Screen geöffneten Panels und schaltet sie damit bedienbar.

#### **SCAN**

wechselt bei Grafik-Darstellungen zwischen den einzelnen Kurvenzügen (Scans), um z.B. mit dem Cursor Messwerte aus diesen auszulesen.

#### **PAGE**

blättert seitenweise in den Tabellen vor bzw. zurück.

#### **2.1.3 Tastenblock zur Dateneingabe**

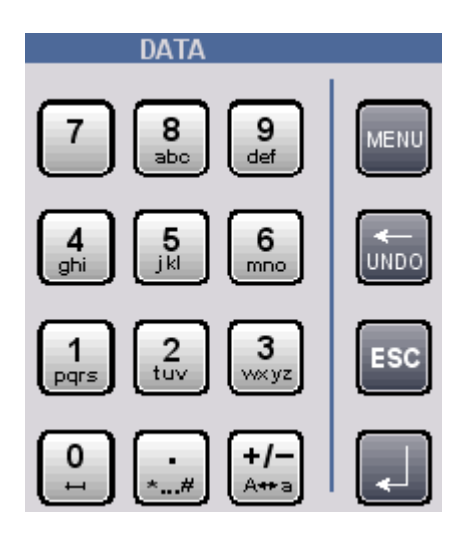

#### **0 ... 9**

Eingabe von Ziffern

Eingabe des Dezimalpunkts

**+/-**

**.**

Eingabe des Vorzeichens

#### **abc**

Eingabe von Buchstaben für File- und/oder Verzeichnisnamen im Handy-Verfahren im Fileselector (siehe [Kapitel 4.15.2, "Integriertes File Select-Fenster", auf Seite 212](#page-221-0)), sofern dieser im R&S UPV-Style erscheint. Das Erscheinungsbild des Fileselectors kann über das Config-Panel unter der Überschrift "File Selector" verändert werden. Um den R&S UPV-Style einzuschalten, darf das Häkchen "Win Style" nicht gesetzt sein (siehe [Kapitel 4.15.1, "Wahl des File Select-Fensters", auf Seite 212](#page-221-0)).

#### **BLANK**

Eingabe eines Leerzeichens

**\* ... #** Eingabe eines Sonderzeichens

**A <---> a** Wechseln zwischen Groß- und Kleinschreibung

**MENU** Zeigt die Menüleiste auf dem Bildschirm an

**<--- / UNDO** Löscht das Zeichen links vom Cursor Macht die zuletzt getätigte Aktion rückgängig

#### **ESC**

Schließt das geöffnete Fenster, der alte Wert bzw. Parameter bleibt dabei erhalten

#### **ENTER**

Schließt die Dateneingabe ab, der neue Wert wird übernommen Bestätigt (OK) und schließt geöffnete Eingabefenster Die gleiche Funktion wird durch Drücken des Drehrads bewirkt

#### **2.1.4 Bedienfeld CONTROL**

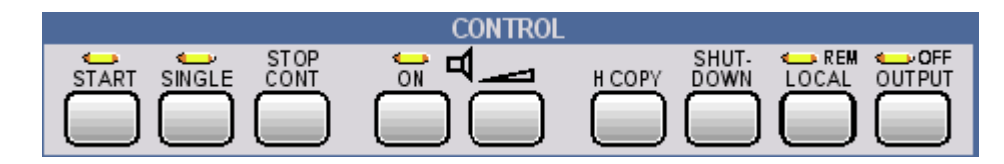

Im Bedienfeld CONTROL sind die folgenden Bedienfunktionen untergebracht:

- Messungen / Sweeps starten
- Lautsprecher einstellen
- **Bildschirminhalt ausdrucken**
- Betriebssystem herunterfahren
- Fern- / Handbedienung umschalten
- Ausgänge abschalten

#### **START**

Startet kontinuierliche Messungen bzw. Sweeps (die LED leuchtet), setzt Min- Max-Werte bei Bargraph-Anzeigen, Mittelungen bei Messergebnissen und Limit-Überschreitungen zurück

#### **SINGLE**

Startet eine Einzelmessung bzw. einen einzelnen Sweep (die LED leuchtet während des Ablaufs)

#### **STOP / CONT**

Messung / Sweep wird angehalten bzw. fortgesetzt (Toggle-Funktion)

#### **ON**

Schaltet den Lautsprecher bzw. den angeschlossenen Kopfhörer an und aus (Toggle-Funktion)

#### **LAUTSTÄRKE**

Öffnet ein Fenster zum Einstellen der Mithörlautstärke

#### **H COPY**

Abhängig von den Einstellungen unter Utilities wird die Ausgabe des Bildschirminhaltes auf den angeschlossenen Drucker gestartet oder es wird der Bildschirminhalt in eine Datei gespeichert

#### **SHUTDOWN**

Speichert die aktuelle Einstellung auf der Festplatte und fährt dann das Windows-Betriebssystem herunter

#### **LOCAL**

Schaltet von Fernsteuerung auf manuelle Bedienung um (die LED leuchtet bei Fernsteuerung)

#### **OUTPUT**

Schaltet alle Ausgänge des Messgeräteteils aus bzw. wieder ein (die LED leuchtet bei abgeschalteten Ausgängen)

#### **2.1.5 Bedienfeld VARIATION**

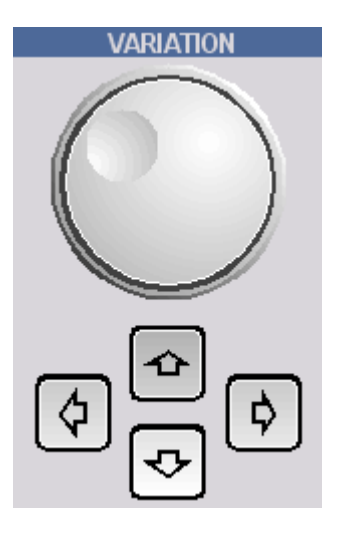

#### **DREHRAD**

Bewegt den Fokus in den Panels, Auswahlfenstern und in Tabellen Variiert den Eingabewert an der Cursorposition Bewegt den aktiven Cursor in den Grafikfenstern Drücken auf das Drehrad wirkt wie die Enter-Taste

#### **CURSOR UP / DOWN**

Bewegen den Fokus in den Panels, Auswahlfenstern und in Tabellen Variiert den Eingabewert an der Cursorposition

#### **CUSOR LEFT / RIGHT**

Bewegen den aktiven Cursor in den Grafikfenstern Verschiebt die Cursorposition bei Werteingaben

#### **2.1.6 USB-Buchsen**

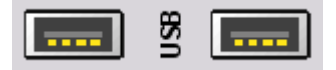

USB-Schnittstellen (Universal Serial Bus) vom Typ A (Host USB) zum:

- Anschließen externer Geräte, wie Maus, Tastatur, Druckern
- Anschließen eines USB-Sticks zum Übertragen von Dateien
- Zwei weitere USB-Schnittstellen vom Typ A befinden sich an der Geräterückseite.

#### **2.1.7 CD und DVD-Combo-Laufwerk**

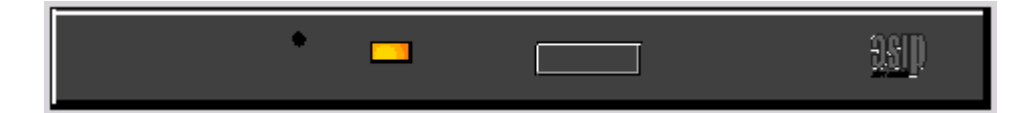

Über das eingebaute CD/DVD-Combo-Laufwerk können

- Software-Updates auf den R&S UPV aufgespielt werden
- Ablaufprogramme und Macros installiert werden
- Daten und Geräteeinstellungen von anderen R&S UPVs eingespielt werden
- Daten auf eine CD gespeichert werden

#### **2.1.8 Massebuchse**

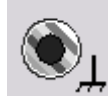

Massebuchse, die mit dem Gerätegehäuse verbunden ist.

#### **2.1.9 Kopfhöreranschluss**

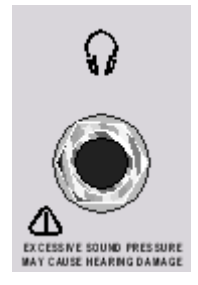

Anschluss eines Kopfhörers zum Mithören des Analyse- oder Generatorsignals

#### **2.1.10 Bedienfeld WINDOW / SETUP**

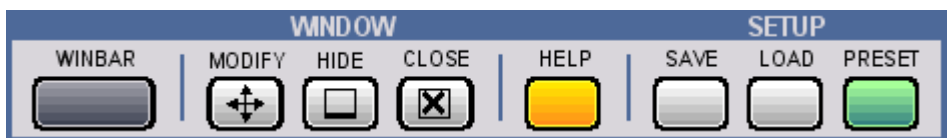

#### **WINBAR**

Mit der Taste **WINBAR** kann jederzeit zwischen der Softkey-Leiste und der WINBAR-Leiste hin und her geschaltet werden:

- Im normalen Bedienmodus ist die Softkey-Leiste sichtbar, auf der die in den Auswahlfenstern der Panels angebotenen Funktionen aufgeführt werden; mit den Softkeys ist damit eine schnelle Auswahl ohne Mausbedienung möglich.
- Nach Drücken der Taste WINBAR erscheint an Stelle der Softkey-Leiste die WIN-BAR-Leiste mit den Namen aller geöffneten Panels oder Grafikfenster. Mit dem zugehörigen Softkey erhält das jeweilige Panel oder Grafikfenster den Fokus, d.h. es wird bedienbar geschaltet. Gleichzeitig wird wieder auf den normalen Bedienmodus (siehe oben) zurückgeschaltet.

#### **MODIFY**

Öffnet auf der Softkey-Leiste eine Auswahl von Funktionen, mit denen das bedienbare Panel bzw. Grafikfenster mittels Drehrad verschoben und in der Größe verändert werden kann

#### **HIDE**

Minimiert (versteckt) das bedienbare Panel bzw. Grafikfenster

#### **CLOSE**

Schließt das bedienbare Panel bzw. Grafikfenster

#### **HELP**

Anzeige eines kontextsensitiven Hilfetextes

#### **SAVE**

Öffnet ein Fenster zum Abspeichern von Geräteeinstellungen

#### **LOAD**

Öffnet ein Fenster zum Laden vordefinierter Geräteeinstellungen

#### **PRESET**

lädt die**Werkseinstellung** des Gerätes oder führt einen **Master PRESET** aus.

Werkseinstellung:

Ein kurzer Tastendruck führt zur Sicherheitsanfrage "Do you want to preset the UPV?". Wird diese Frage mit "Yes" beantwortet, erfolgt sofort die Werkseinstellung.

Master PRESET:

Mit dem Master PRESET gelangt man aus einer ungeeigneten Bildschirm- und Monitor-Konfiguration auf einfache Weise wieder zu einem bedienbaren Gerät: Gerät aus- und wieder einschalten. Während des Softwarestarts leuchtet die OUT-PUT Off-LED gelb auf. Sobald diese LED gelb leuchtet, die PRESET-Taste kurz drücken. Zur Bestätigung blinkt die LED. Innerhalb der nächsten 5 Sekunden nochmals die PRESET-Taste kurz drücken. Der Master PRESET wird nun ausgeführt und erzwingt die Umschaltung auf den internen Monitor mit einer Bildschirmauflösung von 800 x 600 Bildpunkten, sowie die Werkseinstellung.

#### **2.1.11 Analoge Audio-Schnittstellen**

Ausgangs- und Eingangsbuchsen der analogen Generatoren bzw. Analysatoren

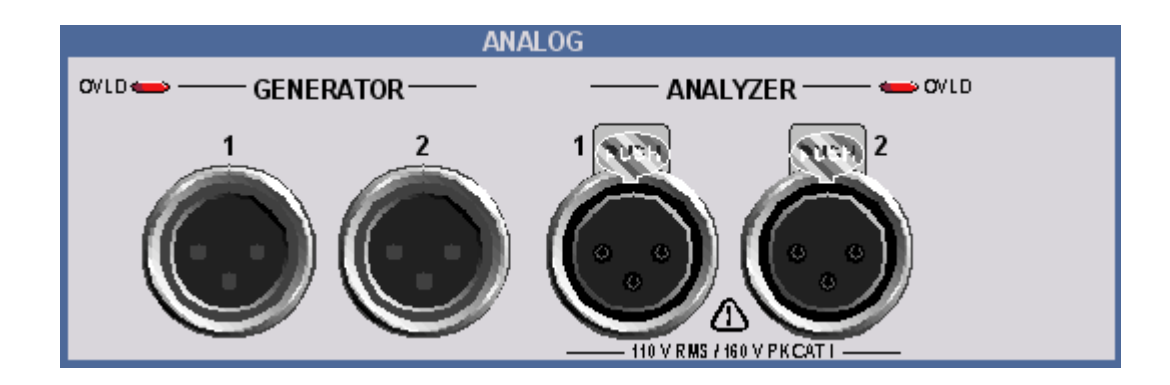

## **ACHTUNG**

#### **Mögliche Geräteschäden durch falsche Eingangsspannungen**

Das Gerät entspricht der Messkategorie I; die Eingangsspannung an den Buchsen der analogen Analysatoren darf 110 V (effektiv, Sinus) bzw. 160 V (Spitzenwert) nicht überschreiten.

Das Gerät darf nicht in den Messkategorien II, III und IV verwendet werden.

Erläuterung: Messstromkreise entsprechend Punkt 6.7.4 EN61010-1: Die Messkategorie I ist für Messungen an Stromkreisen, die nicht mit dem Starkstromnetz verbunden sind, vorgesehen.

Bedeutung der LEDs: Generator OVLD: Der Generator ist überlastet. Analyzer OVLD: Die niederohmigen Eingangswiderstände (300 Ohm oder 600 Ohm) sind überlastet und wurden abgeschaltet.

Bei unzulässig hoher Fremdeinspeinung in den Generator kann die Endstufe beschädigt werden. Bei unzulässig hoher Eingangsspannung aus einer niederohmiger Quelle in den Analysator kann die Eingangsstufe beschädigt werden.

#### **2.1.12 Digitale Audio-Schnittstellen**

Ein- und Ausgänge für den Anschluss von digitalen Consumergeräten und professionellem Studioequipment.

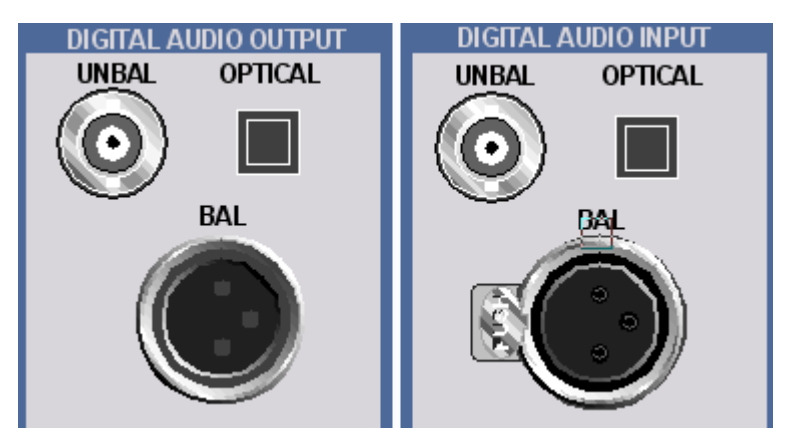

Erfordert die Option R&S UPV-B2 (Digitale Audioschnittstellen)

#### **UNBAL**

BNC-Buchsen

#### **OPTICAL**

optische Schnittstelle gemäß EIAJ CP-340, System TOSLINK

**BAL**

XLR-Buchse bzw. -Stecker

#### **2.1.13 Netzschalter**

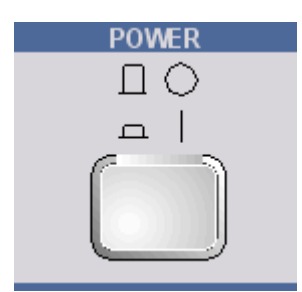

Der Ein-/Ausschalter schaltet den R&S UPV ein und startet den Boot- Prozess. Beim Ausschalten wird der R&S UPV ohne Verzögerung zweipolig vom Netz getrennt.

### **ACHTUNG**

#### **Gefahr von Datenverlust**

Wird der R&S UPV ausgeschaltet ohne dass vorher das Betriebssystem heruntergefahren wurde, ist ein Datenverlust möglich.

Daher wird dringend empfohlen **vor** dem Ausschalten das Betriebssystem herunterzufahren (Taste SHUT-DOWN oder mittels Mausbedienung). Durch das Herunterfahren wird sichergestellt, dass alle offenen Dateien ordnungsgemäß geschlossen werden.

#### **2.1.14 Status-LEDs**

Beim Audio Analyzer Modell R&S UPV66 wird der Zustand des Gerätes über LEDs angezeigt.

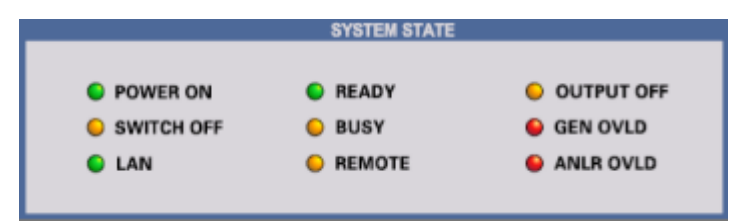

Die einzelnen Leuchtdioden haben folgende Bedeutung:

#### <span id="page-27-0"></span>**POWER ON** Das Gerät ist eingeschaltet

**SWITCH OFF** Das Betriebssystem ist heruntergefahren, das Gerät kann nun ausgeschaltet werden

#### **LAN**

Das Gerät ist mit einem Local Area Network verbunden

#### **READY**

Das Messgerät ist betriebsbereit

#### **BUSY**

Leuchtet solange eine Messung läuft

#### **REMOTE** Das Gerät befindet sich im Fernsteuerbetrieb

**OUTPUT OFF** Alle Ausgänge des Audio Analyzers R&S UPV66 sind abgeschaltet

**GEN OVLD** Der Generator ist überlastet

#### **ANLR OVLD**

Die niederohmigen Eingangswiderstände (300 Ohm oder 600 Ohm) sind überlastet und wurden abgeschaltet

#### **UNBAL**

BNC-Buchsen

## **2.2 Erklärung der Rückansicht**

Dieser Abschnitt gibt eine Übersicht über die Anschlüsse der Rückwand des R&S UPV / R&S UPV66.

Erklärung der Rückansicht

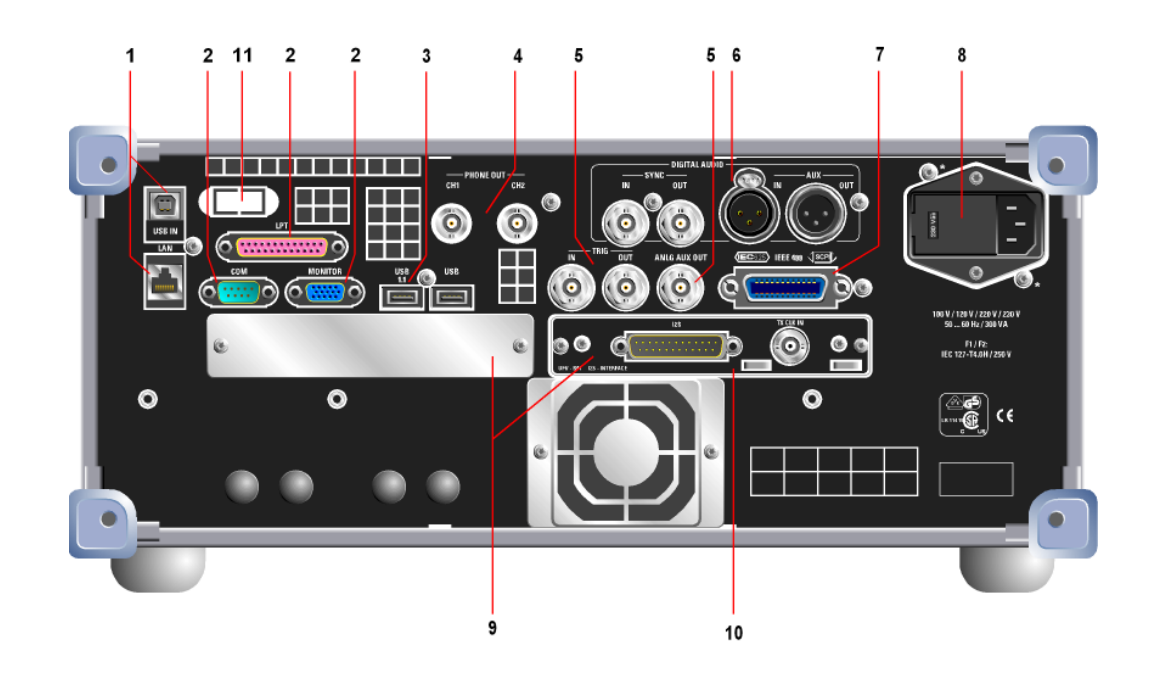

#### **2.2.1 Fernsteuerungsanschlüsse**

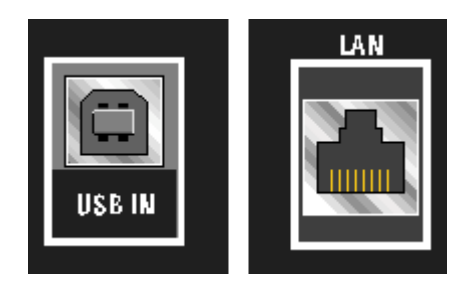

#### **USB IN**

USB-Device-Buchse zur Fernsteuerung des Audio Analyzers (mit Option R&S UPV-K4)

#### **LAN**

LAN-Schnittstelle zur

- Integration des Audio Analyzers in ein Netzwerk
- Fernbedienung des Audio Analyzers von einem entfernten Rechner
- Fernsteuerung des Audio Analyzers (mit Option R&S UPV-K4)

### **2.2.2 PC-Schnittstellen**

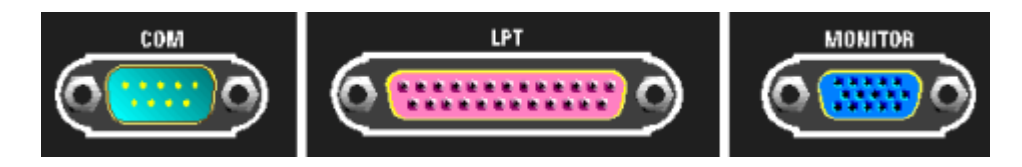

#### **COM**

RS 232-C-Schnittstelle, 9-poliger D-SUB-Stecker (**nicht** mit internem Steuerrechner FMR9. Für R&S UPV ist der FMR9 ab Seriennummer 103000, für R&S UPV-66 ab Seriennummer 101000 eingebaut, siehe [Kapitel 2.6.1, "Rechnerausstattung und Win](#page-44-0)[dows Betriebssystem abrufen", auf Seite 35](#page-44-0)).

Zum Anschluss des R&S UPV über die RS 232-C-Schnittstelle wird die Verwendung eines sehr gut geschirmten Kabels empfohlen.

#### **LPT**

Parallele Drucker-Schnittstelle, 25-polige D-SUB-Buchse (**nicht** mit internem Steuerrechner FMR9. Für R&S UPV ist der FMR9 ab Seriennummer 103000, für R&S UPV-66 ab Seriennummer 101000 eingebaut, siehe [Kapitel 2.6.1, "Rechnerausstat](#page-44-0)[tung und Windows Betriebssystem abrufen", auf Seite 35\)](#page-44-0).

Zum Anschluss eines Druckers wird die Verwendung eines sehr gut geschirmten Kabels empfohlen.

#### **MONITOR**

Anschluss für einen externen Monitor, 15-polige D-SUB-Buchse, dreireihig.

Zur Verbindung des externen Monitors mit dem R&S UPV wird die Verwendung eines sehr gut geschirmten Kabels mit Ferritkernen empfohlen.

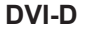

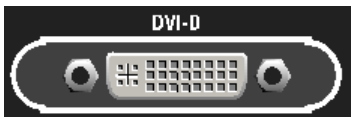

Anschluss für einen externen Digital-Monitor, 24-polige Buchse, dreireihig (**nur** mit internem Steuerrechner FMR9. Für R&S UPV ist der FMR9 ab Seriennummer 103000, für R&S UPV-66 ab Seriennummer 101000 eingebaut, siehe [Kapitel 2.6.1,](#page-44-0) ["Rechnerausstattung und Windows Betriebssystem abrufen", auf Seite 35\)](#page-44-0).

Zur Verbindung des externen Digital-Monitors mit dem R&S UPV wird die Verwendung eines sehr gut geschirmten Kabels mit Ferritkernen empfohlen.

#### **2.2.3 USB-Buchsen**

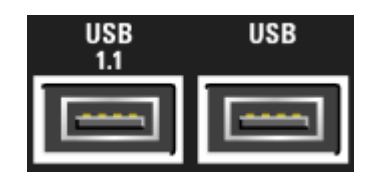

USB-Schnittstellen (Universal Serial Bus) vom Typ A (Host USB).

- Anschließen externer Geräte, wie Maus, Tastatur, Drucker
- Anschließen eines USB-Sticks zum Übertragen von Dateien

Weitere USB-Schnittstellen befinden sich an der Gerätevorderseite.

#### **2.2.4 BNC-Mithörausgänge**

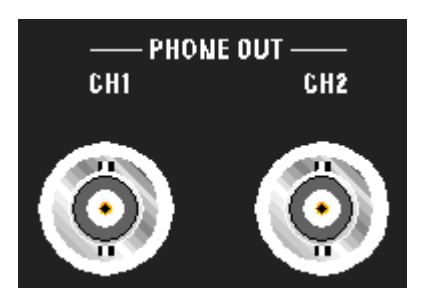

An diesen BNC-Buchsen wird das gleiche Signal ausgegeben wie am Kopfhörerausgang an der Frontplatte.

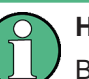

**Hinweis**

Benötigt die Umrüstung BNC-Mithörausgänge R&S UPV-U2.

#### **2.2.5 Trigger-, Aux-Anschlüsse**

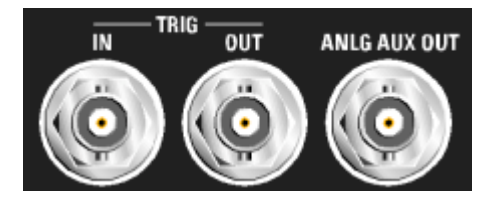

#### **TRIG IN**

Eingang zum Triggern von Messungen

#### **TRIG OUT**

Trigger-Ausgang und Clock-Ausgang

#### **ANLG AUX OUT**

Zusätzlicher analoger Ausgang für Spezialanwendungen

- DC-Ausgang z.B. zur Stromversorgung von Hörgeräten
- Ausgang für das analoge Generatorsignal über einen integrierten Verstärker zum direkten Ansteuern kleiner Lautsprecher

#### **2.2.6 Digitale Synchronisations- und Erweiterungs-Schnittstellen**

Ein- und Ausgänge für Referenz- und Sync-Signale der Option Option R&S UPV-B2 (Digitale Audioschnittstellen)

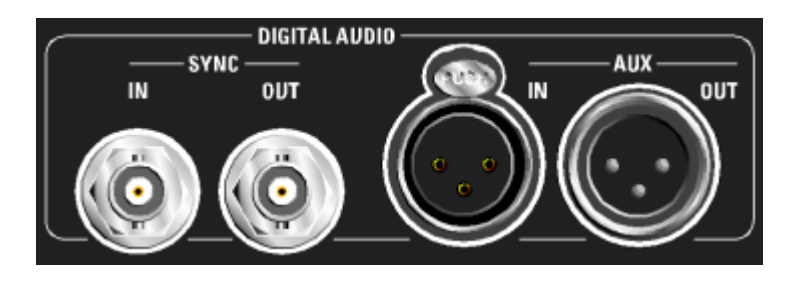

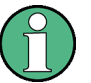

#### **Hinweis**

Diese Schnittstellen sind nur bei eingebauter Option R&S UPV-B2 verfügbar!

#### **SYNC IN**

Synchronisiereingang für Wordclock-Signale

#### **SYNC OUT**

Ausgang zum Synchronisieren externer Digitalgeräte auf den Wordclock oder Bitphaseclock des R&S UPV

#### **AUX IN**

Eingang für ein Digital Audio Reference Signal (DARS)

#### **AUX OUT**

Ausgang für ein vom R&S UPV erzeugtes Digital Audio Reference Signal (DARS)

#### **2.2.7 IEC-Bus-Buchse**

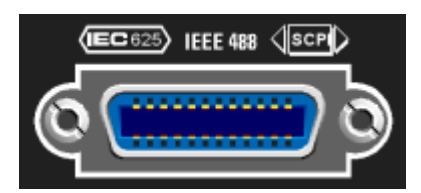

IEC-Bus-Buchse (IEC 625/IEEE 488) zum Fernsteuern des R&S UPV

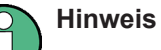

Benötigt die Option Fernsteuerung R&S UPV-K4.

#### **2.2.8 Netzspannungsanschluss**

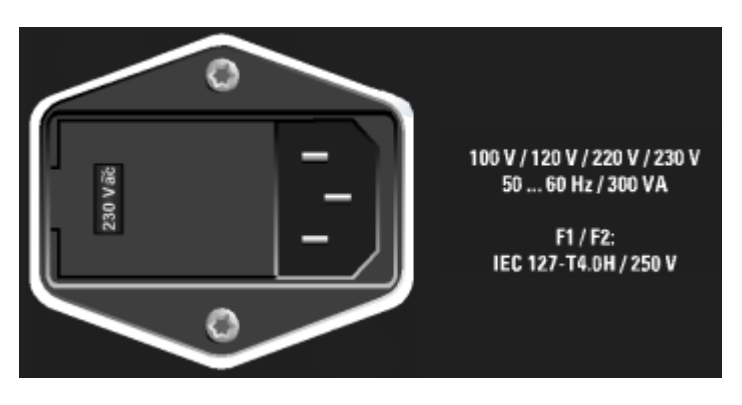

Netzspannungsanschluss mit Anzeige der eingestellten Netznennspannung

### **ACHTUNG**

#### **Achtung**

Der R&S UPV muss auf die Nennspannung des jeweiligen Wechselstromnetzes eingestellt werden! Vor dem ersten Einschalten ist zu prüfen, ob die richtige Netzspannung eingestellt ist!

#### **2.2.9 Schächte für Erweiterungseinschübe**

An der Rückwand des R&S UPV sind zwei Schächte vorgesehen, in die Erweiterungseinschübe eingesteckt werden können (s. Kap. 4 und Datenblatt). Hier können zusätzlich oder alternativ zu der an der Frontseite optional vorhandenen UPV-B2 (Digitale Audioschnittstellen AES/EBU, S/P DIF )

- 1 x UPV-B41 (I²S Schnittstellen)
- 1 x UPV-B42 (Universelle serielle Schnittstelle)
- 2 x UPV-B48 (Acht-Kanal Analog-Eingänge).

eingebaut werden.

Werden beide Einschubschächte mit der UPV-B48 belegt, stehen 16 analoge Eingangskanäle zur Verfügung.

Der von hinten gesehene linke Einschubschacht wird als Slot 1 bezeichnet, der rechte als Slot 2. Auf diese Bezeichnung wird in der Installationsanleitung, die der Option beiliegt, Bezug genommen.

#### **2.2.10 I2S-Schnittstelle**

Als Beispiel ist hier die Option R&S UPV-B41 gezeigt, ein I²S-Interface, das zusätzlich oder alternativ zu der UPV-B2 (Digitale Audioschnittstellen AES/EBU, S/P DIF ) eingebaut werden kann.

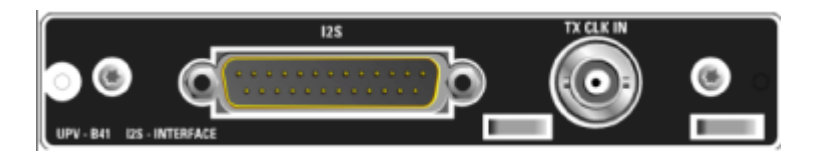

#### **I²S**

25-poliger D-Sub-Stecker zum Anschluss der Ein- und Ausgangsleitungen der I²S-Schnittstellen. Die Anschlussbelegung wird im Kapitel 4 beschrieben. Zum Anschluss des Prüflings wird die Verwendung eines sehr gut geschirmten Kabels empfohlen.

#### **TX CLK IN**

zusätzlicher BNC-Stecker zum Anschluss eines externen Master-Clock-Signals. Details werden im Kapitel 4 beschrieben.

#### **2.2.11 LAN-Reset-Taster**

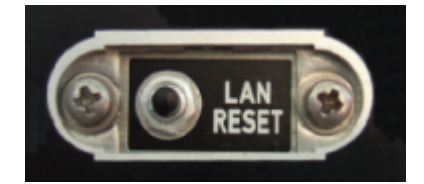

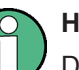

### **Hinweis**

Diesen Taster gibt es nur beim Modell R&S UPV66.

Der LAN-Reset-Taster hat drei Funktionen:

- Rücksetzen der LAN-Default-Einstellungen: Hierzu muss der Taster 5 Sekunden lang gedrückt werden bis die READY-LED an der Frontplatte des R&S UPV66 nicht mehr leuchtet.
- Herunterfahren des Betriebssystems: Soll das Betriebssystem des R&S UPV66 manuell heruntergefahren werden, ohne dass hierzu eine Maus zur Verfügung steht, so geschieht das, indem man den LAN-Reset-Taster innerhalb von 5 Sekunden dreimal hintereinander drückt.
- Master PRESET:

Mit dem Master PRESET gelangt man aus einer ungeeigneten Bildschirm- und Monitor-Konfiguration auf einfache Weise wieder zu einem bedienbaren Gerät: Gerät aus- und wieder einschalten. Während des Softwarestarts leuchtet die OUT-PUT Off-LED gelb auf. Sobald diese LED gelb leuchtet, den LAN-Reset-Taster kurz drücken. Zur Bestätigung blinkt die LED. Innerhalb der nächsten 5 Sekunden nochmals den LAN-Reset-Taster kurz drücken. Der Master PRESET wird nun ausgeführt und erzwingt die Umschaltung auf den externen Monitor mit einer Bildschirmauflösung von 800 x 600 Bildpunkten, sowie die Werkseinstellung.

### <span id="page-34-0"></span>**2.3 Inbetriebnahme**

Der folgende Abschnitt beschreibt die Inbetriebnahme des Gerätes, den Anschluss externer Geräte wie z.B. Drucker und Monitor, und eine Verbindung des Audioanalysators mit einem Netzwerk. Es gibt allgemeine Hinweise zur Sicherheit beim Betrieb des Gerätes.

Hinweise zum Einbau von Optionen siehe [Kapitel 2.9, "Einbau von Optionen",](#page-62-0) [auf Seite 53.](#page-62-0)

Hinweise zum Firmware-Update siehe [Kapitel 2.11, "Firmware-Update", auf Seite 70.](#page-79-0)

#### **VORSICHT**  $\blacktriangle$

#### **Sicherheitsvorkehrungen**

Beachten Sie unbedingt die Anleitungen in den folgenden Abschnitten, damit keine Personen gefährdet oder Schäden am Gerät verursacht werden. Dies ist besonders wichtig, wenn Sie das Gerät zum ersten Mal benutzen. Beachten Sie außerdem die allgemeinen Sicherheitshinweise am Beginn dieses Handbuchs.

#### **2.3.1 Gerät auspacken**

Das Gerät wird zusammen mit dem Zubehör in einem Karton ausgeliefert. Gehen Sie wie folgt vor, um den Inhalt auszupacken:

- 1. Nehmen Sie das Gerät aus der Verpackung und prüfen Sie die Vollständigkeit der Lieferung anhand des Lieferscheins und der Zubehörlisten für die einzelnen Artikel.
- 2. Ziehen Sie zuerst die Kunststoff-Schutzpolster an den hinteren Füßen des Geräts und dann an den frontseitigen Griffen ab.
- 3. Nehmen Sie die Schutzabdeckung aus Wellkarton an der Rückseite des Geräts ab.
- 4. Fädeln Sie den Frontseitenschutz aus Wellpappe vorsichtig aus den Gerätegriffen aus und nehmen Sie ihn ab.
- 5. Überprüfen Sie das Gerät auf eventuelle Schäden. Sollte eine Beschädigung vorliegen, verständigen Sie bitte umgehend das Transportunternehmen, das das Gerät zugestellt hat. In diesem Fall unbedingt Karton und Verpackungsmaterial aufheben.

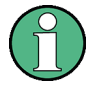

#### **Verpackungsmaterial**

Es wird empfohlen, die Verpackung aufzuheben. Auch für einen späteren Transport oder Versand des Gerätes ist die Originalverpackung von Vorteil, um eine Beschädigung der Bedienelemente und Anschlüsse zu vermeiden.

#### **2.3.2 Gerät aufstellen**

Das Gerät ist für den Gebrauch in Innenräumen bestimmt. Es kann entweder einzeln aufgestellt oder in ein 19''-Gestell eingebaut werden.

Folgende Umgebungsbedingungen am Einsatzort müssen gewährleistet werden:

- Die Umgebungstemperatur muss in dem Bereich liegen, der im Datenblatt angegeben ist.
- Alle Lüfteröffnungen müssen frei sein und der Luftstrom an den Öffnungen der Seitenwände darf nicht behindert werden. Der Abstand zur Wand muss mindestens 10 cm betragen.

### **ACHTUNG**

**Mögliche Beschädigung durch elektrostatische Entladung**

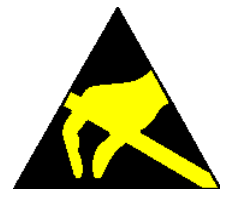

Elektrische Entladungen können Bauteile des Gerätes oder eines angeschlossenen Messobjektes beschädigen.

Daher darf das Gerät nur an einem gegen elektrostatische Entladung geschützten Arbeitsplatz betrieben werden.

Zum Schutz vor elektrostatischer Entladung können folgende Methoden getrennt oder kombiniert angewendet werden:

- Schutzarmband mit Erdungsleitung
- Leitfähiger Bodenbelag mit Fersenband
# **ACHTUNG**

#### **EMI-Unterdrückung**

Zur Unterdrückung elektromagnetischer Interferenz (EMI) darf das Gerät nur in geschlossenem Zustand mit allen Abdeckungen betrieben werden. Die EMV-Klasse ist im Datenblatt aufgeführt.

Um störende Einwirkungen zu vermeiden, müssen die folgenden Bedingungen eingehalten werden:

- verwenden Sie geeignete doppelt geschirmte Kabel, die nicht länger als 3 m sind.
- verwenden Sie nur USB-Kabel, die nicht länger als 1 m sind.
- verwenden Sie nur USB-Geräte, die die erlaubten EMV-Werte einhalten.
- schließen Sie Ausgänge und Leitungen mit 50 Ω ab.
- verwenden Sie für die digitalen Schnittstellen nur die Kabel R&S UP-Z2, R&S UP-Z3 und R&S UP-Z4.
- verwenden Sie für die analoge Schnittstelle der Option R&S UPP-B8 das Kabel R&S UP-Z8A, und für die digitale Schnittstelle der Option das Kabel R&S UP-Z8D.
- verwenden Sie doppelt geschirmte CAT6- oder CAT7-Kabel für den LAN-Anschluss.

### **2.3.2.1 Einzelaufstellung**

Der R&S UPV kann in horizontaler Position und mit ausgeklappten Gerätefüßen auf einer ebenen Fläche aufgestellt werden.

#### **VORSICHT**  $\blacktriangle$

### **Verletzungsgefahr bei ausgeklappten Gerätefüßen**

Die Gerätefüße können plötzlich einklappen, wenn das Gerät bewegt wird oder die Füße nicht vollständig ausgeklappt sind. Dadurch können Verletzungen bei Personen oder Schäden am Gerät auftreten.

Die Stabilität des Gerätes und damit der sichere Betrieb ist nur bei vollständig ausgeklappten Gerätefüßen gegeben. Bei ausgeklappten Füßen darf das Gerät nicht bewegt werden und Arbeiten unter dem Gerät sind zu vermeiden. Die Geräte müssen gegen Verrutschen gesichert werden (z.B. durch Einrasten der Gerätefüße an der oberen Frontrahmenleiste).

Die Füße können bei Überlastung brechen. Die gleichmäßige Gesamtbelastung auf die ausgeklappten Stellfüße darf 500 N (Eigengewicht und darauf abgestellte weitere Geräte) nicht überschreiten.

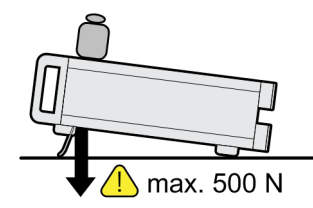

#### **2.3.2.2 Gestelleinbau**

Der Einbau in ein 19"-Gestell erfolgt mit Hilfe eines Gestelladapters (Bestellnummer siehe Datenblatt). Die Einbauanleitung liegt dem Adapter bei.

# **ACHTUNG**

### **Mögliche Beschädigung des Gerätes durch Überhitzung**

Ein eingeschränkter Luftstrom an den Seitenwandöffnungen kann zu einer Überhitzung des Gerätes führen.

Um eine ausreichende Luftzufuhr zu gewährleisten, müssen alle Lüfteröffnungen frei sein und der Luftstrom an den Öffnungen der Seitenwände darf nicht behindert werden. Der Abstand zur Wand muss mindestens 10 cm sein.

## **2.3.3 R&S UPV ans Netz anschließen**

## **ACHTUNG**

## **Mögliche Beschädigung des Gerätes**

Vor dem Anschließen und Einschalten des Gerätes ist auf folgende Punkte zu achten, um eine Beschädigung des Gerätes zu vermeiden:

- Der Geräte-Tubus muss aufgesetzt und verschraubt sein.
- Die Belüftungsöffnungen müssen frei sein, der Luftaustritt an der seitlichen Perforation darf nicht behindert sein. Der Abstand zur Wand soll daher mindestens 10 cm betragen.
- Das Gerät muss trocken sein.
- Das Gerät darf nur in horizontaler Lage betrieben werden und die Aufstellfläche sollte eben sein.
- Die Umgebungstemperatur muss im Bereich liegen, der im Datenblatt angegeben ist.
- An den Eingängen dürfen keine Spannungspegel über den zulässigen Grenzen anliegen.
- Das Gerät entspricht der Messkategorie I; die Eingangsspannung an den Buchsen der analogen Analysatoren darf 110 V (effektiv, Sinus) bzw. 160 V (Spitzenwert) nicht überschreiten. Das Gerät darf nicht in den Messkategorien II, III und IV verwendet werden.

Erläuterung:

Messstromkreise entsprechend Punkt 6.7.4 EN61010-1

Die Messkategorie I ist für Messungen an Stromkreisen, die nicht mit dem Starkstromnetz verbunden sind, vorgesehen.

Die Ausgänge des Gerätes dürfen nicht überlastet werden oder falsch verbunden sein.

Die Netz-Anschlussbuchse befindet sich an der Geräterückseite. Das Gerät ist für den Anschluss an Wechselstromnetzen von 100 V, 120 V, 220 V und 230 V einstellbar und kann dabei mit jeweils ±10% Toleranz und einer Netzfrequenz von 47 Hz bis 63 Hz betrieben werden. Darüber hinaus ist er auch für den Betrieb an Netzen mit anderen Nennspannungen nach folgender Tabelle geeignet

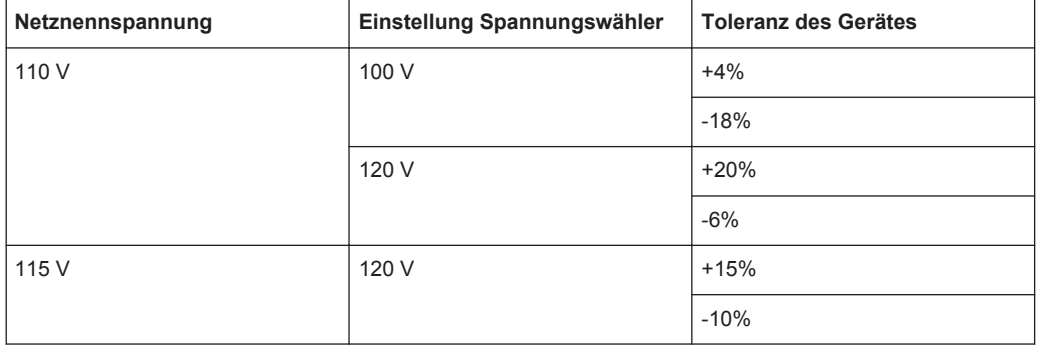

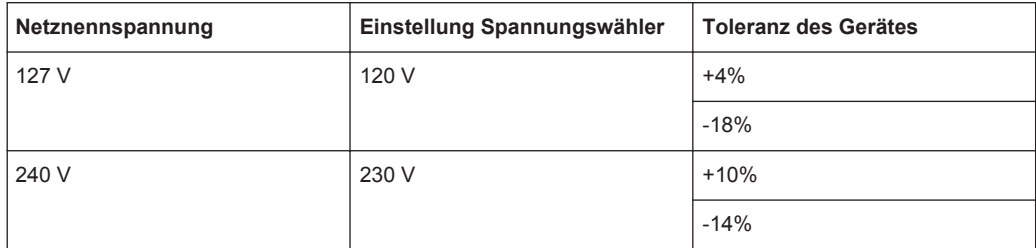

#### **2.3.3.1 Netzspannung einstellen**

## **ACHTUNG**

#### **Mögliche Beschädigung des Gerätes durch falsche Netzspannung**

Eine falsche Einstellung der Netzspannung kann beim Anschluss des Gerätes an das Stromnetz zu Schäden am Gerät führen.

Daher muss vor dem ersten Einschalten geprüft werden, ob die richtige Netzspannung eingestellt ist.

Die Netzspannung kann folgendermaßen umgestellt werden:

- 1. Das Netzkabel abziehen.
- 2. Die Abdeckklappe des Spannungswählers mit einem kleinen Schraubenzieher o.ä. öffnen.
- 3. Die mit den Nennspannungen beschriftete Walze herausnehmen und so wieder einsetzen, dass der Wert, der im eingebauten Zustand im Sichtfenster der Abdeckklappe zu sehen ist, der gewünschten Nennspannung entspricht. Existiert kein passender Aufdruck, so ist der nächst passende Wert gemäß oben angegebener Tabelle zu wählen.
- 4. Die Klappe schließen.

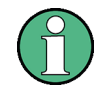

Der Audio Analyzer R&S UPV wird bei allen angegebenen Netznennspannungen mit den gleichen Netzsicherungen betrieben. Die genaue Bezeichnung der Sicherungen ist auf der Rückseite des Gerätes angegeben

### **2.3.3.2 Gerät einschalten**

1. Mit dem mitgelieferten Netzkabel den Audioanalysator mit dem Stromversorgungsnetz verbinden. Der Audioanalysator R&S UPV ist nach den Vorschriften für Schutzklasse

EN61010-1 aufgebaut, er darf nur an einer Steckdose mit Schutzkontakt angeschlossen werden.

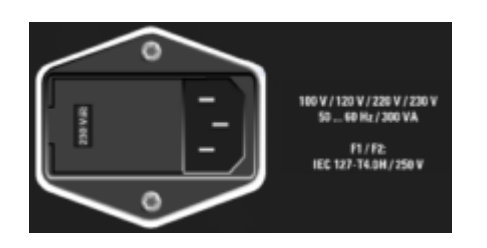

2. Netzschalter an der Gerätevorderseite drücken. Das Gerät startet den Boot-Prozess, alle Baugruppen werden mit Spannung versorgt.

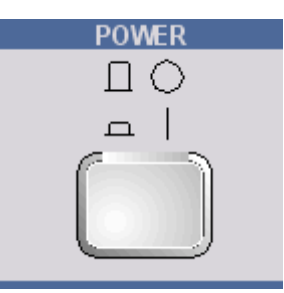

#### **2.3.3.3 Startbildschirm und Booten des R&S UPV**

Nach dem Einschalten des Gerätes erscheint am Bildschirm für einige Sekunden die Anzeige der installierten BIOS-Version und der Rechnereigenschaften.

Danach bootet zuerst das Betriebssystem Windows XP oder Windows 7 und anschließend die Gerätefirmware. Während des Bootens der Gerätefirmware wird ein Selbsttest durchgeführt. Danach wird die letzte automatisch gesicherte Gerätekompletteinstellung geladen, so dass sich das Gerät im gleichen Zustand wie vor dem Ausschalten befindet. Nach dem Abschluss des Bootvorgangs erscheint der Bildschirm des Audio Analyzers und das Gerät kann von Hand oder per Fernsteuerung bedient werden.

## **2.3.3.4 Neustart des R&S UPV**

Wurde die R&S UPV-Firmware geschlossen, ohne das Betriebssystem herunterzufahren (z.B. durch Anklicken des Icons X in der Titelleistenschaltfläche oder ALT F4 auf der Tastatur), so kann das Programm mit der Maus auf zwei Arten wieder gestartet werden:

- Anklicken des Icons "R&S UPV" auf dem Desktop
- Anklicken des Start-Buttons auf der Taskleiste, dann die Ordner "All Programs, Rohde & Schwarz, UPV" auswählen und dort das Icon "R&S UPV" anklicken

Bei einem unerwarteten Software-Stillstand kann das Gerät bei Frontplattenbedienung nur durch Drücken des Netzschalters neu gebootet werden. Bei Bedienung über eine externe Tastatur und Maus empfiehlt es sich, zuerst einen Warmstart über die Tastenkombination Ctr+Alt+Del (Restart) oder das Restart-Symbol mit dem grünen Pfeil zu versuchen.

#### **2.3.3.5 Gerät ausschalten**

## **ACHTUNG**

#### **Gefahr von Datenverlust**

Wird der R&S UPV ausgeschaltet, ohne dass vorher das Betriebssystem heruntergefahren wurde, ist Datenverlust möglich. Eventuell kommt es auch zu Schwierigkeiten beim Boot-Prozess nach dem nächsten Einschalten.

Daher wird dringend empfohlen, **vor** dem Ausschalten das Betriebssystem herunterzufahren (Taste SHUT-DOWN oder mittels Mausbedienung). Durch das Herunterfahren wird sichergestellt, dass alle offenen Dateien ordnungsgemäß geschlossen werden.

#### **Modell R&S UPV**

1. Taste SHUT-DOWN an der Gerätevorderseite drücken.

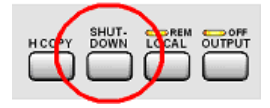

Der R&S UPV speichert die aktuelle Einstellung auf der Festplatte und fährt dann das Betriebssystem herunter.

2. Netzschalter POWER an der Gerätevorderseite

Das Gerät wird vom Netz getrennt, die Spannungsversorgung aller Baugruppen wird unterbrochen.

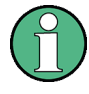

Alternativ kann bei Maus-Bedienung das Betriebssystem auch über den von Windows-Anwendungen bekannten Weg heruntergefahren werden: Start, Shut down, OK oder das rote Shut down Symbol.

## **Modell R&S UPV66**

1. Taste LAN RESET an der Geräteückseite innerhalb von 5 Sekunden dreimal hintereinander drücken.

Der R&S UPV speichert die aktuelle Einstellung auf der Festplatte und fährt dann das Betriebssystem herunter.

2. Warten, bis das Betriebssystem heruntergefahren ist und die LED SWITCH OFF leuchtet.

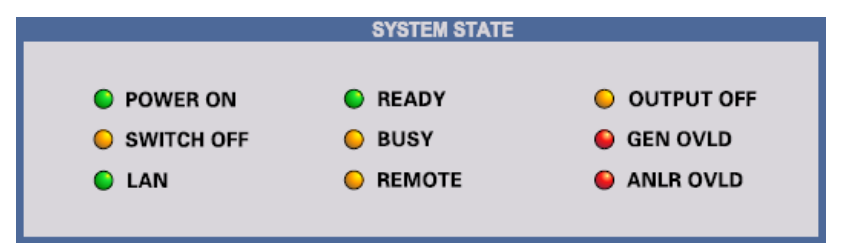

3. Netzschalter POWER an der Gerätevorderseite drücken.

Das Gerät wird vom Netz getrennt, die Spannungsversorgung aller Baugruppen wird unterbrochen.

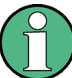

Bei Fernsteuerung kann das Betriebssystem auch über den SCPI-Befehl SYSTem:SHUTdown heruntergefahren werden.

Alternativ kann bei Maus-Bedienung das Betriebssystem auch über den von Windows-Anwendungen bekannten Weg heruntergefahren werden: Start, Shut down, OK oder das rote Shut down Symbol.

# **2.4 Funktion prüfen**

Der Audioanalysator überwacht automatisch die wichtigsten Gerätefunktionen beim Einschalten.

# **2.5 Preset-Einstellungen**

Durch Drücken der Taste PRESET wird ein definierter Einstellzustand erreicht.

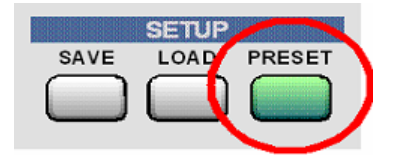

Durch Preset werden sämtliche Parameter und Einstellungen voreingestellt, auch solche von nicht eingeschalteten Betriebsarten.

Die wichtigsten hierbei eingestellten Parameter sind:

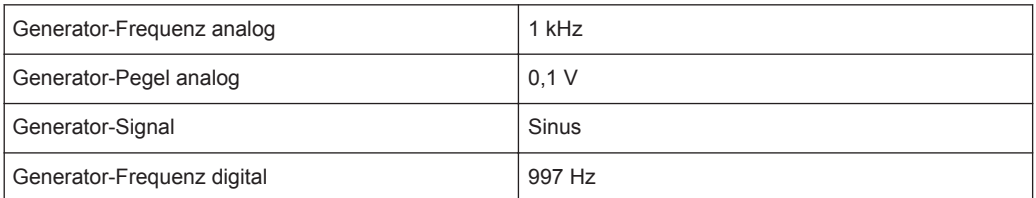

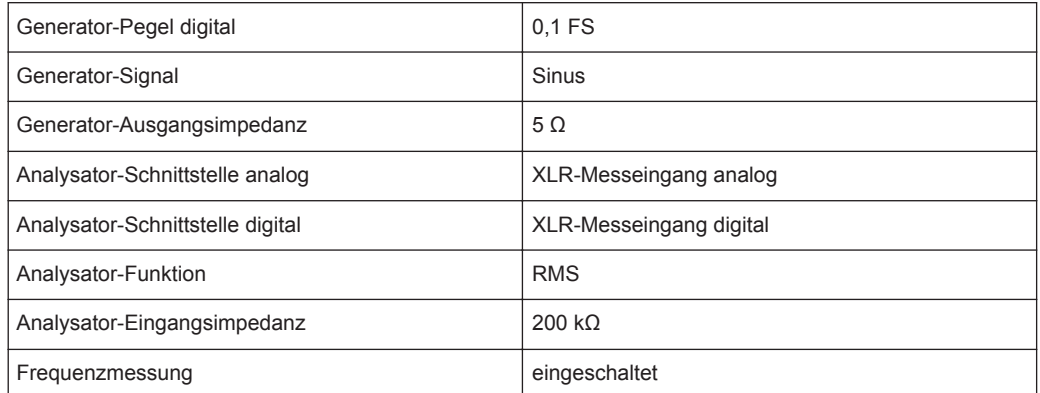

## **2.6 Betriebssystem Windows**

## **ACHTUNG**

#### **Mögliche Störung der Gerätefunktion durch Fremdsoftware**

Das Gerät arbeitet mit dem Betriebssystem Windows. Somit können Fremdsoftware-Programme auf dem Gerät installiert werden. Die Verwendung und Installation von Fremdsoftware kann jedoch zur Beeinträchtigung der Gerätefunktion führen.

Wir empfehlen daher, nur Programme auf dem Gerät auszuführen, die von Rohde & Schwarz hinsichtlich ihrer Kompatibilität mit der Geräte-Software getestet wurden. Jedoch kann auch die Verwendung dieser Programme in Einzelfällen die Leistung des Gerätes beeinträchtigen.

Die Treiber und Programme, die im Gerät unter Windows verwendet werden, wurden an das Messgerät angepasst. Bestehende Gerätesoftware darf nur mit von Rohde & Schwarz freigegebener Update-Software geändert werden.

Es dürfen nur die Einstellungen vorgenommen werden, die im folgenden beschrieben sind.

Die Konfiguration von Windows ist bei Auslieferung optimal an die Funktionen des Audioanalysator angepasst. Änderungen in der Systemeinstellung sind nur bei der Installation von Rechnerperipherie wie Tastatur und Drucker oder bei einer Netzwerkkonfiguration notwendig, wenn diese nicht den Defaultvorgaben entsprechen (siehe folgende Abschnitte). Beim Einschalten des Audioanalysators bootet das Betriebssystem und startet danach automatisch und ohne Passwortabfrage (Auto-Login) die Gerätefirmware.

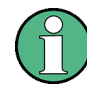

Der Auto-Login erfolgt mit dem Benutzernamen und Passwort 'instrument'. Dieser Standardbenutzer hat Administratorrechte, damit Drucker- und Netzwerkinstallationen möglich sind.

Ein Zugriff auf das Betriebssystem ist nur möglich, wenn eine externe Tastatur angeschlossen ist. Mit der Windows-Taste auf der externen Tastatur (neben Taste STRG) <span id="page-44-0"></span>wird das Window-Startmenü geöffnet und die Windows-Programme können aufgerufen werden. Um Windows komfortabel bedienen zu können, ist der Anschluss einer Maus erforderlich. Die Systemeinstellungen unter Windows erfolgen im Menü "Start – Control Panel" (siehe Beschreibung zu Windows und zur Hardware für die notwendigen Einstellungen). Der R&S UPV verfügt über kein Diskettenlaufwerk. Der Austausch von Daten erfolgt über einen USB-Stick, der an eine der USB-Schnittstellen angesteckt wird. Dem USB-Stick wird automatisch ein freier Laufwerksbuchstabe zugewiesen, die Daten können im Windows Explorer transferiert werden.

## **2.6.1 Rechnerausstattung und Windows Betriebssystem abrufen**

Die Funktion einiger Schnittstellen ist davon abhängig, mit welchem internen Rechner der R&S UPV ausgestattet ist. Auf die Rechnerausstattung wird in dieser Beschreibung an einigen Stellen Bezug genommen. Bei **Firmware-Versionen 3.x** und älter kann die **Windows-Version** und die **Rechnerausstattung** wie folgt ermittelt werden: Die Systemeinstellungen unter Windows über Menü "Start – Control Panel – System" aufrufen. Es öffnet sich ein Fenster mit dem Namen "System Properties". Unter dem Reiter "General" ist die gewünschte Information zu finden:

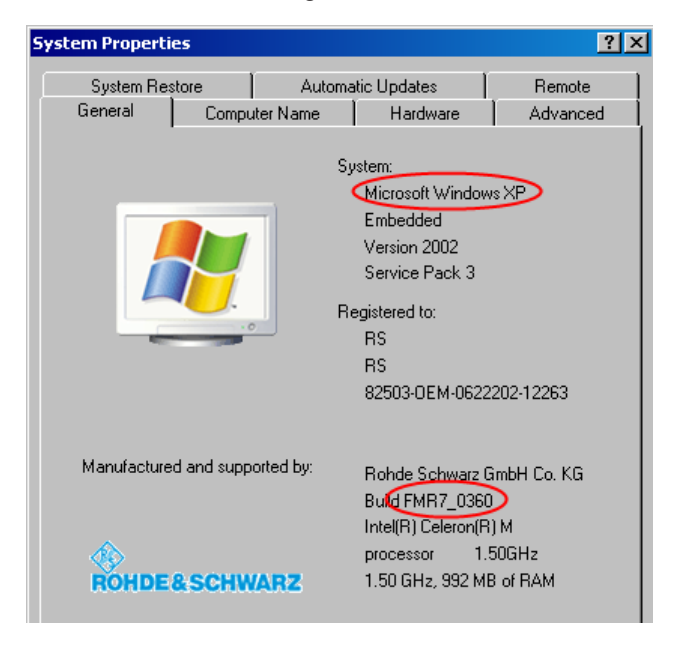

Mit der **Firmware-Version 4.x** kann direkt in der Firmware über "Help" - "About" unter "CPU type:" die **Rechnerausstattung** und unter "Windows:" die **Windows-Version** ermittelt werden.

Externe Tastatur und Maus anschliessen

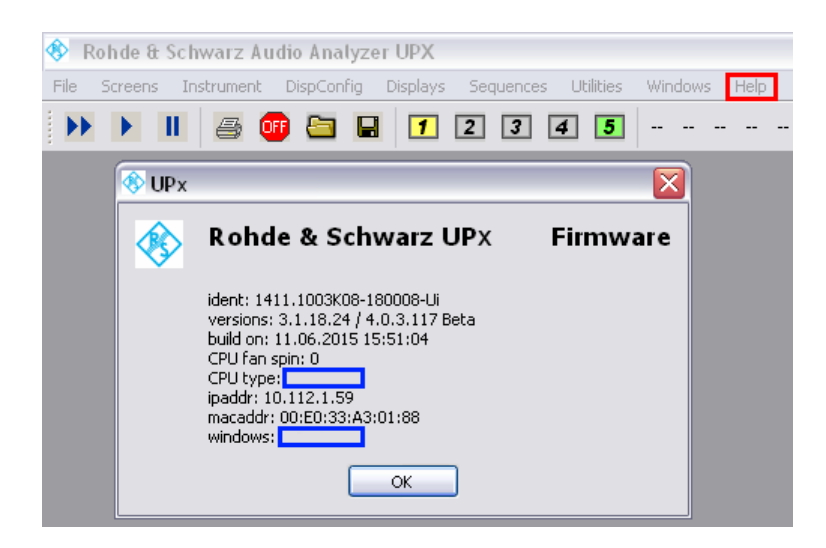

## **2.7 Externe Tastatur und Maus anschliessen**

## **2.7.1 Externe Tastatur anschließen**

Der R&S UPV bietet die Möglichkeit, eine handelsübliche externe Tastatur mit USB-Schnittstelle anzuschließen. Eine Tastatur vereinfacht die Eingabe von Listeneinträgen, Kommentartexten, Dateinamen, usw. Sie ist Voraussetzung für die Bedienung von Windows.

Die Tastatur wird an eine der USB-Schnittstellen an der Vorderseite oder Rückseite des Gerätes angeschlossen.

Nach dem Anschluss wird die Tastatur automatisch erkannt. Voreingestellt ist die Sprachbelegung der US-Tastatur. Eine Änderung der Sprachbelegung und spezielle Einstellungen, wie z.B. die Wiederholrate etc., können im Windows-Menü "Start - Control Panel - Keyboard" oder "Regional and Language Options" erfolgen. Der Zugang zu dem Menü erfolgt durch Drücken der Windows-Taste an der externen Tastatur.

## **2.7.2 Externe Maus anschließen**

Der R&S UPV bietet die Möglichkeit, eine handelsübliche Maus mit USB-Schnittstelle anzuschließen. Die Maus vereinfacht die Bewegung und Veränderung der Panels / Grafikfenster auf dem Bildschirm und bietet alternative Bedienmöglichkeiten. Sie ist Voraussetzung für eine komfortable Bedienung von Windows.

Die Maus wird an eine der USB-Schnittstellen an der Vorderseite oder Rückseite des Gerätes angeschlossen.

Nach dem Anschluss wird die Maus automatisch erkannt. Spezielle Einstellungen, wie z.B. die Geschwindigkeit des Mauscursors etc., können im Windows-Menü "Start -

Control Panel - Mouse" erfolgen. Der Zugang zu dem Menü erfolgt durch Drücken der Windows-Taste an der externen Tastatur.

# **2.8 Externen Monitor anschließen**

## **ACHTUNG**

### **Mögliche Störungen der Gerätefunktion**

Den Monitor nur bei ausgeschaltetem Gerät anschließen. Sonst sind Beschädigungen des Monitors und des R&S UPVs nicht auszuschließen.

Den Bildschirmtreiber (Display Type) sowie die Bildschirmkonfiguration nicht ändern, da dies zu Störungen der Gerätefunktion führt.

Der R&S UPV bietet für Geräte mit der Rechnerausstattung FMR9 und FMR11 die Möglichkeit, einen externen Monitor mit analoger Schnittstelle an die Buchse MONI-TOR bzw. mit digitaler Schnittstelle an die Buchse DVI-D an der Geräterückseite anzuschließen (siehe [Kapitel 2.6.1, "Rechnerausstattung und Windows Betriebssystem](#page-44-0) [abrufen", auf Seite 35\)](#page-44-0).

#### **Anschluss**

Vor dem Anschluss eines externen Monitors muss das Gerät ausgeschaltet werden, um Beschädigungen des Monitors und des R&S UPV zu vermeiden. Nach dem Anschluss des externen Monitors wird der Monitor beim Starten des Gerätes erkannt (nicht jedoch, wenn er während des Betriebs angeschlossen wird). Anschließend wird der Bildschirminhalt mit allen Elementen wie Panels, Messwertanzeigen, Softkey-Leiste, etc. am externen Bildschirm angezeigt. Weitere Einstellungen sind nicht erforderlich.

## **2.8.1 Bildschirmauflösung des externen Monitors unter Windows XP umstellen**

Der Audio Analyzer R&S UPV ist mit einem eingebauten Rechner ausgerüstet. Bis Februar 2007 wurden die Geräte mit einem Rechner mit der Rohde & Schwarz internen Bezeichnung FMR6 geliefert, ab März 2007 mit FMR7, ab März 2012 mit FMR9, ab Februar 2015 mit FMR11 (siehe auch [Kapitel 2.6.1, "Rechnerausstattung und Win](#page-44-0)[dows Betriebssystem abrufen", auf Seite 35](#page-44-0)). Geräte mit FMR11 unterstützen ausschließlich Windows 7, siehe nächstes Kapitel! Die Einstellung der Bildschirmauflösung bei Verwendung eines externen Monitors ist bei den drei Rechnermodellen unterschiedlich und wird im Folgenden getrennt beschrieben.

## **Geräte mit FMR6**

### **Externen Bildschirm auf eine Auflösung höher als 800 x 600 einstellen**

- 1. R&S UPV ausschalten.
- 2. Externen Bildschirm, Tastatur und Maus anschließen.
- 3. R&S UPV einschalten.
- 4. Nach dem Start des R&S UPV das UPV-Programm durch Mausklick auf die Schaltflächen **FIDIX** rechts in der Titelleiste beenden oder minimieren.
- 5. Mit der rechten Maustaste auf den Desktop klicken, um das folgende Kontext Menü zu öffnen:

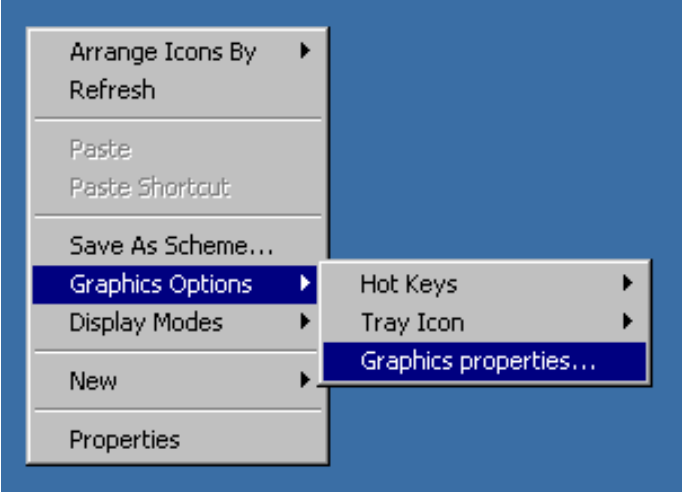

- 6. "Graphics properties..." auswählen.
- 7. Auf das "Monitor" Icon klicken.

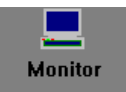

8. Den Fokus in das "True Color" Feld legen.

Externen Monitor anschließen

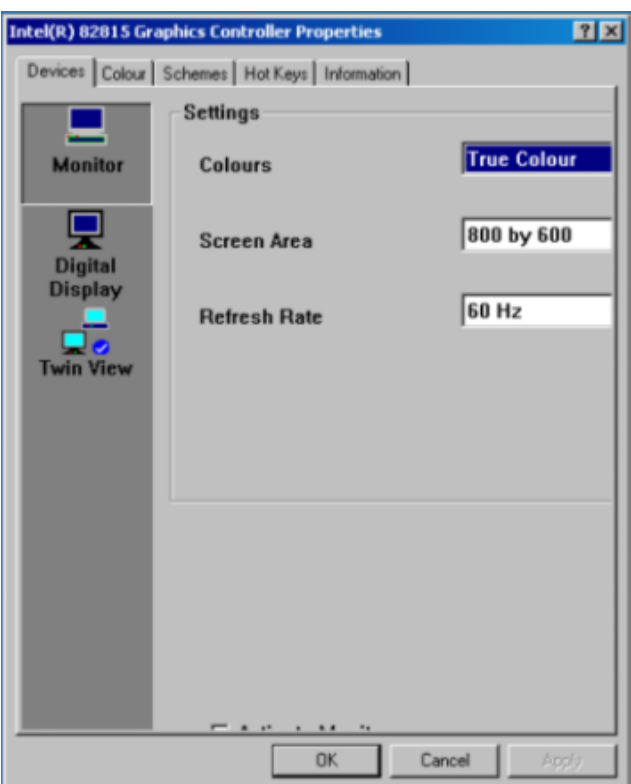

9. Die unsichtbare Schaltfläche selektieren (dreimal die TAB Taste, dann die Leertaste drücken und auf die Schaltfläche "Apply" klicken.

Der interne LC-Bildschirm (Digital Display) wird ausgeschaltet.

10. Auf "O.K." klicken, um die Änderung zu bestätigen, dann auf "OK" um das Fenster zu schließen.

Nun kann der externe Bildschirm auf eine Auflösung höher als 800 x 600 eingestellt werden.

11. Mit der rechten Maustaste auf den Desktop klicken, um das folgende Kontext Menü wieder zu öffnen:

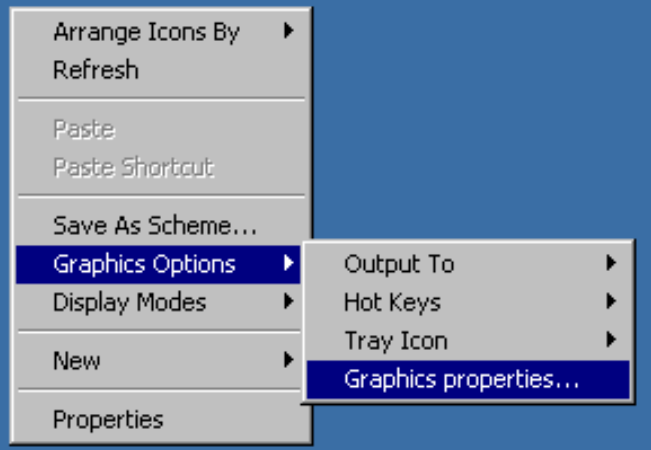

- 12. "Graphics properties..." auswählen.
- 13. Im Feld Screen Area die gewünschte Auflösung wählen, z.B. "1024 by 768".

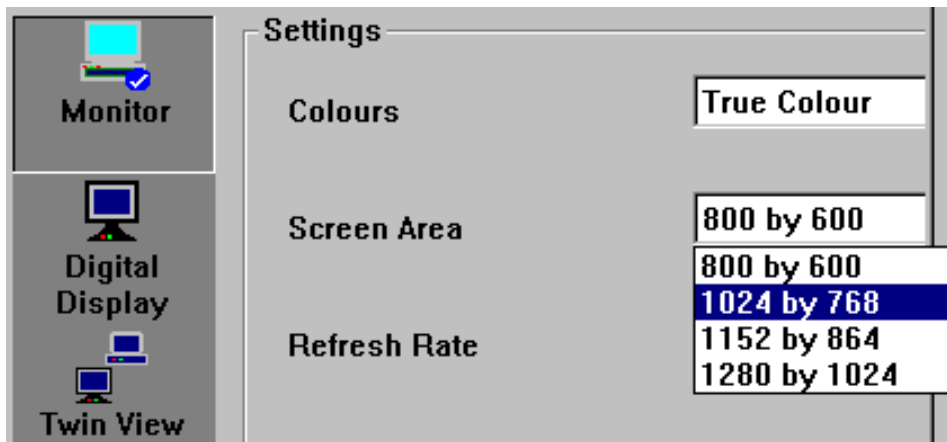

- 14. Auf "Apply" klicken.
- 15. Auf "OK" klicken, um die Änderung zu bestätigen, dann auf "OK", um das Fenster zu schließen.

### **Externen Bildschirm wieder auf die Auflösung 800 x 600 zurücksetzen**

Der externe Bildschirm, die Maus und Tastatur sind am R&S UPV angeschlossen, der R&S UPV ist eingeschaltet.

- 1. Das UPV-Programm durch Mausklick auf die Schaltflächen LIIX rechts in der Titelleiste beenden oder minimieren.
- 2. Mit der rechten Maustaste auf den Desktop klicken, um das folgende Kontext Menü wieder zu öffnen:

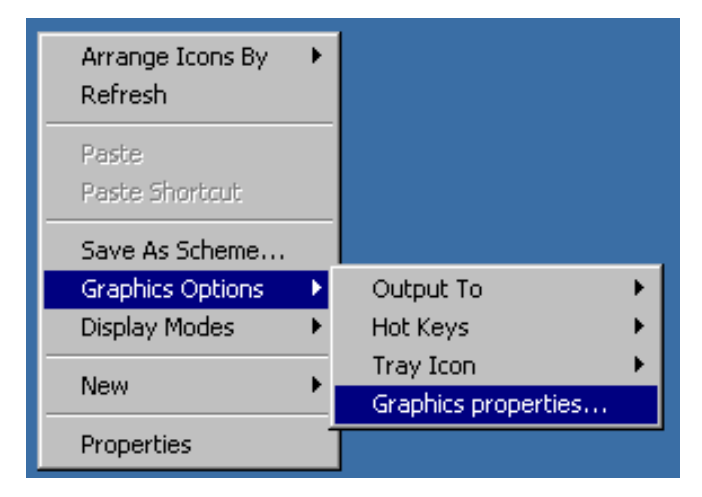

- 3. "Graphics properties..." auswählen.
- 4. Auf das "Twin View" Icon klicken.

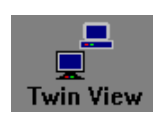

5. Den Fokus in das "Monitor" Feld legen, wie im Bild unten gezeigt.

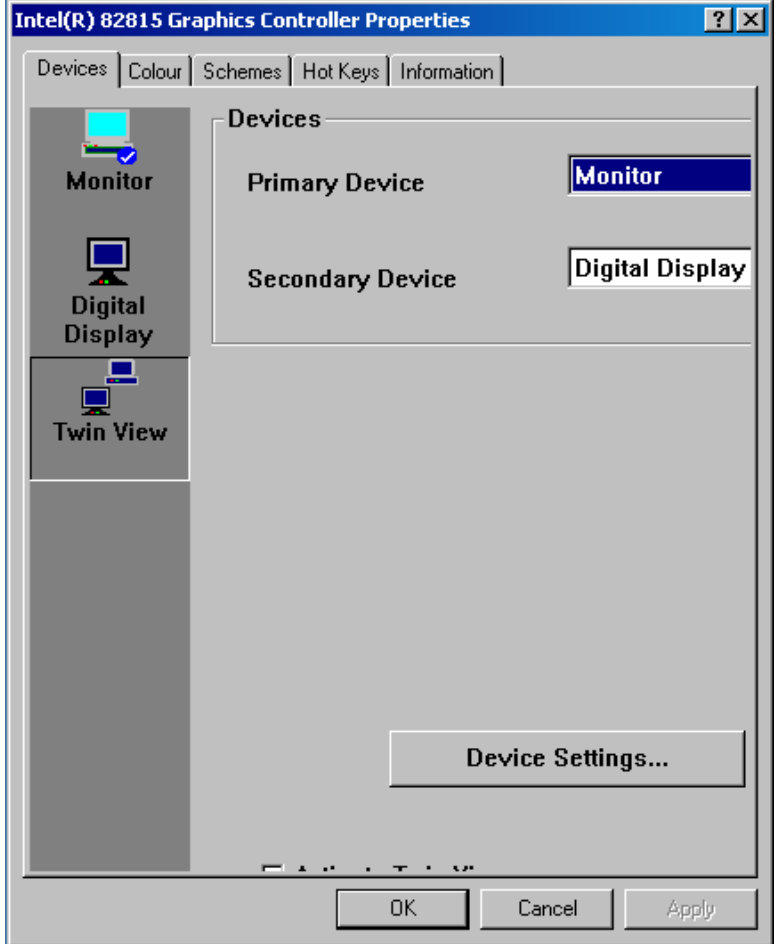

6. Die unsichtbare Schaltfläche selektieren (dreimal die TAB Taste drücken), dann die Leertaste drücken und auf die Schaltfläche "Apply" klicken.

Die Auflösung wird auf 800 x 600 zurückgesetzt, die gleiche wie für den internen LC-Bildschirm, der wieder eingeschaltet wird.

7. Auf "O.K." klicken, um die Änderung zu bestätigen, dann auf "OK", um das Fenster zu schließen.

## **Geräte mit FMR7**

## **Externen Bildschirm auf eine Auflösung höher als 800 x 600 einstellen**

- 1. R&S UPV ausschalten.
- 2. Externen Bildschirm, Tastatur und Maus anschließen.
- 3. R&S UPV einschalten.
- 4. Nach dem Start des R&S UPV das UPV-Programm durch Mausklick auf die Schaltflächen **TOX** rechts in der Titelleiste beenden oder minimieren.
- 5. Mit der rechten Maustaste auf den Desktop klicken, um das folgende Kontext Menü zu öffnen:

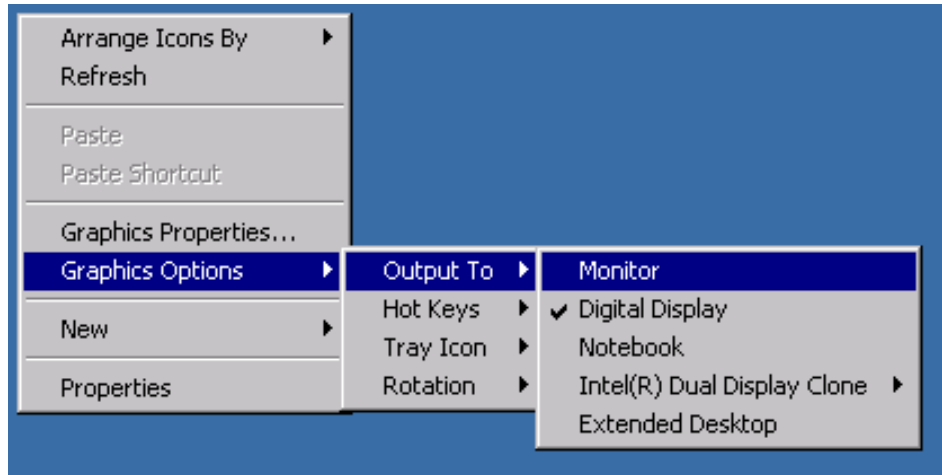

6. "Monitor" auswählen.

Der interne LC-Bildschirm wird ausgeschaltet, der externe Bildschirm wird eingeschaltet, falls er vorher ausgeschaltet war.

Nun kann der externe Bildschirm auf eine Auflösung höher als 800 x 600 eingestellt werden.

7. Mit der rechten Maustaste auf den Desktop klicken, um das folgende Kontext Menü zu öffnen:

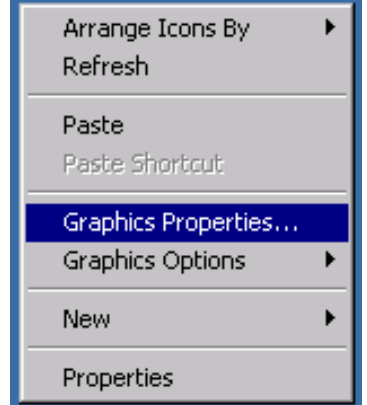

- 8. "Graphics Properties ..." wählen.
- 9. "Display Settings" auswählen, dann die gewünschte Auflösung wählen, z.B. "1024 x 768".

Externen Monitor anschließen

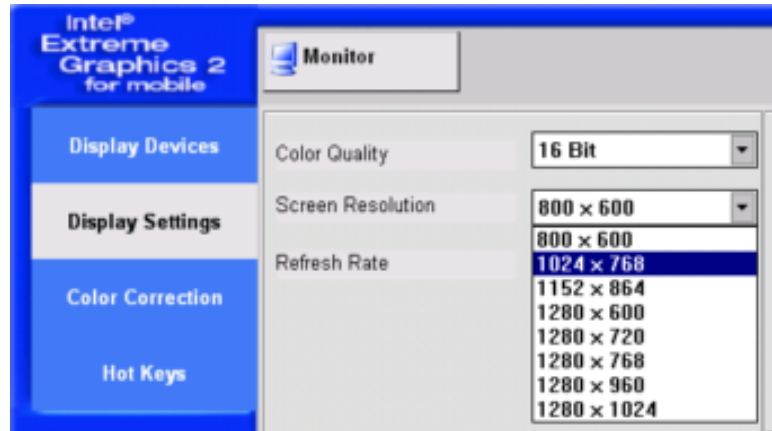

- 10. Auf "Apply" klicken.
- 11. Auf "OK" klicken, um die Änderung zu bestätigen, dann auf "OK", um das Fenster zu schließen.

### **Externen Bildschirm wieder auf die Auflösung 800 x 600 zurücksetzen**

Der externe Bildschirm, die Maus und Tastatur sind am R&S UPV angeschlossen, der R&S UPV ist eingeschaltet.

- 1. Das UPV-Programm durch Mausklick auf die Schaltflächen FIDIX rechts in der Titelleiste beenden oder minimieren.
- 2. Mit der rechten Maustaste auf den Desktop klicken, um das folgende Kontext Menü wieder zu öffnen:

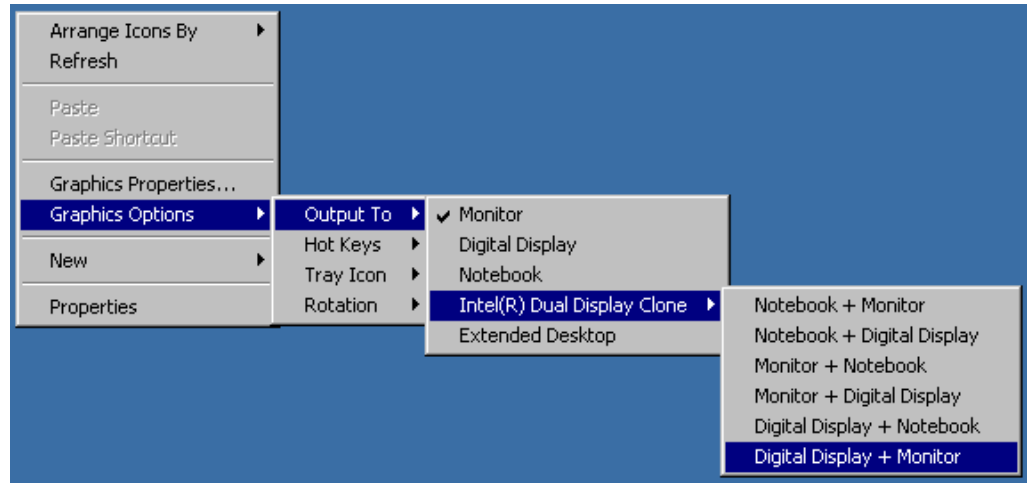

3. "Digital Display + Monitor" auswählen.

Die Auflösung wird auf 800 x 600 zurückgesetzt, die gleiche wie für den internen LC-Bildschirm, der wieder eingeschaltet wird.

#### **Externen Bildschirm ausschalten**

Der externe Bildschirm, die Maus und Tastatur sind am R&S UPV angeschlossen, der R&S UPV ist eingeschaltet.

1. Mit der rechten Maustaste auf den Desktop klicken, um das folgende Kontext Menü wieder zu öffnen:

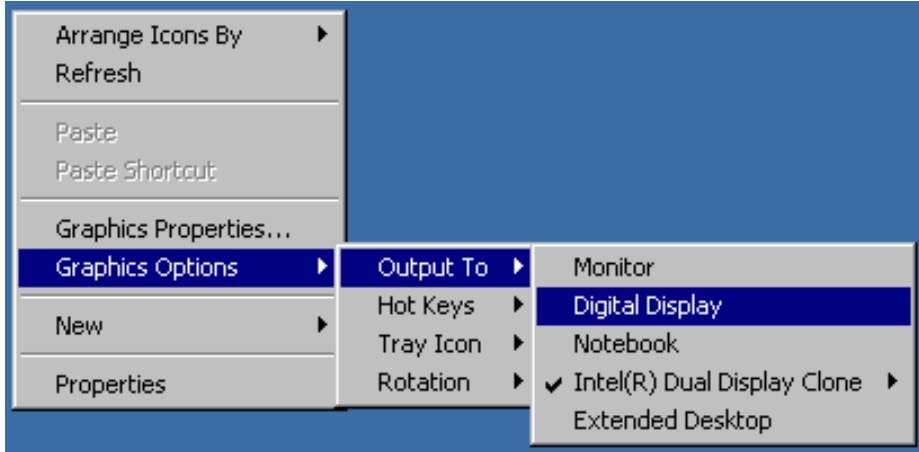

2. "Digital Display" auswählen.

Der externe Bildschirm wird ausgeschaltet.

#### **Geräte mit FMR9**

Besonderheit mit dem FMR9:

Das verwendete Betriebssystem Windows XP ist nur in der Lage, maximal zwei Monitore gleichzeitig zu unterstützen. Einer der beiden Monitore ist das interne LC-Display, so dass nur noch ein externer Monitor angesteuert werden kann, auch wenn der R&S UPV mit FMR9 einen analogen VGA **und** einen digitalen DVI-Anschluss besitzt. Die Default-Einstellung geht davon aus, dass der interne Monitor und ein externer analoger VGA-Bildschirm verwendet wird. Der angeschlossene externe Monitor bestimmt abhängig von der gewählten Einstellung unter Windows das Verhalten während des Boot-Vorgangs: Ist extern ein analoger VGA-Monitor angeschlossen und unter Windows "Notebook + Monitor" gewählt, zeigen beide Bildschirme während des Boot-Vorgangs und unter Windows parallel denselben Inhalt an. Ist dagegen extern ein digitaler DVI-Monitor angeschlossen, bleibt der interne Bildschirm unabhängig von seiner Windows-Einstellung während des Boot-Vorgangs dunkel, bis Windows aktiv wird. Erst danach zeigen beide Bildschirme parallel denselben Inhalt an, wenn unter Windows "Notebook + Digital Display" gewählt war. Andernfalls wird unter Windows nur der interne Bildschirm aktiv.

#### **Externen Bildschirm (Analog VGA-Monitor) auf eine Auflösung höher als 800 x 600 einstellen**

- 1. R&S UPV ausschalten.
- 2. Externen Bildschirm, Tastatur und Maus anschließen.
- 3. R&S UPV einschalten.
- 4. Nach dem Start des R&S UPV das UPV-Programm durch Mausklick auf die Schaltflächen **TOX** rechts in der Titelleiste beenden oder minimieren.
- 5. Mit der rechten Maustaste auf den Desktop klicken, um das folgende Kontext Menü zu öffnen:

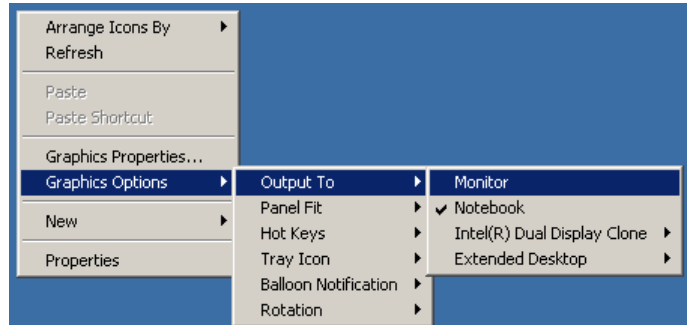

6. "Monitor" auswählen.

Der interne LC-Bildschirm wird ausgeschaltet, der externe Bildschirm wird eingeschaltet, falls er vorher ausgeschaltet war.

Nun kann der externe Bildschirm auf eine Auflösung höher als 800 x 600 eingestellt werden.

7. Mit der rechten Maustaste auf den Desktop klicken, um das folgende Kontext Menü zu öffnen:

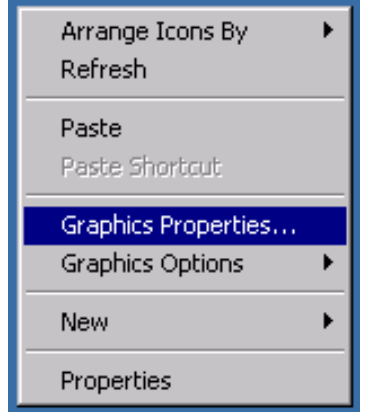

- 8. "Graphics properties..." auswählen.
- 9. "Display Settings" auswählen, dann die gewünschte Auflösung wählen, z.B. "1024 by 768".

Externen Monitor anschließen

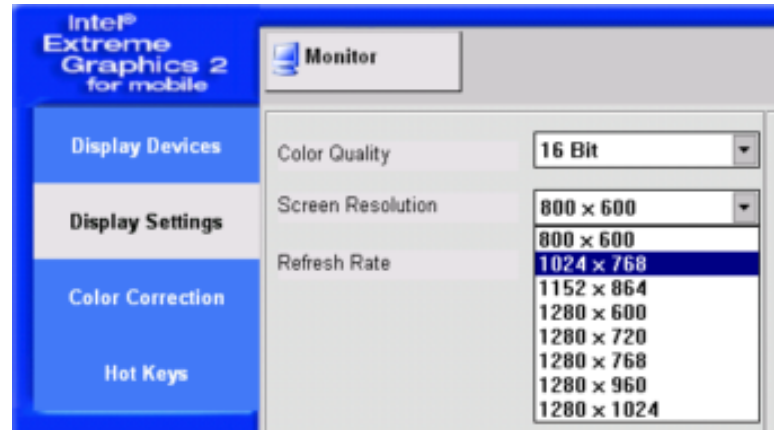

- 10. Auf "Apply" klicken.
- 11. Auf "OK" klicken, um die Änderung zu bestätigen, dann auf "OK", um das Fenster zu schließen.

#### **Externen Bildschirm wieder auf die Auflösung 800 x 600 zurücksetzen**

Der externe Bildschirm, die Maus und Tastatur sind am R&S UPV angeschlossen, der R&S UPV ist eingeschaltet.

- 1. Das UPV-Programm durch Mausklick auf die Schaltflächen **FIDIX** rechts in der Titelleiste beenden oder minimieren.
- 2. Mit der rechten Maustaste auf den Desktop klicken, um das folgende Kontext Menü wieder zu öffnen:

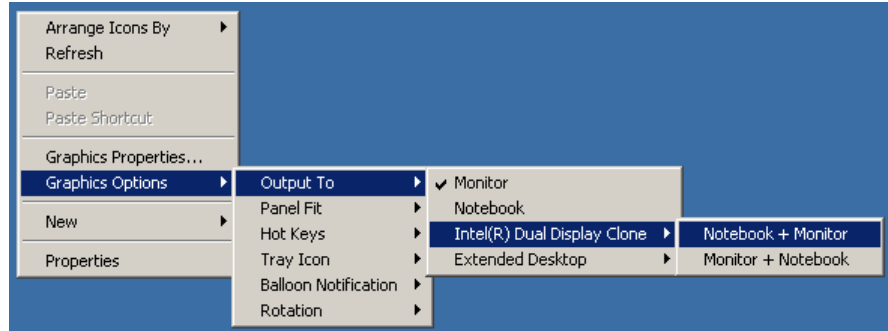

3. "Notebook + Monitor" auswählen.

Die Auflösung wird auf 800 x 600 zurückgesetzt, die gleiche wie für den internen LC-Bildschirm, der wieder eingeschaltet wird.

Bei einigen Monitoren kann es sein, dass nach dem Umschalten der Auflösung nicht der gesamte Bildschirm ausgenutzt wird, sondern nur ein begrenzter Teil davon. Um das dargestellte Bild wieder auf die komplette Bildschirmfläche auszudehnen, müssen folgende Einstellungen vorgenommen werden: Mit der rechten Maustaste auf den Desktop klicken, um das folgende Kontext Menü zu öffnen:

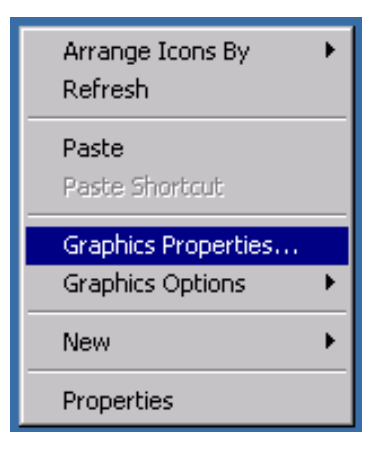

"Graphics Properties" auswählen. Unter "Display Settings" und dem Reiter "Monitor" in der Zeile "Display Expansion eine Abtastfrequenz von 72 Hz auswählen.

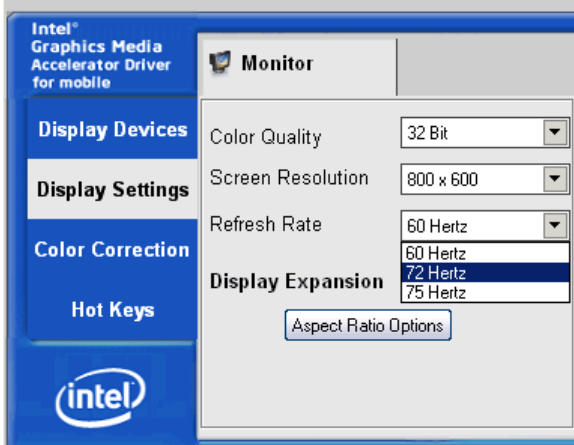

Auf "Apply" klicken, danach zwei Mal "OK" bestätigen, um die Änderung wirksam werden zu lassen. Dadurch vergrößert sich das dargestellte Bild wieder auf die gesamte Bildschirmfläche.

### **Externen Bildschirm ausschalten**

Der externe Bildschirm, die Maus und Tastatur sind am R&S UPV angeschlossen, der R&S UPV ist eingeschaltet.

1. Mit der rechten Maustaste auf den Desktop klicken, um das folgende Kontext Menü wieder zu öffnen:

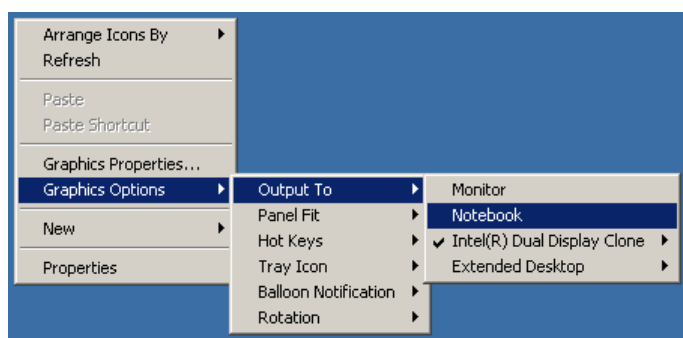

2. "Notebook" auswählen.

Der externe Bildschirm wird ausgeschaltet.

### **Externen Bildschirm (Digital DVI-Monitor) auf eine Auflösung höher als 800 x 600 einstellen**

- 1. R&S UPV ausschalten.
- 2. Externen Bildschirm, Tastatur und Maus anschließen.
- 3. R&S UPV einschalten.
- 4. Nach dem Start des R&S UPV das UPV-Programm durch Mausklick auf die Schaltflächen **LOX** rechts in der Titelleiste beenden oder minimieren.
- 5. Mit der rechten Maustaste auf den Desktop klicken, um das folgende Kontext Menü zu öffnen:

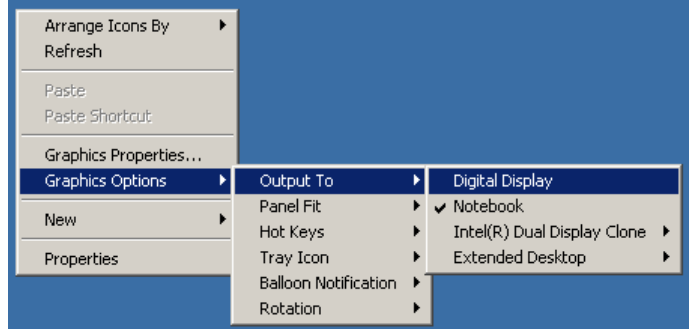

6. "Digital Display" auswählen.

Der interne LC-Bildschirm wird ausgeschaltet, der externe Bildschirm wird eingeschaltet, falls er vorher ausgeschaltet war.

Nun kann der externe Bildschirm auf eine Auflösung höher als 800 x 600 eingestellt werden.

7. Mit der rechten Maustaste auf den Desktop klicken, um das folgende Kontext Menü zu öffnen:

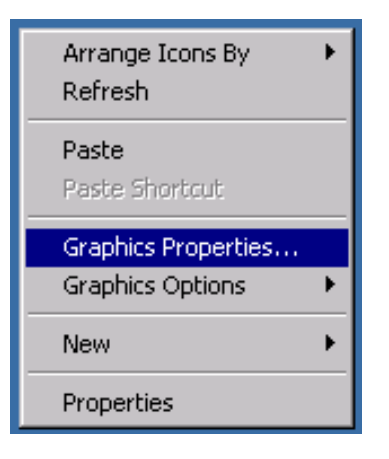

- 8. "Graphics properties..." auswählen.
- 9. "Display Settings" auswählen, dann die gewünschte Auflösung wählen, z.B. "1024 by 768".

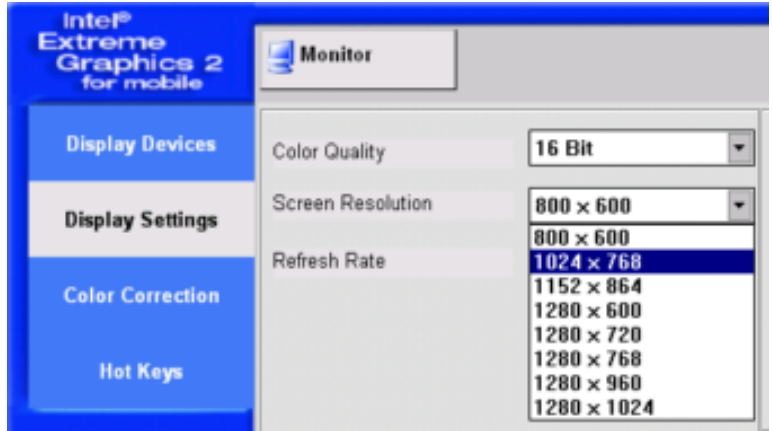

- 10. Auf "Apply" klicken.
- 11. Auf "O.K." klicken um die Änderung zu bestätigen, dann auf "OK" um das Fenster zu schließen.

## **Externen Bildschirm wieder auf die Auflösung 800 x 600 zurücksetzen**

Der externe Bildschirm, die Maus und Tastatur sind am R&S UPV angeschlossen, der R&S UPV ist eingeschaltet.

- 1. Das UPV-Programm durch Mausklick auf die Schaltflächen **FIDIX** rechts in der Titelleiste beenden oder minimieren.
- 2. Mit der rechten Maustaste auf den Desktop klicken, um das folgende Kontext Menü wieder zu öffnen:

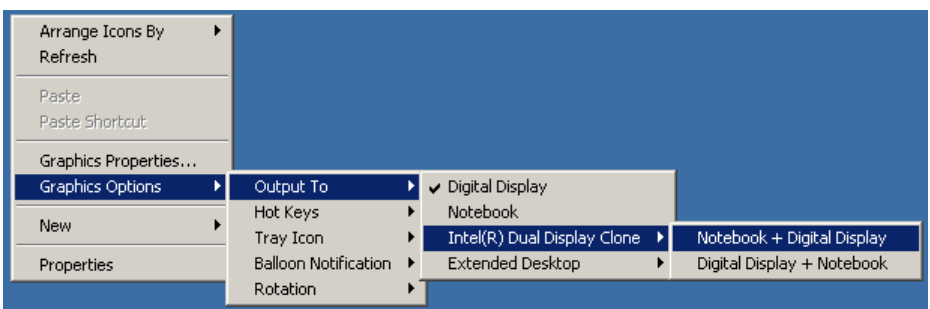

3. "Notebook + Digital Display" auswählen.

Die Auflösung wird auf 800 x 600 zurückgesetzt, die gleiche wie für den internen LC-Bildschirm, der wieder eingeschaltet wird.

#### **Externen Bildschirm ausschalten**

Der externe Bildschirm, die Maus und Tastatur sind am R&S UPV angeschlossen, der R&S UPV ist eingeschaltet.

1. Mit der rechten Maustaste auf den Desktop klicken, um das folgende Kontext Menü wieder zu öffnen:

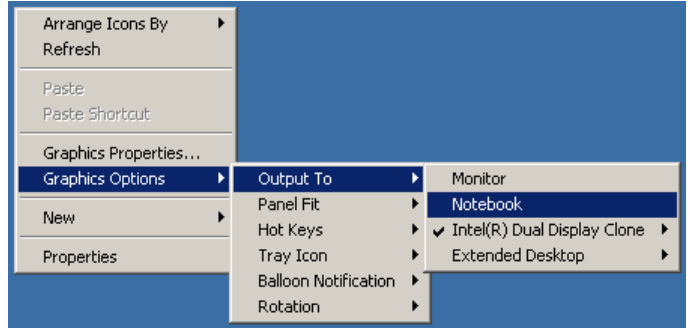

2. "Notebook" auswählen.

Der externe Bildschirm wird ausgeschaltet.

# **ACHTUNG**

#### **Interner Bildschirm wird nicht aktiviert**

Der Grafiktreiber der Rechnermodule FMR7 und FMR9 im R&S UPV speichern die zuletzt gewählte Bildschirmkonfiguration und erkennen, ob ein externer Monitor angeschlossen ist.

Wenn der R&S UPV nur mit externem Monitor betrieben und so ausgeschaltet wurde, bleibt der interne Bildschirm deaktiviert, wenn beim nächsten Einschalten kein externer Monitor angeschlossen ist.

Da in diesem Fall beim Einschalten kein externer Monitor erkannt wird, bleibt der Monitorausgang auch dann deaktiviert, wenn nachträglich ein Monitor angeschlossen wird.

Zur **Reaktivierung** der Bildschirmanzeige wird eine externe Tastatur benötigt:

Mit der Tastenkombination CTRL + ALT + F1 auf einer externen Tastatur kann auf den externen Monitor umgeschaltet werden.

**Vor März 2008:** Mit der Tastenkombination CTRL + ALT + F4 auf einer externen Tastatur kann der interne Bildschirm eingeschaltet werden.

**Seit März 2008** wird der R&S UPV mit einem neuen LCD ausgeliefert, das mit der Tastenkombination CTRL + ALT + F3 eingeschaltet werden kann.

Eine Besonderheit bietet der R&S UPV66, da dieser keinen internen Bildschirm besitzt. Deshalb ist es möglich, gleichzeitig extern einen analogen VGA- **und** einen digitalen DVI-Monitor anzusteuern. Dazu muss folgende Einstellung vorgenommen werden:

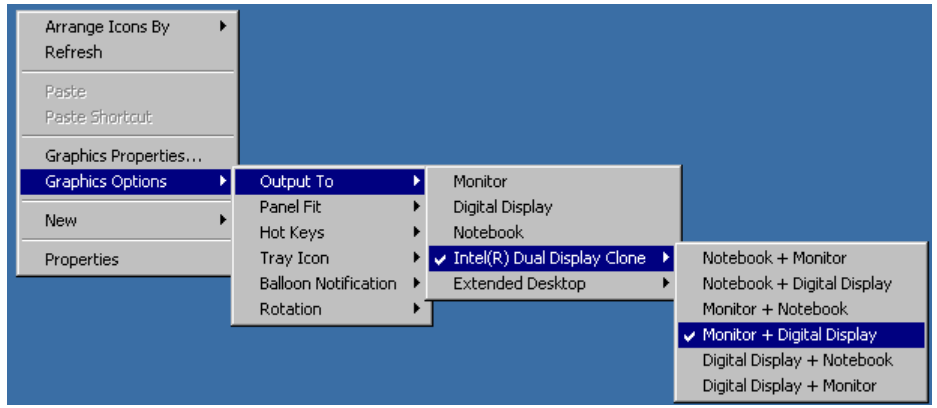

Mit der Tastenkombination CTRL + ALT + F1 auf einer externen Tastatur kann der externe VGA-Monitor eingeschaltet werden, mit der Tastenkombination CTRL + ALT + F4 der externe DVI-Monitor, falls er nachträglich aktiviert werden soll.

## **2.8.2 Bildschirmauflösung des externen Monitors unter Windows 7 umstellen**

Der Audio Analyzer R&S UPV ist mit einem eingebauten Rechner ausgestattet. Bis Februar 2007 wurden die Geräte mit einem Rechner mit der Rohde & Schwarz internen Bezeichnung FMR6 geliefert, ab März 2007 mit FMR7, ab März 2012 mit FMR9, ab Februar 2015 mit FMR11. Geräte mit FMR6 unterstützen Windows 7 nicht, siehe vorheriges Kapitel! Die Einstellung der Bildschirmauflösung bei Verwendung eines externen Monitors ist bei den verschiedenen Rechnermodellen gleich und wird im Folgenden beschrieben.

Die Auslieferungseinstellung unterstützt den Clone-Betrieb des internen und eines ev. angeschlossenen externern VGA-Bildschirms und bedeutet, dass beide Bildschirme das selbe Bild zeigen. In diesem Betrieb kann die Bildschirmauflösung nicht verändert werden und steht fest auf der Auflösung des internen Bildschirmes, also 800 x 600 Bildpunkten. **Geräte mit FMR9** unterstützen einen externen Monitor mit analoger Schnittstelle an der Buchse MONITOR bzw. mit digitaler Schnittstelle an der Buchse DVI-D an der Geräterückseite. Die Umschaltung erfolgt automatisch nach Aus/ Einschalten des Gerätes. **Geräte mit FMR11** unterstützen ebenfalls diese beiden Monitor-Schnittstellen, allerdings muss für den Anschluß eines digitalen Monitors an der DVI-Schnittstelle eine Einstellung im BIOS vorgenommen werden. Der VGA-Ausgang wird dann deaktiviert. Die Einstellung im BIOS ist wie folgt vorzunehmen:

#### **Geräte mit FMR11 auf externen digitalen Monitor umstellen**

- 1. R&S UPV ausschalten.
- 2. Externen Bildschirm, Tastatur und Maus anschließen.
- 3. R&S UPV einschalten.
- 4. Sofort nach dem Einschalten die Del-Taste in kurzen Abständen drücken, bis der BIOS-Bildschirm erscheint.
- 5. In der horizontalen Menüleiste "Chipset" wählen, dann "System Agent (SA) Configuration", "Graphic Configuration", "LCD Control" und "Secondary IGFX Boot Display" wählen und dort "DVI" einstellen.
- 6. Einstellungen speichern und BIOS verlassen.

Ab sofort wird der digitale Monitor erkannt.

**Sollte die Rückschaltung auf den analogen Monitorausgang notwendig werden, erfolgt diese entsprechend mit der Einstellung "CTR".**

#### **Externen Bildschirm auf eine Auflösung höher als 800 x 600 einstellen**

- 1. R&S UPV ausschalten.
- 2. Externen Bildschirm, Tastatur und Maus anschließen.
- 3. R&S UPV einschalten.
- 4. Nach dem Start des R&S UPV das UPV-Programm durch Mausklick auf die Schaltflächen **TID**<sub> $\overline{M}$ </sub> rechts in der Titelleiste beenden oder minimieren.
- 5. Mit der rechten Maustaste auf den Desktop klicken um das Kontext Menü zu öffnen, dann "Graphics Options" und"Output To" auswählen.

6. Wenn der ext. Monitor am VGA-Ausgang angeschlossen ist: "Monitor" auswählen. Wenn der ext. Monitor am DVI-D-Ausgang angeschlossen ist: "Digital Display" auswählen.

Der interne LC-Bildschirm wird ausgeschaltet, der externe Bildschirm wird eingeschaltet, falls er vorher ausgeschaltet war.

Nun kann der externe Bildschirm auf eine Auflösung höher als 800 x 600 eingestellt werden.

- 7. Mit der rechten Maustaste auf den Desktop klicken, um das Kontext Menü zu öffnen, dann "Screen resolution" auswählen. Es öffnet sich eine Windows-Dialogbox, die unter der Zeile "Resolution" die Veränderung der Bildschirmauflösung gestattet.
- 8. Auf "Apply", dann auf "OK" klicken um die neue Bildschirmauflösung wirksam werden zu lassen.

#### **Internen Bildschirm einschalten**

Verfahren, wie im Kapitel "Externen Bildschirm auf eine Auflösung höher als 800 x 600 einstellen" Punkt 1 bis Punkt 5 beschrieben, dann:

- 1. Wenn nur das interne Display gewünscht ist, dann "Built-In Display" wählen. Der externe Bildschirm wird ausgeschaltet.
- 2. Wenn der Clone-Betrieb gewünscht ist, "Clone Display" wählen, danach für einen ext. Monitor am VGA-Anschluß "Built-in Display + Monitor" oder beim DVI-D-Anschluß "Built-in Display + Digital Display" wählen. Der interne und der externe Bildschirm werden eingeschaltet.

# **2.9 Einbau von Optionen**

Der R&S UPV kann mit einigen Optionen ausgerüstet werden. Prinzipiell lassen sich diese Optionen in zwei Kategorien einteilen:

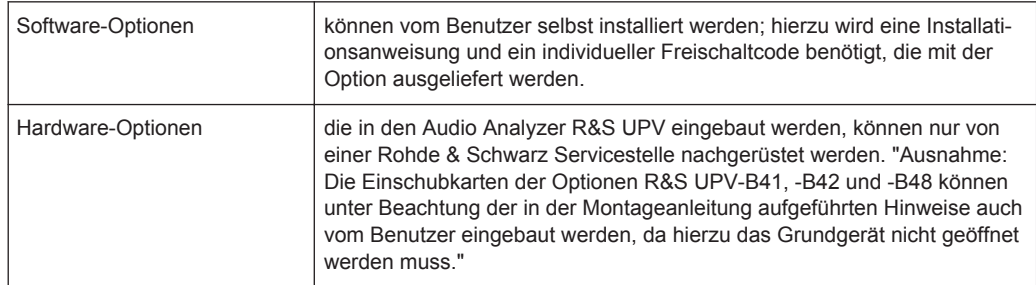

# **2.10 R&S UPV an ein Netzwerk (LAN) anschliessen**

Der R&S UPV ist mit einem Netzwerkanschluss ausgestattet und kann mit einem LAN (Local Area Network) verbunden werden.

<span id="page-63-0"></span>Damit ist es bei entsprechender Rechtevergabe durch den Netzwerkadministrator möglich, Dateien über das Netzwerk zu übertragen und Netzwerk-Ressourcen wie z.B. die Netzwerkverzeichnisse oder Drucker zu nutzen. Außerdem kann das Gerät im Netzwerk ferngesteuert und manuell fernbedient werden.

Die manuelle Fernbedienung ermöglicht die Bedienung des R&S UPV von einem beliebig weit entfernten externen Rechner. Der Benutzer kann z.B. von seinem Schreibtisch aus einen oder mehrere R&S UPVs bedienen, die in einem Testaufbau in einem anderen Gebäudeteil integriert sind.

Der R&S UPV wird mit aktivierter Windows Firewall ausgeliefert. Für den Dateitransfer via LAN oder die manuelle Fernbedienung mit Remote Desktop ist nur eine partielle Freigabe (Exception) in der Firewall erforderlich. Es wird empfohlen, die Konfiguration der Firewall mit dem Netzwerkbetreuer zu koordinieren.

Die Fernsteuerung des Gerätes über die LAN-Schnittstelle ist im Bedienhandbuch auf der Dokumentations-CD beschrieben.

## **2.10.1 Anschluss an das Netzwerk**

## **ACHTUNG**

#### **Mögliche Störung des Netzbetriebs**

Es wird empfohlen, den Anschluss des Gerätes an ein Netzwerk mit dem Netzwerkbetreuer zu koordinieren. Fehler beim Anschluss können Auswirkungen auf das gesamte Netzwerk haben.

Das Netzwerkkabel nur bei abgeschaltetem Gerät ein- und abstecken. Nur dann kann die Netzwerkverbindung sicher erkannt und Störungen im Betrieb des Gerätes vermieden werden.

Der Netzwerkanschluss an das LAN erfolgt mit einem handelsüblichen RJ45-Kabel über die LAN-Schnittstelle an der Geräterückseite. Aus EMV-Gründen ist die Verwendung eines gut geschirmten CAT6- oder CAT7-Kabels anzuraten.

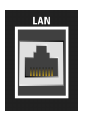

#### **2.10.2 Konfiguration des R&S UPV für Netzbetrieb**

Die Netzwerkschnittstelle arbeitet mit 100-MHz-Ethernet IEEE 802.3u. Das Netzwerkprotokoll TCP/IP mit den zugehörigen Netzwerkdiensten ist vorkonfiguriert.

Um Daten in einem lokalen Netzwerk (LAN) auszutauschen, muss jeder angeschlossene Rechner oder jedes angeschlossene Gerät eindeutig über eine IP-Adresse oder mit einem eindeutigen Computernamen ansprechbar sein. Außerdem wird der Zugriff zwischen den verschiedenen Teilnehmern durch Zugriffsberechtigungen geregelt.

Die Zugriffsberechtigungen bestimmen, welche der vorhanden Netzwerkressourcen wie z.B. Dateiablagesysteme für den R&S UPV zur Verfügung stehen.

#### **Netzwerke mit DHCP**

Der R&S UPV ist für Netzwerke mit DHCP (Dynamic Host Configuration Protocol) vorkonfiguriert. In diesen Netzwerken wird dem R&S UPV automatisch eine freie IP-Adresse zugewiesen.

Die Identifikation erfolgt in diesem Fall über einen eindeutigen Computernamen im Netzwerk. Jeder R&S UPV ist ab Werk mit einem individuellen Computernamen versehen. Dieser Name kann im Windows XP-Menü "Start - My Computer" abgefragt und geändert werden (siehe [Kapitel 2.10.2.3, "Computernamen abfragen", auf Seite 58](#page-67-0)).

#### **Netzwerke mit Vergabe fester IP-Adressen**

Bei Netzwerken, die mit der Vergabe fester IP-Adressen arbeiten, wird diese meist vom Netzwerkbetreuer vergeben. Die feste IP-Adresse muss im Windows-Menü "Start - Control Panel" eingetragen werden (siehe [Kapitel 2.10.2.2, "IP-Adresse eintragen",](#page-65-0) [auf Seite 56\)](#page-65-0).

#### **Punkt-zu-Punkt-Verbindungen**

Für Aufbau eines einfachen Netzwerks – einer LAN-Verbindung zwischen einem R&S UPV und einem Rechner ohne Integration in ein größeres Netzwerk – muss eine IP-Adresse für den R&S UPV und den Rechner vergeben werden. Es stehen die IP-Adressen 192.168.xxx.yyy zur freien Verfügung, wobei sowohl xxx wie auch yyy die Werte 1 ... 254 einnehmen können, der Wert für die Subnet Mask ist 255.255.255.0.

In diesem Fall muss zum Herstellen der Verbindung ein handelsübliches cross-over RJ45-Kabel verwendet werden (für EMV-Dichtigkeit nur gut geschirmte Kabel verwenden).

#### **Benutzerkenndaten**

Für den R&S UPV ist der Benutzer **instrument** festgelegt. Der Benutzer wird für den Autologin beim Start des Gerätes und für die manuelle Fernbedienung verwendet. Das Passwort lautet ebenfalls **instrument**. Der Netzwerkbetreuer bestimmt durch die Rechtevergabe für diesen Benutzer, auf welche Verzeichnisse und Ressourcen im Netzwerk vom R&S UPV aus zugegriffen werden kann.

### **2.10.2.1 Vorbereitung**

Die Konfiguration des Gerätes für den Netzwerkbetrieb erfolgt in den Menüs des Betriebssystems Windows. Ein Zugriff auf das Betriebssystem ist nur möglich, wenn eine externe Tastatur angeschlossen ist, der Anschluss einer Maus wird für eine komfortable Bedienung empfohlen. Das Gerät sollte vor dem Anstecken der Tastatur und Maus ausgeschaltet werden, damit diese korrekt vom Betriebssystems erkannt werden.

### <span id="page-65-0"></span>**2.10.2.2 IP-Adresse eintragen**

Per Default ist "Obtain an IP address automatically " (DHCP = Dynamic Host Configuration Protocol) voreingestellt.

1. "Start – Settings – Control Panel" anklicken.

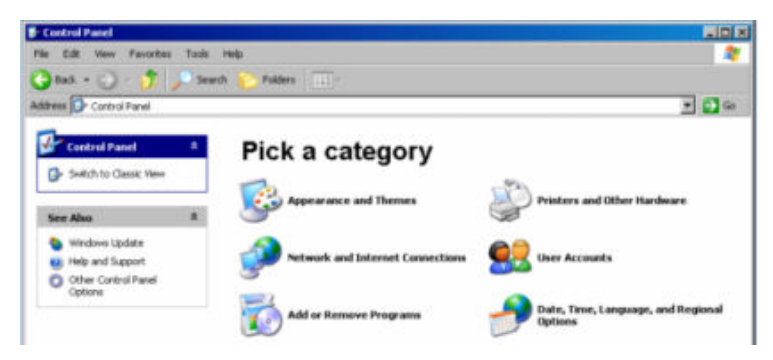

2. "Network and Internet Connections" anklicken und dann in diesem Menü unten rechts "Network Connections" anklicken.

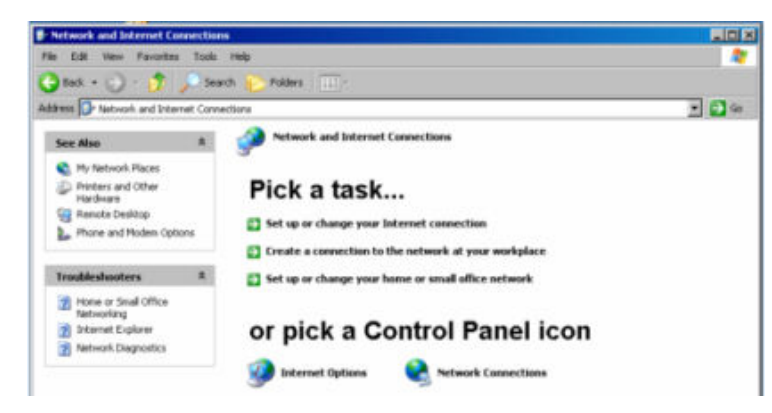

3. Im Menü "Network Connections Local Area Connection" mit rechter Maustaste anklicken und dann den Button "Properties" anklicken.

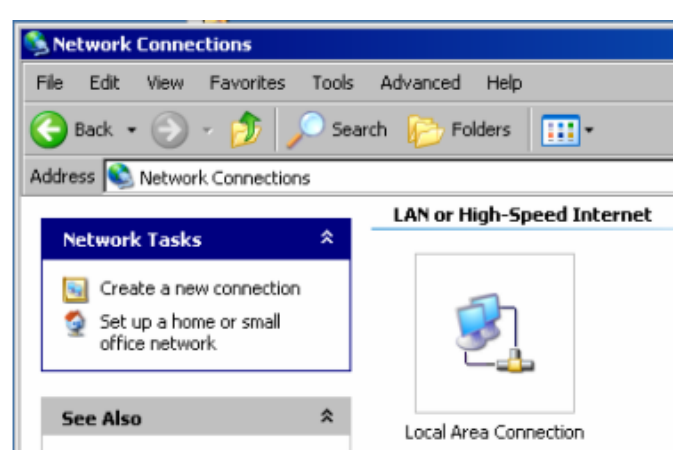

4. Im Tab "General" im Feld "This connection uses the following items:" die Auswahl "Internet Protocol (TCP/IP)" markieren und anschließend Button "Properties" anklicken.

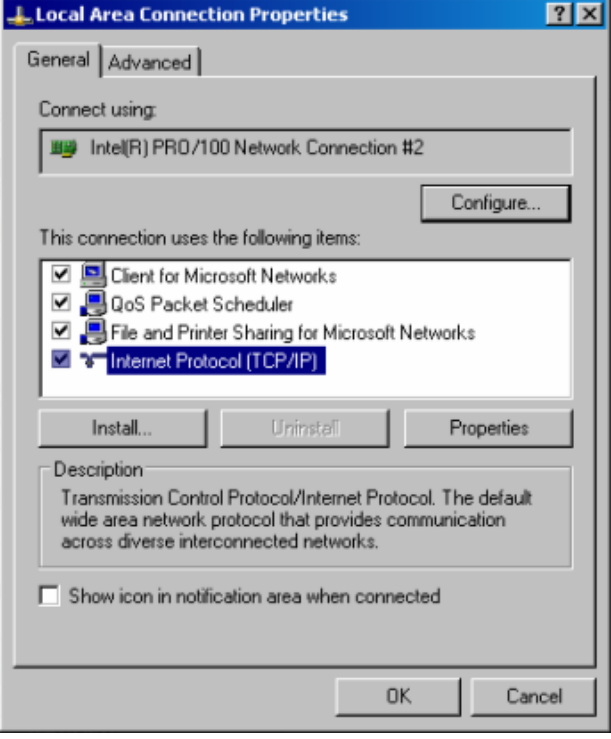

5. Im Menü "Internet Protocol (TCP/IP) Properties" die IP-Adresse im Feld "Use the following IP address" eingegeben (die vollständigen Daten können beim Netzwerkbetreuer erfragt werden). Die Eingabe mit "OK" in allen Menüs abschließen.

R&S UPV an ein Netzwerk (LAN) anschliessen

<span id="page-67-0"></span>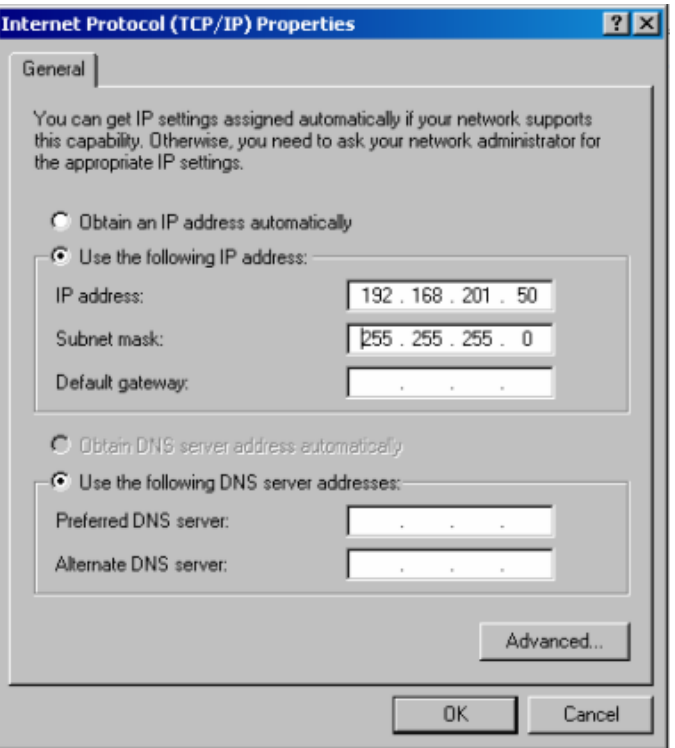

## **2.10.2.3 Computernamen abfragen**

- 1. "Start Control Panel: Performance and Maintenance" anklicken
- 2. "System" anklicken und im Menü Tab "Computer Name" wählen. Unter "Full Computer Name" wird der Computername angezeigt. Er kann im Untermenü "Change" geändert werden.

R&S UPV an ein Netzwerk (LAN) anschliessen

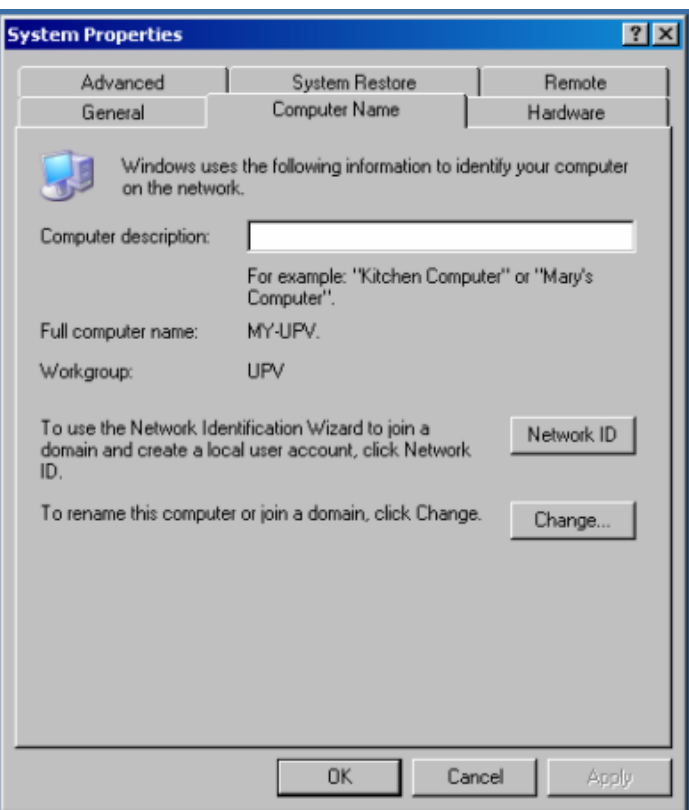

#### **2.10.2.4 Auf Verzeichnisse im Netzwerk zugreifen**

Der Zugriff auf Netzwerklaufwerke ist durch Zugangsberechtigungen und Freischaltungen geregelt. Die vollständige Integration des R&S UPV in ein größeres Netzwerk mit der notwendigen Rechtevergabe ist sehr komplex und wird üblicherweise von einem Netzwerkbetreuer durchgeführt.

Der Zugriff vom R&S UPV auf die Festplatte eines ebenfalls am Netz angeschlossenen Rechners kann jedoch relativ einfach erfolgen. Dazu muss nur am entfernten Rechner das gewünschte Verzeichnis freigeschaltet werden, auf das der R&S UPV zugreifen soll. Der Zugriff vom R&S UPV auf dieses Verzeichnis erfolgt danach mit Hilfe einer Windows-Suchfunktion.

Diese Vorgehensweise ist auch für eine Punkt-zu-Punkt-Verbindung von Bedeutung, z.B. um einen Firmware-Update zu starten, für den die Dateien auf der Festplatte des entfernten Rechners abgelegt sind.

Der Rechner und der Audio Analyzer müssen beide mit einem Computernamen und einer IP-Adresse ausgestattet sein (siehe [Kapitel 2.10.2, "Konfiguration des R&S UPV](#page-63-0) [für Netzbetrieb", auf Seite 54](#page-63-0)).

Je nach dem am Rechner verwendeten Betriebssystem und der Sprache kann die Menübezeichnung von der in der folgenden Bediensequenz angegebenen abweichen.

#### **Am entfernten Rechner das gewünschte Verzeichnis freischalten**

- 1. Am Rechner im Windows Explorer das freizuschaltende Verzeichnis markieren und mit rechter Maustaste das "Properties" Menü aufrufen.
- 2. Im Panel "Sharing" Checkbox "Share this folder" aktivieren.
- 3. Computernamen des Rechners notieren (siehe [Kapitel 2.10.2.3, "Computernamen](#page-67-0) [abfragen", auf Seite 58](#page-67-0)).

#### **Am R&S UPV auf das freigeschaltete Verzeichnis zugreifen**

- 1. Mit der Windows-Taste das "Start"-Menü aufrufen.
- 2. Im Menü "Search Computers or People", und dann "A Computer on the Network" auswählen.
- 3. Im Eingabefenster der Abfrage "Which Computer you are looking for?" den Computernamen des Rechners eingeben und mit Enter die Suche starten.

Der Rechner wird mit seinem Computernamen als Suchergebnis aufgelistet.

4. Den Computernamen anklicken, das freigeschaltete Verzeichnis wird angezeigt, die dort abgelegten Dateien können im R&S UPV verwendet werden.

**Hinweis:** Wird beim Anklicken des Computers ein Benutzername und Passwort abgefragt, muss der am Rechner verwendete Login-Name und das Passwort eingegeben werden.

## **2.10.3 Konfiguration über LXI**

LXI steht standardmäßig nur für den R&S UPV66 zur Verfügung, kann bei Bedarf jedoch auch auf dem R&S UPV nachinstalliert werden.

Die LXI-Funktionalität für den R&S UPV66 setzt mindestens ein Windows XP-Betriebssystem mit Service Pack2 voraus, das auf älteren Geräten evtl noch nicht installiert ist. Bitte setzen Sie sich in diesem Fall mit Ihrer Rohde & Schwarz-Niederlassung in Verbindung. Die Version des Betriebssystems kann unter "Instrument Properties" im Menü "General" überprüft werden.

LAN eXtensions for Instrumentation (LXI) ist eine Plattform für Messgeräte und Testsysteme, die auf Standard Ethernet Technologie basiert. LXI soll der LAN-basierte Nachfolger für GPIB sein und die Vorteile von Ethernet mit den einfachen und vertrauten Eigenschaften des GPIB kombinieren. Dieser Standard sieht eine neue Norm vor, um die Netzwerkkonfiguration von frontplattenlosen Geräten über ein WEB-Interface vorzunehmen. Zentrales Werkzeug für diese Art der Konfiguration ist ein Browser wie z.B. der Microsoft Internet Explorer. Aber auch andere Browser wie Firefox oder Netscape können benutzt werden.

### **2.10.3.1 LXI-Klassen und LXI-Funktionen**

LXI-kompatible Geräte teilen sich in drei Klassen, A, B and C auf, wobei die Funktionalität der Klassen hierarchisch aufeinander aufbaut:

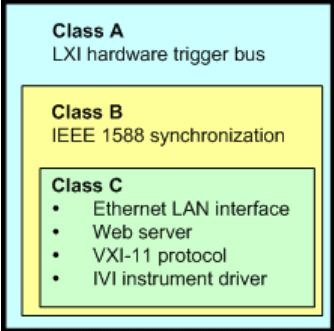

- Klasse C-Geräte sind gekennzeichnet durch eine einheitliche LAN-Implementierung, einschließlich eines ICMP ping responder für Diagnosezwecke. Die Geräte können mit einem WEB-Browser konfiguriert werden. Ein LAN Configuration Initialize (LCI) Mechanismus setzt die LAN-Konfiguration zurück. LXI-Geräte der Klasse C sollen auch die automatische Erkennung in einem LAN via VXI-11 discovery protocol und die Programmierung mit Hilfe von IVI-Treibern unterstützen.
- Klasse B fügt das IEEE 1588 Precision Time Protocol (PTP) und peer-to-peer Kommunikation zur Basisklasse C hinzu. Mit IEEE 1588 können sich alle Geräte innerhalb eines Netzwerks automatisch auf den genauesten verfügbaren Takt synchronisieren und dann Zeitstempel oder Synchronisationssignale für alle Geräte mit außerordentlicher Genauigkeit zur Verfügung stellen.
- Klasse A-Geräte enthalten zusätzlich den achtkanaligen Hardware Trigger Bus (LVDS interface) gemäß LXI-Standard.

Geräte der Klassen A und B können durch LAN-Nachrichten Software-Trigger senden und empfangen, sowie untereinander kommunizieren, ohne den Controller zu benutzen.

Der R&S UPV66 erfüllt die allgemeinen Anforderungen der LXI-Klasse C. Zusätzlich zu den oben beschriebenen Eigenschaften bietet das Gerät die folgenden LXI-bezogenen Funktionen:

- Anzeige der aktuellen Geräteeinstellungen.
- Fernbedienung des Gerätes innerhalb des WEB-Browsers.

#### **2.10.3.2 LXI LAN-Anzeige**

Die grüne LAN-LED am Frontpanel des R&S UPV66 zeigt den LAN-Status des Gerätes an. Die LAN-LED hat drei Zustände.

R&S UPV an ein Netzwerk (LAN) anschliessen

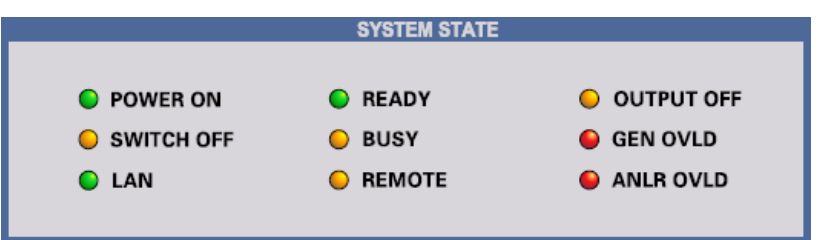

- LAN LED aus
	- Das Gerät hat keine gültige IP-Adresse. Das kann einen der folgenden Gründe haben:

1) das Gerät ist mit DHCP konfiguriert, aber es ist kein DHCP-Router angeschlossen,

2) das Gerät ist manuell konfiguriert und es liegt ein IP-Adressenkonflikt vor, 3) das Gerät hat seine mit DHCP konfigurierte IP-Adresse verloren und auf Auto IP umgeschaltet.

Dieser Zustand wird als "Error State" bezeichnet und kann normalerweise mit dem LCI-Mechanismus (LAN-Reset) behoben werden. Dieser Mechanismus wird vom LXI-Standard verlangt und kann mit dem "LAN RESET"-Taster (Tastendruck > 10 s) an der Geräterückseite gestartet werden (siehe [Kapitel 2.2.11,](#page-33-0) ["LAN-Reset-Taster", auf Seite 24](#page-33-0)).

- **LAN LED leuchtet** 
	- Das Gerät hat eine gültige IP-Adresse und ist über TCP/IP erreichbar.
- **LAN LED blinkt** 
	- Das Gerät ist im Zustand "Device Indicator", der im WEB-Interface ausgelöst werden kann. Auch dieser Zustand wird vom LXI-Standard verlangt und erleichtert es, ein bestimmtes Gerät in Messgestellen zu finden (siehe [Kapi](#page-72-0)[tel 2.10.3.4, "LXI Browser Interface", auf Seite 63\)](#page-72-0).

#### **2.10.3.3 LXI Default-Zustand der Netzwerk-Einstellungen**

Nach einem LCI (LAN-Reset) startet das Gerät neu und es gelten folgende Netzwerk-Einstellungen:

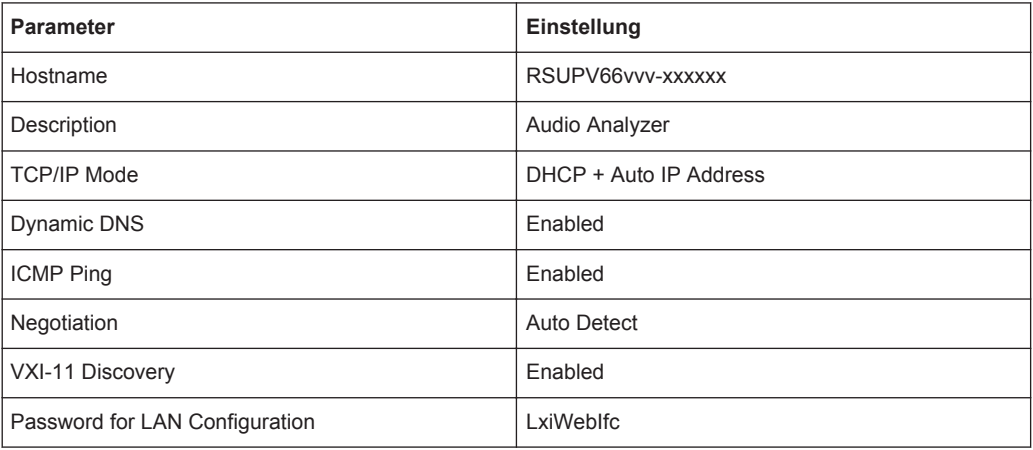
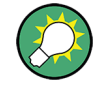

Mehr Informationen zum LXI Standard finden Sie auf der LXI Website unter <http://www.lxistandard.org> oder auch im Artikel über LXI in

"Neues von Rohde & Schwarz, 2006/II - 190".

### **2.10.3.4 LXI Browser Interface**

Die einzige Information, die man zur Konfiguration über das LXI-WEB-Interface benötigt, ist der Name des Gerätes (also der Windows-Name) in Netzwerken mit aktiviertem DHCP bzw. die IP-Adresse in Netzwerken mit manueller Einstellung der Netzwerkkonfiguration. In seltenen Fällen, wenn beides unbekannt ist, kann man über die MAC-Adresse, die hinten am Gerät aufgedruckt ist, auf die IP-Adresse schließen.

Das LXI Browser-Interface des Gerätes funktioniert mit allen W3C-kompatiblen Browsern.

Zum Starten der Instrument Home Page (welcome page) öffnet man am PC den Browser und gibt im Adressfeld den Gerätenamen oder die IP-Adresse des R&S UPV66 ein, z.B.

http://rsUPV66100002 oder http://10.113.10.203.

Der Gerätename ist beim R&S UPV66 stets RSUPV66vvv-xxxxxx, wobei vvv für die Variante und xxxxxx für die sechsstellige Seriennummer des Gerätes stehen. Hat das Gerät keine Variantennummer, entfällt"vvv-".

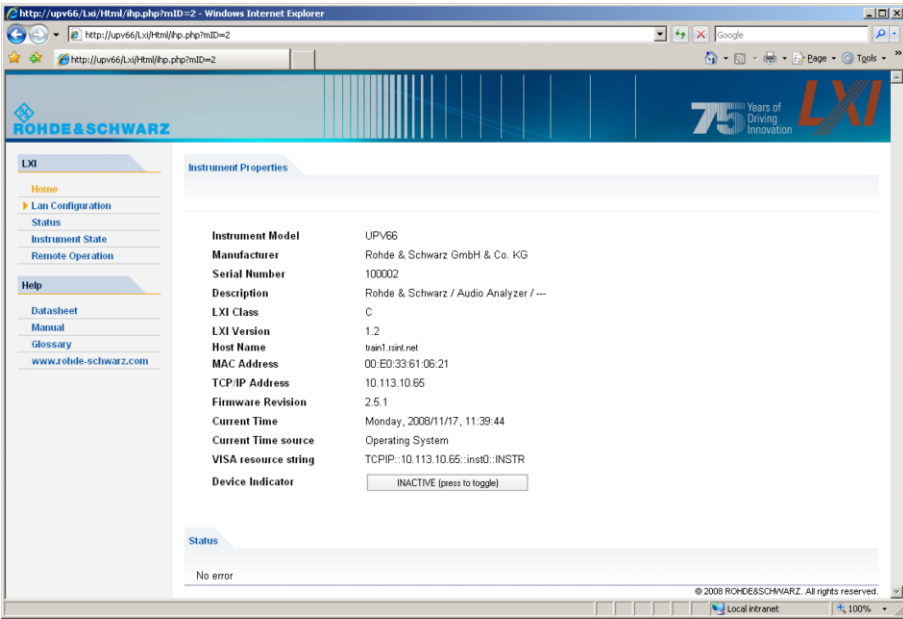

Diese WEB-Seite (Instrument Home Page) zeigt nun auf einen Blick sämtliche wichtigen Informationen. Hier finden sich auch MAC-Adresse und die (oft dynamisch vergebene) IP-Adresse sowie der komplette Ressourcen-String für die Fernsteuerung über die VISA).

Der Device Indicator lässt am Gerät die LAN-Anzeige blinken, sofern er AKTIV ist. Ein Druck auf den Knopf "INACTIVE (press to toggle)" schaltet den Zustand ein und aus. So lässt sich ein Gerät, das unter vielen anderen gleichwertigen z. B. in einem 19"- Schrank untergebracht ist, sofort identifizieren.

**Device Indicator** INACTIVE (press to toggle)

Ein Druck auf "ACTIVE (press to toggle)" schaltet den Blinkzustand wieder aus.

ACTIVE (press to toggle) **Device Indicator** 

Auf der linken Seite ist eine Navigationsleiste sichtbar, in der sich das wichtige "LAN Configuration"-Menü befindet. Diese Seite der LXI-WEB-Konfiguration erlaubt nun eine weitgehende Konfiguration sämtlicher wichtiger LAN-Parameter, da sich die in den folgenden Abschnitten genannten Konfigurationsschritte bei einem frontplattenlosen Gerät nicht wie beschrieben ausführen lassen.

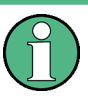

Das Ändern der LAN-Konfiguration ist durch ein Passwort geschützt. Das Passwort lautet LxiWebIfc (Groß/Kleinschreibung beachten) und kann in der aktuellen Firmware-Version nicht geändert werden.

#### **2.10.3.5 IP Configuration**

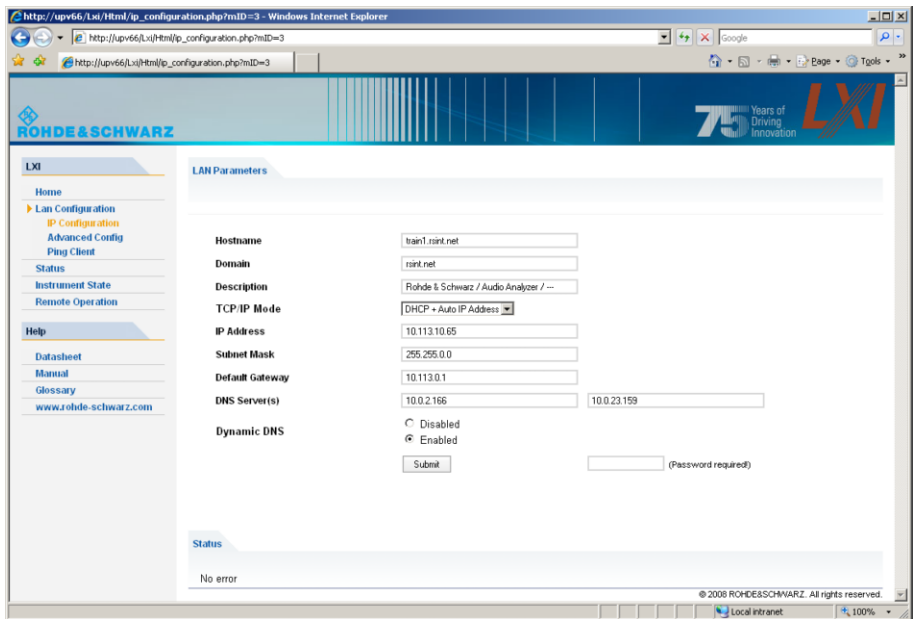

- **TCP/IP Mode** 
	- entscheidet darüber, ob DHCP eingeschaltet ist oder nicht. Nur bei ausgeschaltetem DHCP sind die Einstellzeilen IP Address, Subnet Mask, Default Gateway und DNS Server wirksam. Bitte fragen Sie Ihren Netzwerkadministrator, falls Sie diese und andere Einstellungen ändern müssen.

Das Umschalten von eingeschaltetem DHCP auf eine manuelle Konfiguration kann beim Bestätigen der neuen Einstellung zu einem Neustart des Gerätes führen (abhängig von der Konfiguration). Sollte die Netzwerkeinstellung fehlerhaft vorgenommen worden sein, führt nur der LAN RESET auf der Rückseite des Gerätes zurück zum WEB-Interface.

- **IP Address** 
	- erlaubt das Ändern der IP-Adresse des Gerätes, falls DHCP ausgeschaltet ist.
- Subnet Mask, Default Gateway
	- sind Einstellungen, die bei ausgeschaltetem DHCP manchmal gegenüber der gezeigten Voreinstellung geändert werden müssen. Bitte fragen Sie Ihren Netzwerkadministrator nach diesen Werten, falls sie geändert werden müssen.
- **DNS Server** 
	- ist die IP-Adresse des Nameservers im Netzwerksegment. Bitte fragen Sie Ihren Netzwerkadministrator, falls dieser Wert bei ausgeschaltetem DHCP geändert werden muss.
- **Dynamic DNS** 
	- erlaubt die Addressierung verschiedener DNS-Server nacheinander. Bitte fragen Sie Ihren Netzwerkadministrator, falls dieser Eintrag bei ausgeschaltetem DHCP geändert werden muss.

#### **2.10.3.6 Advanced LAN Configuration**

"Advanced LAN Configuration" erlaubt LAN-Einstellungen, die vom LXI-Standard nicht vorgeschrieben sind. Diese weitergehenden Parameter sollten nur vom erfahrenen Benutzer verändert werden.

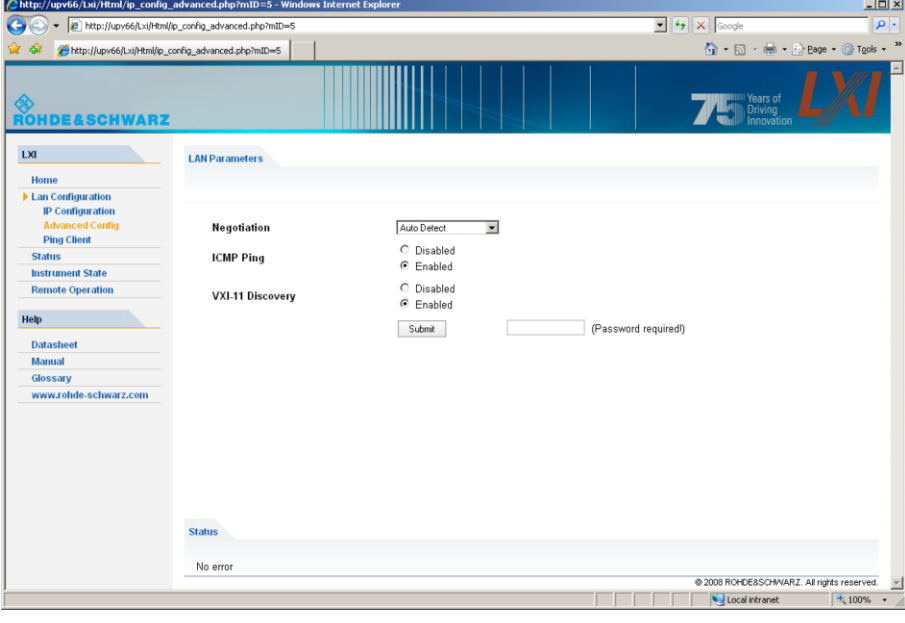

**Negotiation** 

- Das Negotiation-Feld erlaubt die Einstellung verschiedener Ethernet-Übertragungsparameter. Im Allgemeinen ist der Auto Detect Modus ausreichend.
- **ICMP Ping** 
	- ICMP Ping muss aktiviert sein, um das Ping Tool benutzen zu können.
- **VXI-11 Discovery** 
	- erlaubt bzw. verhindert das Finden des Gerätes über das VXI-11 Discovery-Protokoll, welches ein von National Instruments zusammen mit der VISA etabliertes Netzwerkprotokoll zur Gerätesuche am LAN ist. VXI-11 ist das Protokoll, das benutzt wird, um das Gerät im LAN zu finden. Gemäß LXI-Standard müssen LXI-Geräte das VXI-11-Protokoll für einen Discovery-Mechanismus benutzen, zusätzliche Such-Methoden sind erlaubt.

#### **2.10.3.7 Ping Client**

Mit dem Ping-Tool kann die Verbindung zwischen dem LXI-kompatiblen Gerät und anderen Geräten überprüft werden. Das Ping-Kommando benutzt ICMP echo request und echo reply um festzustellen, ob die LAN-Verbindung funktioniert. Damit können IP-Netzwerk- oder Router-Fehler erkannt werden.

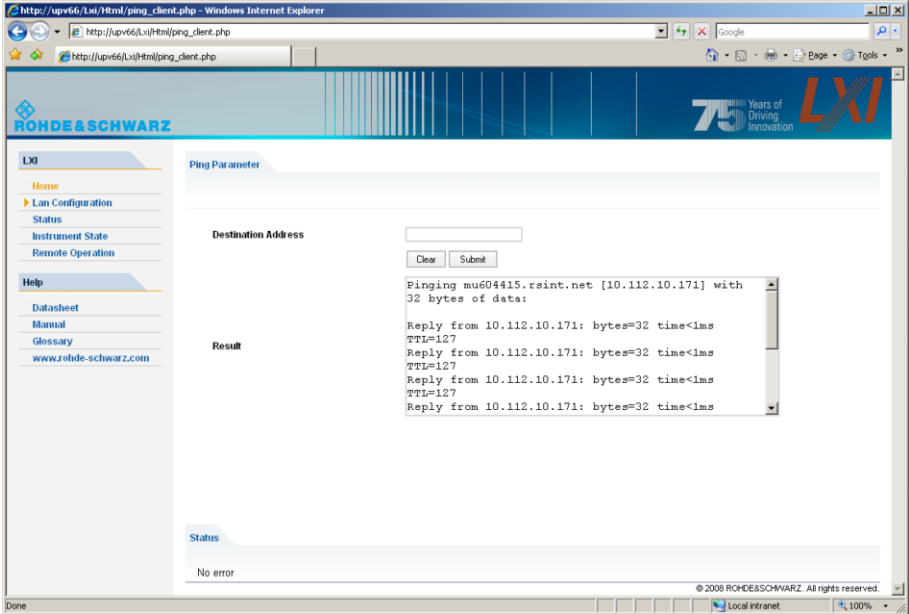

Das Ping-Tool ist nicht durch ein Passwort geschützt.

So starten Sie ein Ping zwischen dem LXI-Gerät und einem weiteren angeschlossenen Gerät:

- 1. "ICMP-Ping" auf der "Advanced LAN Configuration"-Seite aktivieren (nach LCI aktiviert).
- 2. Die IP-Adresse des anderen Gerätes ohne das Ping-Kommando und ohne weitere Parameter in das Adressfeld für das Ziel eingeben (z.B. 10.113.10.203).
- 3. Auf "Submit" klicken.

### **2.10.4 Konfiguration für manuelle Fernbedienung**

Der R&S UPV kann über eine Netzwerkverbindung von einem externen Rechner aus manuell bedient werden. Die Bedienung erfolgt mit Hilfe des Windows-Programms Remote Desktop Connection, siehe hierzu [Kapitel 4.16, "Manuelle Fernbedienung",](#page-225-0) [auf Seite 216](#page-225-0).

Eine manuelle Fernbedienung des Audioanalysators setzt voraus, dass

- am externen Rechner ein Windows-Betriebssystem ab Windows 95 und das Programm Remote Desktop Connection installiert und eine LAN-Schnittstelle für das Netzwerk konfiguriert ist,
- der Audio Analyzer und der Rechner über das LAN verbunden sind (siehe [Kapi](#page-63-0)[tel 2.10.2, "Konfiguration des R&S UPV für Netzbetrieb", auf Seite 54](#page-63-0)),
- am Audio Analyzer das Programm Remote Desktop Connection aktiviert ist (siehe Kapitel 2.10.4.1, "Aktivieren des Programms Remote Desktop Connection am R&S UPV", auf Seite 67),
- am externen Rechner die R&S UPV-Daten im Programm Remote Desktop Connection eingetragen sind (IP-Adresse oder Computername des R&S UPV im Netzwerk (siehe [Kapitel 2.10.2.3, "Computernamen abfragen", auf Seite 58](#page-67-0)),
- die Anmeldung am externen Rechner für den R&S UPV mit dem korrekten Benutzernamen (instrument) und dem korrekten Passwort (instrument) erfolgt ist (siehe [Kapitel 2.10.4.2, "Starten der manuellen Fernbedienung am externen Rechner",](#page-77-0) [auf Seite 68\)](#page-77-0).

#### **2.10.4.1 Aktivieren des Programms Remote Desktop Connection am R&S UPV**

# **ACHTUNG**

#### **Unauthorisierter Zugriff auf Audioanalysator möglich**

Nach der Aktivierung des Remote Desktops ist der Zugriff auf diesen R&S UPV für jeden Benutzer am Netz möglich, der den Computernamen und die Anmeldedaten des Audioanalysators kennt.

Aktivieren des Remote Desktops

- 1. "Start Settings Control Panel": "Performance and Maintenance" anklicken.
- 2. "System" anklicken und im Menü Tab "Remote" wählen.
- 3. Checkbox "Allow users to connect remotely to this computer" aktivieren.

R&S UPV an ein Netzwerk (LAN) anschliessen

<span id="page-77-0"></span>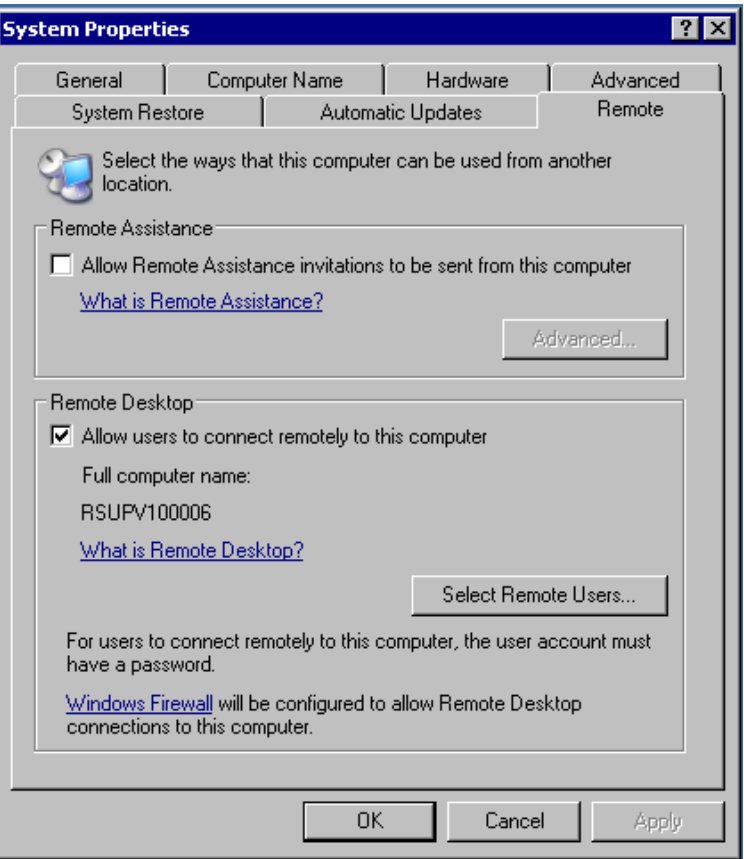

### **2.10.4.2 Starten der manuellen Fernbedienung am externen Rechner**

Das Programm Remote Desktop Connection ist im Windows-Betriebssystem schon installiert (Programmname "mstsc.exe" unter "C:\Windows\System32"). Für alle anderen Windows-Betriebssysteme ab Windows 95 steht das Programm als kostenloser Download im Internet zur Verfügung (<http://www.microsoft.com>). Es kann nach Anleitung, die ebenfalls im Internet zu finden ist, auf jeden externen Rechner geladen werden.

- 1. Bei Bedarf das Programm **Remote Desktop Connection** am externen Rechner installieren
- 2. Das Programm im Windows-Menü "Start All Programs Accessories Communications" starten.

R&S UPV an ein Netzwerk (LAN) anschliessen

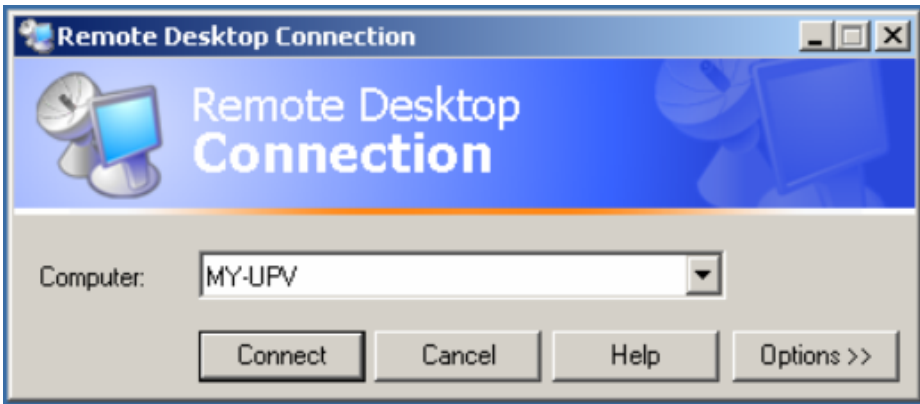

Vor der ersten Anwendung müssen am externen Rechner die Geräte- und Benutzerkenndaten des R&S UPV eingegeben werden. Die Gerätekenndaten - der Computername des R&S UPV - identifizieren den R&S UPV am Netz. Jeder R&S UPV wird mit einem Computernamen ausgeliefert, der für die manuelle Fernbedienung verwendet werden kann. Hinweise zur Abfrage des Computernamens siehe [Kapi](#page-67-0)[tel 2.10.2.3, "Computernamen abfragen", auf Seite 58](#page-67-0).

Die Benutzerkenndaten sind notwendig, um die Zugangsberechtigung auf den R&S UPV zu erhalten. Sie sind am R&S UPV voreingestellt und lauten instrument sowohl für den Benutzernamen (User name) und das Passwort (Password). Im Eingabefeld Domain ist kein Eintrag notwendig.

3. Geräte- und Benutzerkenndaten im Tab "General" des erweiterten Menüs "Remote Desktop Connection" eingeben. Das Menü wird mit dem Button "Options>>" aufgerufen.

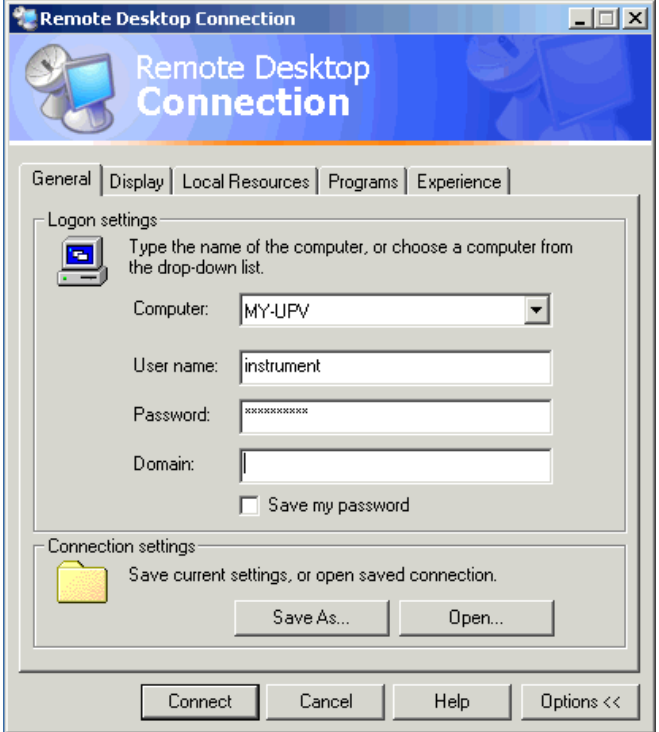

- 4. Die Anmeldedaten können mit dem Button "Save" as abgespeichert werden. Beim Abspeichern als Datei default.rdp wird die Verbindung zum R&S UPV beim Starten des Programms als Default angeboten. Beim Abspeichern unter einem anderen Namen wird die Einstellung für die Verbindung mit dem R&S UPV in der Auswahlliste angeboten, die durch Druck auf den Button  $\Box$  bei der Eingabezeile "Computer:" aufgerufen wird.
- 5. Die Auflösung für die Darstellung des R&S UPV Bildschirms im Tab Display auf 800 x 600 einstellen.

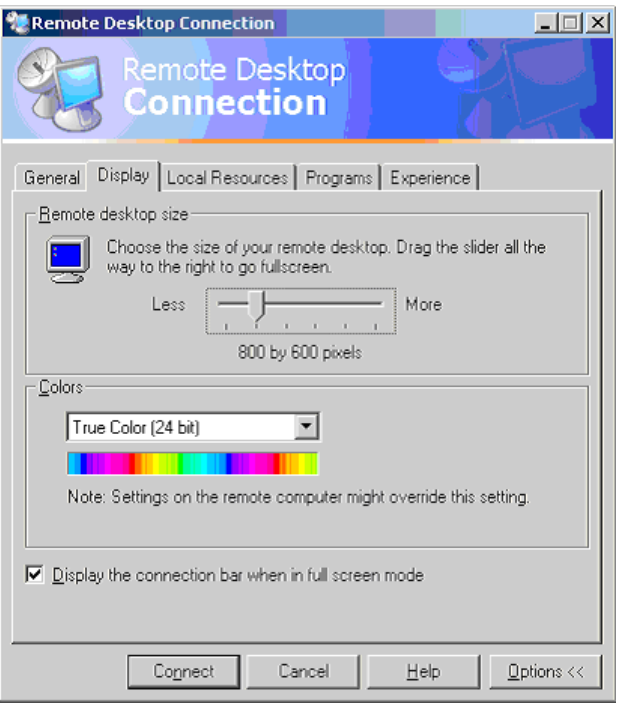

6. Die Verbindung durch Drücken des Buttons "Connect" aufbauen. Nach dem Herstellen der Verbindung erscheint der Bildschirm des Audioanalysators am externen Rechner. Die Bedienung ist mit der Maus oder/und der Tastatur möglich. Tasten der Frontplatte, die nicht direkt Entsprechung auf der Tastatur haben, können durch Tastenkombinationen ersetzt werden (siehe [Kapitel 4.3.4,](#page-145-0) ["Bedienung über externe PC-Tastatur", auf Seite 136](#page-145-0)). Sollen mehrere R&S UPV von einem Rechner aus manuell fernbedient werden, muss für jeden R&S UPV ein eigenes Remote Desktop Control-Fenster geöffnet werden. Dies ist durch mehrfaches Starten des Programms am externen Rechner möglich.

# **2.11 Firmware-Update**

Die Firmware des R&S UPV wird in einer Datei mit dem Namen Setup-xxxxRelease.exe ausgeliefert. Die Ziffernfolge für xxxx besteht aus der Hauptversionsnummer, gefolgt von Unterversions-Nummer, Revision-Nummer und Build-Nummer.

Der Anschluss einer externen Tastatur und einer Maus ist erforderlich.

Sowohl die Erst-Installation als auch der Firmware-Update erfolgt durch Starten dieser EXE-Datei. Der nun startende Installer prüft automatisch, welche Art von Installation vonnöten ist:

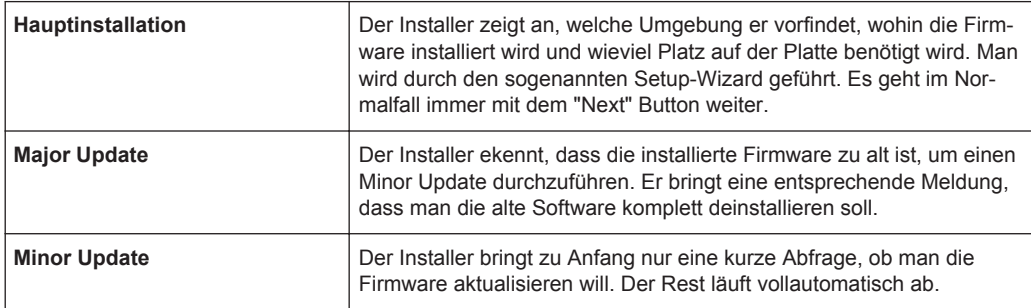

### **2.11.1 Problembehebung beim Firmware-Update**

Es können während der Software-Installation (bzw. Major Update) zwei häufige Probleme auftreten:

- Gleich zu Anfang, bevor der Laufbalken losläuft, steht im Fortschrittsfenster der Text "Installshield is prepairing installscript". Es kann passieren, dass nun eine Fehlermeldung kommt und die Installation abgebrochen wird. Dieses Problem lässt sich normalerweise beheben durch Neustart von Windows und erneutem Ausführen der Firmware-Installation.
- Nachdem der Installer die Firmware installiert hat, der Laufbalken also voll gefüllt ist, steht im Fortschrittsfenster der Text "Removing Backup Files", "Registering Components" oder "Publishing Product Information". Auch hier kann es passieren, dass nun eine Fehlermeldung kommt, gefolgt von einer zweiten Meldung und die Firmware anschließend nicht installiert ist.

Dieses Problem lässt sich manchmal beheben durch Neustart von Windows und erneutes Ausführen des Setups. Sollte es wiederum zum Fehler kommen, kann dies zwei Ursachen haben:

- Die Installation des Frontplattentreibers ging schief. In diesem Fall muss man diesen durch den Windows-Wizard installieren; die benötigte INF-Datei heißt C:\UPV\fpnl\_wdm.inf. Nun die Firmware neu installieren.
- Die Installation zusätzlicher Windows-Einstellungen ging schief. In diesem Fall die Dateien C:\UPV\ScanFirmwareVersions.exe und C:\UPV\SetReg.exe nacheinander ausführen. Nun die Firmware neu installieren.

Führen beide Maßnahmen nicht zum Erfolg, muss das Gerät in den Service (bzw. das Windows-Image neu aufgespielt werden).

# **2.12 Windows XP Recovery und Backup**

Der R&S UPV stellt eine unsichtbare Backup und Recovery Partition zur Verfügung. Ein Backup der Factory System Partition (C:\) ist defaultmäßig abgespeichert und kann im Falle eines System-Zusammenbruchs wiederhergestellt werden.

Zusätzlich können bis zu fünf Firmware-Versionen auf dieser Partition abgespeichert werden. Es ist beispielsweise möglich, vor einem Firmware-Update die aktuelle System Partition zu sichern oder verschiedene System-Konfigurationen für unterschiedliche Umgebungen bereit zu stellen.

Beim R&S UPV empfiehlt sich die Verwendung einer externen Tastatur.

Die Bedienung wird in Bezug auf eine externe Tastatur beschrieben. Es empfiehlt sich der Anschluss einer Maus, die eine intuitive Bedienung ermöglicht!

Bei der Wiederherstellung wird die System Partition (C:\) gelöscht, formatiert und neu beschrieben. Die Daten-Partition (D:\) ist davon nicht betroffen.

### **2.12.1 Aufruf des Windows XP Recovery and Backup Partition-Menüs**

Sind bereits mehrere Backups auf der Harddisk abgespeichert worden, reicht der verbleibende Speicherplatz möglicherweise für den zusätzlichen Backup nicht mehr aus. In diesem Fall wird eine Warnung im Windows XP Recovery and Backup Partition-Menü angezeigt und der Benutzer dazu aufgefordert, eine alte Backup-Version zu entfernen, bevor eine neue erzeugt wird.

- 1. Schalten Sie das Gerät aus und wieder ein. **Betätigen Sie während der Bootphase mehrmals die Cursor-Tasten, um sicherzustellen, dass sich das Boot-Menü nicht selbsttätig nach kurzer Zeit schließt.**
- 2. Wählen Sie im Boot-Menü mit den Cursor-Tasten die Zeile "Backup/Recovery" aus.
- 3. Öffnen Sie das "Windows XP Recovery and Backup Partition" Menü durch ENTER. Das Menü zeigt die zur Verfügung stehende Auswahl für die Recovery und Backup Partition:

Windows XP Recovery und Backup

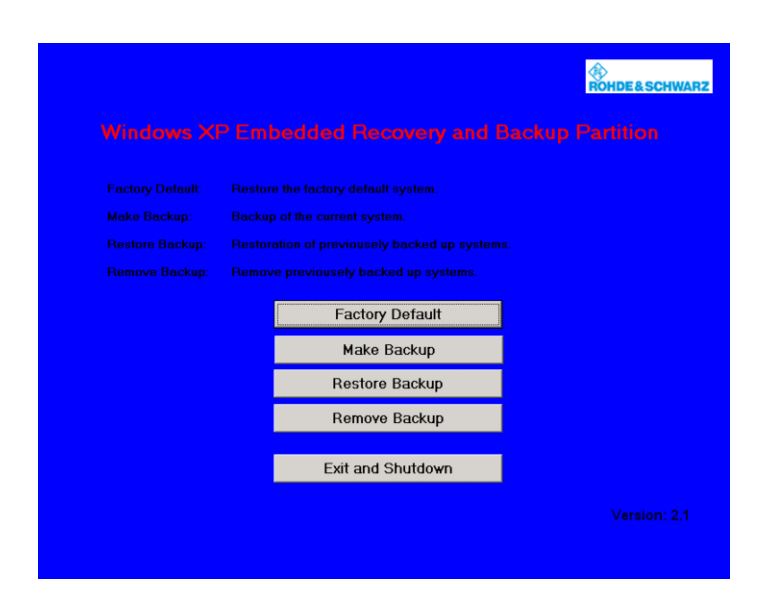

### **2.12.2 Backup Current System Partition**

- 1. Wählen Sie im Windows XP Recovery and Backup Partition-Menü mit den Cursortasten den "Make Backup"-Knopf aus.
- 2. Öffnen Sie das "Make Backup"-Menü mit der ENTER-Taste.

Das Menü zeigt die aktuellen Versionen der Firmware und der Software-Plattform.

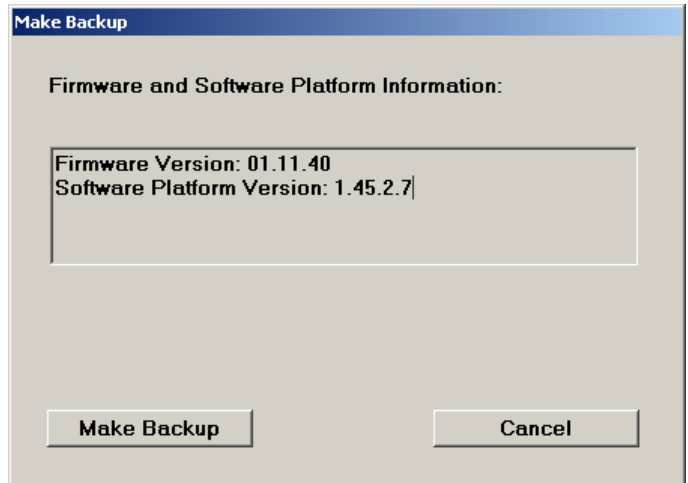

- 3. Wählen Sie mit den TAB-Tasten den "Make Backup"-Knopf aus.
- 4. Starten Sie das Backup durch Druck auf die ENTER-Taste. Nach dem Backup erscheint das "Windows XP Recovery and Backup Partition"- Menü erneut.
- 5. Wählen Sie mit den Cursor-Tasten den "Exit and Shutdown"-Knopf aus.

6. Beenden Sie das Programm und fahren Sie den R&S UPV herunter mit der ENTER-Taste.

### **2.12.3 Wiederherstellen einer gewünschten Version der System-Partition**

- 1. Wählen Sie mit den Cursor-Tasten "Restore Backup" im "Windows XP Recovery and Backup Partition"-Menü, um die gewünschte Version der System Partition zu selektieren.
- 2. Öffnen Sie das "Restore Backup"-Menü mit der ENTER-Taste.

Das Menü zeigt die Versionen der Firmware und der Software Plattform des Backups, welches im "Select Backup"-Fenster angezeigt wird.

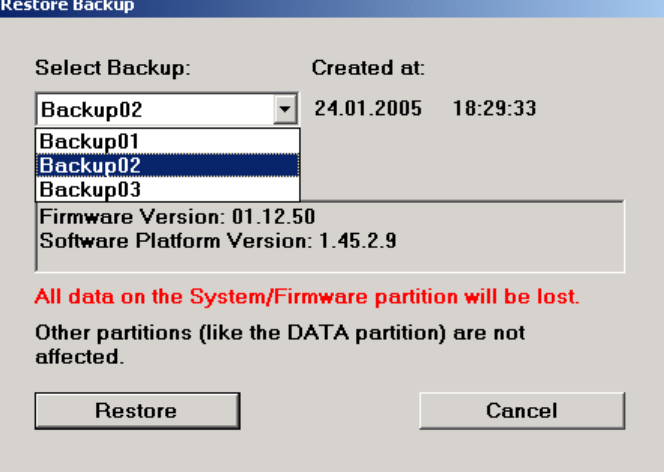

- 3. Selektieren Sie das "Select Backup"-Fenster mit den TAB-Tasten.
- 4. Wählen Sie das Backup, das wieder hergestellt werden soll, mit den up/down-Cursor-Tasten und der ENTER-Taste aus.
- 5. Selektieren Sie den "Restore"-Knopf mit den TAB-Tasten.
- 6. Starten Sie den Wiederherstell-Vorgang mit der ENTER-Taste. Das während der Wiederherstellung erzeugte Skript wird angezeigt.
- 7. Nach der Wiederherstellung den R&S UPV herunterfahren und ausgeschalten. Damit wird die neue Einstellung gültig.

### **2.12.4 Wiederherstellen der Factory Default-Einstellung**

1. Wählen Sie mit den Cursor-Tasten den "Factory Default"-Knopf im Windows XP Recovery and Backup Partition-Menü, um die Factory Default Version der System Partition wieder herzustellen.

2. Öffnen Sie das "Factory Default"-Menü mit der ENTER-Taste.

Das Menü zeigt die Versionen der Firmware und der Software-Plattform bei der Auslieferung.

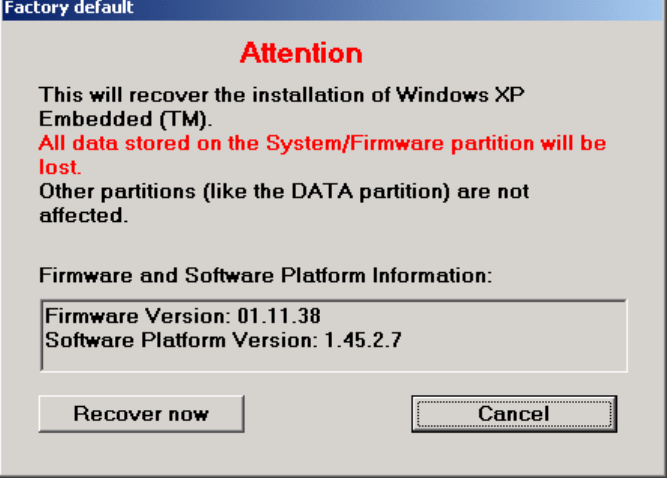

- 3. Wählen Sie den "Restore now"-Knopf mit den TAB-Tasten aus.
- 4. Starten Sie den Wiederherstell-Vorgang mit der ENTER-Taste. Das während der Wiederherstellung erzeugte Skript wird angezeigt.
- 5. Nach der Wiederherstellung den R&S UPV herunterfahren und ausschalten. Damit wird die neue Einstellung gültig.

### **2.12.5 Löschen von Backups**

Bis zu fünf Backups zusätzlich zum Factory Default Backup können auf der Recovery Partition abgespeichert werden. Um genügend Platz zur Erzeugung eines neuen Backups verfügbar zu haben, kann es nötig sein, ältere Backups zu löschen. Die Factory Default-Einstellung kann sicherheitshalber nicht gelöscht werden.

- 1. Wählen Sie mit den Cursor-Tasten den "Remove Backup"-Knopf im Windows XP Recovery and Backup Partition-Menü aus, um ein selektiertes Backup zu löschen.
- 2. Öffnen Sie das "Remove Backup"-Menü mit der ENTER-Taste.

Das Menü zeigt die Versionen der Firmware und der Software-Plattform des Backups, welches im Select Backup-Fenster angezeigt wird.

Windows 7 Recovery und Backup

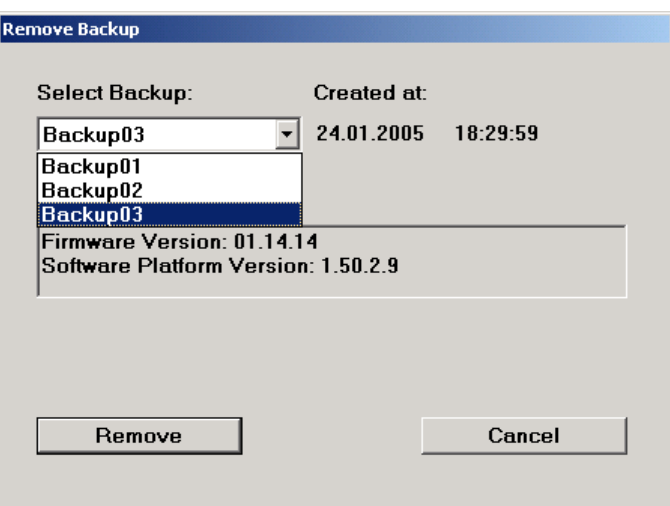

- 3. Selektieren Sie den "Select Backup"-Knopf mit den TAB-Tasten.
- 4. Wählen Sie mit den Cursor-Tasten und der ENTER-Taste das Backup aus, welches gelöscht werden soll.
- 5. Selektieren Sie den "Remove"-Knopf mit den TAB-Tasten.
- 6. Starten Sie den Löschvorgang mit der ENTER-Taste.

Solange noch Backups verfügbar sind, kehrt das Instrument nach dem Löschen zum Remove Backup-Menü zurück. Ist der letzte Backup gelöscht, öffnet sich das Windows XP Recovery and Backup Partition-Menü wieder.

- 7. Selektieren Sie mit den TAB-Tasten den "Cancel"-Knopf.
- 8. Schließen Sie das "Remove Backup"-Menü mit der ENTER-Taste. Das Windows XP Recovery and Backup Partition-Menü öffnet sich.
- 9. Selektieren Sie "Exit and Shutdown" mit den Cursor-Tasten.
- 10. Verlassen Sie das Menü und fahren Sie den R&S UPV durch Druck auf die ENTER-Taste herunter.

### **2.13 Windows 7 Recovery und Backup**

Der R&S UPV stellt eine unsichtbare Backup und Recovery Partition zur Verfügung. Ein Backup der Factory System Partition (C:\) ist defaultmäßig abgespeichert und kann im Falle eines System-Zusammenbruchs wiederhergestellt werden.

Zusätzlich können mehrere Firmware-Versionen auf dieser Partition abgespeichert werden. Es ist beispielsweise möglich, vor einem Firmware-Update die aktuelle System Partition zu sichern oder verschiedene System-Konfigurationen für unterschiedliche Umgebungen bereit zu stellen.

Beim R&S UPV empfiehlt sich die Verwendung einer externen Tastatur.

Die Bedienung wird in Bezug auf eine externe Tastatur beschrieben. Es empfiehlt sich der Anschluss einer Maus, die eine intuitive Bedienung ermöglicht!

Bei der Wiederherstellung wird die System Partition (C:\) gelöscht, formatiert und neu beschrieben. Die Daten-Partition (D:\) ist davon nicht betroffen.

### **2.13.1 Aufruf des Windows 7 Recovery and Backup Partition-Menüs**

Sind bereits mehrere Backups auf der Harddisk abgespeichert worden, reicht der verbleibende Speicherplatz möglicherweise für den zusätzlichen Backup nicht mehr aus. In diesem Fall wird eine Warnung im Windows 7 Recovery and Backup Partition-Menü angezeigt und der Benutzer dazu aufgefordert, eine alte Backup-Version zu entfernen, bevor eine neue erzeugt wird.

Das Backup / Recovery System sieht unter Windows 7 etwas anders aus als unter Windows XP, trotzdem ist es wie gewohnt mit einer externen Tastatur bedienbar.

Die folgenden Bilder zeigen das Backup / Recovery System für den R&S UPV. Sie sind für den R&S UPP in gleicher Weise gültig.

Nach jedem Boot-Vorgang wird folgendes Bedien-Fenster angezeigt. Der Anwender kann zwischen "Firmware" und "Backup" wählen, wie es bereits von Windows XP her möglich war. Wird keine Bedienung vorgenommen, wird nach etwa 2 Sekunden automatisch "Firmware" gewählt.

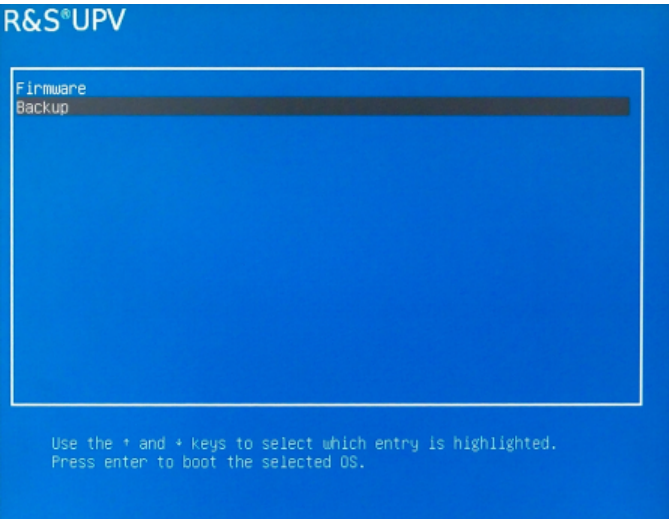

- 1. Schalten Sie das Gerät aus und wieder ein. **Betätigen Sie während der Bootphase mehrmals die Cursor-Tasten, um sicherzustellen, dass sich das Boot-Menü nicht selbsttätig nach kurzer Zeit schließt.**
- 2. Wählen Sie im Boot-Menü mit den Cursor-Tasten die Zeile "Backup" aus.
- 3. Öffnen Sie das "Windows 7 Recovery and Backup Partition" Menü durch ENTER.

Das Menü zeigt die zur Verfügung stehende Auswahl für die Recovery und Backup Partition:

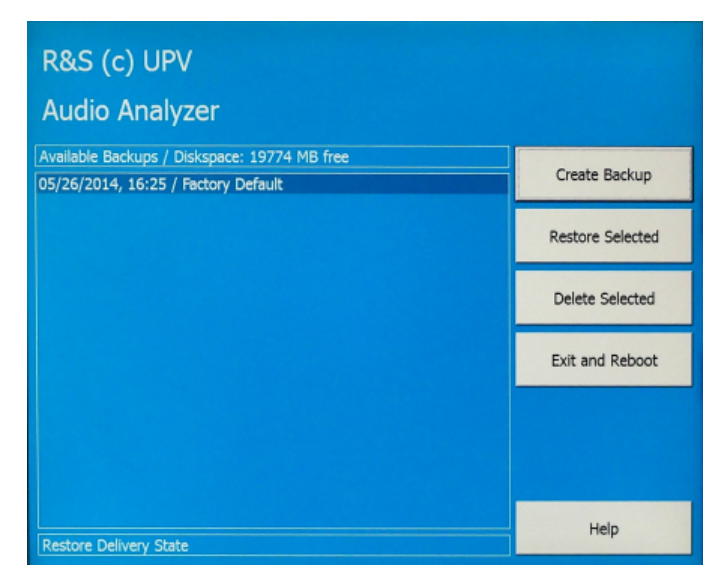

### **2.13.2 Wiederherstellen des Factory Default**

Um den "Factory Default"-Zustand wieder herzustellen, wählen Sie den Eintrag "Factory Default" aus. Mittels der Tab-Tasten "Restore Selected" auswählen und mit ENTER bestätigen.

### **2.13.3 Wiederherstellen eines "User Backups"**

Zur Wiederherstellung eines anderen Backups, mittels der Shift Tab-Taste die Auswahlliste anwählen und mit den Cursor-Tasten "up / down" das gewünschte Backup auswählen. Das Feld "Restore Selected" mittels der Tab-Taste selektieren und mit ENTER bestätigen.

### **2.13.4 Erzeugen eines "User Backups"**

- 1. Wählen Sie mit den Cursor-Tasten den "Create Backup"-Knopf im Windows 7 Recovery and Backup Partition-Menü.
- 2. Öffnen Sie das "Create Backup"-Menü mit der ENTER-Taste.

Windows 7 Recovery und Backup

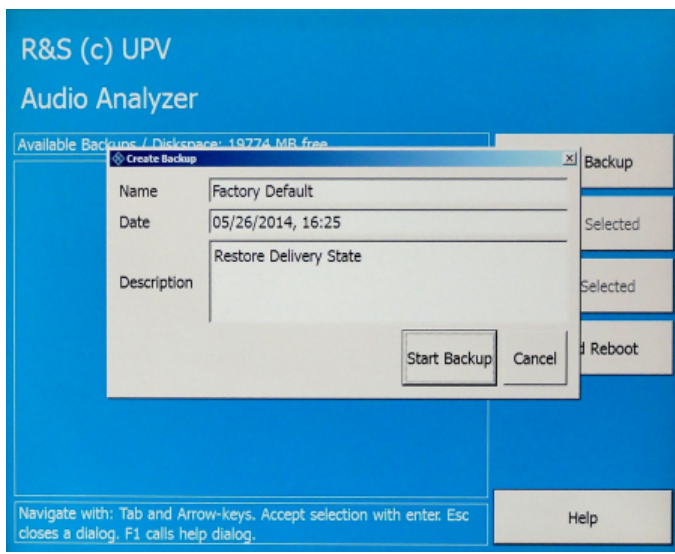

3. Eingaben in den Feldern "Name" und "Description" sollten vorgenommen werden, die hier gezeigten Texte sind nur beispielgebend (Datum und Uhrzeit werden automatisch eingetragen).

Wählen Sie den "Start Backup"-Knopf mit den TAB-Tasten aus.

4. Bestätigen Sie mit der ENTER-Taste.

Die im Feld "Capturing WIM Image..." aktualisierte Fortschrittsanzeige gibt den Stand der Backup-Erzeugung wieder:

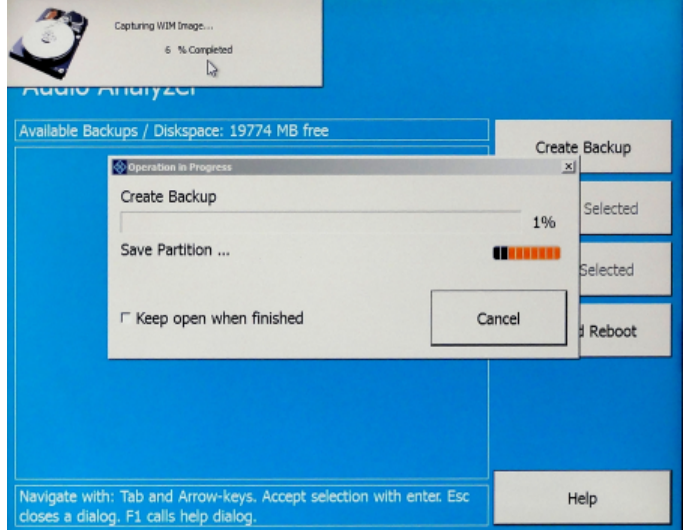

### **2.13.5 Löschen von Backups**

## **ACHTUNG**

### **Löschen der Factory Default Einstellung**

Das Factory Default wird genauso behandelt wie ein normales Backup. Achten Sie darauf, nicht aus Versehen das Factory Default zu löschen!

mit den TAB-Tasten das zu löschende Backup selektieren. Dann "Delete Selected" anwählen und mit ENTER bestätigen. Zum Verlassen des Backup and Recovery Systems "Exit and Reboot" auswählen und mit ENTER bestätigen. Das Gerät bootet neu hoch.

#### Einleitung - Getting Started

# 3 Getting Started

# **3.1 Einleitung - Getting Started**

Dieses Kapitel beschreibt die manuelle Bedienung des Audio Analyzer R&S UPV. Für das vor allem für den Systemeinsatz konzipierte Modell R&S UPV66 gelten diese Ausführungen in wesentlichen Teilen sinngemäß, wenn externer Monitor, Tastatur und Maus an das Gerät angeschlossen werden. Details zur Bedienung über externe Tastatur und Maus siehe [Kapitel 4, "Manuelle Bedienung", auf Seite 125](#page-134-0).

Der Audio Analyzer R&S UPV ist in der Lage, praktisch alle in der Audiowelt vorkommenden Messungen durchzuführen, von der Frequenzgangmessung über Klirrfaktorund Spektraldarstellungen bis hin zur Analyse digitaler Datenströme. Mehrere Messfunktionen können gleichzeitig durchgeführt und dargestellt werden, wobei die Messungen an allen eingeschalteten Kanälen absolut zeitgleich ausgeführt werden.

Der R&S UPV führt alle Messungen mit Hilfe digitaler Signalverarbeitung aus. Dabei werden zu messende Analogsignale zuerst auf analogen Messbaugruppen einer aufwendigen Vorverarbeitung unterworfen, bevor sie digitalisiert und den digitalen Messroutinen zugeführt werden.

Das genannte Konzept bietet zahlreiche Vorteile, zum Beispiel:

- Die Messverfahren an analogen und digitalen Schnittstellen sind identisch.
- Die Messfunktionen stehen sowohl an den analogen als auch an den digitalen Schnittstellen zur Verfügung.
- Die Bedienung an analogen und digitalen Schnittstellen ist die gleiche.

Der Audio Analyzer R&S UPV kann durch eine Vielzahl von Optionen an die unterschiedlichsten Aufgaben angepasst werden. In der Grundversion verfügt das Gerät über analoge Audio-Schnittstellen. Einige spezielle Messfunktionen stehen erst nach Installation der entsprechenden Optionen zur Verfügung (Details siehe Datenblatt).

In diesem Kapitel Getting Started werden nur Funktionen beschrieben, wie sie in der Grundversion des Audio Analyzers R&S UPV vorhanden sind.

# **3.2 Wichtige Hinweise für die Messungen**

### **3.2.1 Maximale Ausgangsspannung des R&S UPV-Generators**

# **ACHTUNG**

#### **Mögliche Schädigung oder Zerstörung von Eingangsschaltungen**

Der Generator des Audio Analyzers kann analoge Ausgangsspannungen mit einem Effektivwert von bis zu 20 V erzeugen. Diese Pegel können empfindliche Eingangsschaltungen gefährden oder sogar zerstören.

Im Panel "Generator Config" gibt es die Möglichkeit, die analoge Ausgangsspannung zu begrenzen. Für Messungen an empfindlichen Schaltungen empfiehlt es sich, in der Zeile "Max Voltage" einen entsprechend niedrigen Wert einzustellen; dieser gilt dann für alle analogen Ausgangssignale, unabhängig von der Signalform.

Auch bei Veränderungen mittels Drehrad wird diese Maximalspannung nicht überschritten. Die Einstellung derartiger Werteingaben bzw. die Veränderungen mittels Drehrad siehe [Kapitel 3.3.7, "Funktionswahl und Werteingabe", auf Seite 93](#page-102-0) oder [Kapitel 4, "Manuelle Bedienung", auf Seite 125.](#page-134-0)

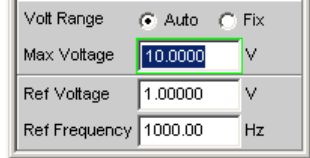

Der Pulspegel der digitalen Audiosignale kann bis zu 8,5 V betragen. Obwohl die Gefahr der Zerstörung im allgemeinen deutlich geringer ist wie bei analogen Schaltungen, ist auch bei der Ansteuerung digitaler Schaltungen die nötige Sorgfalt bei der Einstellung erforderlich.

### **3.2.2 Schnellabschaltung der Ausgänge**

Mit der Taste OUTPUT OFF können beim Auftreten von Störungen alle Ausgänge des R&S UPV abgeschaltet werden. Die Taste wirkt auf alle Audio-Ausgänge, also bei analogen und digitalen Audio-Signalen.

Die abgeschalteten Leitungen können nur durch nochmaliges Drücken der OUTPUT-OFF-Taste wieder reaktiviert werden.

Der Zustand der Taste wird durch eine LED angezeigt. Die leuchtende LED bedeutet OUTPUT OFF.

Für nähere Informationen zu dieser Taste sieh[eKapitel 4.13, "Schnellabschaltung der](#page-216-0) [Ausgänge", auf Seite 207](#page-216-0).

### **3.2.3 Vermeidung von Brumm-Schleifen**

Wie in der Audiotechnik allgemein bekannt, müssen analoge Schaltungen stets so aufgebaut werden, dass die Einkopplung von Brumm-Signalen vermieden wird. Hierzu ist es wichtig, stets nur an einem Punkt des gesamten Schaltungsaufbaus eine Masseverbindung (Schuko) zu haben.

Um keine weitere, unbeabsichtigte Masseverbindung über den Audio Analyzer herzustellen, sind sowohl der Generator als auch der Analysator floatend aufgebaut. In der Werkseinstellung ist in den beiden Zeilen "Common" der Panels "Generator Config" und "Analyzer Config" die Einstellung "Float" gewählt.

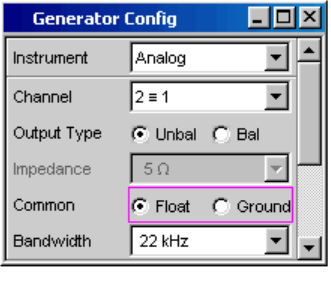

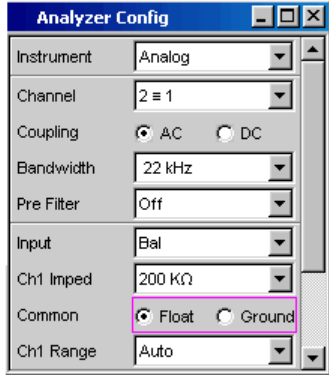

Es gibt jedoch auch Applikationen, bei denen die zu prüfende Audio-Schaltung selbst ohne Masseverbindung aufgebaut ist. Vor allem dann, wenn der Verdacht auf Brumm-Einkopplungen besteht, kann es notwendig sein, eine definierte Masseverbindung zu schaffen. Dies kann am Audio Analyzer erfolgen, indem man je nach Anwendung entweder im Generator oder im Analysator die Zeile "Common" auf "Ground" umschaltet.

Nähere Erläuterungen wie derartige Einstellungen vorgenommen werden finden sich im [Kapitel 3.3.7, "Funktionswahl und Werteingabe", auf Seite 93](#page-102-0) oder [Kapitel 4,](#page-134-0) ["Manuelle Bedienung", auf Seite 125](#page-134-0).

### **3.2.4 Hilfesystem**

### HELP

Der Audio Analyzer ist mit einer kontextsensitiven Hilfe ausgestattet.

Immer wenn bei der Bedienung des Gerätes eine Frage auftaucht, gelangt man durch Drücken der Taste HELP in die entsprechende Hilfeseite, die direkt zu der gerade markierten Einstellzeile die benötigte Information liefert.

Über das Inhaltsverzeichnis, den Index, Pfeile zum Blättern und seiteninterne Links kann von dort aus auf andere Hilfeseiten gesprungen werden. Nähere Informationen zur Hilfe, siehe [Kapitel 4.14, "Hilfesystem", auf Seite 208.](#page-217-0)

# <span id="page-93-0"></span>**3.3 Kurzeinführung in die Bedienung**

### **3.3.1 Windows-Oberfläche und Bedienelemente**

Die Bedienung des R&S UPV ist eng an die Bedienung von Windows-Oberflächen angelehnt, um dem Anwender eine vertraute Umgebung zu bieten. Alle Panels, Eingabefenster, etc. sind aus bekannten Elementen aufgebaut.

Die Bedienung orientiert sich dabei an den Grundregeln, wie sie bei heutigen Windows-Programmen Verwendung finden. Die Kenntnis dieser Grundregeln wird in diesem Handbuch vorausgesetzt und daher nicht im Detail erläutert.

Der R&S **UPV** kann **größtenteils** über die Frontplatte bedient werden. Die Bedienung erfolgt über Funktionstasten mit festen Funktionen, Softkeys mit je nach Anwendung wechselnden Funktionen und dem Drehrad mit integrierter Eingabefunktion. Zusätzliche Peripheriegeräte wie Maus und Tastatur sollten angeschlossen werden, um die Toolbar und das Quickstart-Panel bedienen zu können. Die Bedienung über eine externe Tastatur bzw. Maus wird im Kapitel [Kapitel 4, "Manuelle Bedienung",](#page-134-0) [auf Seite 125](#page-134-0) erläutert. Der R&S **UPV66** kann nur dann von Hand bedient werden, wenn die Peripheriegeräte externer Monitor, externe Tastatur und Maus angeschlossen werden.

Nach dem Einschalten befindet sich das Gerät im gleichen Zustand wie vor dem Ausschalten. Dies gilt für alle Einstellparameter des R&S UPV, also auch für diejenigen, die momentan nicht auf dem Bildschirm dargestellt werden.

Auswahlrahmen bzw. dunkle Markierungen der Eingabefelder zeigen den aktuellen Eingabefokus an. Der Eingabefokus bestimmt das Element, das aktuell bedient werden kann.

### **3.3.2 Der Bildschirm**

Zentrales Element für die Handbedienung des R&S UPV ist der Bildschirm. Hier werden sowohl die Einstellungen des Gerätes in den diversen Panels vorgenommen, als auch die Messergebnisse dargestellt.

Um die vielfältigen Funktionen des Audio-Analysators R&S UPV übersichtlich bedienen zu können, sind diese in einer Reihe von Panels organisiert. Die Messergebnisse können als digitale Zahlenwerte, Messwert-Listen, in analogen Balkenanzeigen oder in Messwertgrafiken angezeigt werden. Dem Anwender steht es frei, eine beliebige Anzahl von Panels, kombiniert mit einer beliebigen Anzahl von Grafikfenstern auf dem Bildschirm darzustellen. Die Größe der jeweiligen Fenster kann in weiten Grenzen verändert werden, wobei (abhängig vom gewählten Fenster) Schriftgrößen, Skalierungen, etc. automatisch angepasst werden.

Über die WINBAR -Taste in Kombination mit der Softkeyleiste können Bedien-Panels und Anzeige-Fenster aktiviert werden.

Um die Fülle der Informationen zu ordnen, stehen fünf Bildschirmfenster, die so genannten Screens, zur Verfügung. Zwischen den einzelnen Screens wird mit den Richtungstasten umgeschaltet.

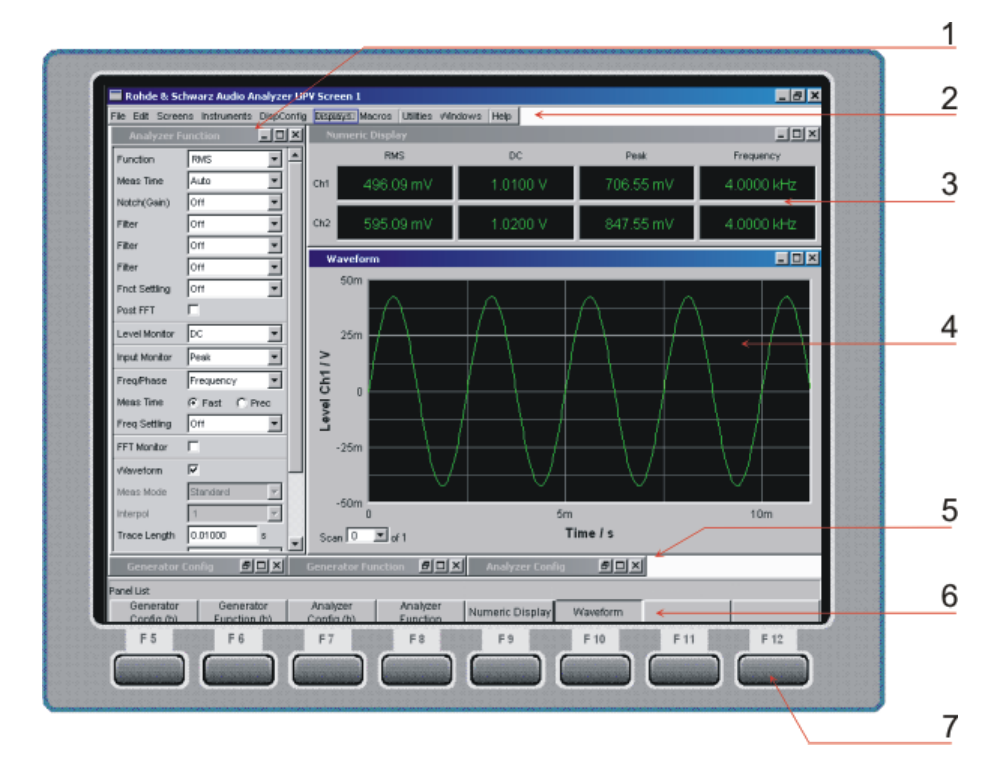

*Bild 3-1: Bildschirm mit den wesentlichen Elementen*

- $1$  = Panel
- 2 = Menüleiste
- 3 = numerisches Anzeigefeld
- 4 = Grafikfenster
- 5 = hidden Panels
- 6 = WINBAR- Leiste
- 7 = Softkeys

Am unteren Rand des Bildschirms ist stets entweder die Softkey- oder die WINBAR-Leiste eingeblendet.

Im normalen Bedienmodus ist die Softkey-Leiste sichtbar, in deren acht Buttons die in den Auswahlfenstern der Panels angebotenen Funktionen aufgeführt werden.

Bei einer Auswahl aus mehr als 8 Elementen werden über den letzten Softkey mit der Markierung >> bzw. auch über den ersten Softkey mit der Markierung << weitere Elemente der Auswahlliste angeboten.

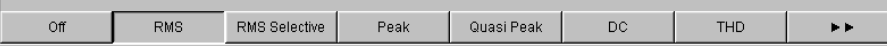

Nach Drücken der Taste WINBAR erscheint an Stelle der Softkey-Leiste die WINBAR-Leiste, angezeigt durch den Schriftzug "Panel List" in der linken Ecke:

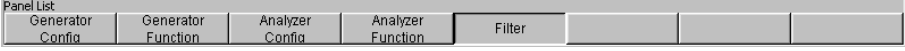

Die beschrifteten Buttons zeigen die Namen aller im aktuellen Screen geöffneten Panels und Grafikfenster. Mit dem zugehörigen Softkey erhält das jeweilige Panel / Grafikfenster den Fokus, d.h. es wird bedienbar geschaltet. Gleichzeitig wird wieder auf den normalen Bedienmodus (also die Softkey-Leiste) zurückgeschaltet.

Auch versteckte Panels (siehe Kapitel 3.3.3, "Panels und Anzeigefenster", auf Seite 86) werden auf der WINBAR-Leiste aufgeführt. Wird ein verstecktes Panel ausgewählt, wird es auf dem Bildschirm in seiner zuvor eingestellten Größe und Position wieder dargestellt und erhält den Fokus.

### **3.3.3 Panels und Anzeigefenster**

Der Audio-Analysator R&S UPV unterscheidet folgende Panels und Anzeigefenster:

- **Quick-Start-Panel**, für die schnelle Ausführung der gängigsten Audio-Messaufgaben.
- **Bedien-Panel**, über die Funktionseinstellungen vorgenommen werden.
- **Konfigurations-Panel**, über die eingegeben wird, wie die Messwerte dargestellt werden sollen.
- **numerische Anzeigefelder**, für die Messwertanzeige der diversen Messfunktionen.
- **Kombi-Anzeigen**, bei denen numerische Messwerte durch Balkenanzeigen und Grenzwertüberwachung ergänzt werden können.
- **Grafikfenster**, in denen Messwerte als Diagramm dargestellt werden.
- **Messwert-Listen**, in denen die Messwerte in Tabellenform aufgelistet werden.

Panels werden auf den gerade sichtbaren Screen geholt, indem man mit der Taste MENU die Menüleiste aktiviert, mit Cursortasten und/oder Drehrad die Buttons "Instruments" bzw. "DispConfig" markiert, mit ENTER-Taste oder Drehradklick das Pulldown-Menü öffnet, dann ein Panel markiert und mit einem Drehradklick auswählt.

Zur Auswahl von Anzeigefenstern geht man genauso vor, nur finden sich diese unter dem Menüpunkt "Displays".

Das Quickstart-Panel nimmt eine Sonderrolle ein und kann nur mit der Maus über das Raketen-Symbol in der Toolbar geöffnet werden.

Jedes Panel bzw. Anzeigefenster ist ein eigenes Fenster, das entweder geschlossen (closed), geöffnet oder versteckt (hidden) sein kann. Panels / Anzeigefenster sind geöffnet, wenn sie auf dem gerade sichtbaren Screen dargestellt werden; ist das Fenster in seiner Größe minimiert an den unteren Bildschirmrand geschoben, so wird es als versteckt (hidden) bezeichnet.

In beiden Fällen erhält es einen Eintrag in die Leiste WINBAR am unteren Ende des Displays. Nur jeweils ein Fenster auf dem Bildschirm kann über die Softkeys der WIN-BAR-Leiste bedienbar geschaltet werden, erkennbar an der dann blauen Titelleiste.

Sobald ein Panel / Anzeigefenster bedienbar ist, kann es auf dem Bildschirm bewegt und in der Größe verändert werden: Das Panel mit der Maus an der Titelleiste packen und verschieben. Größenänderungen des Panels erfolgen, indem man die Ränder oder Ecken der Panels mit der Maus packt und verschiebt.

Dasselbe Panel / Anzeigefenster kann in mehreren Screens dargestellt werden. Dabei kann die Darstellung in den diversen Screens unterschiedlich sein, der Inhalt ist aber immer derselbe.

### **3.3.4 Quickstart-Panel**

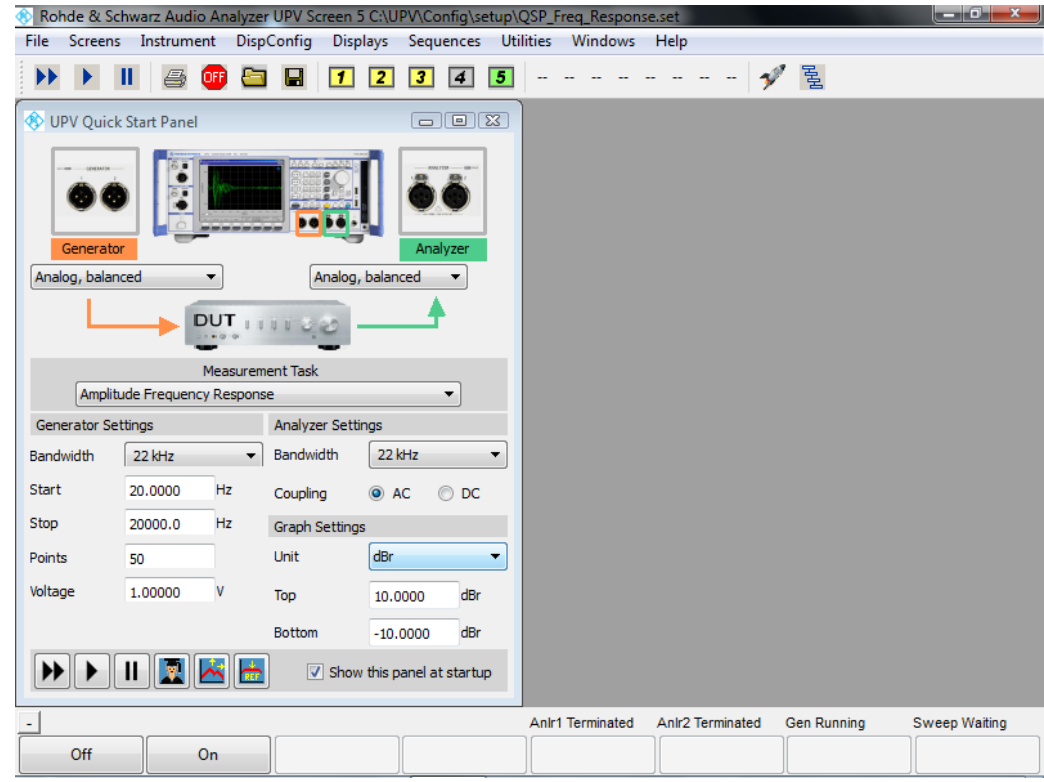

#### **3.3.4.1 Einführung**

Die Bedienung des Audio-Analysators R&S UPV gestaltet sich wegen seiner Vielzahl an Messfunktionen und Einstellmöglichkeit für Einsteiger oftmals schwierig.

Abhilfe bietet das **Quickstart-Panel**, das einem unerfahrenen Anwender die Möglichkeit bietet anzugeben, mit welchen Aus- und Eingängen er sein "Device under Test" verkabeln und vor allem welche Audio-Messaufgabe er ausführen möchte. Abhängig von der Wahl der Aus- und Eingänge wird eine Reihe der wichtigsten Audio-Messaufgaben angeboten. Mit wenigen Mausklicks wird der Audio-Analysator automatisch so eingestellt, dass das gewünschte Messergebnis numerisch, als Kurven- oder als Balkendarstellung am Bildschirm erscheint. Mittels einiger Eingabefelder kann die gewählte Messfunktion geringfügig modifiziert und den eigenen Wünschen angepasst werden.

#### **3.3.4.2 Quickstart-Panel aufrufen und verlassen**

Das Quickstart-Panel wird über das Raketen-Symbol der Tool-Bar-Leiste aufgerufen:

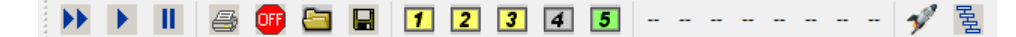

Es erfolgt sofort ein Wechsel in den Screen 5 mit der Darstellung des Quickstart-Panels.

Mit fortschreitender Vertrautheit kann der Anwender aus dem Quickstart-Panel über das Expert-Symbol **in** in die normale Bedienoberfläche des Audio-Analysators R&S UPV wechseln, um auf dessen uneingeschränkte Funktionsvielfalt zuzugreifen.

#### **3.3.4.3 Beschreibung der Quickstart-Panel Bedienelemente**

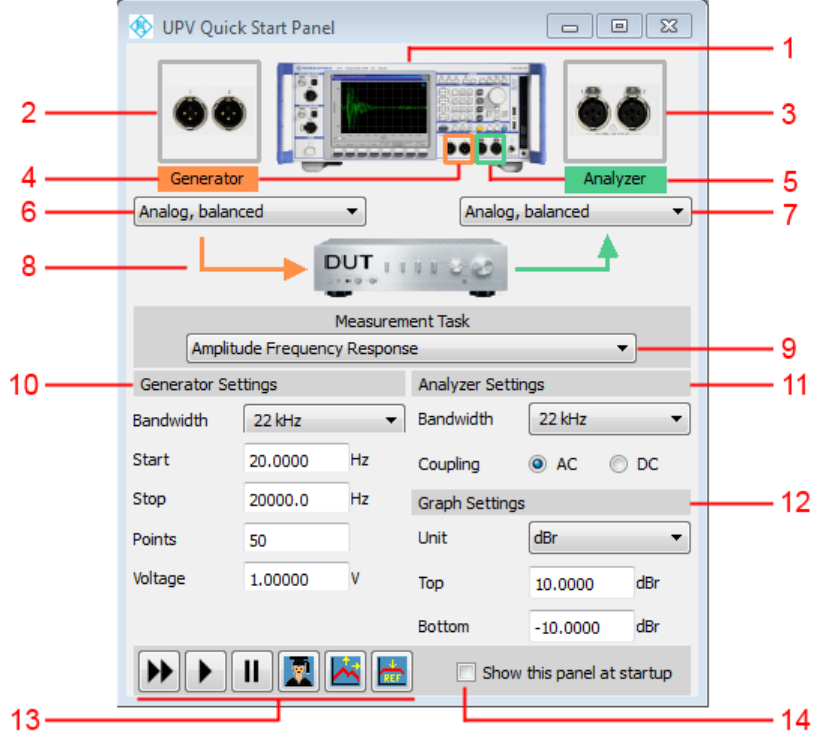

- 1. Abbildung des aktuellen Audio-Analysators und dessen Optionierung.
- 2. Große Darstellung der Generator-Ausgänge, die mittels Combobox (6) gewählt wurden. Befinden sich die Ausgänge an der Geräterückseite, erscheint der rote Schriftzug "Rear" im Bild.
- 3. Große Darstellung der Analysator-Eingänge, die mittels Combobox (7) gewählten wurden. Befinden sich die Eingänge an der Geräterückseite, erscheint der rote Schriftzug "Rear" im Bild.
- 4. Markierung der gewählten Generator-Ausgänge am Gerät in der Farbe orange, sofern von der Frontseite zugänglich.
- 5. Markierung der gewählten Analysator-Eingänge am Gerät in der Farbe grün, sofern von der Frontseite zugänglich.
- 6. Combobox zur Auswahl der gewünschten Generator-Ausgänge.

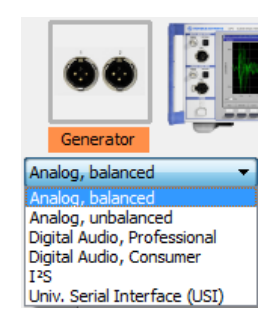

Die angebotene Auswahl ist abhängig vom Audio-Analysators R&S UPV und dessen Optionierung. Die Einträge sind selbsterklärend. Jede Änderung des Generator-Ausganges setzt die Combobox zur Auswahl der gewünschten Messaufgabe (9) zurück (- - - - - -) und erfordert die Neuwahl einer Messaufgabe.

7. Combobox zur Auswahl der gewünschten Analysator-Eingänge.

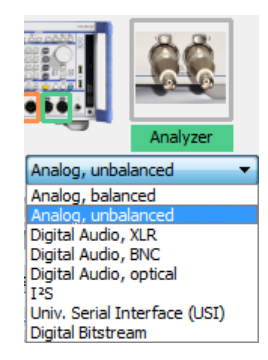

Die angebotene Auswahl ist abhängig vom Audio-Analysators R&S UPV und dessen Optionierung. Die Einträge sind selbsterklärend. Jede Änderung des Analysator-Einganges setzt die Combobox zur Auswahl der gewünschten Messaufgabe (9) zurück (- - - - - -) und erfordert die Neuwahl einer Messaufgabe .

- 8. Symbolische Darstellung eines Device Under Test (DUT) und dessen Verbindung zum Generator und Audio-Analysators R&S UPV ohne Bedienmöglichkeit.
- 9. Combobox zur Auswahl der gewünschten Messaufgabe.

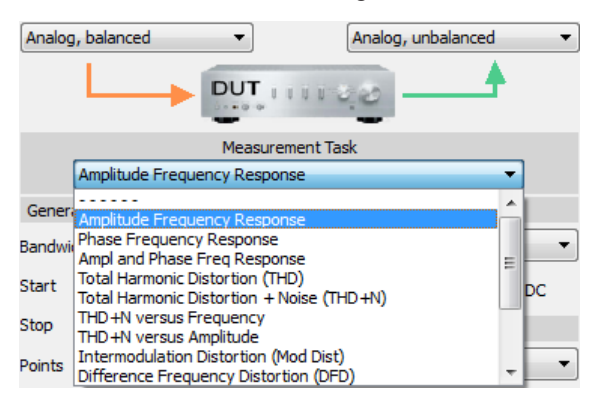

Beim erstmaligen Aufruf des Quickstart-Panels ist keine Messaufgabe gewählt, erkenntlich an der gestrichelten Linie.

Die angebotene Auswahl ist abhängig von den Einstellungen der Comboboxen (6) und (7). Die Einträge sind selbsterklärend.

Beispiel: Wenn für die Signaleinspeisung ins DUT mittels Combobox (6) der "Analog, balanced"-Ausgang gewählt wurde, wird **nicht** die Messaufgabe "D/A Linearity" angeboten, da diese ausschließlich einem digitalen Ausgang vorbehalten ist. Die Auswahl einer Messaufgabe stellt den Audio-Analysators R&S UPV ohne weiteres Zutun entsprechend ein. Bei einigen Messaufgaben muss die Messung durch einen Mausklick auf den Button "Dauermessung starten" oder "Einzelmessung starten" (13) gestartet werden.

Wenn im Quickstart-Panel eine "Measurement Task" gewählt wird, sind in Screen 1 bis 4 die Einstellungen, sowie die numerischen und/oder grafischen Darstellungen für die gewählte Messaufgabe zu sehen.

- 10. Eingabefelder für die Generator-Einstellungen zur individuellen Modifizierung. Beispiel: Veränderung der Start- und Stopp-Frequenz einer Frequenzgangmessung.
- 11. Eingabefelder für die Analysator-Einstellungen zur individuellen Modifizierung. Beispiel: Eingangskopplung von AC auf DC umstellen.
- 12. Eingabefelder für die grafische Darstellung zur individuellen Modifizierung. Beispiel: Einheit auf der Y-Achse umstellen.
- $13.$   $\boxed{\blacktriangleright}$   $\boxed{\blacktriangleright}$   $\boxed{\square}$   $\boxed{\square}$   $\boxed{\triangle}$   $\boxed{\triangle}$

Bedeutung der Buttons von links nach rechts:

- **Dauermessung starten**
- **Einzelmessung starten**
- **Messung anhalten / fortsetzen**
- **In den Expert-Mode umschalten**: Zugriff auf die uneingeschränkte Funktionsvielfalt des Audio-Analysators
- **Autoscale Graph**: Einmalige automatische Skalierung der grafischen Darstellung anhand der aktuellen Minimal- und Maximalwerte der Kurven oder Balken.
- **Set to Reference**: Als Referenzwert wird einmalig der Y-Wert der Kurve beim Wert 1000 Hz oder 997 Hz übernommen (1000 Hz bei anlogen Messungen, 997 Hz bei digitalen Messungen), sofern die Y-Achse der grafischen Darstellung in dBr dargestellt wird. Die Kurve wird an diesem Punkt auf 0 dBr justiert.

#### 14.  $\sqrt{2}$  Show this panel at startup

Beim Einschalten des Audio-Analysators wird das Quickstart-Panel in Screen 5 angeboten, ohne es gezielt aufrufen zu müssen.

#### **3.3.4.4 Tooltips**

Sämtliche Bedienelemente im Quickstart-Panel sind mit sog. Tooltips versehen. Verweilt man ca. 1 Sekunde auf dem Bedienelement, erscheint eine kurze Beschreibung der Funktion.

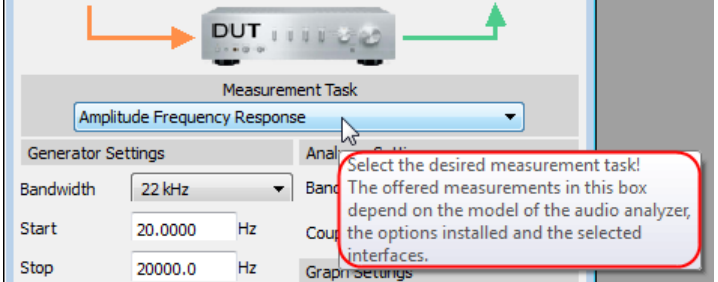

#### **3.3.4.5 Meldungen während der Bedienung**

Bei der Betätigung des Buttons "Set to Reference" können Meldungen auftreten, die auf Probleme hinweisen. So hat z.B. "Set to Reference" nur Wirkung, wenn die Y-Achse der grafischen Darstellung auf die Einheit dBr gestellt ist. Ist dies nicht der Fall, wird mit einer Info-Box darauf hingewiesen.

#### **3.3.4.6 Einstellungen außerhalb des Quickstart-Panels**

Eine nachträgliche Änderung der Einstellungen außerhalb des Quickstart-Panels, also in der normalen Bedienoberfläche des Audio-Analysators R&S UPV, führt zu einer Inkonsistenz zwischen der Einstellungen aus dem Quickstart-Panels und der tatsächlichen Einstellung des Audio-Analysators R&S UPV, kann aber durchaus gewünscht sein. Die Meldung "Operations outside Quickstart Panel detected! QSP display might be different!" in der Bedienhinweiszeile (Zeile überhalb der Softkey-Leiste) weist vorsichtshalber darauf hin. Die erneute Wahl einer "Measurement Task" sorgt wieder für konsistente Einstellungen.

#### **3.3.5 Struktur der Panels und Anzeigefenster**

Der Audio Analysator R&S UPV verfügt über folgende Panels mit ihren Haupteinstellungen (hierzu gibt es eine ausführliche Liste aller Panels mit den wichtigsten Einstellparametern, siehe [Kapitel 4, "Manuelle Bedienung", auf Seite 125](#page-134-0)).

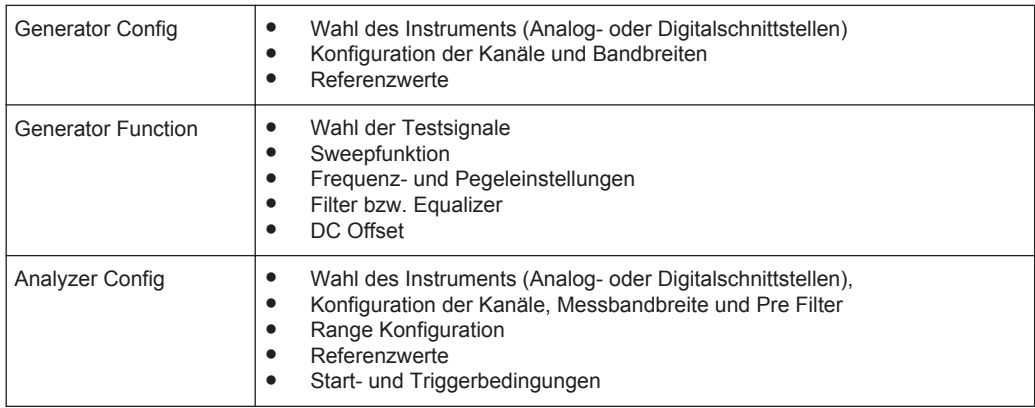

Panels, die über die Menüleiste Button "Instruments" gewählt werden können:

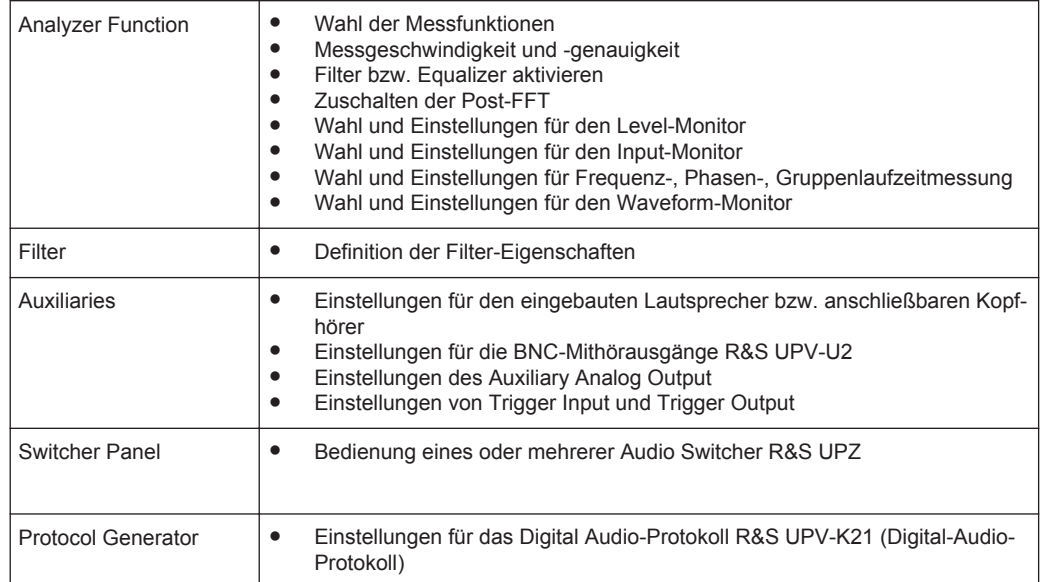

Panels, die über die Menüleiste Button "DispConfig" gewählt werden können:

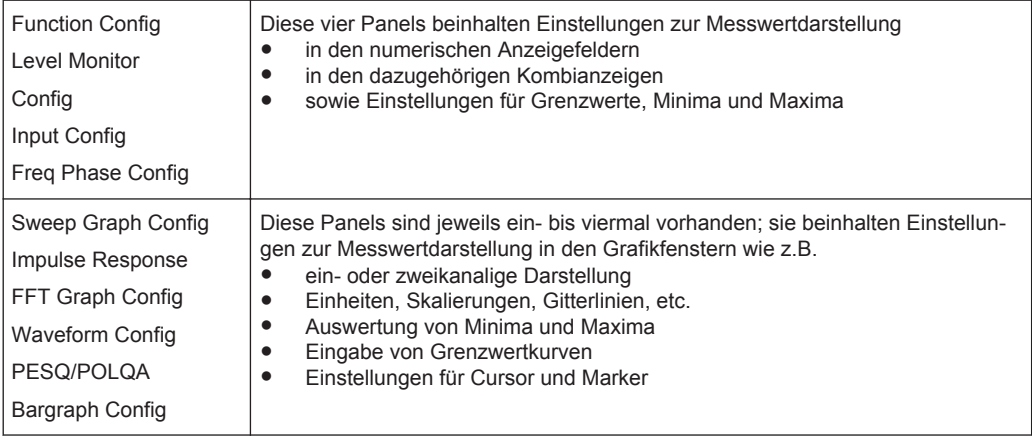

Die Messergebnisse des Audio-Analysators werden in folgenden Anzeigefenstern dargestellt (hierzu gibt es eine ausführliche Liste aller Panels mit den wichtigsten Einstellparametern, siehe [Kapitel 4, "Manuelle Bedienung", auf Seite 125](#page-134-0)).

Bis auf das Dig Analyzer Protocol-Fenster können die Panels über die Menüleiste mit Button "Displays" gewählt werden:

<span id="page-102-0"></span>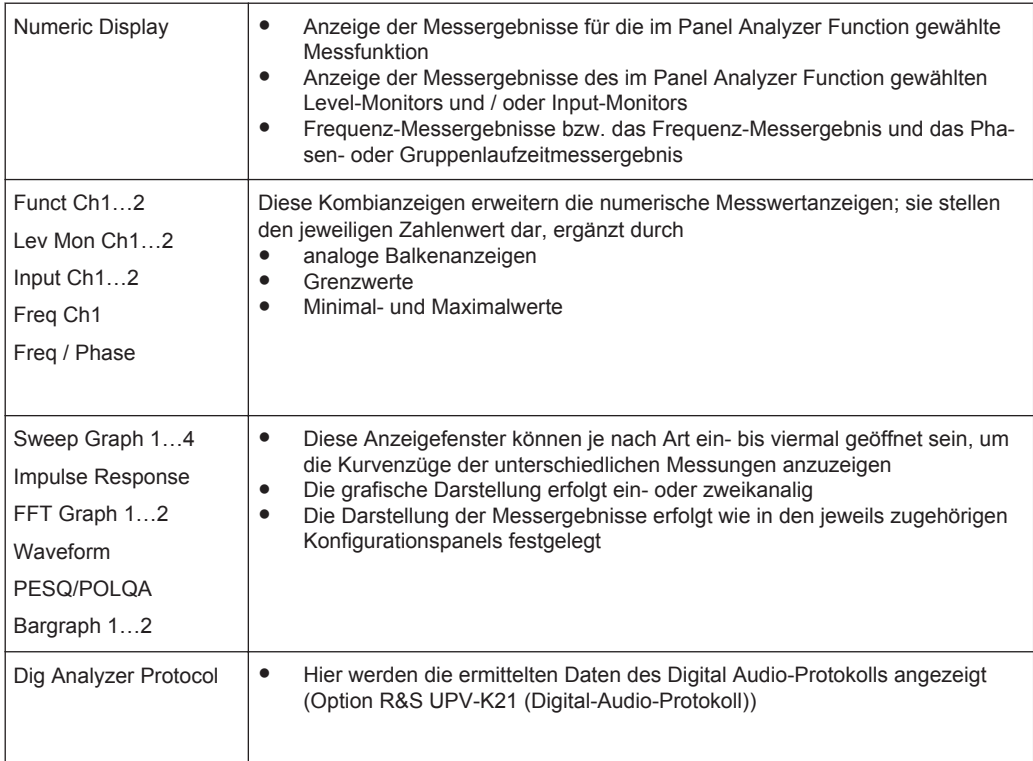

### **3.3.6 Grundregeln zur Bedienung**

Am einfachsten lässt sich der Audio-Analysator bedienen, wenn folgende Grundregeln beachtet werden:

**Bedienreihenfolge in den Panels von oben nach unten** 

Änderungen von Parametern einzelner Menüpunkte beeinflussen evtl. die Auswahl oder den Wertebereich von Menüpunkten, die meistens weiter unten stehen, jedoch nur in Ausnahmefällen die Auswahl oder den Wertebereich weiter oben stehender Zeilen.

● **Reihenfolge Generator – Analysator – Messwertdarstellung** Viele Einstellparameter können in andere Panels übernommen werden. Z.B. können die Einstellungen der Sweep-Frequenz automatisch als Skalierung der Grafik übernommen werden.

### **3.3.7 Funktionswahl und Werteingabe**

Alle Funktionen und Parameter werden in den Panels eingestellt.

Mit dem Drehrad navigiert man in den Panels. Rechtsdrehung bewegt den Cursor nach unten bzw. nach rechts. Dabei verläuft die Bewegung zuerst innerhalb einer Zeile nach rechts, dann in der jeweiligen Gruppe nach unten, springt dann in die rechte Spalte, dort wieder nach unten bis zum Ende der Gruppe, um dann die linke Spalte der nächsten Gruppe abzuarbeiten, usw.

Alternativ können zum Navigieren auch die Cursor Up/Down-Tasten verwendet werden.

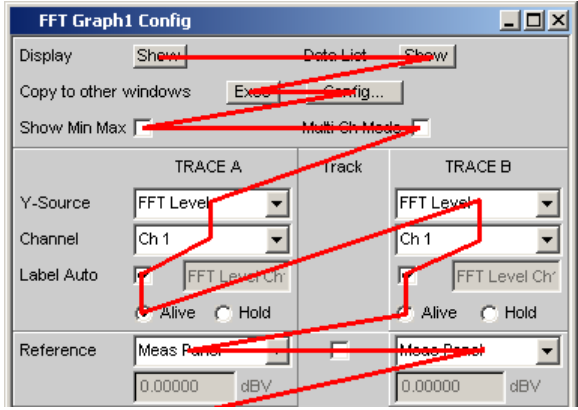

Panels können nur dann bedient werden, wenn sie den Fokus haben, erkennbar an der dann blauen Titelleiste.

Der Wechsel von einem Panel in ein anderes geschieht bei Frontplattenbedienung am einfachsten mit Hilfe der Richtungstasten ... Die Taste > wechselt dabei von Panel zu Panel in der Reihenfolge, in der die Panel geöffnet wurden. Alternativ ist der Wechsel in ein anderes geöffnetes (oder in ein verstecktes) Panel auch über die WINBAR-Leiste möglich (siehe [Kapitel 3.3.2, "Der Bildschirm", auf Seite 84](#page-93-0)).

Um Einstellungen in einem Panel vorzunehmen, muss die entsprechende Einstellzeile markiert sein, d.h. sie muss den Fokus haben. Dies ist erkennbar an einem Auswahlrahmen um das entsprechende Eingabefeld.

Die Einstellungen werden auf die folgenden Arten vorgenommen:

#### **Bedienelement markieren**

Das Bedienelement wird mit dem Drehrad durch Verschieben des Fokus auf dieses Element markiert. Der Eingabefokus wird hierbei durch eine Umrandung in blau, grün oder magentafarben angezeigt.

#### **Funktionen ein- / ausschalten**

DC Offset ⊽

Um Funktionen lediglich ein- bzw. auszuschalten, kommt eine Tick-Box zum Einsatz. Ist die Tick-Box aktiv, so ist die zugeordnete Einstellung ausgewählt bzw. eingeschaltet.

#### **Funktionen umschalten**

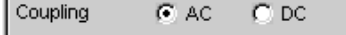

Wenn eine Funktion zwischen zwei Einstellungen umgeschaltet werden kann, kommen Radio Buttons zum Einsatz. Ein schwarzer Punkt im entsprechenden Button zeigt den gewählten Zustand an.

Es ist immer eine der beiden Möglichkeiten aktiv.

#### **Parameter auswählen**

Durch den Button 1 neben der aktuellen Auswahl wird ein Auswahlfeld angezeigt. Sobald diese Einstellzeile den Fokus besitzt, kann mit einem Drehradklick eine Liste zur Auswahl der angebotenen Parameter geöffnet werden. Die Parameterliste klappt dabei über die Breite des Auswahlfeldes auf.

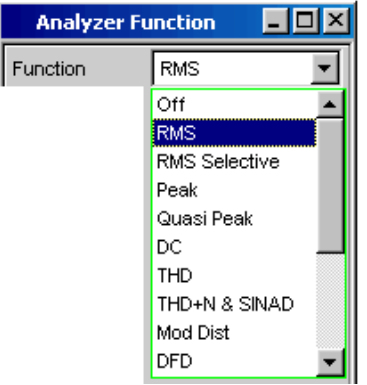

Die Auswahl erfolgt durch Markieren des gewünschten Eintrags und Bestätigen durch ENTER-Taste oder Drehradklick.

In der Parameterliste wird die Markierung mit dem Drehrad, den Cursortasten Up/ Down oder den Tasten **vorgenommen**.

Mit der Taste ESC kann die Parameterliste verlassen werden, ohne den markierten Parameter zu übernehmen.

Ist die Liste länger als angezeigt, wird das durch einen Scroll-Balken angezeigt.

Die Auswahl von Parametern kann alternativ auch über die Softkeys erfolgen.

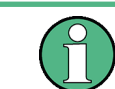

Die Inhalte der Parameterlisten sind nicht konstant, sondern ändern sich in Abhängigkeit von anderen gewählten Einstellungen.

#### **Numerischen Wert eingeben**

In diese Felder können numerische Werte eingegeben oder editiert werden.

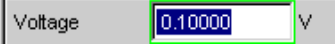

Dabei gilt: Eingaben außerhalb des möglichen Wertebereichs werden nicht angenommen; ein Warnton ertönt und die Eingabe wird auf den entsprechenden Minimal- bzw. Maximalwert abgeändert. Der mögliche Wertebereich wird oberhalb der Softkeyleiste angezeigt.

#### **Edit-Modus:**

Sobald der Fokus auf ein numerisches Eingabefeld gelegt wird, befindet man sich im Edit-Mode, was durch einen grünen Auswahlrahmen markiert wird. Die Eingabe des neuen Wertes erfolgt über die Zehnertastatur auf der Frontplatte.

Das numerische Eingabefeld schließen mit:

- ENTER, der neu eingegebene Wert wird übernommen
- **ESC, der alte Wert bleibt erhalten**
- Softkeys, die gewählte Einheit wird eingestellt und mit dem neu eingegebenen Wert übernommen.

Mit dem Schließen wird der eingegebene Wert in der Hardware eingestellt.

#### **Direkt-Modus:**

Es ist auch möglich, den Wert im Direct-Mode einzugeben. Der Wechsel in den Direkt-Mode erfolgt mittels der ENTER-Taste oder Drehradklick, der Auswahlrahmen wird magentafarben.

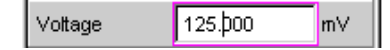

Mit der Tastatur auf der Frontplatte kann nun eine Ziffer eingegeben werden, wobei die Stelle ersetzt wird auf der der Zifferncursor steht.

Im Direct-Mode wird jede Änderung der Einstellung sofort an die Hardware des Gerätes weitergegeben und ausgeführt. Der Direct-Mode kann mit der ENTER-Funktion oder der ESC -Taste verlassen werden.

#### **Einheit eines Wertes eingeben / ändern**

Die Einheit eines numerischen Wertes wird neben dem Eingabefeld angezeigt.

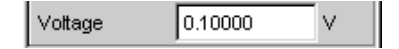

Während der Eingabe des Wertes werden alle bei der jeweiligen Funktion verfügbaren Einheiten auf der Softkeyleiste (evtl. auch in mehreren Ebenen) angeboten. Die Werteeingabe kann direkt mit der Wahl der Einheit über einen Softkey abgeschlossen werden.

Hierbei wird unterschieden:

- Im Edit-Mode wird der neu eingegebene Zahlenwert mit der gewählten Einheit übernommen und eingestellt.
- Im Direct-Mode wird der physikalische Wert (Zahl mit der bisherigen Einheit) auf die neu gewählte Einheit umgerechnet und als neuer Zahlenwert übernommen.

#### **Hinweise zur Verwendung von Referenzwerten**

Der Audio-Analysator bietet an verschiedenen Stellen die Möglichkeit, Referenzwerte einzustellen. Einstellungen an anderen Stellen beziehen sich auf diese Referenzwerte.

Folgendes Beispiel erläutert diese Abhängigkeiten:

Im Panel "Generator Config" kann eine Referenzspannung ("Ref Voltage") eingestellt werden. Die tatsächliche Ausgangsspannung wird im Panel "Generator Function" eingestellt, hier nun gibt es die Einheit dBr, also die Möglichkeit, die Ausgangsspannung als eine Eingabe in dB bezogen auf diesen Referenzwert vorzunehmen.

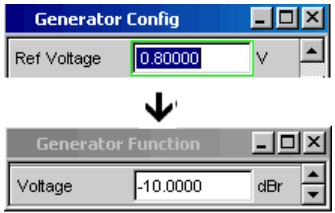

#### **Alphanumerische Werte eingeben**

Sobald der Fokus auf ein Texteingabefeld gelegt wird, befindet man sich im Edit-Mode, was durch einen grünen Auswahlrahmen markiert wird.

П Function Ch1 Label Auto

Soll der Text, z.B. zur Beschriftung in einer Grafik, komplett neu eingegeben werden, einfach mit der Eingabe über die Zehnertastatur auf der Frontplatte beginnen, der erste Tastendruck löscht den alten Text automatisch. Die Eingabetastatur auf der Frontplatte des R&S UPV wird dabei automatisch in den Modus der alphanumerischen Zeicheneingabe umgeschaltet. Die Eingabe geschieht dabei wie man es von Mobiltelefonen gewöhnt ist.

Mit der UNDO-Taste kann während der Eingabe das Zeichen links vom Cursor gelöscht werden.

Das Texteingabefeld schließt mit:

- ENTER, der neu eingegebene Text wird übernommen
- ESC, der alte Text bleibt erhalten.

#### **Anzeigefelder**

Mitunter ist es für den Bediener sehr hilfreich, zusätzliche Informationen zu seinen Einstellungen zu bekommen.

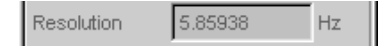

In solchen Fällen werden Anzeigefelder innerhalb der Panels verwendet. Diese Zeilen werden grau schattiert dargestellt und können nicht bedient werden. Sie enthalten stets gültige Werte, zeigen also immer im Hintergrund aktive Einstellungen an und werden aktualisiert, sobald sich eine Einstellung im zugrunde liegenden Einstellfeld ändert.

#### **Übernahme von Parametern**

In vielen Fällen sollen Einstellungen z.B. für beide Messkanäle oder für beide Kurvenzüge gelten. Der R&S UPV bietet hier die Möglichkeit, in mehrspaltigen Panels Einstellungen von der linken zur rechten Spalte zu übernehmen, ohne den Parameter ein zweites Mal eingeben zu müssen.

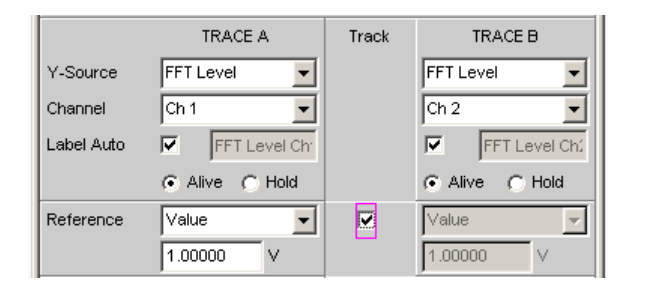

Wird die entsprechende Track-Box aktiviert, so gelten alle Einstellungen innerhalb der Funktionsgruppe für beide Spalten. Alle Felder mit übernommenen Einstellungen in der rechten Spalte werden als Anzeigefelder dargestellt. Sie sind grau schattiert und können nicht bedient werden, solange die Track-Funktion aktiviert ist. Ändert sich eine Einstellung im zugrunde liegenden Einstellfeld in der linken Spalte, so wird diese Änderung auch im Anzeigefeld der rechten Spalte angezeigt.

### **3.3.8 Eingabehilfen**

Am unteren Rand des Bildschirms, über der Softkey-Leiste, werden Informationen zu den möglichen Eingaben gegeben. Sowohl die in der Softkey-Leiste angebotenen Einheiten, als auch die in der Zeile "Valid Range" angegebenen Grenzen beziehen sich immer auf die markierte Einstellzeile. Der zulässige Wertebereich wird dabei in der gerade gewählten Einheit angegeben.

Eingaben außerhalb des angegebenen Wertebereichs werden nicht angenommen, es ertönt ein Warnton und die Eingabe wird auf den entsprechenden Minimal- bzw. Maximalwert abgeändert.

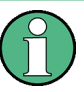

Die angegebenen Bereiche für Werteingaben berücksichtigen dabei stets den aktuellen Zustand des Geräts. Sie sind also nicht konstant, sondern von bereits an anderer Stelle getätigten Voreinstellungen abhängig.

Hier ein Beispiel für die Eingabe der Generatorausgangsspannung, über den Button >> können weitere Einheiten gewählt werden:

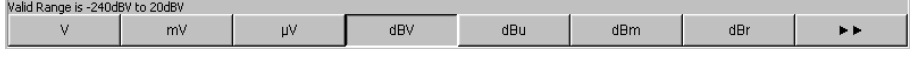

#### **3.3.9 Messfunktionen und Darstellung der Messergebnisse**

Der Audio-Analysator bietet verschiedene Arten von Messwertfenstern für die Ergebnisse der vielfältigen Messfunktionen an. Die Messergebnisse können als digitale Zahlenwerte, in analogen Balkenanzeigen, in Messwertgrafiken oder in Messwert-Listen angezeigt werden. Dem Anwender steht es frei, eine beliebige Anzahl von Messwertfenstern auf dem Bildschirm zu öffnen.

● **Was** (welche Messfunktion) und **wie** (welches Messverfahren) gemessen wird, wird im Panel "Analyzer Function" vorgegeben.
- In den **Konfigurationspanels zur Messwertdarstellung** wird festgelegt, wie die Messergebnisse präsentiert werden, also mit welcher Einheit, mit wie vielen Stellen, etc. Hierzu gibt es eine ganze Reihe von Panels für die unterschiedlichen Messwertfenster.
- In den verschiedenen Messwertfenstern schließlich kommen die Ergebnisse zur Anzeige

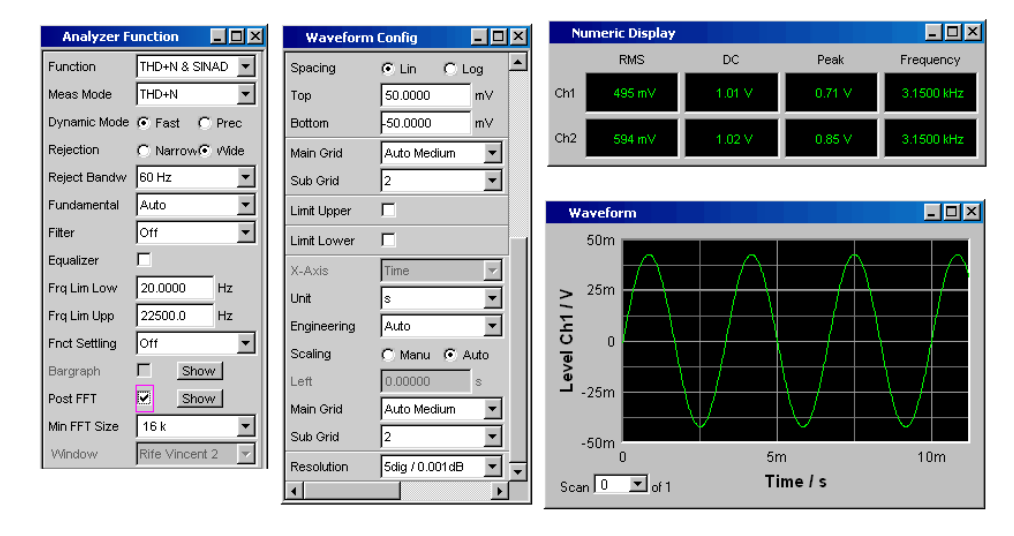

#### **3.3.9.1 Das numerische Anzeigefeld**

Das numerische Anzeigefeld fasst Zahlenwerte aus verschiedenen Analysatorfunktionen übersichtlich zusammen und stellt die maximal 8 Zahlenwert-Ergebnisse aus dem Panel "Analyzer Function" dar. Die einzelnen Spalten sind dabei von links nach rechts fest zugewiesen:

● 1.Spalte:

Messergebnisse der Funktion, die im Panel "Analyzer Function" in der Zeile "Function" eingestellt ist.

- 2.Spalte: Messergebnisse der eingestellten Funktion des "Level Monitors".
- 3.Spalte: Messergebnisse der Funktion "Input Peak".
- 4.Spalte:

entweder Anzeige des Frequenzmessergebnisses oder, bei Einstellung von "Freq & Phase" bzw. "Freq & GrpDel", Anzeige des Frequenzmessergebnisses in der ersten Zeile und Anzeige der Phasen- bzw. Gruppenlaufzeitmessung in der zweiten Zeile.

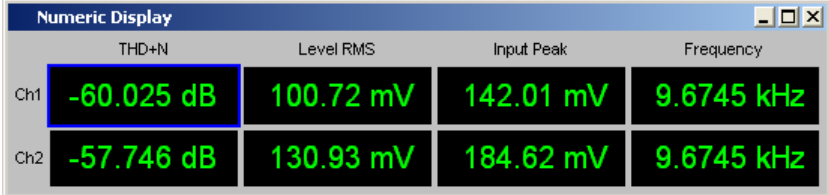

#### **Die Kombianzeige**

Soll der reine Zahlenwert eines Messergebnisses durch analoge Balkenanzeigen, die Überwachung von Grenzwerten oder die Speicherung von Maximal- und Minimalwerten ergänzt werden, so kommt die Kombianzeige zur Anwendung.

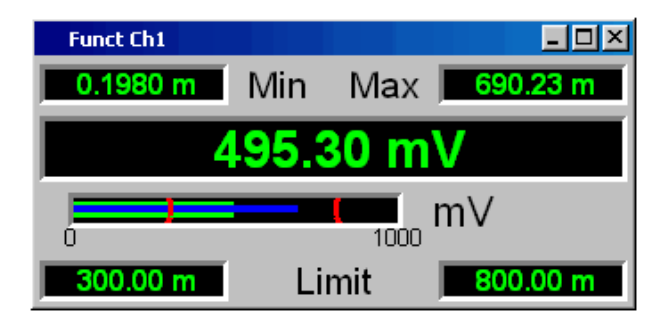

Durch die freie Auswahl und die freie Skalierbarkeit können so besonders wichtige oder kritische Ergebnisse überwacht werden und dabei auch bei größerem Betrachtungsabstand zum Bildschirm verfolgt werden.

Am einfachsten werden Kombianzeigen geöffnet, indem man die entsprechende Messwertanzeige im numerischen Anzeigefeld markiert (blauer Auswahlrahmen) und die ENTER-Taste oder einen Drehradklick auslöst.

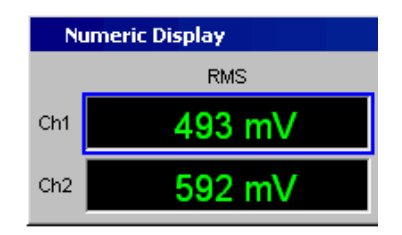

#### **Numerisches Anzeigefeld und Kombianzeige konfigurieren**

Die Einstellungen zu den einzelnen Spalten des numerischen Anzeigefeldes bzw. zu den Kombianzeigen werden in den folgenden vier Konfigurationspanels vorgenommen, die über die Menüleiste unter dem Button "DispConfig" geöffnet werden können:

- "Funct Config"
- "Lev Mon Config"
- "Input Config"
- "Freq / Phase Config"

Kurzeinführung in die Bedienung

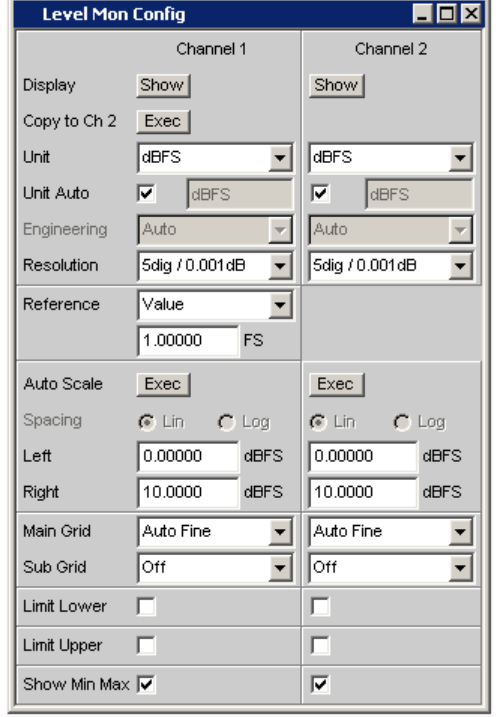

#### **Graphikfenster**

Am aussagekräftigsten können Messergebnisse in einer zweidimensionalen Grafik dargestellt werden. Der Audio-Analysator unterscheidet die Grafikfenster

- Sweep Graph
- Impulse Response
- **FFT Graph**
- Waveform
- PESQ/POLQA
- Bargraph

die mit den zugehörigen Konfigurationspanels eingestellt werden können.

Alle grafischen Darstellungen können mit horizontalen und vertikalen Cursorn ausgewertet werden; zur Kennzeichnung wichtiger Messpunkte dienen Marker. Mit Hilfe einer umfangreichen Softkey-Steuerung können die Grafiken skaliert werden, in Ausschnitten dargestellt werden, und vieles mehr.

Einführung in die Bedienung anhand von Beispielen

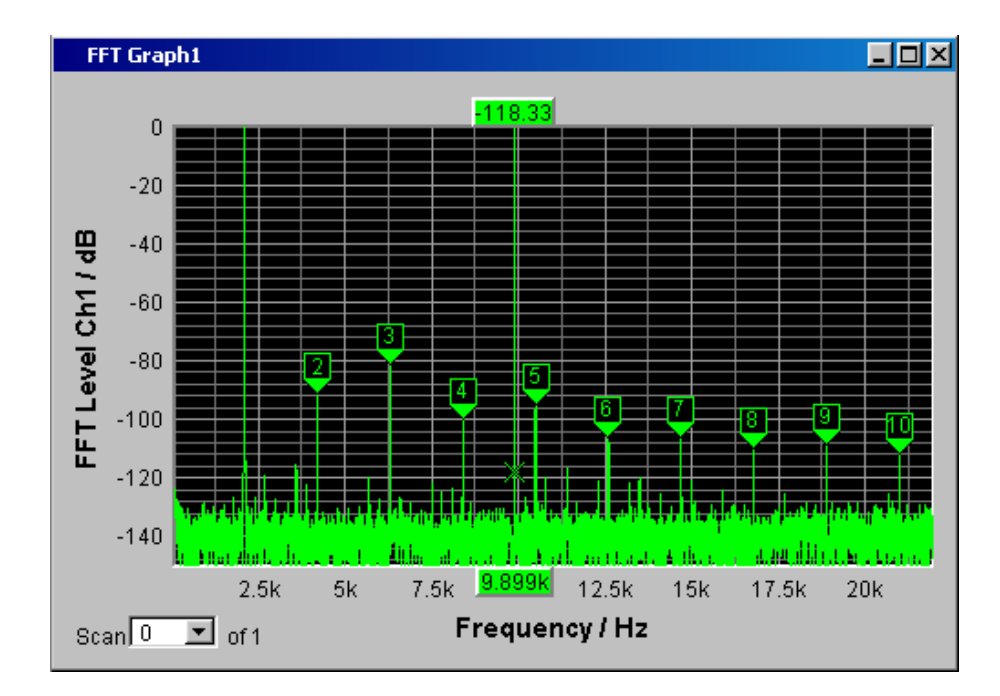

# **3.4 Einführung in die Bedienung anhand von Beispielen**

# **3.4.1 Messung des Frequenzgangs eines Verstärkers, Equalizers, etc.**

Dieses Beispiel geht von der Werkseinstellung des Audio Analyzer aus, erklärt die Änderungen in den einzelnen Panels zur Einstellung der Messung und erläutert die grafische Darstellung der Messergebnisse. Abschließend wird gezeigt, wie man die hier definierte Messung abspeichert, um sie für erneute Anwendungen wieder verwenden zu können.

- 1. Schritt: Laden der Werkseinstellung Am einfachsten wird die Werkseinstellung des Gerätes geladen, indem man die Taste PRESET an der Frontseite des R&S UPV drückt. Alternativ hierzu kann man mit der Taste MENU die Menüleiste öffnen, den Button "File" mit dem Drehrad markieren und mit einem Drehradklick betätigen, dann in der aufgeklappten Liste den Eintrag "Preset (Load Default)" auf gleiche Art markieren und betätigen.
- 2. Schritt: Einstellen des benötigten Generatorsignals

a) Im Panel "Generator Config" werden die Grundeinstellungen zur Konfiguration des Generators vorgenommen.

Um das Panel bedienen zu können, muss es den Fokus erhalten. Vom Default-Setup ist dies bereits der Fall, ansonsten drückt man die Tasten WINDOW </> bis im gewünschten Panel die Titelleiste blau markiert wird.

Üblicherweise wird der Frequenzgang auf beiden Kanälen gemessen, die Zeile "Channel" ist hierfür bereits eingestellt.

Je nach Prüfling kann in der Zeile "Output Type" auf symmetrische Beschaltung umgeschaltet werden, wobei dann in der folgenden Zeile verschiedene Ausgangsimpedanzen gewählt werden können.

Im Bedarfsfall wird die entsprechende Einstellzeile mit dem Drehrad markiert, was durch einen Auswahlrahmen angezeigt wird (siehe Bild unten). Ein Drehradklick schaltet zwischen den beiden Radio Buttons um.

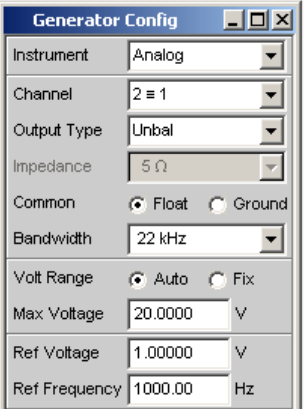

b) Die floatende Ausgangsbeschaltung des Generators (siehe [Kapitel 3.2.3, "Ver](#page-92-0)[meidung von Brumm-Schleifen", auf Seite 83\)](#page-92-0) sowie eine maximale Signalfrequenz von 22 kHz sind in aller Regel hier die richtigen Einstellungen. Auch die folgenden Einstellungen passen bereits für die meisten Anwendungen und müssen nur im Bedarfsfall angepasst werden.

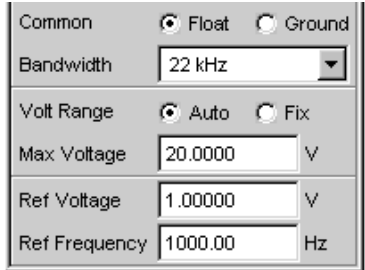

Die Einstellungen im Panel "Generator Config" sind damit abgeschlossen.

c) Als nächstes wird das Panel "Generator Function" bedienbar geschaltet, wiederum drückt man die Tasten WINDOW </> bis die Titelleiste des Panels blau markiert wird.

Benötigt werden Sinus-Signale, diese Einstellung ist bereits vorgegeben. Um den Frequenzgang messen zu können, muss das Sinus-Signal in der Frequenz gesweept werden. In der Gerätegrundeinstellung ist eine feste Frequenz von "1 kHz" voreingestellt.

Um den Sweep zu aktivieren wird die Zeile "Sweep Ctrl" angewählt, die Parameterliste aufgeklappt und die gewünschte Einstellung gewählt.

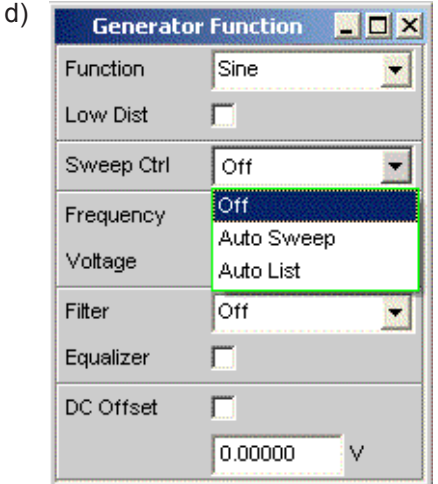

Die Parameterliste klappt zu und es erscheinen einige zusätzliche Zeilen zur weiteren Einstellung der Sweep-Parameter.

e) Die Zeile "Next Step" bleibt hier auf "Anlr Sync" stehen. Damit wird erreicht, dass der nächste Sweep-Schritt ausgelöst wird, sobald im Analysatorteil ein gültiges Messergebnis vorliegt. Durch diese Synchronisation wird die optimale Ablaufgeschwindigkeit des Sweeps erzielt.

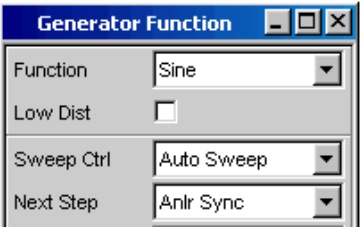

f) In der Zeile "X Axis" muss nun angegeben werden, welche Größe gesweept werden soll. Hier ist bereits, wie in diesem Beispiel gewünscht, die Frequenz voreingestellt.

Eine weitere Sweep-Größe wird nicht benötigt, die Zeile "Z Axis" bleibt damit ebenfalls unverändert auf "Off".

In der Auswahlzeile "Spacing" kann gewählt werden, mit welchem Algorithmus die Sweep-Punkte weitergeschaltet werden sollen. Dies kann mit linearer oder logarithmischer Schrittweite erfolgen, die einzelnen Sweep-Punkte können dabei in ihrer Anzahl festgelegt werden (Einstellung "Points") oder durch die Schrittweite von Punkt zu Punkt (Einstellung "Steps").

In der Werkseinstellung ist in dieser Auswahlzeile bereits "Log Points" eingestellt, wie dies üblicherweise für Frequenzgangmessungen verwendet wird.

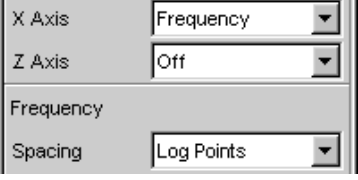

g) In die beiden Zeilen "Start" und "Stop" müssen nun die Werte für die Startbzw. Stopp-Frequenz des Sweeps eingegeben werden.

Mit dem Markieren der entsprechenden Zeile erhält dieses einen grünen Auswahlrahmen. Der gewünschte Frequenzwert kann nun direkt eingetippt werden (in diesem Beispiel 20 Hz). Ein Druck auf die Enter-Taste übernimmt den Wert und stellt die Hardware entsprechend ein.

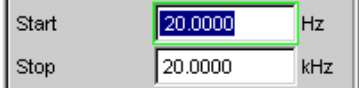

Der für die Eingabe mögliche Wertebereich wird über der Softkeyleiste angegeben. Eingaben außerhalb des angegebenen Wertebereichs werden nicht angenommen, es ertönt ein Warnton und die Eingabe wird auf den entsprechenden Minimal- bzw. Maximalwert abgeändert.

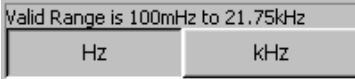

Sobald das Werteingabefeld markiert ist, werden auf der Softkeyleiste alle hier verfügbaren Einheiten angezeigt, eventuell erscheinen nach Betätigen des Buttons >> weitere Einheiten. Die Werteingabe kann auch durch Betätigen des Softkeys mit der gewünschten Einheit abgeschlossen werden; dies bietet sich immer dann an, wenn auf eine andere Einheit gewechselt werden soll. Der Wert für die Stopp-Frequenz wird auf die gleiche Art eingegeben, hier 20 kHz.

h) In der Zeile "Points" muss noch die Anzahl der gewünschten Sweep-Punkte eingegeben werden, 30 Punkte sind hier voreingestellt. Bis zu 1024 Punkte können gewählt werden, in diesem Beispiel werden 50 Punkte eingegeben. Hiermit ergibt sich in der Regel eine ausreichende Dichte der Messwerte, ohne den gesamten Messablauf allzusehr zu verlängern.

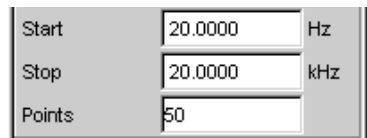

i) In der Zeile "Voltage" wird der gewünschte Ausgangsspannungswert für die Messung eingegeben, wiederum durch Eintippen des Wertes, nachdem die Zeile markiert wurde. Auch hier wird der Wertebereich über den Softkeys angezeigt, die möglichen Einheiten werden über die Softkeys angeboten. Die noch folgenden Zeilen haben für dieses Beispiel keine Bedeutung, die Einstellung des Generators ist damit abgeschlossen.

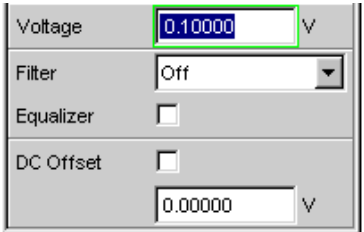

- 3. Schritt: Wahl der benötigten Messung
	- a) Im Panel "Analyzer Config" werden die Grundeinstellungen zur Konfiguration des Analysators vorgenommen.

Um das Panel bedienen zu können, muss es angewählt werden und erhält den Fokus.

Üblicherweise wird der Frequenzgang auf beiden Kanälen gemessen, die Zeile Channel ist hierfür bereits eingestellt. Die Einstellung 2 ≡ 1 bedeutet, dass beide Kanäle identisch eingestellt werden, die folgenden Einstellzeilen sind nur jeweils einmal vorhanden, wirken sich aber auf beide Kanäle aus.

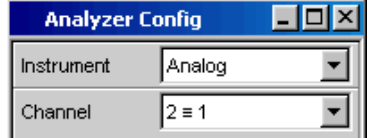

b) Zwischen AC- und DC-Kopplung kann im Bedarfsfall mit den beiden Radio Buttons umgeschaltet werden.

Die Zeile für die Messbandbreite ist bereits passend voreingestellt, ein Vorfilter wird hier nicht benötigt.

In diesem Beispiel wird das zu messende Signal über die symmetrischen Eingangsbuchsen (Einstellung Bal) zugeführt. Der Analyzer kann auch intern mit dem Generator verbunden werden.

Die floatende Eingangsbeschaltung des Analysators (siehe [Kapitel 3.2.3, "Ver](#page-92-0)[meidung von Brumm-Schleifen", auf Seite 83\)](#page-92-0) sowie die Autorange-Funktion sind in aller Regel hier die richtigen Einstellungen.

Die folgenden Einstellungen sind bereits ebenfalls passend eingestellt. Die Einstellungen im Panel "Analyzer Config" sind damit abgeschlossen.

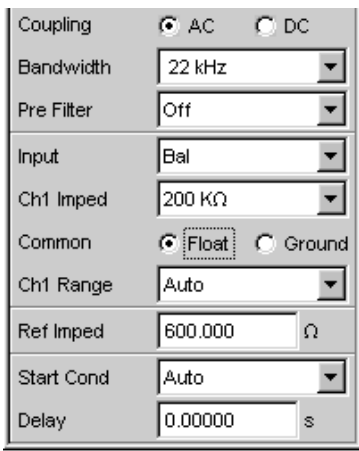

- c) Im Panel Analyzer Function wird eingestellt,
	- was (welche Messfunktion) und
	- wie (welches Messverfahren) gemessen wird.

Für die hier vorgestellte Frequenzgangmessung muss der Effektivwert der Spannung gemessen werden, die hier benötigte Einstellung "RMS" ist bereits vorgewählt.

In der Zeile "Meas Time" wird die Messzeit für jeden einzelnen Messpunkt gewählt. Die Grundeinstellung des Gerätes ist hier Auto, womit die Messzeit automatisch an die Eingangsfrequenz angepasst wird, d.h. mit zunehmender Frequenz beschleunigt sich der Messablauf. Diese Einstellung kann (mit wenigen Ausnahmen) für die meisten Anwendungen verwendet werden. Wird für die Messung des Frequenzgangs, wie im vorliegenden Beispiel, der eingebaute Generator verwendet, so bietet sich die Einstellung "Gen Track" an. Die Messzeit wird hierbei automatisch an die im Generator erzeugte Frequenz angepasst. Die Frequenzinformation aus dem Generator wird dabei direkt an den Analysator weitergegeben, dieser passt seine Messzeit exakt an eine Periode (bzw. an ein ganzzahliges Vielfaches einer Periode) an. Schnellstmögliche Messung bei höchstmöglicher Genauigkeit sind die Vorteile dieses Verfahrens. Alle weiteren Einstellzeilen sind für dieses Beispiel ohne Bedeutung; die Einstellungen im Panel "Analyzer Function" sind damit abgeschlossen.

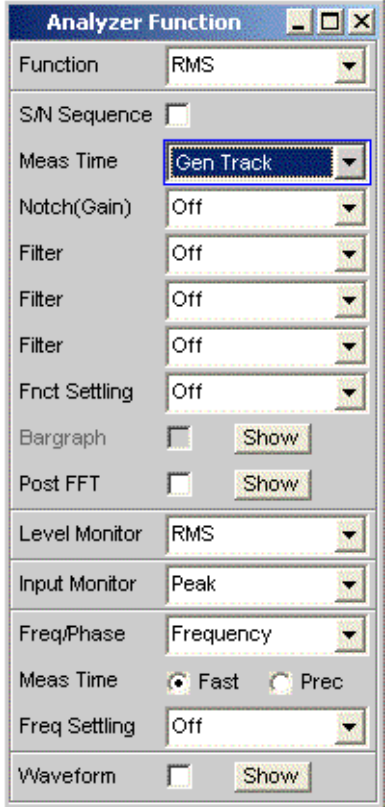

4. Schritt: Darstellung der Messergebnisse – numerische Messwertanzeige

Die numerische Messwertanzeige wurde ebenfalls bereits über die Werkseinstellung des Gerätes geöffnet. Ist der Prüfling ordnungsgemäß mit dem Audio Analyzer verbunden, so werden schon Messwerte angezeigt.

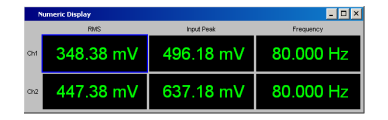

In den Konfigurationspanels zur Messwertdarstellung wird festgelegt, wie die Messergebnisse präsentiert werden, also mit welcher Einheit, mit wie vielen Stellen, etc. Hierzu gibt es eine ganze Reihe von Panels für die unterschiedlichen Messwertfenster.

Als Beispiel wird hier das Panel "Function Config" gezeigt, in ihm wird die erste Spalte der numerischen Messwertanzeige konfiguriert, also die Anzeigefelder, die die Pegelmesswerte der hier vorgestellten Frequenzgangmessung liefern. Das Panel ist zweispaltig aufgebaut, hier wird der besseren Übersicht wegen nur

Kanal 1 gezeigt.

In der Zeile Unit wird die Einheit für die numerischen Messwertanzeigen eingestellt.

Durch die Wahl von Engineering wird eingestellt, ob die Anzeige automatisch z.B. von µV über mV auf V umschaltet oder andere Einheiten-Formate gewünscht werden.

Sollen die Messergebnisse als Relativwerte angezeigt werden, so werden diese auf den in der Zeile Reference festgelegten Referenzwert bezogen.

Weitere Einstellzeilen in diesem Panel ermöglichen die Einstellung von Grenzwerten bzw. die Anzeige von Extremwerten, siehe auch [Kapitel 4, "Manuelle Bedie](#page-134-0)[nung", auf Seite 125](#page-134-0) sowie das Bedienhandbuch auf der Dokumentations-CD.

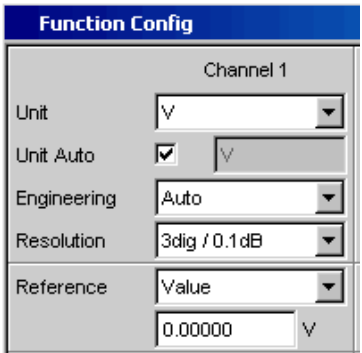

## 5. Schritt: Starten des Sweeps

Bisher liefert der Analysator zwar bereits Messergebnisse, wie man jedoch an der Statusmeldung "Sweep Waiting" über den Softkeys sieht, wurde der Sweep im Panel "Generator Function" zwar eingestellt, aber noch nicht gestartet.

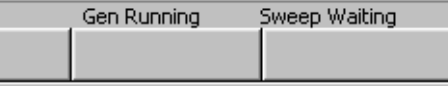

a) Dies geschieht mit der Taste START im rechten oberen Bereich der Frontplatte. Die Statusmeldung "Sweep Run Cont" informiert, dass nach Betätigen dieser Taste der Sweep nunmehr läuft und ständig wiederholt wird.

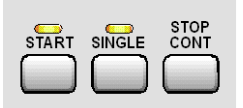

- b) Mit der Taste STOP CONT kann der Sweep-Ablauf jederzeit unterbrochen werden (Statusmeldung "Sweep Stopped"), ein erneuter Tastendruck setzt den Ablauf wieder fort.
- c) Mit der Taste SINGLE wird der Sweep nur **einmal** gestartet, nach Beendigung des Sweep-Durchlaufs meldet die Stauszeile "Sweep Terminated".

6. Schritt: Darstellung der Messergebnisse – Grafikfenster Die Ergebnisse einer Frequenzgangmessung werden üblicherweise grafisch dargestellt, indem die gemessenen Ausgangsspannungswerte des Prüflings über der Frequenz aufgetragen werden.

Hierzu sind folgende Einstellungen notwendig:

- a) Um den Screen 1 nicht mit zu vielen Panels zu überlasten, wird in den Screen 5 gewechselt, um dort die grafische Darstellung darzustellen.
- b) Menüleiste öffnen und aus der Auswahlliste unter dem Button "DispConfig" das Panel "Sweep Graph 1 Config" wählen. Wie schon oben erläutert, wird in den Konfigurationspanels festgelegt, wie die Messergebnisse präsentiert werden. Für die unterschiedlichen Grafikfenster gibt es jeweils ein eigenes Konfigurationspanel. Das hier benötigte Panel "Sweep Graph 1 Config" ist zweispaltig aufgebaut, aber der besseren Übersicht wegen wird hier nur Trace A gezeigt.

Sweep Graph1 (closed) Sweep Graph2 (closed) Sweep Graph3 (closed) Sweep Graph4 (closed) Impulse Response (closed) FFT Graph1 (closed) FFT Graph2 (closed)

c) Mit dem Button "Show" in der Zeile "Display" kann das zugehörige Grafikfenster geöffnet werden. Es erscheint im gleichen Screen, damit kann die Auswirkung der folgenden Einstellungen direkt beobachtet werden.

In jedem Grafikfenster können ein oder zwei Messkurven (Trace A bzw. Trace B) über einer X-Achse aufgetragen werden. Jeder Trace kann dabei aus einer Vielzahl von Einzeldurchgängen (Scans) bestehen. In diesem Beispiel soll jeweils nur ein einzelner Messdurchgang dargestellt werden, daher wird die Zeile "Scan" auf der Einstellung "Single" belassen.

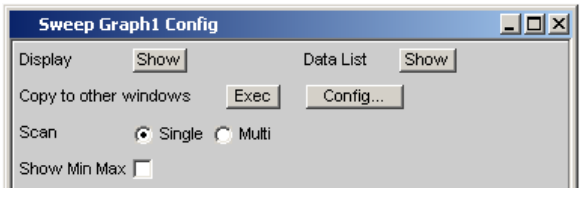

d) Die Kurvenzüge können die Ergebnisse der unterschiedlichen, im R&S UPV angebotenen Messungen darstellen.

Für die Frequenzgangmessung müssen die Messergebnisse der im Panel Analyzer Function in der Zeile Function gewählten Messfunktion (hier die RMS-Messung) grafisch dargestellt werden. Die Zeile Y-Source wird also für Trace A auf das Funktionsergebnis des Messkanals 1 eingestellt, wie dies bereits durch das Default-Setup vorgegeben ist.

Die Einstellung "Alive" stellt die Ergebnisse ständig dar, mit "Hold" können Kurven eingefroren werden.

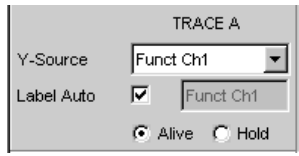

e) Im nächsten Abschnitt wird eingestellt, welche Einheiten für die Messwerte auf der Y-Achse gelten.

Soll die im numerischen Anzeigefenster verwendete Einheit auch im Grafikfenster zur Anwendung kommen, so muss die Tick-Box "Unit Fnct Track" aktiviert werden. Ansonsten kann eine Einheit aus der nebenstehenden Parameterliste gewählt werden.

Durch die Wahl von "Engineering" wird eingestellt, ob die Anzeige automatisch z.B. von  $\mu$ V über mV auf V umschaltet oder andere Einheiten-Formate gewünscht werden.

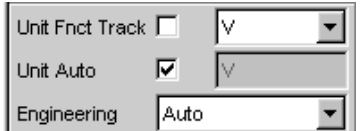

f) Alle weiteren Einstellungen der Gerätegrundeinstellung sind bereits so, dass ein Ergebnis in der Grafik dargestellt werden kann. Startet man den Sweep mit der Taste START oder SINGLE so erscheint der Kurvenzug im Grafikfenster.

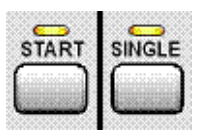

g) Wahrscheinlich muss die Skalierung angepasst werden. Betätigt man den Button "Exec" der Funktion "Autoscale", so wird die Grafik unter Verwendung der aufgetretenen Minimal- und Maximalwerte einmalig neu skaliert, so dass die gesamte Kurve im Grafikfenster Platz findet.

Die Endwerte für die Y-Achse können aber auch über die beiden Felder "Top" und "Bottom" eingegeben werden.

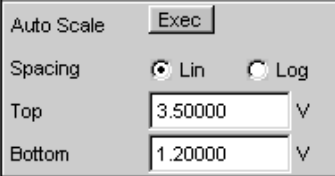

h) Die Einstellungen für die X-Achse sind ebenfalls durch die Werkseinstellung weitgehend für dieses Beispiel passend:

Durch die Wahl eines Frequenz-Sweeps im Panel Generator Function wurde die X-Achse bereits als Frequenz-Achse mit der Einheit Hz definiert. Die Einstellung "Auto" in der Zeile "Scaling" bewirkt eine automatische Übernahme der Start- bzw. Stopp-Frequenz des im Panel "Generator Function" eingestellten Sweeps als Anfangs- bzw. Endwert der X-Achse.

Für dieses Beispiel wenig geeignet ist allerdings die Einstellung "Lin" in der Zeile "Spacing". Da für diese Messung ein Sweep mit logarithmischer Schrittweite gewählt wurde, ist es sinnvoll, auch die X-Achse logarithmisch zu unterteilen.

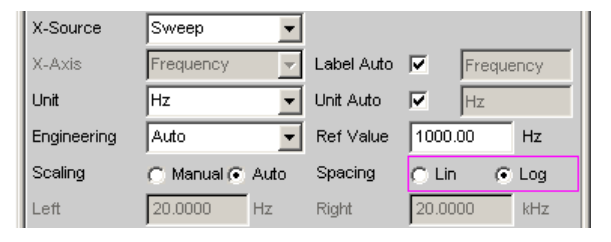

7. Schritt: Verwendung einer relativen Einheit im Grafikfenster

Die bisherigen Einstellungen lassen zwar den Frequenzgang des Prüflings erkennen, entsprechen aber nicht der normgerechten Darstellung.

Bei einer Frequenzgangmessung werden gemäß den einschlägigen Normen die Abweichungen der Ausgangsspannung über der Frequenz aufgetragen, wobei als Bezugspegel die Ausgangsspannung des Prüflings bei der Bezugsfrequenz 1 kHz (für analoge Messungen) verwendet wird.

Mit den folgenden Einstellungen im Panel "Sweep Graph 1 Config" wird die Grafik für dieses Messbeispiel angepasst:

a) In der Zeile Reference wird in der Werkseinstellung ein Referenzwert von 1 V verwendet.

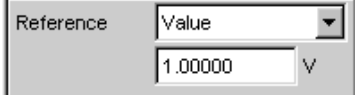

Anstelle dieses Wertes muss nun der bei der Bezugsfrequenz 1 kHz gemessene Wert der Ausgangsspannung des Prüflings verwendet werden. Der R&S UPV bietet hier eine sehr elegante Möglichkeit:

Öffnet man die Parameterliste in der Zeile "Reference" so kann hier die Einstellung "Ref 1000 Hz" ausgewählt werden. Mit dieser Einstellung wird der bei dieser Frequenz gemessene Wert einmalig ermittelt (im Bedarfsfall durch Interpolation zwischen den Messwerten an den beiden Nachbarfrequenzen) und als Referenzwert übernommen.

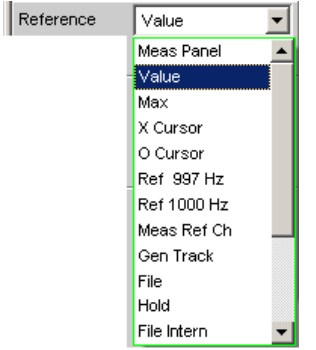

b) In der Zeile "Unit Fnct Track" muss nun nur noch die Einheit dBr gewählt werden. Alle Messwerte werden damit in dB relativ zum o.a. Referenzwert dargestellt, womit die Definition der Frequenzgangmessung erfüllt ist.

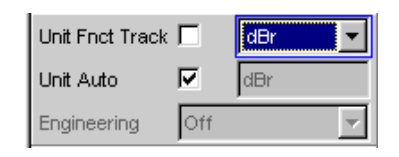

c) Die Y-Achse sollte nun noch bedarfsgerecht skaliert werden, z.B. von +20 dBr bis -20 dBr.

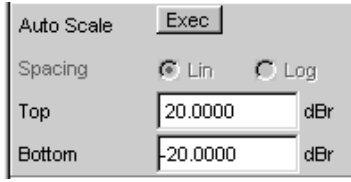

d) Wurde für den Trace B das Messergebnis des zweiten Kanals gewählt, so könnte die grafische Darstellung des gemessenen Frequenzgangs des Prüflings wie auf untenstehendem Beispiel aussehen.

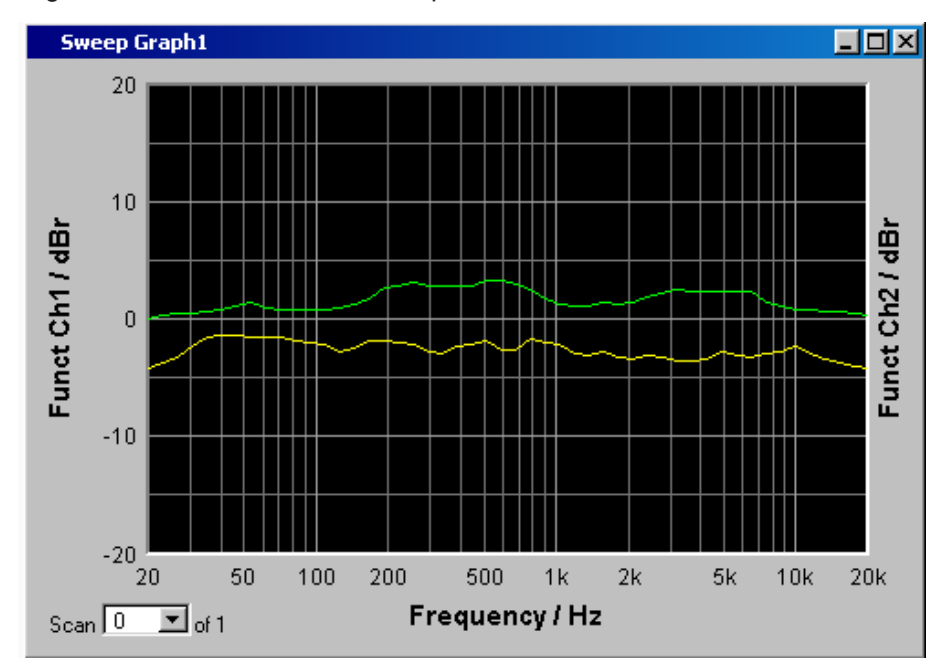

- 8. Schritt: Abspeichern dieser Geräteeinstellung
	- a) Ein Druck auf die Taste SAVE öffnet das Fenster für das Abspeichern von Dateien.
	- b) Mit der Zehnertastatur auf der Frontplatte kann nun der gewünschte Dateiname eingegeben werden.

Die Eingabetastatur auf der Frontplatte des R&S UPV wird dabei automatisch in den Modus der alphanumerischen Zeicheneingabe umgeschaltet. Die Eingabe geschieht dabei wie man es von Mobiltelefonen gewöhnt ist: Wiederholter Druck auf die entsprechende Taste durchläuft hintereinander alle dort angebotenen Zeichen. Zur Eingabe des nächsten Zeichens kann sofort eine andere Taste gedrückt werden, soll ein weiteres Zeichen mit derselben Taste eingegeben werden, so muss eine kurze Pause eingelegt werden. Die Dateiendung wird mit Abschluss der Eingabe automatisch vergeben (hier .SET); es empfiehlt sich diesen Automatismus zu verwenden, da damit Eingabefehler vermieden werden können.

c) Soll diese Geräteeinstellung später wieder verwendet werden, so genügt ein Druck auf die Taste LOAD um im Datei-Fenster dieses Setup wieder laden zu können.

## **3.4.2 Messung des Klirrabstands (THD+N) eines Prüflings**

Auch dieses Beispiel geht von der Werkseinstellung des Audio Analyzers aus. Erklärt werden im wesentlichen allerdings nur die Einstellungen in den einzelnen Panels, die vom vorigen Beispiel abweichen.

- 1. Schritt: Laden der Werkseinstellung
	- a) Am einfachsten wird die Werkseinstellung des Gerätes geladen, indem man die Taste PRESET an der Frontseite drückt. Alternativ hierzu kann die Default-Einstellung auch über die Menüleiste geladen werden.
- 2. Schritt: Einstellen des benötigten Generatorsignals
	- a) Im Panel "Generator Config" werden für dieses Beispiel dieselben Grundeinstellungen zur Konfiguration des Generators vorgenommen, wie für die im vorigen Abschnitt besprochene Frequenzgangmessung. Je nach Prüfling muss eventuell in der Zeile "Output Type "auf symmetrische Beschaltung umgeschaltet werden.

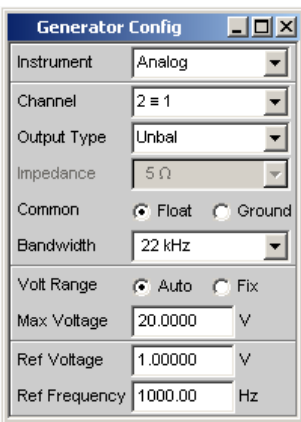

b) Als nächstes wird das Panel "Generator Function" bedienbar geschaltet. Benötigt werden Sinus-Signale. Diese Einstellung ist bereits vorgegeben. Der Klirrabstand wird häufig nur bei der Bezugsfrequenz 1 kHz (für analoge Anwendungen) angegeben. Es wird also mit fix eingestellter Frequenz gemessen, die Einstellung in der Zeile "Sweep Ctrl" bleibt daher auf Off.

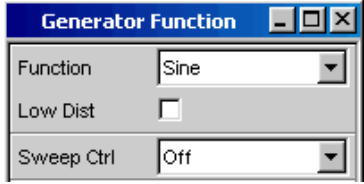

c) In der Gerätegrundeinstellung ist die Frequenz 1 kHz bereits voreingestellt. Angepasst werden muss eventuell nur der für die Messung benötigte Ausgangspegel in der Zeile Voltage.

Die folgenden Zeilen haben für dieses Beispiel keine Bedeutung, die Einstellung des Generators ist damit abgeschlossen.

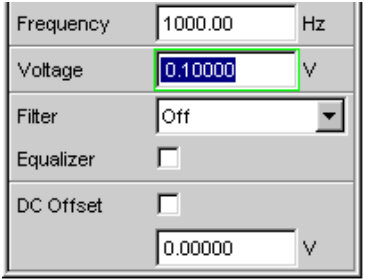

- 3. Schritt: Wahl der benötigten Messung
	- a) Im Panel "Analyzer Config" werden wiederum die Grundeinstellungen zur Konfiguration des Analysators vorgenommen.

Diese Einstellungen werden wie im vorigen Beispiel vorgenommen.

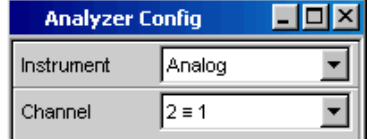

b) Als nächstes wird das Panel "Analyzer Function" bedienbar geschaltet. In diesem Panel werden Messfunktion und Messverfahren eingestellt. Als erstes wird die Messfunktion gewählt, indem die Parameterliste aufgeklappt und der Auswahlpunkt THD+N & SINAD gewählt wird.

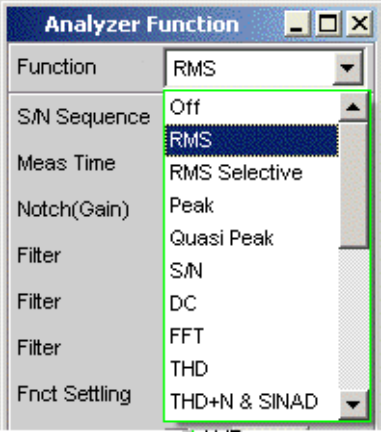

c) In der folgenden Zeile "Meas Mode" können verschiedene Modi der Klirrfaktormessung gewählt werden; für dieses Messbeispiel ist die Voreinstellung "THD +N" bereits passend.

Der "Dynamic Mode" bestimmt die maximale Dynamik dieser Messung: Schnelle Messung mit eingeschränkter Dynamik oder maximale Dynamik bei etwas verlängerter Messzeit sind die möglichen Alternativen.

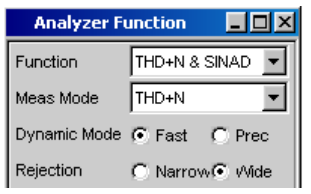

d) Bei der THD+N-Messung wird die Grundwelle des zu messenden Signals mit einem Notch-Filter ausgeblendet. Der Audio Analyzer kann die Grundwelle automatisch aus dem Spektrum ermitteln und das Notch-Filter darauf abstimmen ("Fundamental Auto").

Filter und Equalizer werden nur in Ausnahmefällen benötigt.

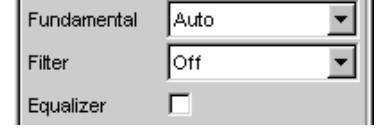

e) Die Berechnung für Harmonische und Rauschanteile kann gegebenenfalls mit den beiden Zeile "Freq Lim Low" und "Freq Lim Upp "innerhalb der hier eingebbaren Bandgrenzen eingeschränkt werden.

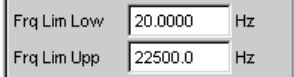

Alle weiteren Einstellzeilen sind für dieses Beispiel ohne Bedeutung; die Einstellungen im "Panel Analyzer Function" sind damit abgeschlossen.

- 4. Schritt: Darstellung der Messergebnisse numerische Messwertanzeige
	- a) Die numerische Messwertanzeige wurde bereits über die Werkseinstellung des Gerätes geöffnet.

Ist der Prüfling ordnungsgemäß mit dem Audio Analyzer verbunden, so können die Messwerte für den Klirrabstand bereits in der ersten Spalte abgelesen werden.

In der Default-Einstellung werden THD+N-Werte in dB angezeigt; wird eine Anzeige in % gewünscht, so kann diese Einheit im Konfigurationspanel "Function Config" umgestellt werden.

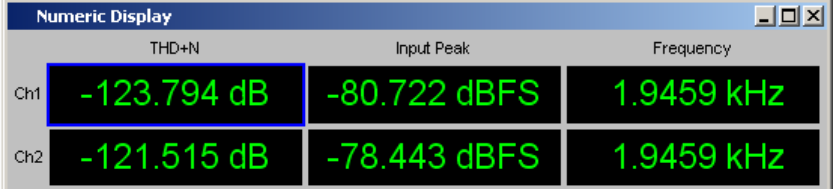

5. Schritt: Darstellung des Spektrums im Grafikfenster

Für die Masse der Klirrabstandsmessungen ist die Angabe des reinen Zahlenwertes bereits ausreichend. Hier soll nun allerdings auch die spektrale Zusammensetzung des Ausgangssignals am Prüfling analysiert werden.

Beim Audio Analyzer kann hierzu bei allen Verzerrungsmessungen eine FFT-Analyse nachgeschaltet werden.

Die hierzu notwendigen Einstellungen werden im folgenden Abschnitt erläutert:

a) Im bereits bei der Einstellung der THD+N-Messung verwendeten Panel "Analyzer Function" kann nach der Einstellung der eigentlichen Messfunktion eine FFT-Analyse nachgeschaltet werden.

Diese wird durch die Tick-Box "Post FFT" aktiviert.

Gegebenenfalls kann die Größe der gewünschten FFT angepasst werden.

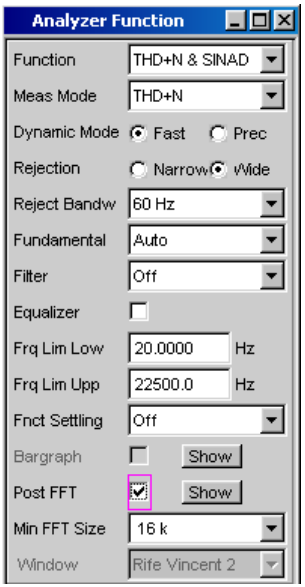

b) Um die Ergebnisse der FFT-Analyse grafisch anzuzeigen, wird als erstes in den Screen 5 gewechselt, der in der Default-Einstellung leer ist.

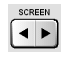

c) Die Menüleiste öffnen und aus der Auswahlliste unter dem Button "Disp Config" das Panel "FFT Graph 1 Config" wählen.

Wie schon im vorigen Beispiel erläutert, wird in den **Konfigurationspanels** festgelegt, wie die Messergebnisse präsentiert werden. Für die unterschiedlichen Grafikfenster gibt es jeweils ein eigenes Konfigurationspanel. Das hier benötigte Panel"FFT Graph 1 Config" ist zweispaltig aufgebaut, hier wird der besseren Übersicht wegen nur Trace A gezeigt.

Sweep Graph1 (closed) Sweep Graph2 (closed) Sweep Graph3 (closed) Sweep Graph4 (closed) Impulse Response (closed) FFT Graph1 (closed) FFT Graph2 (closed)

d) Mit dem Button "Show" in der Zeile "Display" kann das zugehörige Grafikfenster geöffnet werden. Es erscheint im gleichen Screen, damit kann die Auswirkung der folgenden Einstellungen direkt beobachtet werden.

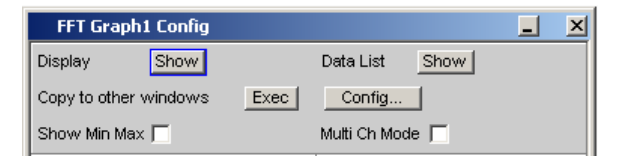

e) In jedem FFT-Fenster können ein oder zwei Messkurven (Trace A bzw. Trace B) über der Frequenz-Achse aufgetragen werden.

Hier sollen die Pegelmessergebnisse der FFT-Analyse grafisch dargestellt werden. Die Zeile "Source" wird also für Trace A auf "FFT Level Ch1" eingestellt, wie dies bereits durch das Default-Setup vorgegeben ist.

Die Einstellung "Alive" stellt die Ergebnisse ständig dar, mit "Hold" können Kurven eingefroren werden.

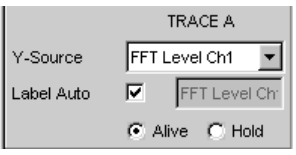

f) Die Einstellungen für die Einheit, für die Skalierung der Y-Achse und für das Gitternetz sind im Default-Setup bereits so eingestellt, dass ein Ergebnis sichtbar sein sollte. Im Bedarfsfall müssen diese Einstellungen angepasst werden.

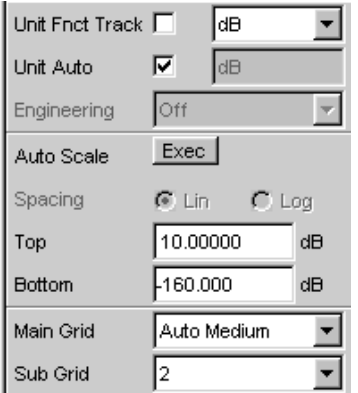

Die Einstellungen für die X-Achse sind ebenfalls bereits weitgehend für dieses Beispiel passend, sie wurden im vorherigen Beispiel erläutert.

g) Auch im Panel "Analyzer Function" gibt es die Möglichkeit den Button "Show" zum Öffnen des Grafikfensters für die Post FFT zu verwenden. Es erscheint dann aber im gleichen Screen, ohne dass das zugehörige Konfigurationspanel geöffnet wird.

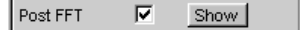

- FFT Graph1  $\Box$ o $\boxtimes$  $\boldsymbol{0}$  $-20$  $-40$ FFT Level Ch1 / dB  $-60$  $-80$  $-100$  $-120$  $-140$  $2.5k$  $5k$  $10k$  $7.5k$  $12.5k$  $15k$  $17.5k$  $20k$ Frequency / Hz  $Scan$ <sup>0</sup>  $\overline{\mathbf{r}}$  of 1
- h) Die spektrale Darstellung des Ausgangssignals mit seinen Harmonischen könnte nun wie auf untenstehendem Beispiel aussehen.

6. Schritt: Auswerten der Grafik mit Markern und Cursorn

Alle grafischen Darstellungen können mit horizontalen und vertikalen Cursorn ausgewertet werden; in mit den Cursorn gekoppelten Anzeigefeldern werden stets die aktuellen X- und Y-Werte angezeigt. Zur Kennzeichnung wichtiger Messpunkte dienen Marker. Die Bedienung der Cursor und Marker erfolgt ausschließlich über die Softkeyleiste; die hierfür benötigten Softkeys werden am unteren Bildschirmrand eingeblendet, sobald das Grafikfenster den Fokus hat.

Die Softkeys sind in mehreren Ebenen angeordnet, einzelne Buttons führen in die jeweils nachgeordnete Ebene, der Button "Back" führt jeweils in die übergeordnete Ebene zurück.

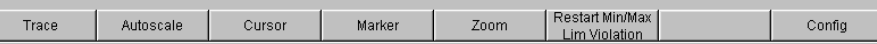

a) Marker setzen:

Durch Betätigen des Buttons "Marker" gelangt man zu den Marker-Softkeys, mit denen in diesem Beispiel als erstes der Kurvenzug Trace A ausgewählt wird, um dort Marker setzen zu können.

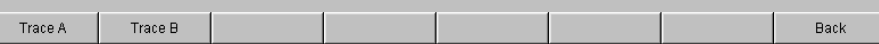

Gleichzeitig erscheint die nächste Softkey-Ebene:

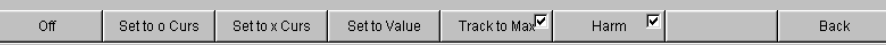

Mit dem Button "Track to Max" wird ein Marker auf den Maximalwert der Kurve, d.h. in diesem Beispiel der THD+N-Messung auf die Grundwelle, gesetzt. Mit dem Button "Harmonics" können die Harmonischen der mit dem Marker gekennzeichneten Grundwelle markiert werden.

Durch zweimaliges Betätigen des Buttons "Back" gelangt man zurück zur ersten Softkey-Ebene.

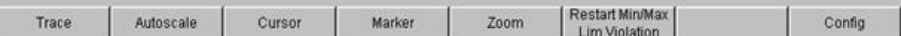

Einführung in die Bedienung anhand von Beispielen

b) Cursor verwenden:

Durch Betätigen des Buttons "Cursor" gelangt man zu den Cursor-Softkeys:

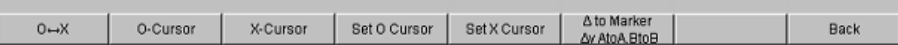

Der Audio Analyzer verwendet zwei Cursor, die mit den Symbolen  $\bigcirc$  und X gekennzeichnet sind. Mit diesen Symbole werden die gemessenen Punkte in der Grafik markiert (siehe Beispielgrafik unten).

In einer Grafik ist immer nur maximal ein Cursor aktiv und kann bewegt werden. Dieser Cursor wird mit einer durchgezogenen Linie dargestellt, der nicht aktive Cursor wird gestrichelt gezeichnet.

Mit dem Button  $\bigcirc$  <--> X werden  $\bigcirc$ - und X-Cursor abwechselnd aktiv geschaltet.

Wurde z.B. mit dem Button ○-Cursor der Cursor aktiviert, so erscheinen die folgenden Softkeys:

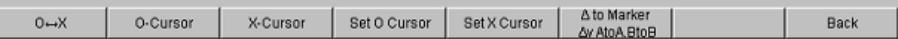

Mit dem Button Vert A wird ein vertikaler Cursor auf Trace A aktiviert, der nun mit dem Drehrad bewegt werden kann.

Die Schrittweite, mit der der Cursor bewegt wird, kann über weitere Softkeys der nächsten Ebene eingestellt werden, die mit Softkey "Movement" aufgerufen werden.

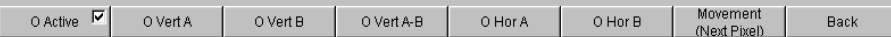

Der Button **Movement** verzweigt in die nächste Softkey-Ebene; dort werden verschiedene Schrittweiten zur Bewegung des Cursors angeboten. Der Button "Movement" zeigt in seiner zweiten Beschriftungszeile in Klammern die gerade gewählte Schrittweite an.

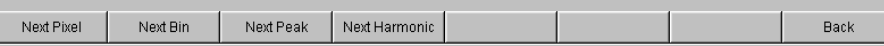

c) Mit eingeschalteten Markern und einem Cursor könnte die Darstellung des Ausgangssignals mit seinen Harmonischen nun wie auf folgendem Beispiel aussehen.

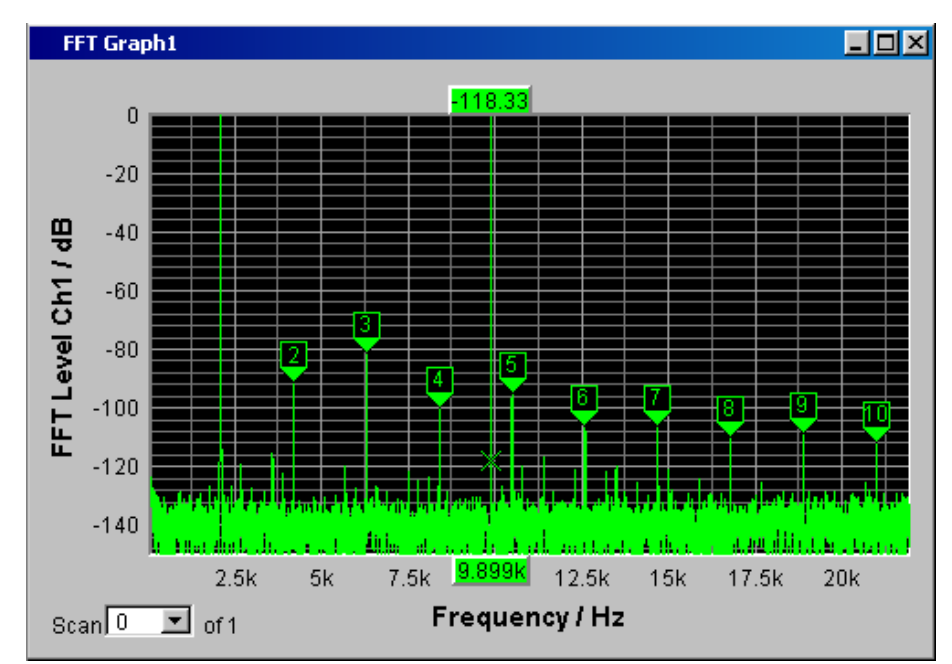

7. Schritt: Abspeichern dieser Geräteeinstellung Auch dieses Beispiel kann als Geräteeinstellung abgespeichert werden. Das Abspeichern erfolgt wie im vorigen Beispiel beschrieben.

# **3.5 Laden von vordefinierten Geräteeinstellungen**

Um dem Messtechniker den Einstieg in die Messungen zu erleichtern, werden mit jedem Audio Analyzer Einstellbeispiele für die grundlegenden Messungen in der Audio-Technik mitgeliefert, die praktisch die sofortige Anwendung ermöglichen.

Die Setup-Files stehen für die unterschiedlichen Domainen (analog oder digital) des Generators und des Analysators zur Verfügung. Sie sind im Verzeichnis D:\UPV\Setup Examples in den Unterverzeichnissen AA, AD, DA, DD abgespeichert, wobei zuerst die Generator-Domain, gefolgt von der Analysator-Domain bezeichnet ist. Die jeweilige Anwendung geht aus dem Dateinamen hervor.

Viele dieser Messbeispiele - im wesentlichen an den analogen Schnittstellen - können vom Audio Analyzer in der Grundversion durchgeführt werden. Für alle Messungen an den digitalen Schnittstellen wird die Option R&S UPV-B2 (Digitale Audioschnittstellen) oder R&S UPV-B20 benötigt.

Die vordefinierten Geräteeinstellungen können wie folgt geladen werden:

► Am schnellsten öffnet man mit der Taste MENU die Menüleiste, markiert den Button "File" mit dem Drehrad und betätigt diesen mit einem Drehradklick. Sodann wird in der aufgeklappten Liste der Eintrag "Load Example Setup" auf gleiche Art

markiert und betätigt. Das Dateifenster klappt mit dem voreingestellten Verzeichnis für die weitere Auswahl der Messbeispiele auf.

Alternativ kann das Dateifenster zur Auswahl der Messbeispiele auch über die Taste LOAD an der Frontseite geöffnet werden, wobei in weiteren Schritten die entsprechenden Verzeichnisse ausgewählt werden müssen.

Alle hier aufgeführten Setups verwenden gleiche Grundeinstellungen.

Grundeinstellungen für analoge Ein- bzw. Ausgänge:

- Alle Kanäle von Generator und Analysator sind aktiv, verwendet wird das unsymmetrische Generator-Ausgangssignal mit minimaler Ausgangsimpedanz und die maximale Analysator-Eingangsimpedanz.
- Alle Ein-/Ausgänge sind floatend; die Auto-Range-Funktion ist eingeschaltet.
- Frequenz-Sweeps werden üblicherweise logarithmisch von 20 Hz bis 20 kHz durchgeführt, die entsprechenden Grafikfenster sind auf dem Bildschirm geöffnet, in den zugehörigen Konfigurationspanels ist die X-Achse automatisch skaliert, die Y-Achse ist auf übliche Werte fest eingestellt.
- Spannungen werden vorzugsweise in Volt angegeben, die Generatorausgangsspannung ist auf 0,1 V eingestellt; Klirr- und Intermodulationswerte werden in dB angegeben.

Grundeinstellungen für digitale Ein- bzw. Ausgänge:

- Beide Kanäle sind aktiv, der Generator erzeugt 24 bit-Worte, der Analysator wertet 24 Audio-Bits aus. Die Samplefrequenz ist auf 48 kHz eingestellt, verwendet wird das Professional-Format nach AES 3. Die digitale Pulsamplitude des Generators beträgt 1 V an den BNC-Ausgängen, dies entspricht 4 V an den symmetrischen Ausgängen.
- Pegel werden vorzugsweise in dBFS angegeben, Audio-Signale werden meist mit -20 dBFS Pegel erzeugt.

Die verwendeten Grundeinstellungen können natürlich vom Anwender jederzeit an seine individuelle Messaufgabe angepasst werden. Hierzu muss das jeweilige Setup geladen werden, die entsprechenden Änderungen werden dann in den Panels durchgeführt. Danach kann das Setup wieder abgespeichert werden.

Bei der Neuinstallation der Audio Analyzer-Firmware werden auch die Applikationssetups aktualisiert. Deshalb sollten modifizierte Setups unter anderen Dateinamen abgespeichert werden.

Dem Benutzer steht es außerdem frei, die Verzeichnisse durch eigene Setups zu erweitern.

# <span id="page-134-0"></span>4 Manuelle Bedienung

# **4.1 Einleitung - Manuelle Bedienung**

Der Audio Analyzer R&S UPV ist in zwei Modellvarianten verfügbar. Das Standardmodell R&S UPV und ein speziell auf den Systemeinsatz zugeschnittenes Modell R&S UPV66, das ohne Display, ohne Frontplattenbedienelemente und ohne CD/DVD-Laufwerk angeboten wird. Mit Ausnahme der Bedienung über die Frontplatte ist die Variante R&S UPV66 mit dem Standardmodell weitestgehend funktionsgleich. Beide Geräte werden daher in dieser Beschreibung parallel abgehandelt ohne im einzelnen auf das Modell R&S UPV66 hinzuweisen, auf die wenigen Unterschiede wird an den jeweiligen Stellen hingewiesen.

Der Audio Analyzer R&S UPV ist mit dem Betriebssystem WindowsXP® ausgestattet, die Bedienung des Gerätes orientiert sich daher in weiten Bereichen an den von Windows®-Anwendungen bekannten Vorgehensweisen. Die Panels und Anzeigefenster sind in Form von Windowsfenstern aufgebaut und sind in vergleichbarer Weise bedienbar. Drehrad, Tasten und Softkeys oder wahlweise eine externe Tastatur und/oder eine Maus ermöglichen einen direkten und komfortablen Zugriff auf Eingaben und Einstellungen. Der Bildschirm zeigt übersichtlich den aktuellen Zustand des Audio Analyzers an.

Das Modell R&S UPV kann vollständig über die Bedienelemente auf der Frontplatte bedient werden, zusätzliche Peripheriegeräte wie Maus und Tastatur sind grundsätzlich nicht nötig. Sie können allerdings angeschlossen werden, womit es dem Benutzer frei steht, auf welche Art er den R&S UPV bedienen möchte. Die gemischte Bedienung ist ebenfalls möglich.

Soll das Modell R&S UPV66 manuell bedient werden, so müssen hierzu ein externer Bildschirm sowie Maus und PC-Tastatur angeschlossen werden. Im Abschnitt Tastenübersicht am Ende dieses Kapitels sind die Tasten bzw. Tastenkombinationen auf einer PC-Tastatur aufgeführt, die den am Modell R&S UPV vorhandenen Frontplattentasten entsprechen. Weitere Hinweise für die Bedienung über Maus und Tastatur finden sich in den Abschnitten Bedienung mittels Maus und Bedienung über externe PC-Tastatur in diesem Kapitel.

Die Verwendung der Werkzeugleiste (Tool Bar) erleichtert die Bedienung beider Modellvarianten bei Verwendung einer Maus. Siehe hierzu [Kapitel 4.9, "Einstellungen](#page-206-0) [in der Menüleiste", auf Seite 197.](#page-206-0)

Zahlreiche Online-Hilfefunktionen werden angeboten, um den Anwender bei den Einstellungen zu unterstützen.

Nach dem Einschalten befindet sich das Gerät im gleichen Zustand wie vor dem Ausschalten. Dies gilt für alle Einstellparameter des R&S UPV, also auch für diejenigen, die momentan nicht auf dem Bildschirm dargestellt werden.

Das folgende Kapitel erläutert die manuelle Bedienung des Audio Analyzers R&S UPV. Hierzu gehört eine Beschreibung der Bildschirmanzeigen, der Bedienung der Panels und der Einstellung von Parametern. Bei der Erklärung der Einstellungen finden sich jeweils Tabellen, die die Bedienmöglichkeiten über die Frontplatte sowie bei Verwendung einer externen PC-Tastatur oder Maus auflisten.

Eine Übersicht der Tasten, Panels und Anzeigefenster befindet sich am Ende dieses Kapitels.

Die Funktionen und die Fernbedienung des Audio Analyzers R&S UPV sind ausführlich im Bedienhandbuch beschrieben, das sich auf der mitgelieferten Dokumentations-CD-ROM befindet. Im Kompakthandbuch finden Sie eine Erläuterung des generellen Bedienkonzeptes und eine Kurzeinführung, bei der Schritt für Schritt erste Messungen konfiguriert werden, siehe [Kapitel 3, "Getting Started", auf Seite 81](#page-90-0).

# **4.2 Funktionelle Gliederung des Audio Analyzers**

# **4.2.1 Das Gerätekonzept**

Der Audio Analyzer vereinigt in einem Gehäuse:

- Generatoren mit analogen und mit der Option R&S UPV-B2 (Digitale Audioschnittstellen) (bzw. R&S UPV-B20) – auch digitalen Audioschnittstellenzur Erzeugung der vielfältigen Testsignale,
- Analysatoren mit analogen und mit der Option R&S UPV-B2 (bzw. R&S UPV-B20) – auch digitalen Audioschnittstellen für umfangreiche Messmöglichkeiten und
- einen Rechner (PC) mit Betriebssystem WindowsXP® zum Steuern und Bedienen des gesamten Geräts und mit Anschlussmöglichkeiten für Peripheriegeräte und LAN.

# **4.2.2 Die Generatoren**

#### **4.2.2.1 Der Universalgenerator**

Der Universalgenerator ist mit Signalprozessoren aufgebaut und erzeugt die vielfältigen Testsignale von Sinustönen über Intermodulationstestsignale (Zweitonsignale) bis hin zu Rauschsignalen und Multitönen. Nach entsprechender Wandlung stehen diese Signale an den analogen Ausgängen zur Verfügung.

Mit der Option R&S UPV-B2 (Digitale Audioschnittstellen) (bzw. R&SUPV-B20) können sie auch als digitale Datenströme in verschiedenen Formaten an den AES/EBU- bzw. SPDIF-Schnittstellen sowie an optischen Schnittstellen ausgegeben werden.

Die Optionen R&S UPV-B4x, die in die Erweiterungsschächte an der Rückseite des Gerätes eingebaut werden können, bieten weitere Schnittstellen zur Ausgabe der Testsignale an.

Mit den Optionen R&S UPV-B2 (Digitale Audioschnittstellen) und -K21 (Digital-Audio-Protokoll) können auch digitale Zusatzdaten generiert werden, wie Channel-Status-Daten, Validity- und Parity-Bits.

Mit den Optionen R&S UPV-B2 (Digitale Audioschnittstellen) und -K22 kann der Universalgenerator auch dazu verwendet werden, Impairment-Signale zu erzeugen, um Prüflinge an den AES/EBU- bzw. SPDIF-Schnittstellen gezielt mit Jitter oder Common-Mode-Störungen zu beaufschlagen.

Alle Testsignale können an einem oder an zwei Kanälen ausgegeben werden. Die Hardware-Option R&S UPV-B3 erweitert den R&S UPV um einen zweiten **analogen** Ausgangsverstärker. Hiermit können an den beiden analogen Ausgangskanälen unterschiedliche Signale ausgegeben werden. Mit allen digitalen Generatoroptionen (R&S UPV-B2, B20, B41 (I²S Schnittstelle) oder B42 (Universelle serielle Schnittstelle)) stehen an den Digitalausgängen ebenfalls zwei unterschiedliche Signale zur Verfügung.

### **4.2.2.2 Der Low-Distortion-Generator**

Für alle Anwendungen, bei denen extrem reine analoge Signale gefordert werden oder ein erweiterter Frequenzbereich bis 185 kHz notwendig ist, wird der Low-Distortion-Generator (Option R&S UPV-B1) benötigt. Seine Eigenverzerrungen sind noch einmal deutlich geringer als die ohnehin guten Werte des Universalgenerators.

### **4.2.2.3 Funktionsblöcke und deren Zuordnung zu den Bedienpanels**

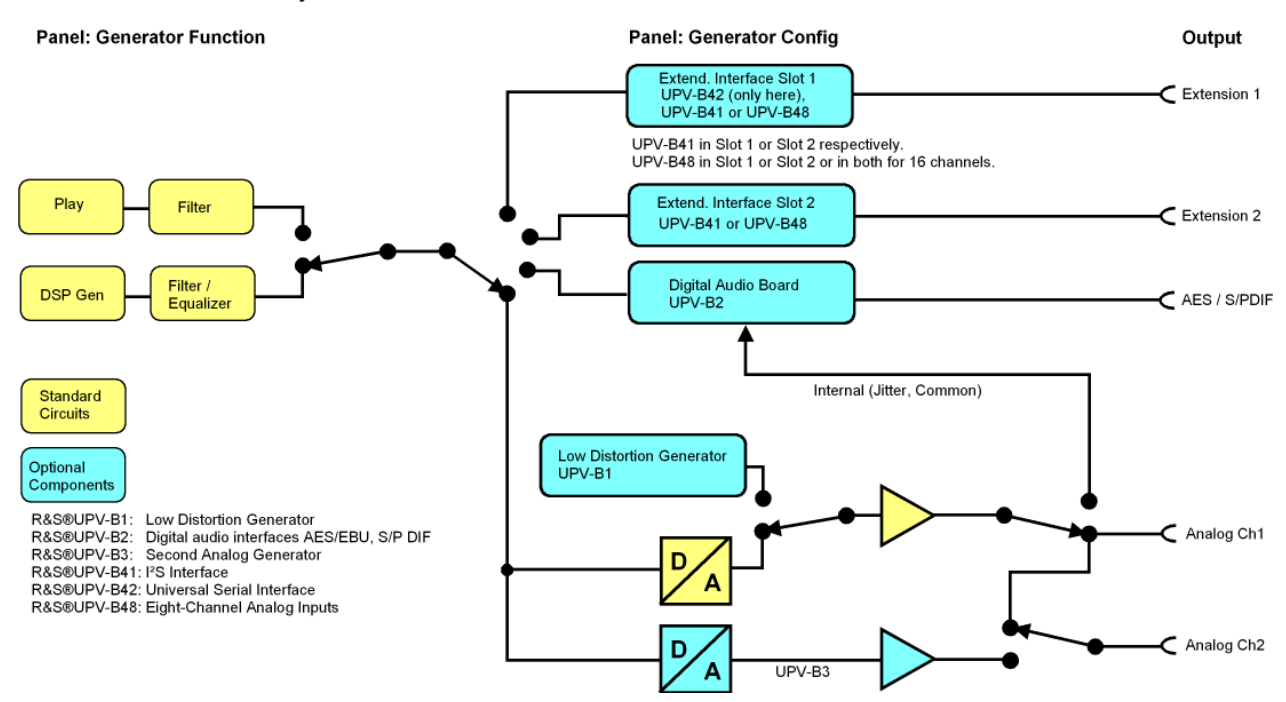

Die folgende Abbildung verdeutlicht die Funktionsblöcke der Generatoren des Audio Analyzers :

Die Generatoren des R&S UPV werden in zwei Stufen bedient:

- 1. Im ersten Schritt werden im Panel "Generator Config" eingestellt:
	- an welchen Audioschnittstellen die Testsignale ausgegeben werden,
	- welche Kanäle aktiv sind,
	- Maximalpegel und Referenzwerte,
	- etc.

Auch die Ausgabe als Impairment-Testsignale wird hier eingestellt.

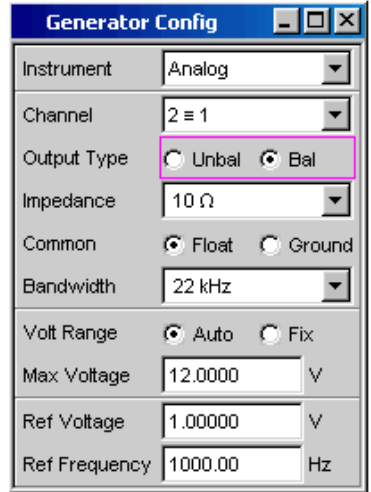

- 2. Im zweiten Schritt wird im Panel Generator Function festgelegt:
	- Art des Testsignals,
	- Ausgangspegel,
	- Frequenzen,
	- etc.

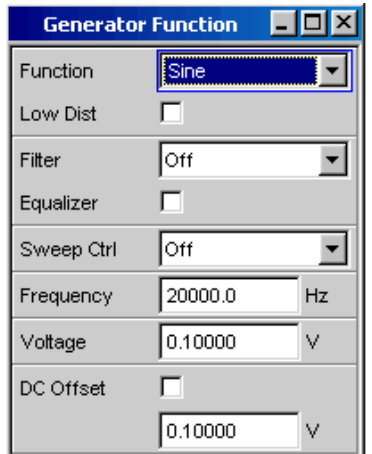

# **4.2.3 Die Analysatoren**

Der R&S UPV führt alle Messungen mit Hilfe digitaler Signalverarbeitung aus. Dabei durchlaufen zu messende Analogsignale zuerst auf analogen Messbaugruppen eine aufwendige 2-kanalige analoge **Vorverarbeitung**, bevor sie digitalisiert und den digitalen Messroutinen zugeführt werden.

Mit diesem Konzept ergeben sich unter anderem folgende Vorteile:

- Alle Audio-Messfunktionen stehen sowohl an den analogen als auch an den digitalen Schnittstellen zur Verfügung.
- Die Messverfahren an analogen und digitalen Schnittstellen sind identisch.
- Die Bedienung an analogen und digitalen Schnittstellen ist stets die gleiche.
- Durch die analoge Vorverarbeitung ist es möglich, eine höhere Messdynamik zu erreichen als sie die intern verwendeten 24-bit-Wandler bieten.
- Der R&S UPV kann auch die komplexen Messfunktionen simultan auf beiden Kanälen durchführen; dies allein ergibt bei Stereo-Messungen eine Halbierung der Messzeit.
- Mehrere Messfunktionen wie z.B. Pegelmessung, FFT-Analyse, Waveform-Analyse, etc. werden parallel auf jeweils eigenen Signalprozessoren gerechnet und können daher ohne Zeitverzug gleichzeitig dargestellt werden.
- Die digitalen Messroutinen können ihre Geschwindigkeit stets an die aktuelle Eingangsfrequenz anpassen und erreichen somit hohe Messgeschwindigkeiten.
- Da auch die Filter digital realisiert wurden, steht gleichsam eine unendliche Zahl von Filtern zur Verfügung, und zwar auch für die Messung an analogen Schnittstellen.

Mit der Option R&S UPV-B2 (Digitale Audioschnittstellen) (bzw. R&S UPV-B20) können auch digitale Audiodatenströme an den AES/EBU- bzw. SPDIF-Schnittstellen gemessen werden.

Die Optionen R&S UPV-B4x, die in die Erweiterungsschächte an der Rückseite des Gerätes eingebaut werden können, bieten weitere Schnittstellen zur Analyse von Signalen in anderen Formaten an.

#### **4.2.3.1 Funktionsblöcke und Messebenen**

Der Analysatorteil des R&S UPV beinhaltet eine ganze Reihe von Messmöglichkeiten, die in verschiedenen Messebenen strukturiert sind. Die Messergebnisse dieser Ebenen können auch gleichzeitig dargestellt werden.

In der **Input-Monitor Ebene** wird das ungefilterte Eingangssignal analysiert. Der Peak-Pegel quasi an den Eingangsbuchsen wird hier ausgewertet.

Hinter dem Pre-Filter, das vor allen weiteren Analysen in den Signalweg eingeschleift werden kann, befindet sich die **Level Monitor-Ebene**. Hier können Effektivwert, Peakwert oder Gleichspannungsanteil des zu prüfenden Signals analysiert werden.

Nach eventueller weiterer Filterung mit bis zu 3 Filtern setzt die Detailanalyse auf der **Function-Ebene** an. Hier findet man alle gebräuchlichen Analysetools zur Messung von harmonischen und nichtharmonischen Verzerrungen, Signaleinkopplungen, etc. Auch die Analyse im Zeitbereich (Waveform) sowie die FFT-Analyse mit extremer Dynamik und Frequenzauflösung finden sich hier. Des weiteren können Eingangssignale auf die Harddisk aufgezeichnet werden, um diese zu einem späteren Zeitpunkt analysieren zu können.

In der **Freq/Phase-Ebene** können parallel zu obiger Struktur die Messwerte für **Frequenz**, sowie **Phase** oder **Gruppenlaufzeit** auf einem weiteren Messwertfenster angezeigt werden.

Der **Mithörausgang** (eingebauter Lautsprecher bzw. Kopfhöreranschluss) kann auf jede der drei Ebenen geschaltet werden und ermöglicht so das Mithören analoger oder digitaler Eingangssignale, sowohl direkt am Eingang als auch in den unterschiedlichen Analyseebenen. Auch das Generatorsignal kann auf den Lautsprecher / Kopfhörer geschaltet werden.

Mit der Umrüstung R&S UPV-U2 können die Signale des Mithörausgangs auch an BNC-Buchsen an der Rückseite des Gerätes ausgegeben werden.

Mit den Optionen R&S UPV-B2 (Digitale Audioschnittstellen) und -K22 können auch die **digitalen Schnittstellenparameter** von Prüflingen an den AES/EBU- bzw. SPDIF-Schnittstellen wie Jitter, Pulsamplitude, Abtastfrequenz, etc. analysiert werden.

Die Ergebnisse dieser vielfältigen Messfunktionen können auf unterschiedliche Weise in den **Messwertfenstern** dargestellt werden. Art der Darstellung, verwendete Einheiten, Skalierungen, etc. können dabei für jede Messfunktion unterschiedlich in den jeweils zugehörigen Panels eingestellt werden.

Die folgende Abbildung verdeutlicht die Funktionsblöcke und Analyseebenen des Analysatorteils des R&S UPV:

Der Analysatorteil wird, wie auch der Generatorteil, in zwei Stufen bedient:

## **R&S**®**UPV Manuelle Bedienung**

Funktionelle Gliederung des Audio Analyzers

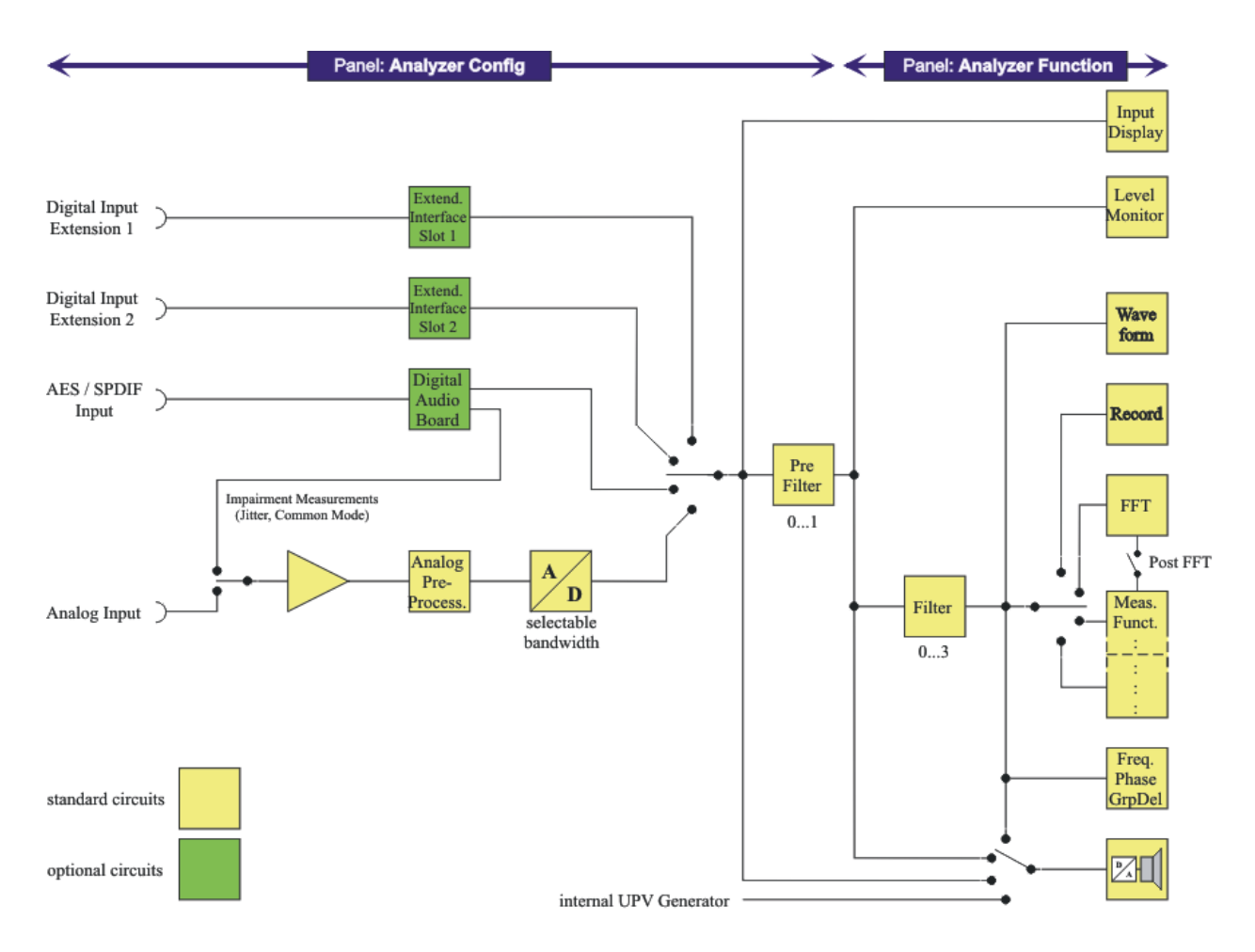

- 1. Die Bedienung beginnt im Panel "Analyzer Config" mit der Wahl von:
	- analogen oder digitalen Eingangsbuchsen,
	- Anzahl der Kanäle,
	- AC- oder DC-Kopplung,
	- Messbandbreite
	- und einigen weiteren Parametern.

#### Funktionelle Gliederung des Audio Analyzers

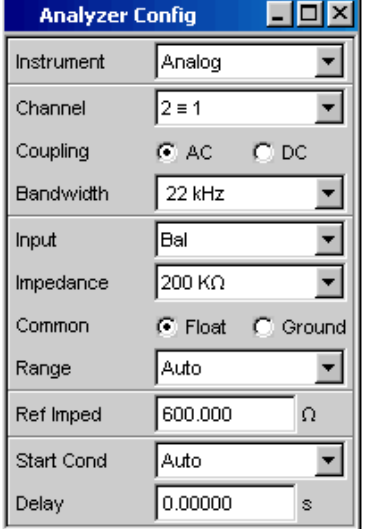

2. Im zweiten Schritt werden die Messungen auf den verschiedenen Analyseebenen im Panel "Analyzer Function" eingestellt.

Dies geschieht in der Reihenfolge der Wichtigkeit der Messungen:

- Messungen in der Function-Ebene, wie z.B. Verzerrungsmessungen, evtl. mit Zuschaltung der Post-FFT
- Einstellungen in der Level Monitor-Ebene, wie z.B. DC-Messung
- Anzeige des Peak-Wertes in der Input Monitor-Ebene
- Anzeige von Frequenz, Phase / Gruppenlaufzeit in der Freq/Phase-Ebene

Außerdem können in diesem Panel die Funktionen Waveform und gegebenenfalls Protocol Analysis ein- bzw. ausgeschaltet werden.

Funktionelle Gliederung des Audio Analyzers

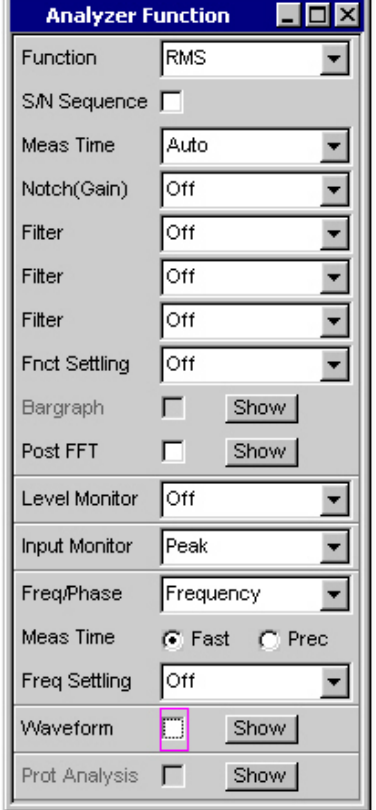

3. Soll mit dem eingebauten Lautsprecher bzw. über einen Kopfhörer mitgehört werden, so erfolgen diese Einstellungen im Panel "Auxiliaries".

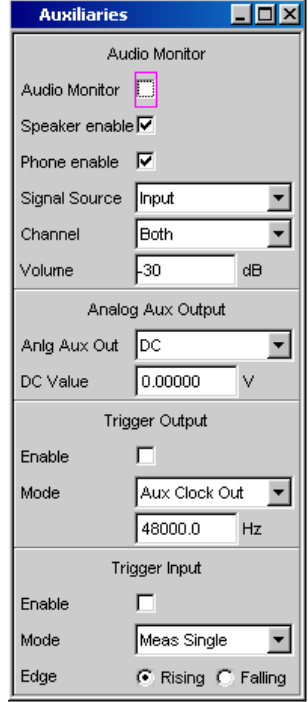

Allgemeine Hinweise zur Bedienung

- 4. In weiteren Panels kann eingestellt werden
	- auf welche Art die Messergebnisse dargestellt werden sollen (numerisch oder als Grafik),
	- Skalierungen
	- Überwachung von Grenzwerten,
	- Minimal- und/oder Maximalwerte
	- und vieles mehr.

# **4.3 Allgemeine Hinweise zur Bedienung**

# **4.3.1 Windows-Oberfläche**

Die Bedienung ist eng an die von Windows-Oberflächen angelehnt, um dem Anwender eine vertraute Umgebung zu bieten. So sind alle Panels, Eingabefenster, etc. aus bekannten Elementen aufgebaut, wie z.B.

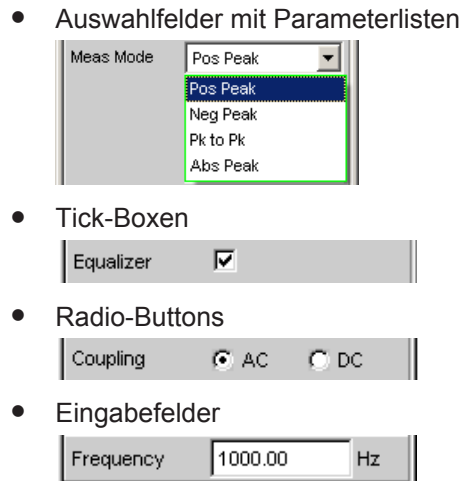

Ein Auswahlrahmen in blau, grün oder magentafarben bzw. auch die dunkle Markierung des Eingabefeldes zeigt den aktuellen Eingabefokus an. Der Eingabefokus bestimmt das Element, das aktuell bedient werden kann.

Die Bedienung orientiert sich dabei an den Grundregeln, wie sie bei heutigen Windows-Programmen Verwendung finden. Die Kenntnis dieser Grundregeln wird in diesem Handbuch vorausgesetzt und daher nicht im Detail erläutert.

## **4.3.2 Benutzung des Drehrads**

Die Bedienung ist gleichermaßen über die Frontplattentastatur, über eine externe Tastatur und/oder über die Maus möglich. Die meisten Einstellungen lassen sich jedoch ganz einfach mit dem Drehrad machen:

Durch Drehen wird der Eingabefokus auf das gewünschte Element verschoben.
- Durch den Drehradklick wird in den Auswahlfeldern die Parameterliste aufgeklappt, in der durch weiteres Drehen und Klicken ein Parameter ausgewählt werden kann.
- Tick-Boxen werden durch Drehradklick aktiviert bzw. deaktiviert.
- Mit dem Drehrad werden die einzelnen Radio-Buttons ausgewählt und durch Anklicken umgeschaltet.
- In Eingabefeldern können die Zahlenwerte unmittelbar variiert werden (mit sofortiger Auswirkung auf die Einstellung) oder zuerst editiert und durch einen weiteren Drehradklick übernommen werden.

### **4.3.3 Bedienung mittels Maus**

Wie von anderen Windows®-Programmen gewohnt, kann auch der R&S UPV mit einer Maus bedient werden. Hierzu wird eine handelsübliche Maus (nicht im Lieferumfang enthalten) an eine der vier USB-Schnittstellen an der Vorder- oder Rückseite des Gerätes angeschlossen (siehe [Kapitel 2.7.2, "Externe Maus anschließen",](#page-45-0) [auf Seite 36\)](#page-45-0).

Die Maus vereinfacht die Bewegung und Veränderung der Panels und Grafikfenster auf dem Bildschirm und bietet alternative Bedienmöglichkeiten. Sie ermöglicht eine komfortable Bedienung von Windows®.

Speziell für die Maus-Bedienung verfügt der R&S UPV auch über eine Menüzeile, die entweder am oberen Bildschirmrand permanent dargestellt werden kann oder aber am am oberen Bildschirmrand erscheint, sobald der Mauszeiger an den linken Bildschirmrand bewegt wird und eine Toolbar, die entweder am oberen Bildschirmrand permanent dargestellt werden kann oder aber am rechten Bildschirmrand erscheint, sobald der Mauszeiger dorthin bewegt wird. In beiden Fällen wird die permanente Darstellung im Config-Panel unter der überschrift "Always visible" eingestellt. Diese Toolbar enthält eine Reihe von Icons, mit denen sich häufig verwendete Funktionen direkt aufrufen lassen.

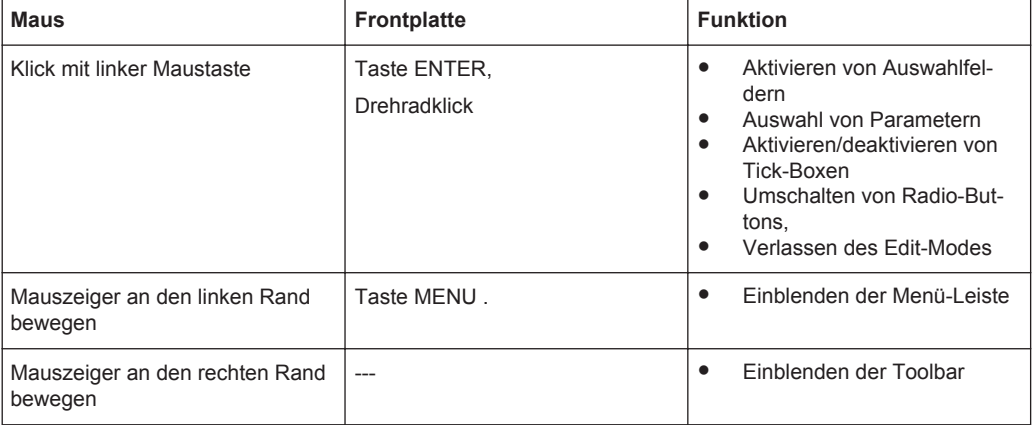

Die Funktionen der Maus entsprechen folgenden Frontplattenfunktionen:

#### Allgemeine Hinweise zur Bedienung

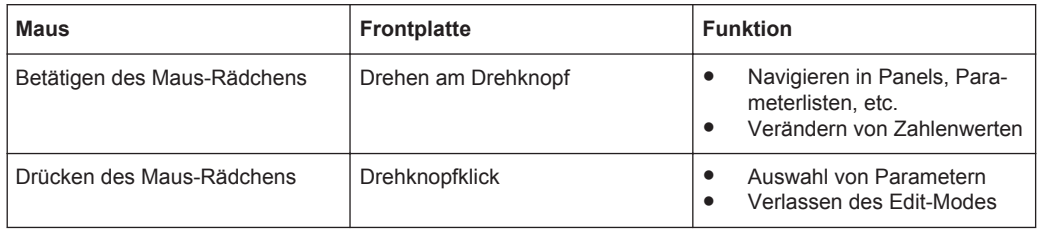

### **4.3.4 Bedienung über externe PC-Tastatur**

Eine handelsübliche externe PC-Tastatur (nicht im Lieferumfang enthalten) kann an eine der vier USB-Schnittstellen an der Vorder- oder Rückseite des Gerätes angeschlossen werden (siehe [Kapitel 2.7.1, "Externe Tastatur anschließen", auf Seite 36](#page-45-0)).

Die Eingabe von Listeneinträgen, Kommentartexten, Dateinamen, etc. wird dadurch vereinfacht. Eine Tastatur ist Voraussetzung für die Bedienung von Windows®.

Die Tasten auf der Frontplatte des Audio Analyzers entsprechen folgenden Tasten bzw. Tastenkombinationen auf der externen PC-Tastatur:

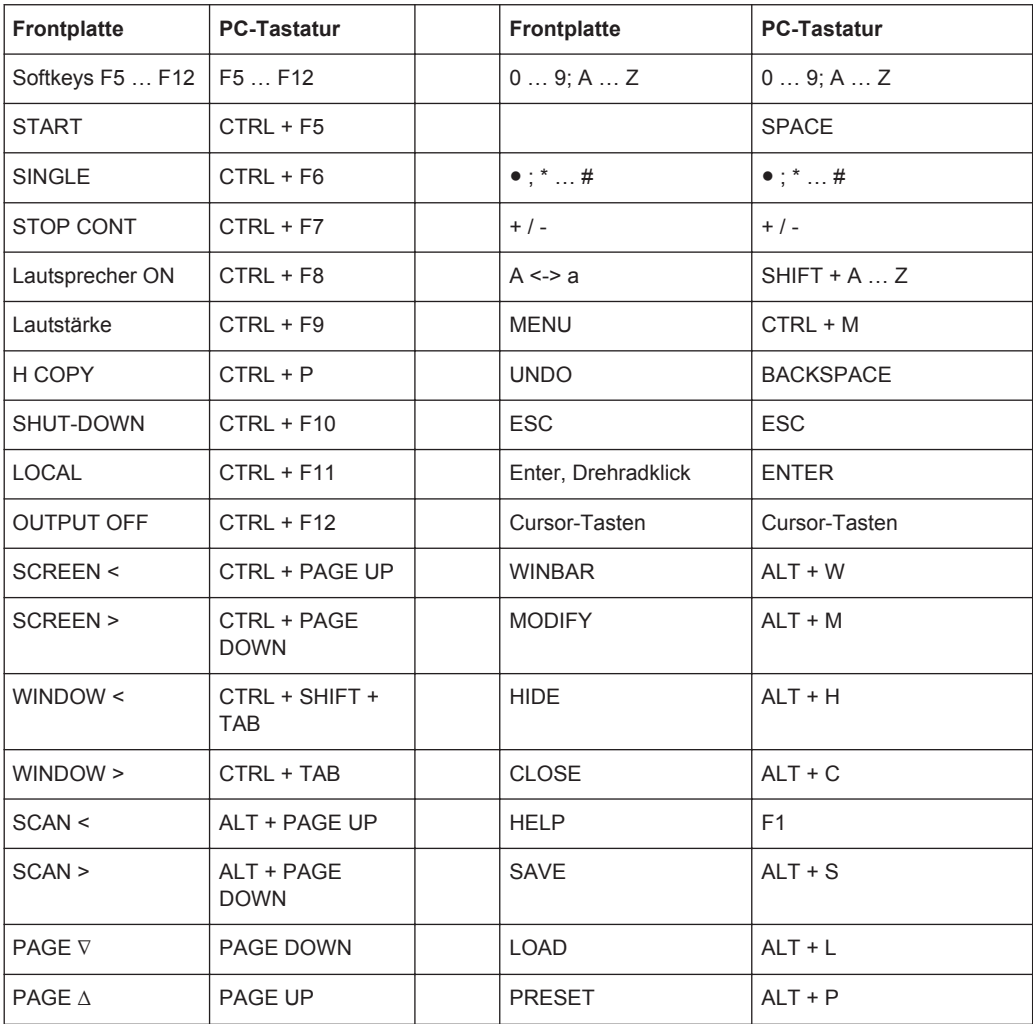

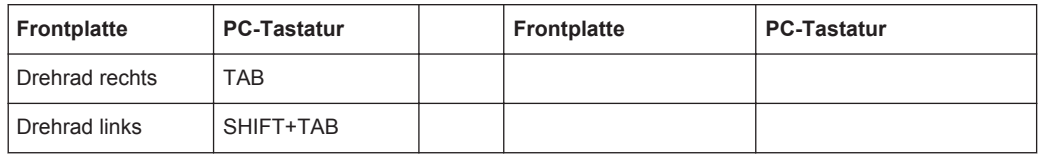

# **4.4 Der Bildschirm**

Zentrales Element für die Bedienung des Audio Analyzers ist der Bildschirm. Hier werden sowohl die Einstellungen des Gerätes in den diversen Panels vorgenommen, als auch die Messergebnisse dargestellt.

Um die vielfältigen Funktionen des Audio Analyzers übersichtlich bedienen zu können, wurden diese in einer Reihe von Panels organisiert.

Die Messergebnisse können als digitale Zahlenwerte, in Messwert-Listen, in analogen Balkenanzeigen oder in Messwertgrafiken angezeigt werden. Dem Anwender steht es frei, eine beliebige Anzahl von Panels, kombiniert mit einer beliebigen Anzahl von Grafikfenstern, auf dem Bildschirm darzustellen. Die Größe der jeweiligen Panel kann in weiten Grenzen verändert werden, wobei je nach Art des Anzeigefensters Schriftgrößen, Skalierungen, etc. automatisch angepasst werden.

## **4.4.1 Die Screens**

Um die Fülle der Informationen zu ordnen, stehen fünf Bildschirm-Fenster, die so genannten Screens, zur Verfügung.

Der Bildschirm

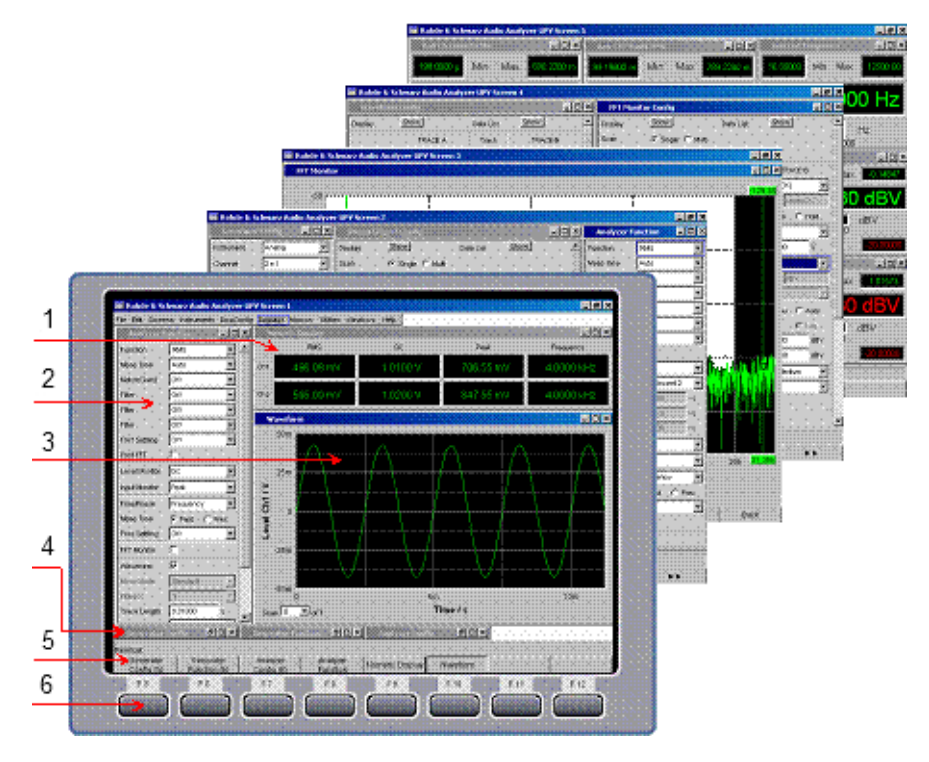

*Bild 4-1: Bildschirm des R&S UPV mit seinen 5 Screens*

- 1 = Numerisches Anzeigefeld
- 2 = Panel
- 3 = Grafikfenster
- 4 = Hidden Panels
- 5 = Softkey-Leiste  $6 = Softkeys$

Zwischen den einzelnen Screens wird wie folgt umgeschaltet:

- **Von der Frontplatte** mit den Richtungstasten
- **Mit der PC-Tastatur** mit den Tastenkombinationen CTRL + PAGE UP bzw. CTRL + PAGE DOWN
- **Mit der Maus** wird zuerst die Menüleiste am oberen Bildschirmrand geöffnet, dann der Button Screen angeklickt und zuletzt der gewünschte Screen ausgewählt.

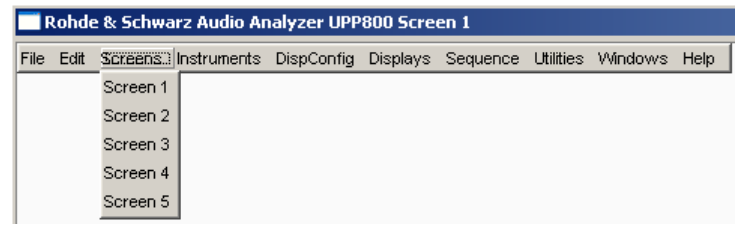

● Alternativ hierzu kann der gewünschte Screen auch direkt durch **Anklicken auf der Toolbar** ausgewählt werden.

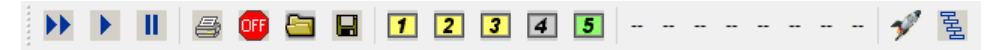

### <span id="page-148-0"></span>**4.4.2 WINBAR-Leiste und Softkeys**

Am unteren Rand des Bildschirms ist stets entweder die Softkey- oder die WINBAR-Leiste eingeblendet.

Im normalen Bedienmodus ist die Softkey-Leiste sichtbar, die in unterschiedlichen Varianten Verwendung findet.

Im häufigsten Fall werden in den acht Buttons die in den Auswahlfenstern der Panels angebotenen Funktionen aufgeführt, und zwar auch dann, wenn die Parameterlisten (noch) nicht aufgeklappt sind. Die unter den Buttons liegenden Softkeys erhalten durch diese Beschriftung ihre Funktion zugewiesen.

Die gerade ausgewählte Funktion wird dabei vertieft dargestellt, wie im Beispiel für die Funktion RMS gezeigt.

Bei einer Auswahl aus mehr als acht Elementen werden über dem letzten Softkey mit der Markierung >> bzw. auch über dem ersten Softkey mit der Markierung << weitere Elemente der Auswahlliste angeboten.

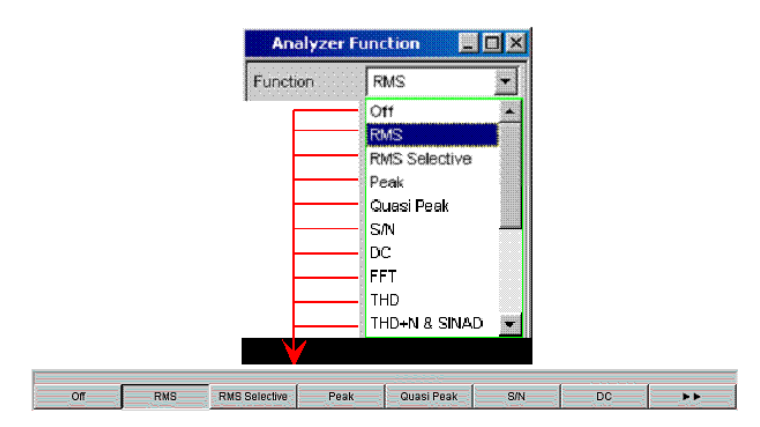

Durch Drücken des jeweiligen Softkeys ist eine schnelle Auswahl möglich.

Neben dieser Art der Darstellung werden bei einigen Anwendungen auch Softkeys mit einer zusätzlichen Tick-Box verwendet. In folgendem Beispiel kann mit dem linken Softkey F5 der X-Cursor in einer Kurvengrafik ein- und ausgeschaltet werden. Gleichzeitig werden die anderen Softkeys dazu verwendet, weitere Einstellungen zu diesem Cursor vorzunehmen. Diese Kombination hat den Vorteil, eine Funktion (hier den Cursor) mit einem Button ein-/ausschalten zu können und gleichzeitig die weiteren Softkeys für zusätzliche Einstellungen verwenden zu können.

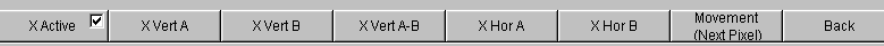

Eine weitere Variante ist die Kombination von mehreren Softkeys mit Tick-Box mit Softkeys ohne diese. Das folgende Beispiel zeigt die Softkeys der Funktion MODIFY, wie sie im [Kapitel 4.4.3, "Verschieben und Verändern von Panels bzw. Grafikfenstern",](#page-149-0) [auf Seite 140](#page-149-0) näher beschrieben wird. Nach Auswahl eines Softkeys mit Tick-Box bleibt die Softkey-Leiste geöffnet, um Folgeeinstellungen (z.B. das Bewegen eines Panels) durchführen zu können. Das Betätigen der anderen Softkeys führt unmittelbar zu einer Aktion (hier z. B. Panel fixieren), wobei gleichzeitig die Softkey-Leiste geschlossen wird.

<span id="page-149-0"></span>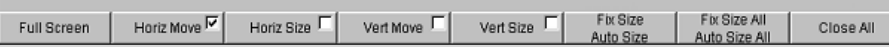

Über die PC-Tastatur sind die Softkeys über die Tasten F5 … F12 bedienbar, mit der Maus können die Buttons in der Softkey-Leiste direkt angeklickt werden.

Nach Drücken der Taste WINBAR erscheint an Stelle der Softkey-Leiste die WINBAR-Leiste, angezeigt durch den Schriftzug "Panel List" in der linken Ecke:

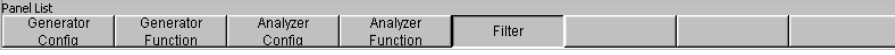

Die beschrifteten Buttons zeigen die Namen aller im aktuellen Screen geöffneten Panels und Grafikfenster. Mit dem zugehörigen Softkey erhält das jeweilige Panel / Grafikfenster den Fokus, d.h. es wird bedienbar geschaltet. Gleichzeitig wird wieder auf den normalen Bedienmodus (also die Softkey-Leiste) zurückgeschaltet.

Auch versteckte Panels (siehe [Kapitel 4.5.1, "Panels öffnen, bedienen, verstecken und](#page-154-0) [schließen", auf Seite 145](#page-154-0)) werden auf der WINBAR-Leiste aufgeführt. Wird ein verstecktes Panel ausgewählt, wird es auf dem Bildschirm in seiner zuvor eingestellten Größe und Position wieder dargestellt und erhält den Fokus.

Auch in der WINBAR-Leiste kann die jeweilige Auswahl über die Tasten F5 … F12 der PC-Tastatur oder durch Anklicken mit der Maus erfolgen.

Dass ein Panel den Fokus hat, erkennt man an der Markierung der Titelleiste, wie hier im rechten Beispiel gezeigt:

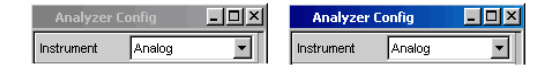

Mit der Taste WINBAR kann jederzeit zwischen der Softkey-Leiste und der WINBAR-Leiste hin und her geschaltet werden.

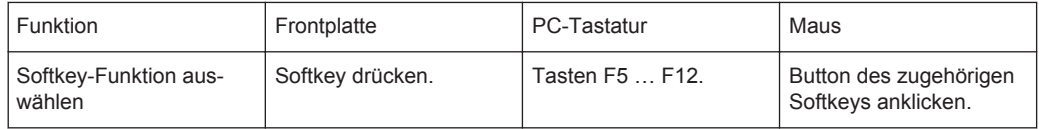

### **4.4.3 Verschieben und Verändern von Panels bzw. Grafikfenstern**

Sobald ein Panel bzw. Anzeigefenster den Fokus hat, ist es bedienbar und kann auf dem Bildschirm bewegt oder in seiner Größe verändert werden. Hierzu gibt es die folgenden Möglichkeiten:

- Mit der Maus kann das gewählte Panel direkt bewegt bzw. verändert werden wie bei Windows®-Anwendungen üblich.
- Ohne Maus drückt man die Taste MODIFY (Tastenkombination ALT + M auf der externen PC-Tastatur), daraufhin erscheint auf der Softkey-Leiste die folgende Beschriftung:

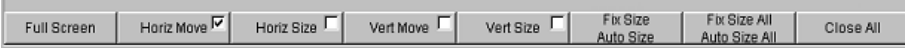

**Full Screen** 

Horiz Move<sup>I</sup>

Horiz Size

Vert Move<sup>[</sup>

Vert Size

Das zugehörige Panel kann nun verändert bzw. verschoben werden, was durch die entsprechende Beschriftung in der Titelleiste angezeigt wird:

## modifying this panel ##  $\Box$ o $\mathbf{X}$ 

Mit einem weiteren Druck auf die Taste MODIFY kehrt man zur ursprünglichen Bedienung zurück.

Neben dem Verändern bzw. Verschieben bietet der MODIFY-Modus einige weitere Funktionen, wie in folgender Auflistung beschrieben:

Dieser Button ist vor allem für Grafikfenster geeignet. Nach Auswählen des Buttons "Full Screen" wird das gewählte Panel über den gesamten Bildschirm aufgezogen.

Verwendet man diesen Befehl für Panels, so werden diese auf ihre volle Länge und Breite aufgezogen. Panels, deren Länge die Bildschirmhöhe überschreitet, werden auf die volle Bildschirmhöhe aufgezogen.

Mit Betätigen dieses Softkeys wird der MODIFY-Modus verlassen, das ausgewählte Panel ist wieder bedienbar.

Nach Auswählen des Buttons "Horiz Move" kann das Panel/Fenster mit dem Drehrad in horizontaler Richtung bewegt werden, ohne dabei die Größe zu ändern.

Nach Abschluss evtl. weiterer Veränderungen des Panels kehrt man durch Drücken der Taste MODIFY in die ursprüngliche Bedienung zurück.

Nach Auswählen des Buttons "Horiz Size" kann mit dem Drehrad das Panel/Fenster in seiner Größe verändert werden, indem der rechte Rand des gewählten Panels verschoben wird.

Nach Abschluss evtl. weiterer Veränderungen des Panels kehrt man durch Drücken der Taste MODIFY in die ursprüngliche Bedienung zurück.

Nach Auswählen des Buttons "Vert Move" kann das Panel/Fenster mit dem Drehrad in vertikaler Richtung bewegt werden, ohne dabei die Größe zu ändern.

Nach Abschluss evtl. weiterer Veränderungen des Panels kehrt man durch Drücken der Taste MODIFY in die ursprüngliche Bedienung zurück.

Nach Auswählen des Buttons "Vert Size" kann mit dem Drehrad das Panel/Fenster in seiner Größe verändert werden, indem der untere Rand des gewählten Panels verschoben wird.

Nach Abschluss evtl. weiterer Veränderungen des Panels kehrt man durch Drücken der Taste MODIFY in die ursprüngliche Bedienung zurück.

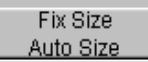

Das Betätigen des Buttons "Fix Size Auto Size" schaltet auf den Modus Auto Size und passt das gewählte Panel/Fenster in seiner Größe so an, dass alle Einstellzeilen dargestellt werden bzw. die gesamte Höhe des Bildschirms ausgenutzt wird. Dieser Zustand wird durch ein Sternchen in der Titelleiste angezeigt.

\*Generator Function

Die Default-Einstellung ist "Fix Size", hier wird das Panel nicht verlängert, wenn z.B. durch Anwählen entsprechender Funktionen zusätzliche Zeilen im Panel erscheinen; lediglich die Bildlaufleiste zeigt die Verlängerung an.

Erneutes Betätigen des Buttons schaltet zwischen den beiden Modi hin und her.

Mit Betätigen dieses Softkeys wird der MODIFY-Modus verlassen, das ausgewählte Panel ist wieder bedienbar.

Fix Size All Auto Size All. Das Betätigen des Buttons "Fix Size All Auto Size All" schaltet alle Panel/Fenster auf den Modus Auto Size und passt die Panel/Fenster in ihrer Größe so an, dass alle Einstellzeilen dargestellt werden bzw. die gesamte Höhe des Bildschirms ausgenutzt wird. Dieser Zustand wird durch ein Sternchen in den Titelleisten angezeigt.

Erneutes Betätigen des Buttons schaltet zwischen den beiden Modi hin und her.

Mit Betätigen dieses Softkeys wird der MODIFY-Modus verlassen, das ausgewählte Panel ist wieder bedienbar.

Close All

Nach Auswählen des Buttons"Close All "werden alle auf dem Bildschirm dargestellten Panels und Messwertfenster geschlossen. Die Funktion entspricht der Taste CLOSE , wirkt aber auf alle auf dem Bildschirm dargestellten Panels und Messwertfenster.

Mit Betätigen dieses Softkeys wird der MODIFY-Modus verlassen, das ausgewählte Panel ist wieder bedienbar.

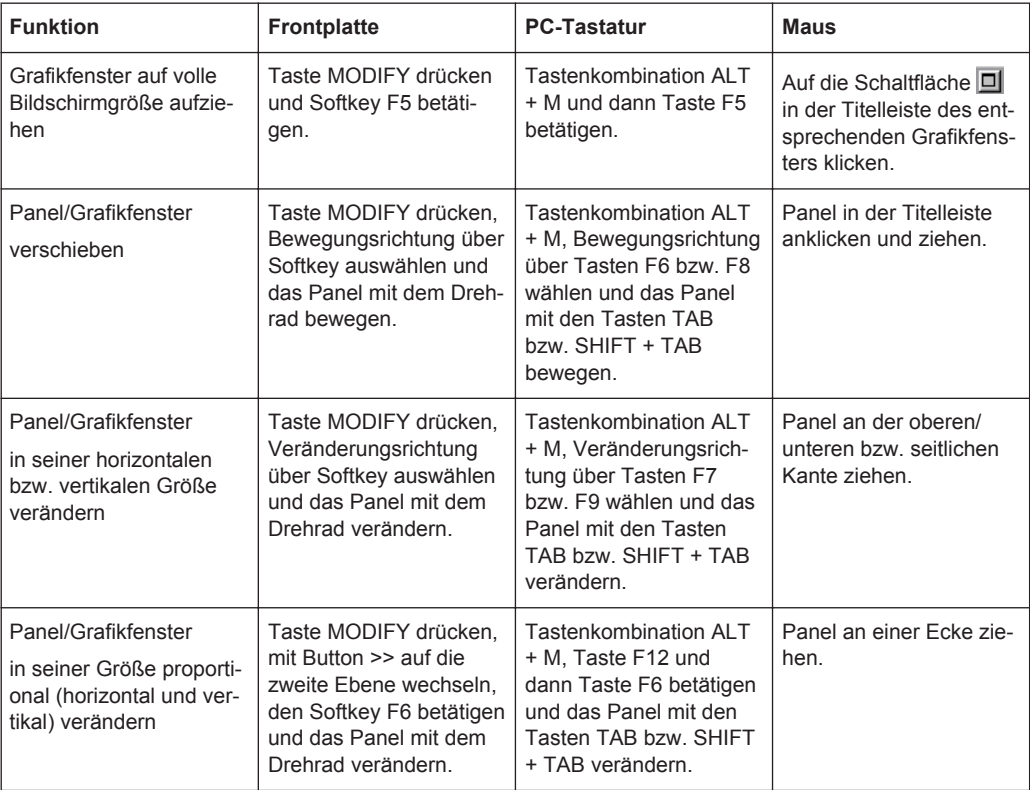

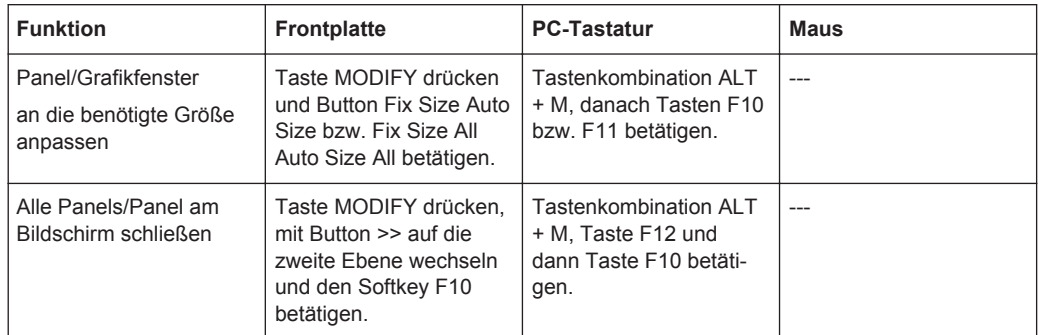

### **4.4.4 Statusanzeigen und Meldungen**

Von Fall zu Fall werden dem Benutzer zusätzliche Informationen auf dem Bildschirm angeboten. So gibt es Statusmeldungen, Meldungen zu den Wertebereichen, Hinweise zu den Einstellungen, Warnhinweise und Fehlermeldungen.

#### **4.4.4.1 Statusanzeigen**

Der Status des R&S UPV wird für Generator, Analysator, Sweepsystem und sonstige Gerätezustände ständig am unteren Rand des Bildschirms, über den rechten vier Softkeys, dargestellt. Statusanzeigen erscheinen stets an der gleichen Stelle, sie sind den Feldern über den Softkeys wie in folgender Abbildung zugeordnet.

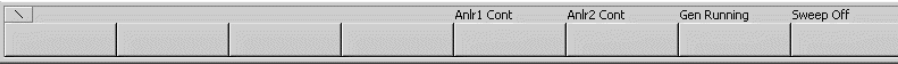

Es gibt eine Liste aller möglichen Statusmeldungen, siehe [Kapitel 4.20, "Übersicht der](#page-239-0) [Statusmeldungen", auf Seite 230](#page-239-0).

#### **4.4.4.2 Zulässiger Wertebereich**

Am unteren Rand des Bildschirms, über der Softkey-Leiste, werden Informationen zu den möglichen Eingaben gegeben. Die hier angegebenen Bereiche für Werteingaben berücksichtigen dabei stets den aktuellen Zustand des Geräts, sind also von bereits getätigten Voreinstellungen abhängig. Hier ein Beispiel für die Eingabe der Generatorausgangsspannung:

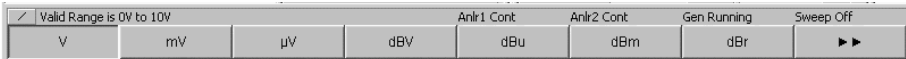

#### **4.4.4.3 Hinweise**

Auch Informationen zu Einstellungen des Panels etc. werden am unteren Rand des Bildschirms, über der Softkey-Leiste, angegeben, wobei nur der Platz über den vier linken Softkeys verwendet wird.

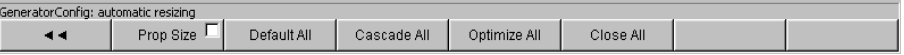

#### **4.4.4.4 Warnhinweise**

Ist der Benutzer dabei, Einstellungen für Messungen vorzunehmen, die den üblichen Messvorschriften widersprechen, so werden auf dem Bildschirm Bedienhinweise eingeblendet; diese bleiben solange erhalten, bis sie durch ENTER oder einen Mausklick auf OK gelöscht werden.

Warnhinweise werden dann gegeben, wenn während des Messbetriebs keine Messergebnisse zustande kommen, was in der Regel auf ungeeignete Eingangssignale oder Einstellungen zurückzuführen ist. Beispielsweise könnten Eingangspegel zu gering sein, um ein stabiles Messergebnis zu erreichen. Anstelle des Messergebnisses wird in diesem Fall eine Warnmeldung in der Bildschirmmitte eingeblendet. Diese gibt Aufschluss über die Ursache, warum keine Messergebnisanzeige möglich ist und listet evtl. auch mehrere mögliche Gründe hierfür auf.

#### **4.4.4.5 Fehlermeldungen**

Treten während des Betriebs Fehler im Gerät auf, so erscheint eine Fehlermeldung in der Mitte des Bildschirms. Diese Meldung bleibt solange sichtbar, bis sie durch ENTER gelöscht wird.

# **4.5 Die Panels**

Zusammengehörige Einstellungen und Funktionen sind beim Audio Analyzer stets in so genannten Panels zusammengefasst. Jedes dieser Panel hat einen Namen (Überschrift in der Titelleiste), über den es aufgerufen wird.

Immer nur ein Panel hat den Fokus, d.h. es ist bedienbar. Welches Panel den Fokus hat, erkennt man an der blauen Markierung der Titelleiste.

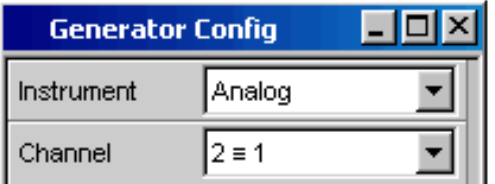

Der Audio Analyzer unterscheidet folgende Panels und Anzeigefenster:

- Bedien-Panels, über die Funktionseinstellungen vorgenommen werden
- **Konfigurations-Panel**, über die eingegeben wird, wie die Messwerte dargestellt werden sollen
- **numerische Anzeigefelder**, für die Messwertanzeige der diversen Messfunktionen
- Kombi-Anzeigen, bei denen die numerische Messwertanzeige durch Balkenanzeigen, Min-/Max-Werte und Grenzwertüberwachung ergänzt werden können
- **Grafikfenster**, in denen Messwerte als Diagramm dargestellt werden
- **Messwert-Listen**, in denen die Messwerte in Tabellenform aufgelistet werden; hierzu gehört auch das Anzeigefenster"Dig Analyzer Protocol", in dem die Werte

<span id="page-154-0"></span>der Protokolldaten eines digitalen Audio-Datenstroms angezeigt werden (Option R&S UPV-K21 (Digital-Audio-Protokoll)).

Eine ausführliche Liste aller Panels mit den wichtigsten Einstellparametern findet sich am Ende dieses Kapitels (siehe [Kapitel 4.19, "Übersicht der Panels und Messwertan](#page-236-0)[zeigen \(Grafikfenster\)", auf Seite 227\)](#page-236-0).

### **4.5.1 Panels öffnen, bedienen, verstecken und schließen**

Jedes Panel bzw. Anzeigefenster ist ein eigenes Panel, das entweder geschlossen (closed), geöffnet oder versteckt (hidden) sein kann. Alle dargestellten Panels/Anzeigefenster auf dem gerade sichtbaren Screen werden als geöffnet bezeichnet. Ist das Panel in seiner Größe minimiert an den unteren Bildschirmrand geschoben, so wird es als versteckt (hidden) bezeichnet. In beiden Fällen erhält es einen Eintrag in die Leiste WINBAR am unteren Ende des Displays.

Dasselbe Panel bzw. Anzeigefenster kann in mehreren Screens dargestellt werden, d.h. geöffnet sein. Dabei kann die Darstellung (Position, Größe) in den diversen Screens unterschiedlich sein, der Inhalt ist aber immer derselbe.

#### ● **Panel öffnen**

Panels/Anzeigefenster sind geöffnet, wenn sie auf dem gerade sichtbaren Screen dargestellt werden.

Ein Panel wird auf dem gerade sichtbaren Screen geöffnet, indem man mit der Taste MENÜ die Menüleiste aktiviert, mit Drehrad bzw. Cursortasten den Button "Instruments", den Button "Disp Config" oder den Button "Displays" markiert, mit Taste ENTER oder Drehradklick das Pulldown-Menü öffnet und ein Panel markiert und auswählt.

#### **Panel bedienbar schalten**

Nur jeweils ein Panel auf dem Bildschirm ist bedienbar.

Jedes geöffnete oder versteckte Panel kann über die Softkeys der WINBAR-Leiste oder über die Taste Windows bedienbar geschaltet werden, erkennbar an der dann blauen Titelleiste.

#### **Panel verstecken**

Geöffnete Panels/Anzeigefenster können in ihrer Größe minimiert an den unteren Bildschirmrand platziert werden. Sie werden dann in der Menüleiste als versteckt (hidden) bezeichnet.

Um ein Panel zu verstecken, muss es zuvor bedienbar sein. Dann löst ein Druck auf die Taste HIDE das Verstecken aus.

#### ● **Panel schliessen**

Geöffnete Panels/Anzeigefenster können geschlossen werden. Sie werden dann in der Menüleiste als geschlossen (closed) bezeichnet.

Um ein Panel zu schließen, muss es zuvor bedienbar sein. Dann wird es durch einen Druck auf die Taste CLOSE geschlossen und erscheint auch nicht mehr auf der WINBAR-Leiste.

Die folgende Tabelle zeigt die alternativen Bedienmöglichkeiten über Maus bzw. externe Tastatur:

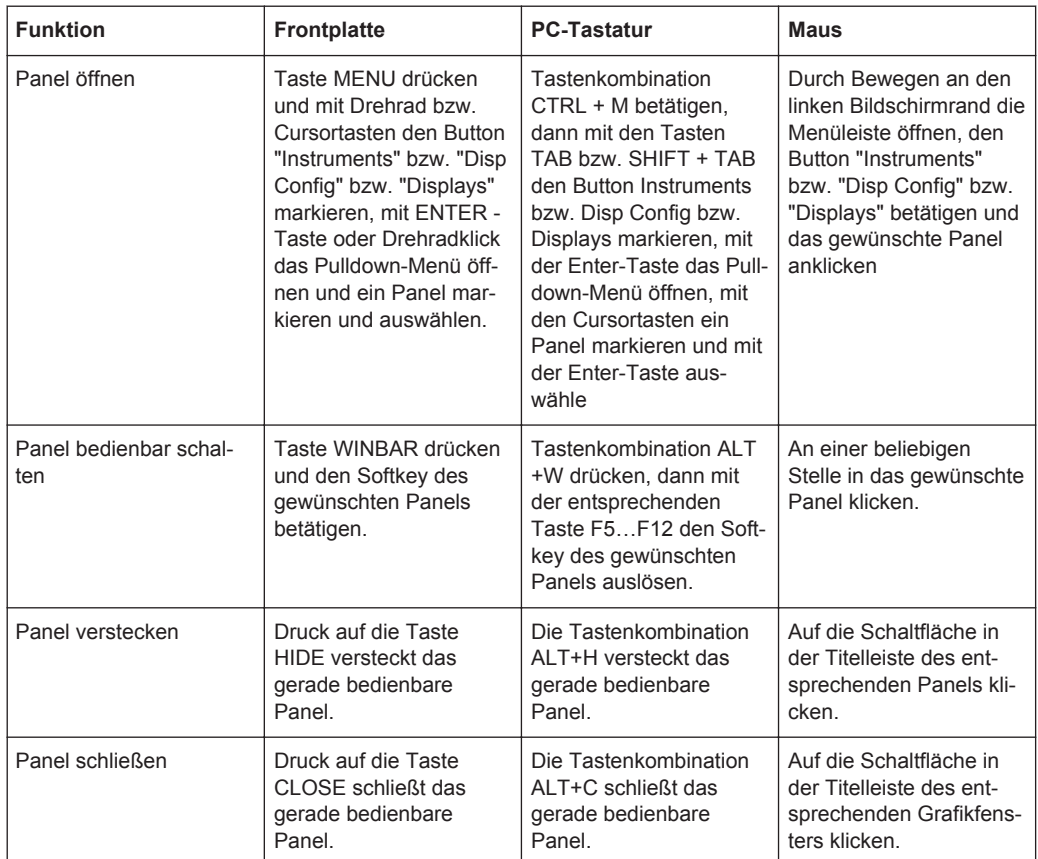

# **4.5.2 Struktur der Panels**

Dieser Abschnitt beschreibt den Aufbau der Panels. Zur Bedienung der Panels auf dem Bildschirm siehe [Kapitel 4.5.1, "Panels öffnen, bedienen, verstecken und schlie](#page-154-0)[ßen", auf Seite 145,](#page-154-0) zur Einstellung der Parameter siehe [Kapitel 4.7.8, "Auswahl eines](#page-165-0) [Parameters – Auswahlfelder", auf Seite 156](#page-165-0). Die Panels haben das Erscheinungsbild eines Windowsfensters. Sie unterscheiden sich je nach Funktion im Detail, sind jedoch grundsätzlich aus gleichen Elementen zusammengesetzt.

Die Panels

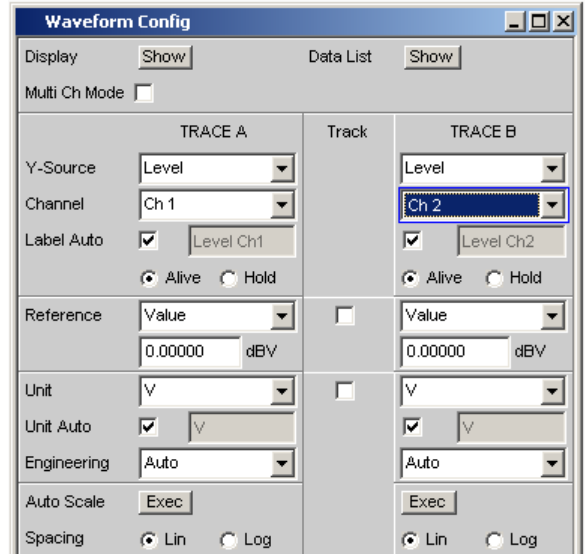

Bedienpanels sind aus bis zu drei Spalten aufgebaut, abhängig vom zugrunde liegenden Funktionsblock. Beispielsweise werden zweikanalige Funktionen in Panels mit zwei Spalten bedient. In einer dritten, dazwischen liegenden Spalte können bei der Definition von Grafikfenstern Einstellungen von Kurvenzug 1 für Kurvenzug 2 übernommen werden, ohne diesen gesondert einstellen zu müssen.

Jedes Panel ist variabel aus einer Reihe von Einstellzeilen zusammengesetzt, die zu Gruppen zusammengefasst sind. Dabei werden verschiedene Arten von Einstellzeilen verwendet, die unterschiedlich bedient werden. Die Einstellzeilen sind mit ihrer jeweiligen Funktion beschriftet.

Panels bestehen aus folgenden Elementen:

● **Titelleiste**

**Analyzer Function**  $\Box$ d $\times$ 

Die oberste Zeile enthält den Namen des Panels (im Beispiel "Analyzer Function") und die Titelleistenschaltflächen zum Verstecken Dund Schließen X des Menüs. Diese Buttons sind mit der Maus bedienbar. Für eine Bedienung über die Frontplatte stehen die Tasten HIDE und CLOSE zur Verfügung.

Die Schaltfläche **D** zieht Grafikfenster auf den gesamten Bildschirm auf (siehe [Kapitel 4.4.2, "WINBAR-Leiste und Softkeys", auf Seite 139\)](#page-148-0).

● **Überschriften in Panels**

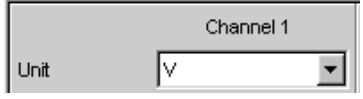

Bei mehrspaltigen Panels werden die einzelnen Spalten mit Überschriften versehen.

● **Funktionsgruppen**

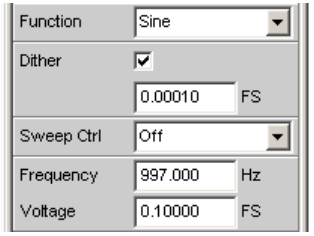

Häufig sind in Panels mehrere, von der Funktion her zusammengehörige Einstell-Zeilen zu Funktionsgruppen zusammengefasst. Graue Linien kennzeichnen diese Gruppen.

#### ● **Numerisches Eingabefeld**

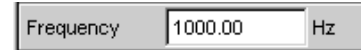

In dieses Feld kann ein numerischer Wert (z.B. die Frequenz) eingeben werden.

● **Einheiten**

Die Einheit eines numerischen Wertes wird neben dem Eingabefeld angezeigt (siehe oben). Während der Eingabe des Wertes werden alle möglichen Einheiten auf der Softkeyleiste (evtl. auch in mehreren Ebenen) angeboten. Die Werteingabe kann direkt mit der Wahl der Einheit über einen Softkey abgeschlossen werden. Nach dem Abschluss der Werteingabe ist ein Wechsel der Einheit möglich. In diesem Fall bleibt der physikalische Wert unverändert, der im Eingabefeld angezeigte Wert wird aber automatisch an die geänderte Einheit angepasst.

● **Texteingabefeld**

Label Auto п Function Ch1

In dieses Feld kann ein alphanumerischer Wert (z.B. ein Beschriftungstext) eingeben werden.

● **Button**

Show Display

Mit Buttons werden Aktionen ausgelöst, hier z.B. die Anzeige einer Messgrafik.

● **Tick-Box**

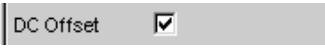

Ist eine Tick-Box aktiviert, so ist die zugeordnete Einstellung ausgewählt bzw. eingeschaltet.

● **Radio-Button**

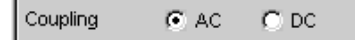

Mit Radio-Buttons kann durch einfaches Anklicken zwischen zwei Einstellungen umgeschaltet werden.

Es ist immer eine der beiden Möglichkeiten aktiv.

● **Auswahlfeld**

#### Die Panels

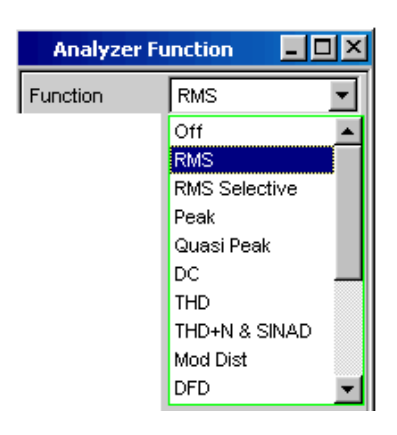

Der Button  $\blacktriangleright$  zeigt an, dass eine Parameterliste zur Verfügung steht. Die Parameterliste klappt über die Breite des Auswahlfeldes auf. Je nach Anzahl der Einträge wird die gesamte mögliche Auswahl oder nur ein Teil davon angezeigt. Aus einer Parameterliste kann immer genau ein Eintrag ausgewählt werden.

● **Anzeigefelder**

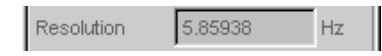

Manche Einstellungen sind nur bei einer bestimmten Konfiguration möglich. Ist die Einstellung für die gewählte Konfiguration nicht möglich, wird der Einstellwert grau dargestellt und das Feld kann nicht angewählt werden. In diesem Fall wirkt das Feld als Anzeigefeld, d.h. der dort sichtbare Wert entspricht dem tatsächlich eingestellten.

● **Track-Box**

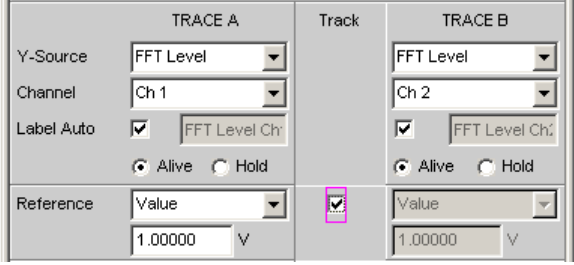

Bei mehrspaltigen Panels können Einstellungen von der linken zur rechten Spalte übernommen werden, ohne den Parameter ein zweites Mal eingeben zu müssen. Wird die entsprechende Track-Box aktiviert, so gelten alle Einstellungen innerhalb der Funktionsgruppe für beide Spalten. Alle Felder mit übernommenen Einstellungen werden als Anzeigefelder dargestellt und können nicht bedient werden, solange die Track-Funktion aktiviert ist.

● **Weggeblendete Einstellzeilen**

<span id="page-159-0"></span>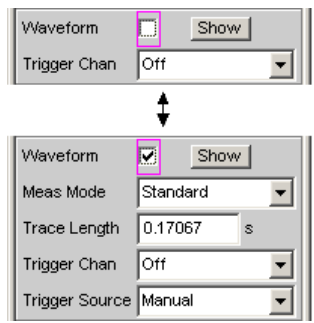

Grundsätzlich wird immer versucht, die Panels so kurz wie möglich zu halten. Daher werden nicht benötigte Zeilen weggeblendet. Das obenstehende Beispiel verdeutlicht dies: Die Zeilen "Meas Mode", "Trace Length" und "Trigger Source" erscheinen nur, wenn die Funktion Waveform eingeschaltet ist.

## **4.5.3 Navigieren in den Panels**

Besitzt ein Panel mehr Zeilen als auf dem Bildschirm dargestellt werden können oder wurde die Größe des Panels fixiert, ohne seine gesamte Länge darzustellen, so erscheint an der rechten Seite des Panels die Bildlaufleiste. Die gesamte Bildlaufleiste symbolisiert die komplette Länge des Panels, der dunkel dargestellte Teil der Bildlaufleiste den momentan sichtbaren Ausschnitt.

Zum Navigieren innerhalb der Panels, d.h. zum Bewegen des Eingabe-Fokus, gibt es verschiedene Möglichkeiten:

- Bei Bedienung über die Frontplatte benutzt man am einfachsten das Drehrad. Rechtsdrehung bewegt den Fokus nach unten bzw. nach rechts. Dabei verläuft die Bewegung zuerst innerhalb einer Zeile nach rechts, dann in der jeweiligen Gruppe nach unten, springt dann in die rechte Spalte, dort wieder nach unten bis zum Ende der Gruppe, um dann die linke Spalte der nächsten Gruppe abzuarbeiten, usw.
- Alternativ können zum Navigieren auch die Cursortasten dund durchwendet werden, der Ablauf der Bewegung ist wie bei Benutzung des Drehrads beschrieben.
- Auf der externen PC-Tastatur können die Cursortasten für die Bewegung innerhalb eines Panels verwendet werden. Auch hier geschieht der Ablauf der Bewegung wie bei Benutzung des Drehrads beschrieben. Alternativ zu den Cursortasten kann mit der externen Tastatur auch mit den Tasten TAB bzw. SHIFT + TAB navigiert werden.
- Auch mit der Maus kann man sich innerhalb der Panels bewegen, wie von Windows®-Anwendungen gewohnt durch direktes Anklicken der gewünschten Einstellzeile bzw. durch Bewegen der Bildlaufleiste.

Einstellungen am Audio Analyzer

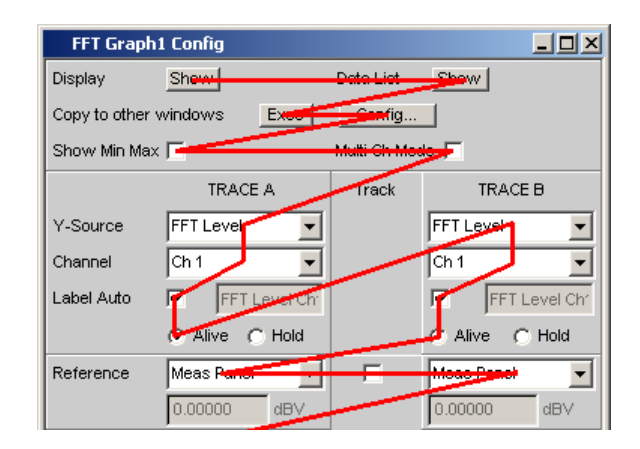

*Bild 4-2: Navigation im Panel mit dem Drehrad*

# **4.6 Einstellungen am Audio Analyzer**

Der R&S UPV bietet mehrere z.T. alternative Möglichkeiten zum Einstellen der Parameter. Die Bedienung kann über die Frontplatte, mit einer Maus und/oder einer angeschlossenen PC-Tastatur erfolgen (siehe [Kapitel 4.3, "Allgemeine Hinweise zur Bedie](#page-143-0)[nung", auf Seite 134\)](#page-143-0). Im folgenden listen Tabellen die Bedienmöglichkeiten mit diesen alternativen Eingabemedien auf.

Einige Tasten an der Frontplatte des R&S UPVs lösen direkt eine Einstellung aus. So schaltet z.B. die Taste OUTPUT OFF die Ausgänge aus bzw. wieder ein. Eine Übersicht über die Funktion aller Tasten befindet sich am Ende dieses Kapitels (siehe [Kapi](#page-233-0)[tel 4.18, "Tastenübersicht", auf Seite 224\)](#page-233-0).

Die Einstellung der meisten Parameter erfolgt in den Panels. Die Panels werden auf dem Bildschirm bedient wie im Abschnitt Panels öffnen, bedienen, verstecken und schließen beschrieben. Die prinzipielle Beschreibung zur Eingabe und Auswahl von Einstellparametern in den Panels findet sich in den folgenden Abschnitten, die detaillierte Beschreibung aller Einstellparameter befindet sich im Bedienhandbuch, das auf der Dokumentation CD-ROM mitgeliefert wird.

Eingaben zur Dateiverwaltung, wie das Abspeichern und Laden von Geräteeinstellungen, das Speichern von Dateien, etc. werden in speziellen Paneln durchgeführt, siehe [Kapitel 4.15, "Dateiverwaltung", auf Seite 211](#page-220-0).

Einige Einstellungen werden über die Menüleiste vorgenommen. Hierzu gehören alle Einstellungen, die den R&S UPV als Gesamtgerät konfigurieren, wie z.B. die Einstellung der IEC-Bus-Adresse, Funktion der HCopy-Taste, etc. Nähere Informationen hierzu siehe [Kapitel 4.9, "Einstellungen in der Menüleiste", auf Seite 197](#page-206-0).

Der R&S UPV ist mit dem Betriebssystem WindowsXP ausgestattet. Es ist nur in Einzelfällen notwendig, Einstellungen auf Betriebssystemebene vorzunehmen, z.B. bei der Installation eines neuen Druckertreibers. Um Windows komfortabel bedienen zu können, ist der Anschluss einer Tastatur und einer Maus erforderlich.

# **4.7 Einstellungen in den Panels**

In den Panels des Audio Analyzer R&S UPV sind zusammengehörige Einstellungen und Funktionen zusammengefasst. Für jeden Funktionsblock gibt es ein eigenes Panel.

Die Panels können prinzipiell unabhängig voneinander eingestellt werden, allerdings gibt es auch Abhängigkeiten. Beispielsweise erscheint die digitale Messfunktion der Protokollanalyse im Panel "Analyzer Function" nur dann, wenn im Panel "Analyzer Config" ein digitaler Analysator gewählt wurde. Beim Umschalten auf einen analogen Analysator wird die Protokollanalyse im Panel "Analyzer Function" automatisch abgeschaltet und es erfolgt ein Hinweis auf dem Bildschirm.

## **4.7.1 Der Fokus**

Panels können nur dann bedient werden, wenn sie den Fokus haben, erkennbar an der dann blauen Titelleiste.

Der Wechsel von einem Panel in ein anderes geschieht bei Frontplattenbedienung am einfachsten mit Hilfe der Richtungstasten . Die Taste > wechselt dabei von Panel zu Panel in der Reihenfolge, in der die Panels geöffnet wurden. Versteckte Panels werden hierbei nicht markiert. Der Wechsel in ein anderes geöffnetes (oder in ein verstecktes) Panel ist auch über die WINBAR-Leiste möglich, dies wurde bereits im Abschnitt WINBAR-Leiste und Softkeys erläutert.

Um Einstellungen in einem Panel vorzunehmen, muss die entsprechende Einstellzeile markiert sein, d.h. sie muss den Fokus haben. Dies ist erkennbar an einem Auswahlrahmen, der je nach Eingabemodus blau, grün oder magentafarben dargestellt wird.

Die Farben des Auswahlrahmens haben folgende Bedeutung:

Ein blauer Auswahlrahmen bedeutet ein markiertes Feld.

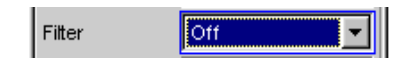

Ein grüner Auswahlrahmen markiert Felder, in denen eine Auswahl von Parametern vorgenommen werden kann oder in denen eine Eingabe gemacht werden kann, ohne dass sich diese Auswahl / Eingabe sofort auf die Hardware des R&S UPV auswirkt.

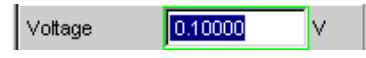

Ein magentafarbener Auswahlrahmen bedeutet, dass die Auswahl eines Buttons, das Aktivieren einer Tick-Box oder die Veränderung eines Zahlenwertes unmittelbar an die Hardware weitergegeben und ausgeführt wird.

Volt Range **G** Auto C Fix

Beim Einschalten des Gerätes wird automatisch die letzte gesicherte Gerätekompletteinstellung geladen, so dass sich das Gerät im gleichen Zustand wie vor dem Ausschalten befindet. Der Fokus befindet sich an der ersten Position im aktiven Panel.

Das Öffnen von Panels erfolgt über die Menüleiste (siehe [Kapitel 4.5.1, "Panels öffnen,](#page-154-0) [bedienen, verstecken und schließen", auf Seite 145\)](#page-154-0). Das Bewegen des Fokus wurde bereits beschrieben, siehe [Kapitel 4.5.3, "Navigieren in den Panels", auf Seite 150.](#page-159-0)

## **4.7.2 Wechsel des Instruments**

Der Audio Analyzer kann – abhängig von den eingebauten Optionen – an analogen und digitalen Schnittstellen eingesetzt werden. Über weitere optionale Einschübe können zusätzliche Schnittstellen bedient werden. Jede dieser Schnittstellen legt das Gerät in grundsätzlichen Eigenschaften fest, wobei diese Eigenschaften für Generator und Analysator getrennt sind. Mit diesen Schnittstellenfestlegungen werden quasi eigenständige Instrumente innerhalb des R&S UPVs definiert. Die Einstellung dieser Instrumente erfolgt im Auswahlfeld in der jeweils ersten Zeile der Panels "Generator Config" bzw. "Analyzer Config".

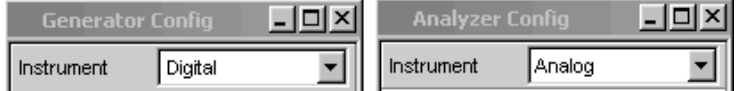

Für jedes dieser Instrumente existiert ein eigener Datensatz. Beim Wechsel in ein anderes Instrument wird dieser Datensatz gespeichert, bei der Rückkehr in das Instrument stehen damit die vorherigen Einstellungen wieder zur Verfügung.

Der Datensatz für jedes Instrument ist unterschiedlich aufgebaut und unterscheidet sich in folgenden Punkten:

● **Auswahl der Einstellzeilen / Parameter**

Beispiel: Bei analogen Instrumenten werden alle Einstellungen zur Konfiguration der analogen Schnittstellen angeboten (z.B. Coupling), alle Einstellungen für die anderen Instrumente, wie z.B. die digitale Abtastrate, etc. erscheinen nicht im Panel, bleiben jedoch im Hintergrund erhalten.

#### ● **Zulässiger Wertebereich von Parametern**

Beispielsweise können die Frequenzbereiche in den unterschiedlichen Instrumenten unterschiedlich sein.

#### ● **Verwendete Einheiten**

Pegel werden in analogen und digitalen Applikationen in unterschiedlichen Einheiten angegeben.

#### ● **Auswahl der Funktionen**

Einige Messfunktionen gibt es nur bei digitalen Audioanwendungen, sie werden daher in analogen Instrumenten nicht angeboten; Beispiele: Digitale Protokollanalyse, Jitter, etc.

Wie die gezeigten Beispiele zeigen, hat die Wahl eines Instrumentes nicht nur Auswirkungen im jeweiligen Einstellpanel "Generator Config" bzw. "Analyzer Config", sondern wirkt sich auch auf andere Panels aus.

### **4.7.3 Wechsel von Funktionen**

Für den Wechsel von Funktionen (z.B. von einer RMS-Messung zu einer THD-Messung oder von der Generierung eines Sinus- zu einem Multiton-Signal) gilt das gleiche wie für den Wechsel eines Instruments:

Für jede Messfunktion bzw. Generatorfunktion existiert ein eigener Datensatz. Beim Wechsel zu einer anderen Funktion wird dieser Datensatz gespeichert, bei der Rückkehr in eine andere Funktion stehen damit die vorherigen Einstellungen wieder zur Verfügung.

Der Datensatz für jede Funktion ist unterschiedlich aufgebaut und unterscheidet sich in folgenden Punkten:

- **Auswahl der Einstellzeilen / Parameter** Beispiel: Bei der RMS-Messung werden verschiedene Messzeiten angeboten, bei der FFT-Analyse gibt es dies nicht.
- **Zulässiger Wertebereich von Parametern** Beispiel: Für Intermodulations-Testsignale sind andere Frequenzen einstellbar wie für Sinus-Signale.
- **Verwendete Einheiten** Beispiel: THD-Messungen und Pegelmessungen werden in unterschiedlichen Einheiten angegeben.

Generell gilt: Alle Einstellungen für die anderen Funktionen, wie z.B. Filtereinstellungen, etc. bleiben mit den Funktionseinstellungen im Hintergrund erhalten und werden bei erneutem Aufruf dieser Funktion wieder am Panel dargestellt und im Gerät eingestellt.

## **4.7.4 Ausblenden von Einstellzeilen**

Grundsätzlich wird beim R&S UPV immer versucht, die Panels so kurz wie möglich zu halten. Daher werden nicht benötigte Zeilen weggeblendet.

Das folgende Beispiel verdeutlicht dies: Sobald im Panel "Generator Function" im Menüpunkt"Sweep Ctrl" ein "Auto Sweep" gewählt wird, werden alle zur Einstellung des Sweeps notwendigen Zeilen am Panel angezeigt (mit den beim letzten Sweep eingestellten Parametern). Wird der Sweep abgeschaltet, so werden auch alle Sweep-Einstellzeilen weggeblendet. Der Anwender erhält ein kürzeres Panel und wird von gerade nicht benötigten Einstellzeilen entlastet.

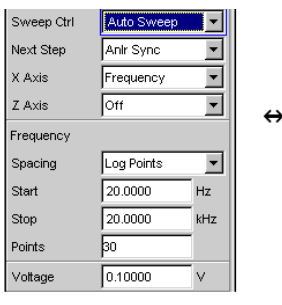

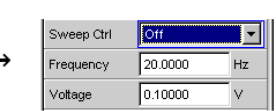

Die Reihenfolge der einzelnen Einstellzeilen im Panel ist so gewählt, dass eine Änderung von Parametern meistens nur eine Änderung der folgenden Zeilen bewirkt. Es empfiehlt sich daher, innerhalb der Panel eine Bedienreihenfolge von oben nach unten einzuhalten.

### **4.7.5 Bedienelement markieren**

Das Auswählen eines Bedienelementes erfolgt immer auf die gleiche Art und Weise, egal ob es sich um eine Tick-Box, einen Radio-Button, ein Eingabefeld, etc. handelt.

Das Bedienelement wird durch Verschieben des Fokus auf dieses Element markiert. Der Eingabefokus wird hierbei durch eine Umrandung in blau, grün oder magentafarben angezeigt.

Das Bewegen des Eingabefokus kann mit Drehrad, Cursortasten oder Maus erfolgen.

Label Auto Function Ch1

#### **4.7.6 Funktionen ein- und ausschalten – Tick-Boxen**

Immer dann, wenn Funktionen lediglich ein- bzw. ausgeschaltet werden können, kommt eine Tick-Box zum Einsatz. Ist die Tick-Box aktiviert, so ist die zugeordnete Einstellung ausgewählt bzw. eingeschaltet.

Um eine Funktion ein- bzw. auszuschalten, muss das entsprechende Element zuerst markiert werden (siehe Abschnitt Bedienelement markieren). Mit den ENTER-Funktionen der verschiedenen Eingabemedien ( ENTER-Taste, Drehradklick, etc.) wird dann das markierte Element ein- bzw. ausgeschaltet (Toggle-Funktion).

⊽ DC Offset

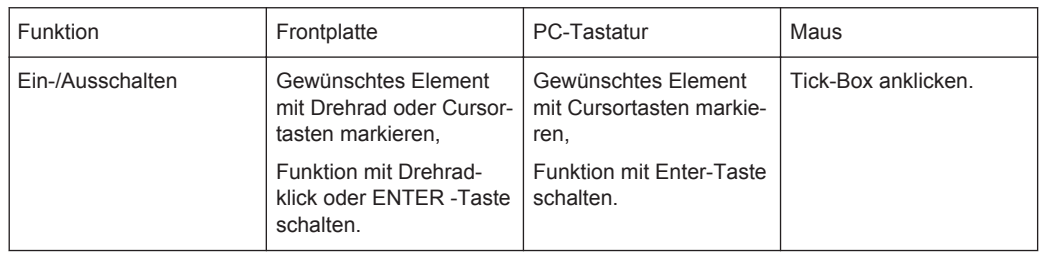

### **4.7.7 Funktionen umschalten – Radio-Buttons**

Wenn eine Funktion zwischen zwei Einstellungen umgeschaltet werden kann, kommen Radio-Buttons zum Einsatz. Ein schwarzer Punkt im entsprechenden Button zeigt den gewählten Zustand an.

Coupling  $C$  AC  $C$  DC

Es ist immer eine der beiden Möglichkeiten aktiv.

<span id="page-165-0"></span>Um eine Funktion umzuschalten, muss das entsprechende Element zuerst markiert werden. Mit den ENTER-Funktionen der verschiedenen Eingabemedien wird dann zwischen den beiden Einstellungen umgeschaltet (Toggle-Funktion).

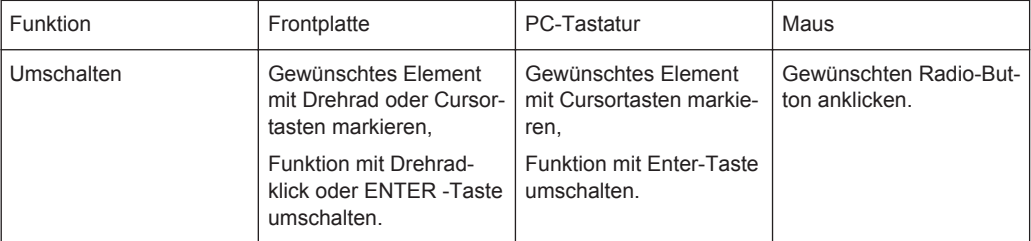

### **4.7.8 Auswahl eines Parameters – Auswahlfelder**

Durch den nebenstehenden Button v wird ein Auswahlfeld angezeigt. Sobald diese Einstellzeile den Fokus besitzt, kann mit einem Drehradklick, mit der ENTER-Taste oder durch Anklicken mit der Maus eine Liste zur Auswahl der angebotenen Parameter geöffnet werden. Die Parameterliste klappt dabei über die Breite des Auswahlfeldes auf.

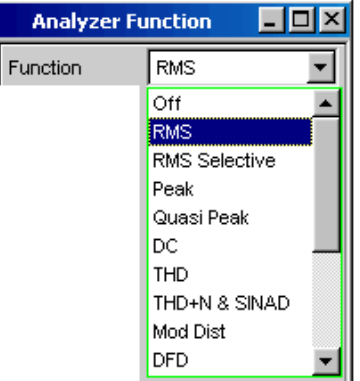

In der Parameterliste wird die Markierung mit dem Drehrad, den Cursortasten oder den Tasten TAB und Shift+TAB vorgenommen. ENTER übernimmt die Auswahl. Mit der Maus erfolgt Auswählen und Aktivieren durch einen Mausklick. Es kann immer genau ein Eintrag ausgewählt werden.

Mit der Taste ESC kann die Parameterliste verlassen werden, ohne den markierten Parameter zu übernehmen.

Ist die Liste länger als angezeigt, wird das durch einen Scroll-Balken angezeigt.

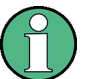

### Hinweis 1:

Die Inhalte der Parameterlisten sind nicht konstant, sondern ändern sich in Abhängigkeit von anderen gewählten Einstellungen.

Hinweis 2:

Die Auswahl von Parametern kann alternativ auch über die Softkeys erfolgen.

<span id="page-166-0"></span>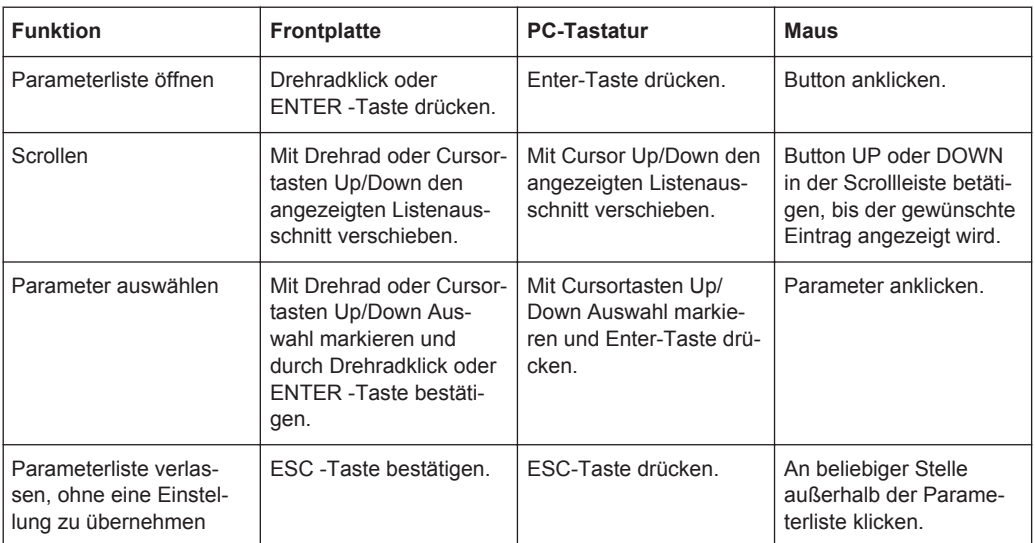

## **4.7.9 Numerische Werteingabe – Numerische Eingabefelder**

In diese Felder können numerische Werte (z.B. die Ausgangsspannung) eingegeben oder editiert werden.

Dies kann auf verschiedene Arten geschehen, unabhängig davon gilt:

Eingaben außerhalb des möglichen Wertebereichs werden nicht angenommen; ein Warnton ertönt und die Eingabe wird auf den entsprechenden Minimal- bzw. Maximalwert abgeändert. Der mögliche Wertebereich wird oberhalb der Softkeyleiste angezeigt.

#### **4.7.9.1 Werteingaben im Edit-Mode – grüner Auswahlrahmen**

Sobald der Fokus auf ein numerisches Eingabefeld gelegt wird, befindet man sich im Edit-Mode, was durch einen grünen Auswahlrahmen markiert wird. Außerdem wird der bisherige Zahlenwert blau hinterlegt.

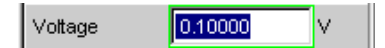

Soll der Wert komplett neu eingegeben werden, einfach mit der Zifferneingabe über die Zehnertastatur auf der Frontplatte oder der externen PC-Tastatur beginnen, der erste Tastendruck löscht den alten Wert automatisch. Mit der UNDO-Taste kann während der Eingabe die Ziffer links vom Cursor gelöscht werden.

Sollen nur einzelne Ziffern geändert werden, mit den Cursortasten oder den Zifferncursor entsprechend positionieren und die neuen Ziffern eingeben (wurde vor der ersten Ziffern-Eingabe die Position des Zifferncursors verändert, wird der alte Wert nicht gelöscht). Defaulteinstellung ist hierbei der Einfügemodus. Nur bei Verwendung einer externen PC-Tastatur kann zwischen Einfüge- und Überschreibmodus gewechselt werden.

Das numerische Eingabefeld schließen mit:

● **ENTER**

der neu eingegebene Wert wird übernommen

● **ESC**

der alte Wert bleibt erhalten

● **Softkeys**

die gewählte Einheit wird eingestellt und mit dem neu eingegebenen Wert übernommen.

● **"m" oder "k" auf der externen Tastatur**

Die Zifferneingabe kann auch mit der Eingabe der Einheit abgeschlossen werden. Hier genügt beispielsweise die Eingabe von "m" um einen Spannungswert auf mV zu setzen, bzw. bei Frequenzeingaben bewirkt die Eingabe von "k", dass der Wert als kHz interpretiert wird.

Mit dem Schließen wird die Eingabe in der Hardware eingestellt.

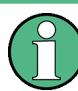

Es werden ausschließlich Zifferntasten und Cursortasten entgegengenommen; Buchstaben und Sonderzeichen haben während der Eingabe keine Wirkung.

#### **4.7.9.2 Werteingaben im Direct-Mode – magentafarbener Auswahlrahmen**

Sobald der Fokus auf ein numerisches Eingabefeld gelegt wird, befindet man sich im Edit-Mode, was durch einen grünen Auswahlrahmen markiert wird.

Der Wechsel in den Direkt-Mode erfolgt mittels der ENTER-Funktionen ENTER-Taste oder Drehradklick, der Auswahlrahmen wird magentafarben.

 $125,000$ Voltage mV

Dabei springt der Zifferncursor auf die erste Stelle rechts vom Dezimalpunkt, bzw., wenn kein Dezimalpunkt vorhanden ist, auf die äußerste rechte Stelle.

Mit der Tastatur kann nun eine Ziffer eingegeben werden, wobei die Stelle ersetzt wird, auf der der Zifferncursor steht. Der Cursor ändert dabei seine Position nicht.

Mit den Cursortasten oder dem Drehrad kann der Zifferncursor jederzeit auf eine andere Stelle positioniert werden, sodass sich die Zifferneingaben nun auf diese Stelle auswirken.

Bei Eingaben im Direct-Mode wird immer der Überschreibmodus verwendet.

Im Direct-Mode wird jede Änderung der Einstellung sofort an die Hardware des Gerätes weitergegeben und ausgeführt. Dies Methode eignet sich daher besonders für Abgleicharbeiten.

Der Direct-Mode kann mit der ENTER-Funktion, der ESC-Taste, einem Drehradklick oder durch Mausklick in einem anderen Feld verlassen werden.

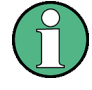

Es werden ausschließlich Drehradeingaben, Zifferntasten und Cursortasten entgegengenommen; Buchstaben und Sonderzeichen haben keine Wirkung.

Bei Wertänderungen werden Eingaben außerhalb des möglichen Wertebereichs nicht angenommen; es ertönt ein Warnton und die Eingabe wird beim jeweiligen Minimalbzw. Maximalwert festgehalten. Der mögliche Wertebereich wird oberhalb der Softkeyleiste angezeigt.

#### **4.7.9.3 Einheit eines Wertes eingeben bzw. ändern**

Die Einheit eines numerischen Wertes wird neben dem Eingabefeld angezeigt. Während der Eingabe des Wertes werden alle bei der jeweiligen Funktion verfügbaren Einheiten auf der Softkeyleiste (evtl. auch in mehreren Ebenen) angeboten. Die Werteingabe kann direkt mit der Wahl der Einheit über einen Softkey abgeschlossen werden.

Hierbei wird unterschieden:

- **Im Edit-Mode** wird der neu eingegebene Zahlenwert mit der gewählten Einheit übernommen und eingestellt.
- **Im Direct-Mode** wird der physikalische Wert (Zahl mit der bisherigen Einheit) auf die neu gewählte Einheit umgerechnet und als neuer Zahlenwert übernommen.

Nach dem Abschluss der Werteingabe bzw. auch ohne den Wert zu ändern, ist ein Wechsel der Einheit in jedem markierten numerischen Eingabefeld über die Softkeys möglich. In diesem Fall bleibt wie im Direct-Mode der physikalische Wert unverändert, der im Eingabefeld angezeigte Wert wird aber automatisch an die geänderte Einheit angepasst. Mit dieser Funktion können numerische Werte sehr komfortabel in andere Einheiten umgerechnet werden.

#### **4.7.9.4 Hinweise zur Verwendung von Referenzwerten bei Werteingaben**

Der Audio Analyzer bietet an verschiedenen Stellen die Möglichkeit, Referenzwerte einzustellen. Einstellungen an anderen Stellen beziehen sich auf diese Referenzwerte.

Folgendes Beispiel erläutert diese Abhängigkeiten:

Im Panel "Generator Config" kann eine Referenzspannung ("Ref Voltage") eingestellt werden. Die tatsächliche Ausgangsspannung wird im Panel "Generator Function" eingestellt, hier nun gibt es die Einheit dBr, also die Möglichkeit, die Ausgangsspannung als eine Eingabe in dB bezogen auf diesen Referenzwert vorzunehmen.

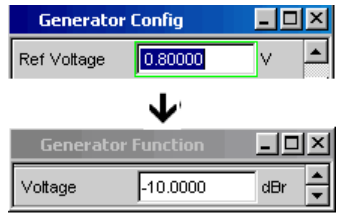

Dieses Verfahren hat dann große Vorteile, wenn z.B. bei einem A/D-Wandler die Klippgrenze ermittelt wurde und andere Messungen (Frequenzgang, THD+N, etc.) mit Testsignalen gemacht werden müssen, die um einen bestimmten, in den Messvorschriften festgelegten dB-Wert unter dieser Vollaussteuerung liegen.

Es ist allerdings zu beachten, dass die Maximalwerte des R&S UPV nicht überschritten werden können, sowohl systembedingt als auch durch die Einstellung "Max Voltage".

Würde durch Erhöhung des Referenzwertes die maximale Ausgangsspannung überschritten, so wird automatisch der referenzbezogene Wert in der Zeile "Voltage" im Panel "Generator Function" zurückgenommen. Im untenstehenden Beispiel bildet die maximale Ausgangsspannung von 20 V die Grenze. Die Einstellung des Referenzwertes auf 100 V führt zu einer Reduzierung des Wertes Voltage im unteren Fenster.

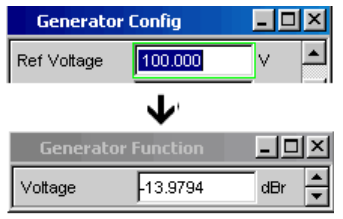

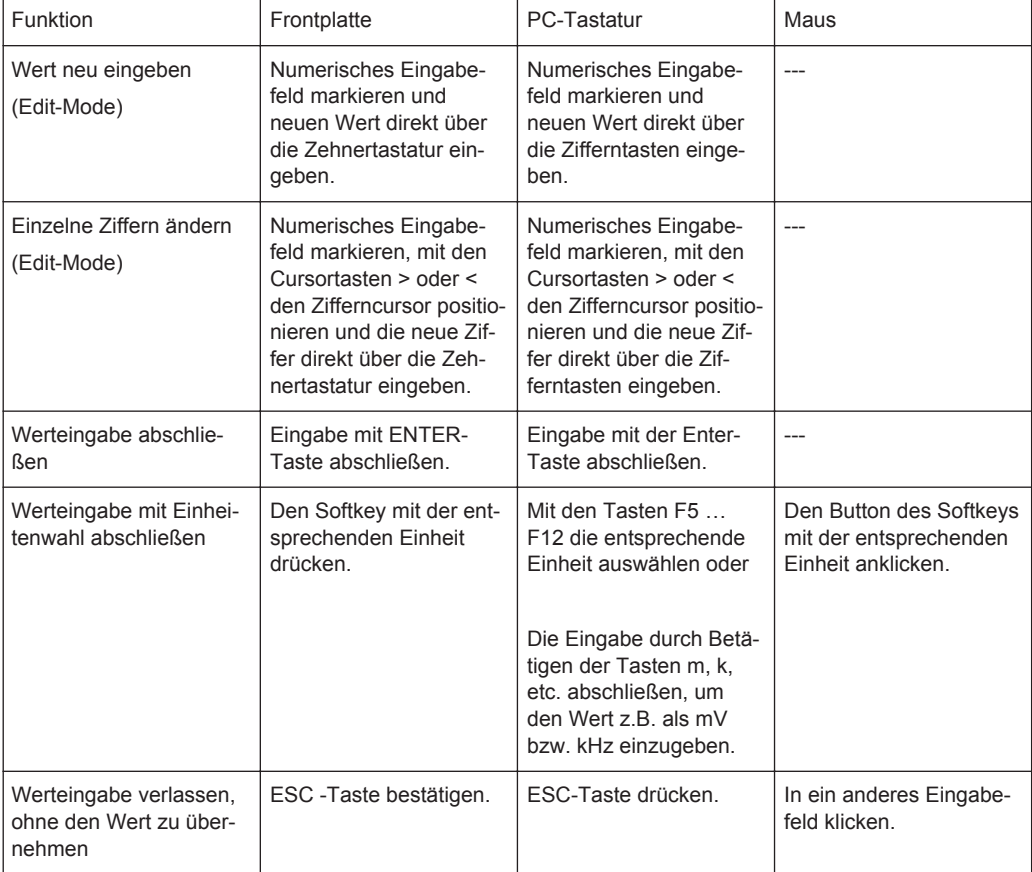

#### Einstellungen in den Panels

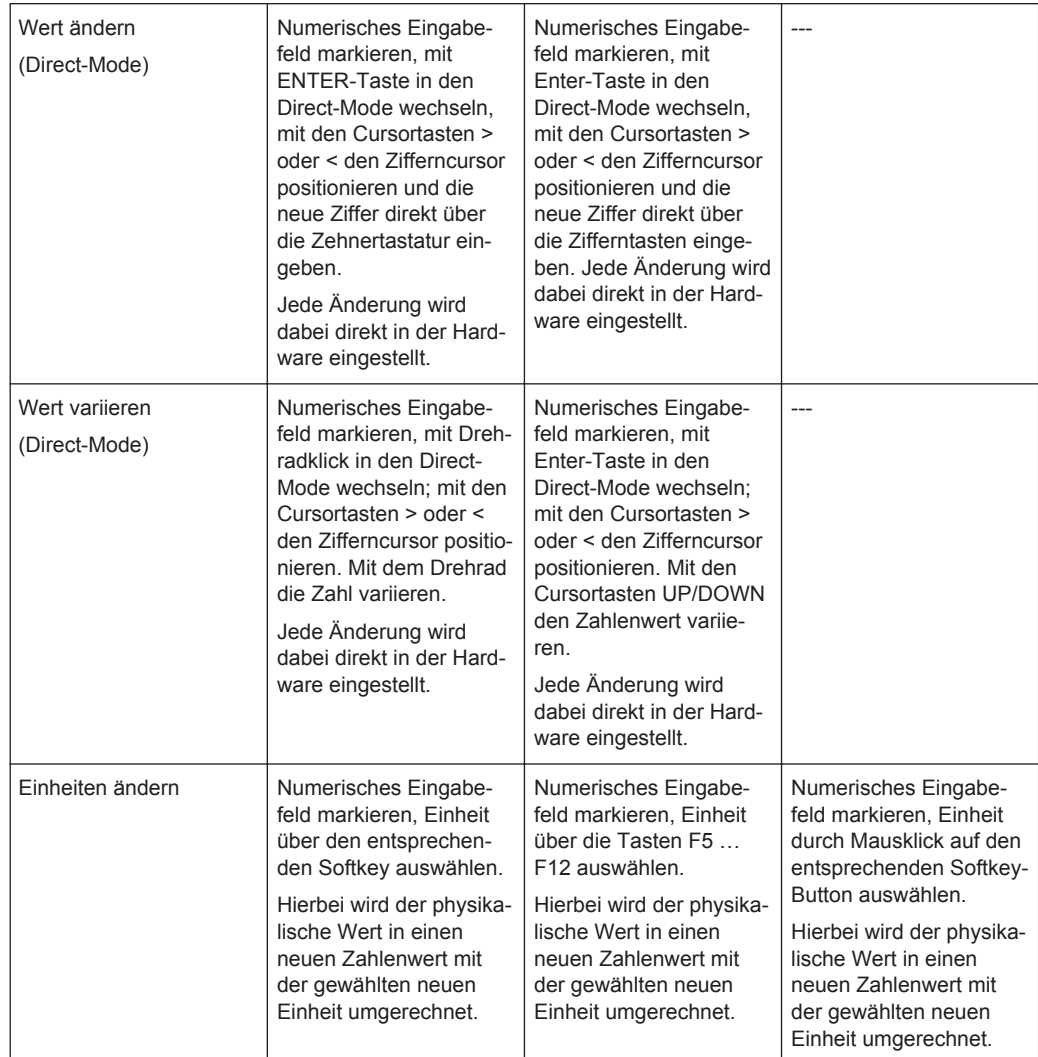

### **4.7.10 Alphanumerische Eingaben – Texteingabefelder**

Sobald der Fokus auf ein Texteingabefeld gelegt wird, befindet man sich im Edit-Mode, was durch einen grünen Auswahlrahmen markiert wird.

Label Auto Function Ch1 г

Soll der Text, z.B. zur Beschriftung in einer Grafik, komplett neu eingegeben werden, einfach mit der Eingabe über die Zehnertastatur auf der Frontplatte beginnen, der erste Tastendruck löscht den alten Text automatisch. Die Eingabetastatur auf der Frontplatte des R&S UPV wird dabei automatisch in den Modus der alphanumerischen Zeicheneingabe umgeschaltet. Die Eingabe geschieht dabei, wie man es von Mobiltelefonen gewöhnt ist: Wiederholter Druck auf die entsprechende Taste durchläuft hintereinander alle dort angebotenen Zeichen. Zur Eingabe des nächsten Zeichens kann sofort eine andere Taste gedrückt werden. Soll ein weiteres Zeichen mit derselben Taste eingegeben werden, so muss eine kurze Pause eingelegt werden.

Das Leerzeichen befindet sich auf der Taste , Sonderzeichen werden mit der Dezimalpunkt-Taste eingegeben, mit der Taste ist kann zwischen Groß- und Kleinschreibung umgeschaltet werden.

Mit der UNDO-Taste kann während der Eingabe das Zeichen links vom Cursor gelöscht werden.

Bei Eingabe über eine externe PC-Tastatur wird sinngemäß verfahren, hier können die Zeichen wie gewohnt eingegeben werden.

Sollen nur einzelne Zeichen geändert werden, mit den Cursortasten den Cursor entsprechend positionieren und die neuen Zeichen eingeben (wurde vor der ersten Zeicheneingabe die Position des Cursors verändert, wird der alte Text nicht gelöscht). Defaulteinstellung ist hierbei der Einfügemodus. Mit einer externen PC-Tastatur kann zwischen Einfüge- und Überschreibmodus gewechselt werden.

Das Texteingabefeld schließen mit:

- ENTER, der neu eingegebene Text wird übernommen
- ESC, der alte Text bleibt erhalten.

Immer dann, wenn auf dem R&S UPV gespeicherte Dateien aufgerufen werden sollen, z.B. um gespeicherte Kurvenzüge in eine Grafik zu laden, oder spezielle Funktionen aus Dateien übernommen werden sollen etc., erscheint ebenfalls ein Texteingabefeld. Hier kann entweder der Dateinamen eingetippt oder durch Betätigen des Buttons ••• das Dateiverzeichnis aufgerufen werden, um dort das gewünschte File auszuwählen. Details siehe [Kapitel 4.15, "Dateiverwaltung", auf Seite 211](#page-220-0).

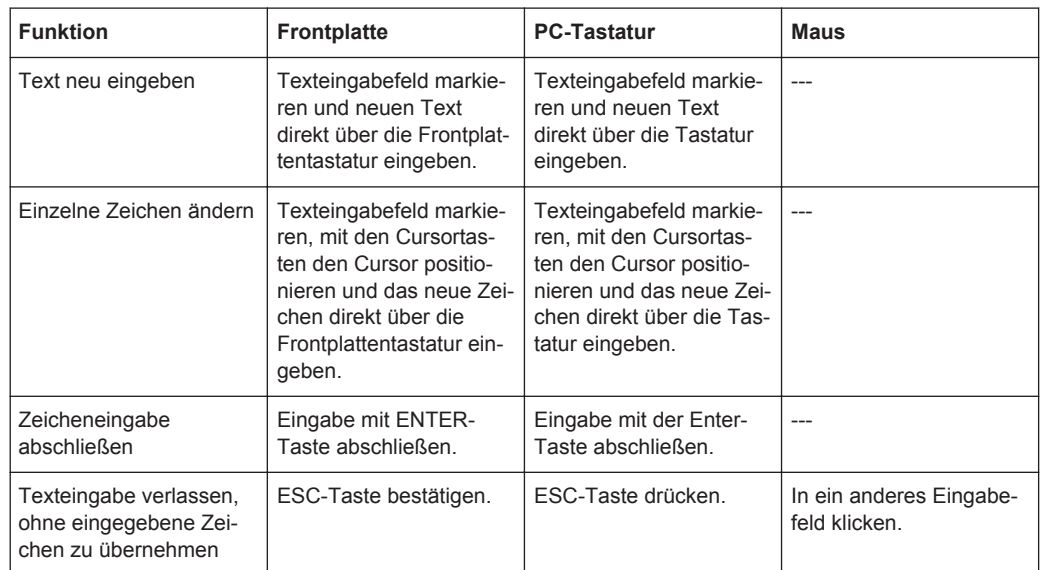

RS\_EXAM.VEQ Equal File

#### **4.7.11 Anzeigefelder**

Mitunter ist es für den Bediener sehr hilfreich, zusätzliche Informationen zu seinen Einstellungen zu bekommen. Beispielsweise wirkt sich die Wahl der FFT-Größe direkt auf die Frequenzauflösung im dargestellten Spektrum aus. In solchen Fällen werden Anzeigefelder innerhalb der Panels verwendet. Diese Zeilen werden grau schattiert dargestellt und können nicht bedient werden. Sie enthalten stets gültige Werte, zeigen also immer im Hintergrund aktive Einstellungen an und werden aktualisiert, sobald sich eine Einstellung im zugrunde liegenden Einstellfeld ändert.

5.85938 Resolution  $Hz$ 

In einigen Fällen kommt es vor, dass abhängig von zuvor gewählten Einstellungen bestimmte Funktionalitäten nicht mehr bedient werden können – das Eingabefeld wird dann zum Anzeigefeld und, wie oben beschrieben, grau hinterlegt dargestellt.

Beispiel: Werden Messergebnisse in V dargestellt, kann für die Balkenanzeige wahlweise eine lineare oder logarithmische Unterteilung gewählt werden. Für Messergebnisse in logarithmischen Einheiten macht nur noch eine linear unterteilte Balkenanzeige Sinn, deshalb wird das Eingabefeld unbedienbar und zwangsweise mit der Einstellung "Lin" dargestellt.

Auch bei der Übernahme von Parametern mit Hilfe der Track-Boxen kommen Anzeigefelder zum Einsatz.

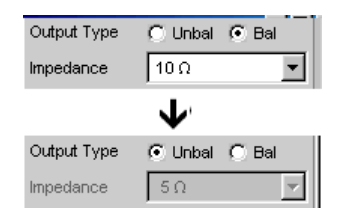

### **4.7.12 Übernahme von Parametern – Track-Box**

In vielen Fällen sollen Einstellungen z.B. für beide Messkanäle oder für beide Kurvenzüge gelten. Der R&S UPV bietet hier die Möglichkeit, in mehrspaltigen Panels Einstellungen von der linken zur rechten Spalte zu übernehmen, ohne den Parameter ein zweites Mal eingeben zu müssen.

Hierzu dienen die Track-Boxen, die in einer eigenen Spalte eingeblendet sind. Track-Boxen gelten immer für eine ganze Funktionsgruppe.

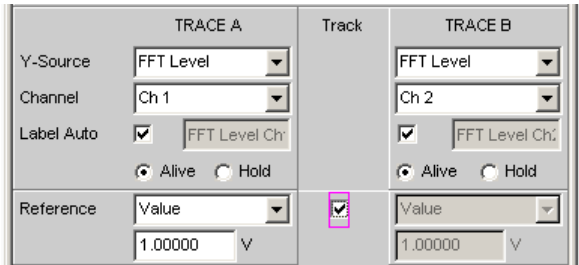

Wird die entsprechende Track-Box aktiviert, so gelten alle Einstellungen innerhalb der Funktionsgruppe für beide Spalten. Alle Felder mit übernommenen Einstellungen in der rechten Spalte werden als Anzeigefelder dargestellt. Sie sind grau schattiert und können nicht bedient werden, solange die Track-Funktion aktiviert ist. Ändert sich eine Einstellung im zugrunde liegenden Einstellfeld in der linken Spalte, so wird diese Änderung auch im Anzeigefeld der rechten Spalte angezeigt.

## **4.7.13 Eingabehilfen**

Am unteren Rand des Bildschirms, über der Softkey-Leiste, werden Informationen zu den möglichen Eingaben gegeben. Sowohl die in der Softkey-Leiste angebotenen Einheiten als auch die in der Zeile "Valid Range" angegebenen Grenzen beziehen sich immer auf die markierte Einstellzeile. Der zulässige Wertebereich wird dabei in der gerade gewählten Einheit angegeben.

Eingaben außerhalb des angegebenen Wertebereichs werden nicht angenommen, es ertönt ein Warnton und die Eingabe wird auf den entsprechenden Minimal- bzw. Maximalwert abgeändert.

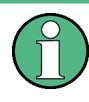

Die angegebenen Bereiche für Werteingaben berücksichtigen dabei stets den aktuellen Zustand des Geräts. Sie sind also nicht konstant, sondern von bereits an anderer Stelle getätigten Voreinstellungen abhängig.

Hier ein Beispiel für die Eingabe der Generatorausgangsspannung. Über den Button >> können weitere Einheiten gewählt werden:

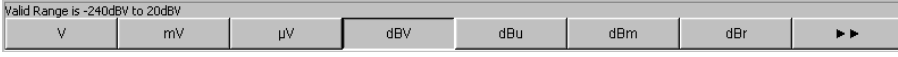

### **4.7.14 Einstellungen abschließen**

Bei der Eingabe von numerischen Werten unterscheidet der R&S UPV den Edit-Mode (gekennzeichnet durch einen grünen Auswahlrahmen) und den Direct-Mode (gekennzeichnet durch einen magentafarbenen Auswahlrahmen). Siehe hierzu auch [Kapi](#page-166-0)[tel 4.7.9, "Numerische Werteingabe – Numerische Eingabefelder", auf Seite 157.](#page-166-0)

- Zahleneingaben im **Edit-Mode** werden erst mit Betätigen der ENTER-Funktion (Taste ENTER oder Drehradklick) bzw. bei Wahl einer Einheit über die Softkey-Leiste übernommen und in der Hardware eingestellt.
- Zahleneingaben sowie Wertänderungen mit dem Drehrad werden im **Direct-Mode** sofort an die Hardware weitergegeben und ausgeführt.

Das Ein- bzw. Ausschalten von Funktionen mit Hilfe von Tick-Boxen wird von der Hardware ausgeführt, sobald der Schaltvorgang mittels der ENTER-Funktion erfolgt ist. Bei Maus-Bedienung erfolgt das Ein-/Ausschalten bereits durch einen Klick auf die Tick-Box.

Einstellungen über Radio-Buttons werden von der Hardware ausgeführt, sobald der Schaltvorgang mit der ENTER-Funktion ausgelöst wird. Bei Maus-Bedienung erfolgt das Umschalten bereits durch einen Klick auf den entsprechenden Radio-Button.

Die Auswahl eines Parameters aus einem Auswahlfeld wird ebenfalls mit dem Betätigen der ENTER-Funktion ausgeführt. Auch hier genügt ein Mausklick, um den gewünschten Parameter auszuwählen und zu aktivieren.

Die meisten Einstellungen erfolgen ohne erkennbare Stell- oder Berechnungszeiten. Ist eine kurze Berechnungszeit notwendig, z.B. um ein an die FFT-Analyse angepasstes Multitonsignal zu berechnen, so erfolgt dies im Hintergrund, während die laufenden Messungen fortgesetzt werden.

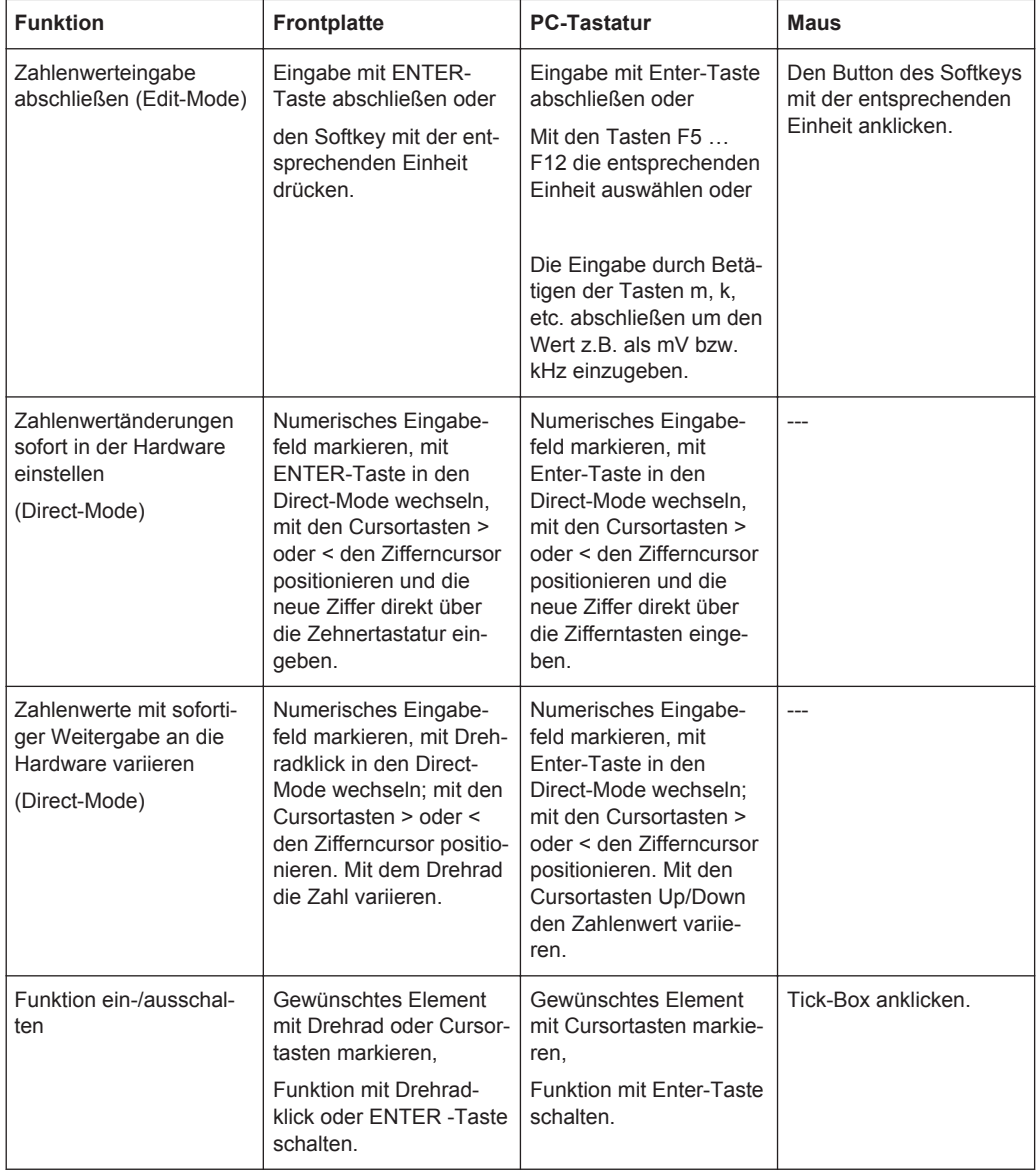

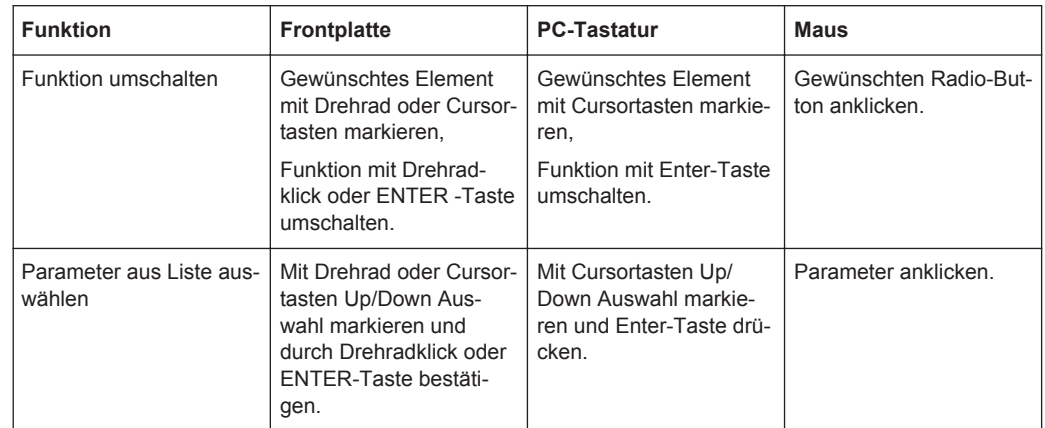

## **4.7.15 Eingaben während der Messung bzw. Datenausgabe**

Alle Eingaben sind zu jeder Zeit zulässig.

● **Einzelmessungen, Spektraldarstellungen:**

Betrifft die Eingabe Parameter einer laufenden Messung, so wird mit dem Abschluss dieser Eingabe die laufende Messung oder Ausgabe abgebrochen, die neu gewählten Parameter eingestellt und die Messung bzw. Ausgabe neu gestartet.

#### Sweep eingeschaltet:

Da Änderungen von Parametern während eines laufenden Sweeps die Messung beeinflussen können und die in der Bildschirmgrafik dargestellten Ergebnisse damit fragwürdig werden würden, wird bei derartigen Eingaben der momentane Sweep-Durchgang gestoppt und anschließend neu gestartet.

### ● **Eingaben ohne Auswirkung auf den Messvorgang:**

Eingaben, die den laufenden Messvorgang nicht betreffen, wie z.B. die Änderung einer Einheit, werden sofort ausgeführt, ohne die laufende Messung zu unterbrechen.

# **4.8 Messwertanzeigen**

Der Audio Analyzer bietet verschiedene Arten von Messwertfenstern für die Ergebnisse der vielfältigen Messfunktionen an. Die Messergebnisse können als digitale Zahlenwerte, in analogen Balkenanzeigen, in Messwertgrafiken oder in Messwert-Listen angezeigt werden. Dem Anwender steht es frei, eine beliebige Anzahl von Messwertfenstern auf dem Bildschirm zu öffnen. Die Größe der jeweiligen Panel kann in weiten Grenzen verändert werden, wobei Schriftgrößen, Skalierungen, etc. automatisch angepasst werden, siehe auch [Kapitel 4.4.3, "Verschieben und Verändern von Panels bzw.](#page-149-0) [Grafikfenstern", auf Seite 140](#page-149-0)).

## **4.8.1 Messfunktionen und Darstellung der Messergebnisse**

- **Was** (welche Messfunktion) und **wie** (welches Messverfahren) gemessen wird, wird im Panel "Analyzer Function" vorgegeben.
- In den **Konfigurationspanels zur Messwertdarstellung** wird festgelegt, wie die Messergebnisse präsentiert werden, also mit welcher Einheit, mit wie vielen Stellen, etc. Hierzu gibt es eine ganze Reihe von Panels für die unterschiedlichen Messwertfenster.
- In den verschiedenen **Messwertfenstern** schließlich kommen die Ergebnisse zur Anzeige

Die grundsätzlichen Einstellungen in diesen Konfigurationspanels und Messwertfenstern werden in den folgenden Abschnitten beschrieben, eine ausführliche Beschreibung zu den einzelnen Einstellzeilen siehe Kapitel 4.8.2, "Das numerische Anzeigefeld", auf Seite 167 und Bedienhandbuch auf der Dokumentations-CD.

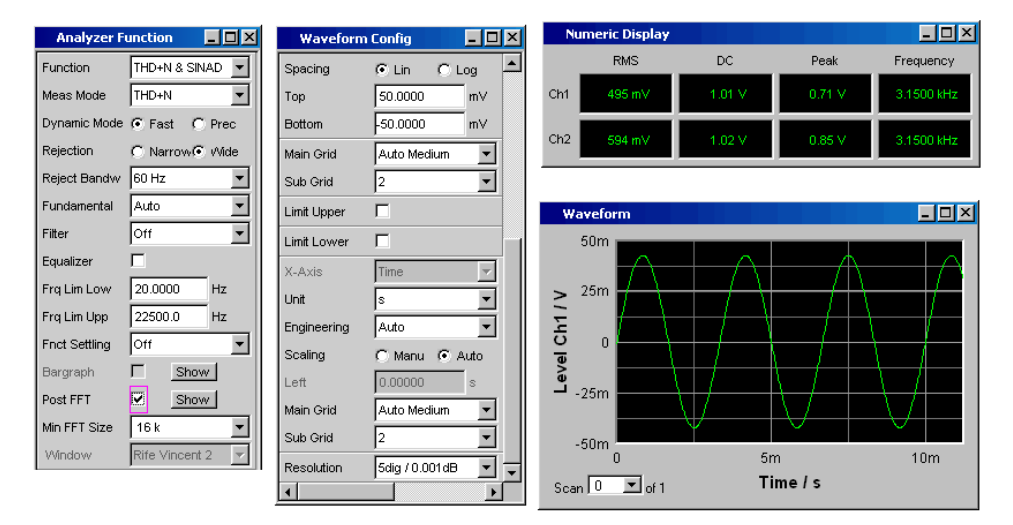

#### *Bild 4-3: Messungen und Darstellung der Ergebnisse beim Audio Analyzer*

Was und wie wird gemessen: = Analyzer Function Art der Darstellung der Messergebnisse = Waveform Config Anzeige der Messergebnisse = Numeric Display oder Messgraphik (hier Waveform)

### **4.8.2 Das numerische Anzeigefeld**

Das numerische Anzeigefeld fasst Zahlenwerte aus verschiedenen Analysatorfunktionen übersichtlich zusammen und stellt die maximal 64 Zahlenwert-Ergebnisse aus dem Panel "Analyzer Function" dar. Die einzelnen Spalten sind dabei von links nach rechts fest zugewiesen:

● **1.Spalte:**

Messergebnisse der Funktion, die im Panel "Analyzer Function" in der Zeile "Function" eingestellt ist.

● **2.Spalte:**

Messergebnisse der eingestellten Funktion des "Level Monitors".

**3.Spalte:** Messergebnisse der Funktion "Input Peak".

#### ● **4.Spalte:**

entweder Anzeige des Frequenzmessergebnisses oder, bei Einstellung von "Freq & Phase" bzw. "Freq & GrpDel", Anzeige des Frequenzmessergebnisses in der ersten Zeile und Anzeige der Phasen- bzw. Gruppenlaufzeitmessung in der zweiten Zeile.

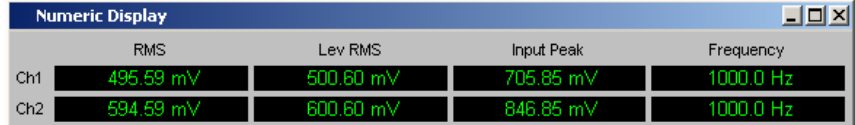

Jede Spalte wird mit der Bezeichnung der dargestellten Messfunktion beschriftet, wobei zum Teil zusätzliche, die Funktion näher bezeichnende Informationen, mit aufgeführt werden. Beispiel: bei der Differenztonmessung erscheint auch die Art der Messung und die zugrunde liegende Messnorm, wie DFD d2 (IEC 268).

In den Messergebniszeilen werden die Ergebnisse der Messkanäle dargestellt (Ausnahme: Frequenz- und Phasen- bzw. Frequenz- und Gruppenlaufzeitmessung).

Werden nicht alle Spalten benötigt, weil eine oder mehrere der zugrunde liegenden Messfunktionen ausgeschaltet sind, so wird die entsprechende Spalte weggeblendet.

Das numerische Anzeigefeld wird über die Menüleiste geöffnet und ist unter dem Button Displays zu finden.

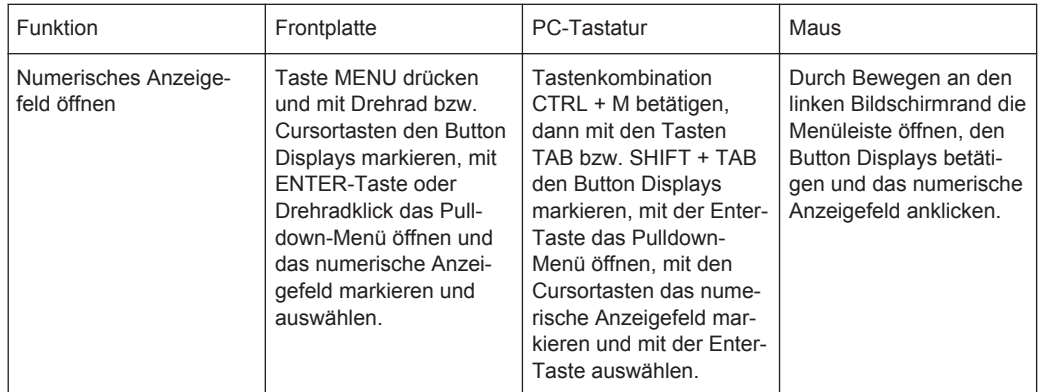

#### **4.8.2.1 Messergebnisdarstellung im numerischen Anzeigefeld**

Die Darstellung der Messergebnisse im numerischen Anzeigefeld wird in den folgenden Panels konfiguriert:

- **Function Config**
- **Level Mon Config**
- Input Config
- **Freg/Phase Config**

Die folgenden Beispiele für Messwertdarstellungen zeigen die verschiedenen Anzeigemöglichkeiten. Einige grundsätzlichen Einstellungen in diesen Konfigurationspanels

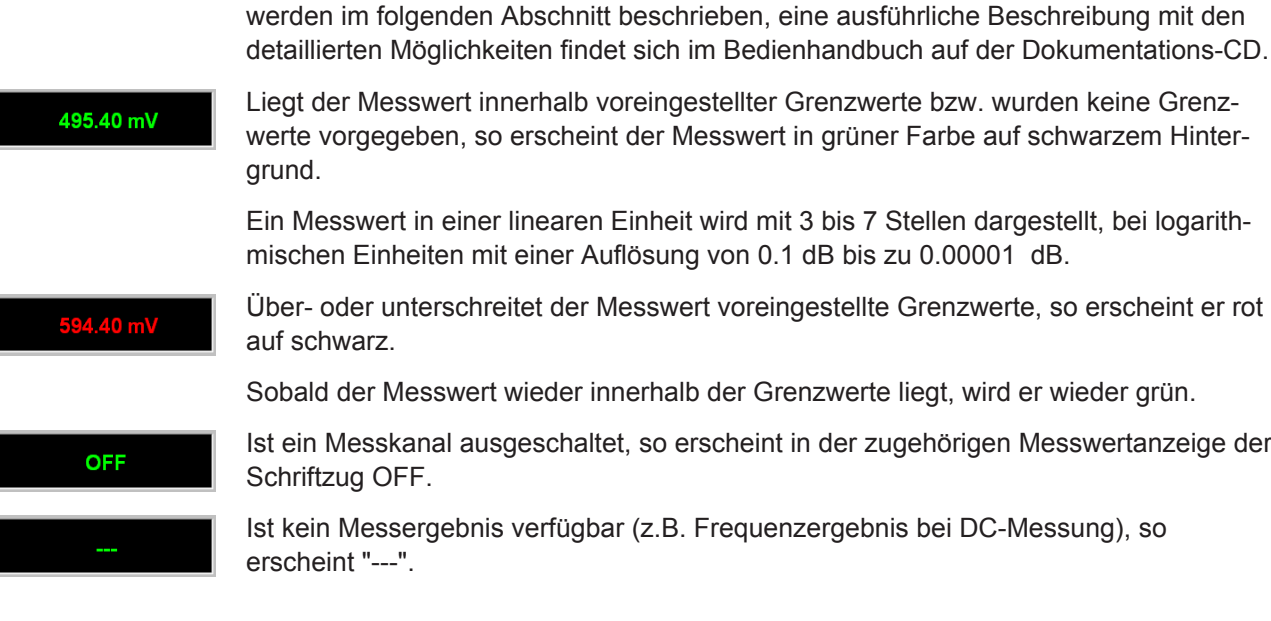

## **4.8.3 Die Kombianzeige**

Häufig ist der reine Zahlenwert eines Messergebnisses nicht aussagekräftig genug. Analoge Balkenanzeigen, die Überwachung von Grenzwerten oder die Speicherung von Maximal- und Minimalwerten sind immer wieder notwendige, zusätzliche Aufgaben.

Hier kommt die Kombianzeige zur Anwendung. Jede einzelne Messwertanzeige des numerischen Anzeigefeldes kann mit ihr durch zusätzliche Informationen ergänzt werden.

Durch die freie Auswahl und die freie Skalierbarkeit können so besonders wichtige oder kritische Ergebnisse überwacht werden und dabei auch bei größerem Betrachtungsabstand zum Bildschirm des R&S UPV verfolgt werden.

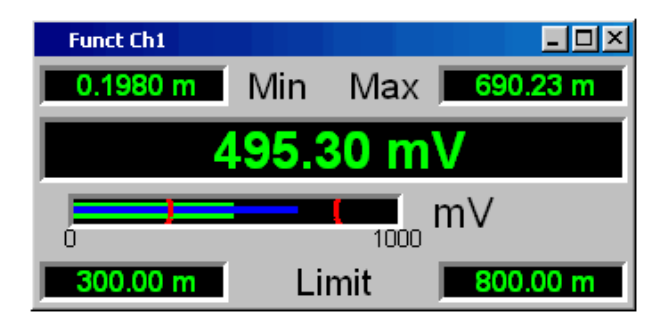

#### **4.8.3.1 Kombianzeigen öffnen**

Am einfachsten werden Kombianzeigen geöffnet, indem man die entsprechende Messwertanzeige im numerischen Anzeigefeld markiert (blauer Auswahlrahmen) und die ENTER-Taste oder einen Drehradklick auslöst.

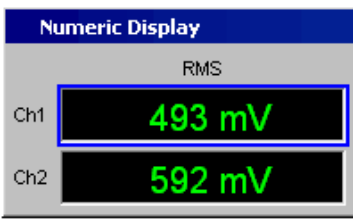

Alternativ können die Kombianzeigen auch über die zugehörigen Konfigurationspanels geöffnet werden. Mit dem Button "Show" in der Zeile "Display" wird die zugehörige Kombianzeige eingeschaltet.

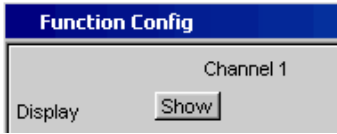

Die Kombianzeigen können auch über die Menüleiste geöffnet werden: Sie sind unter dem Button "Displays" unterhalb des Auswahlpunktes "Numeric Display" zu finden. Abhängig von der Kanalzahl des gewählten Analysator-Instruments ändern sich Schriftzüge und Menüstruktur für "Display" Function-, Lev Mon-, Input-, Frequencyund Phasen-Messergebnisse.

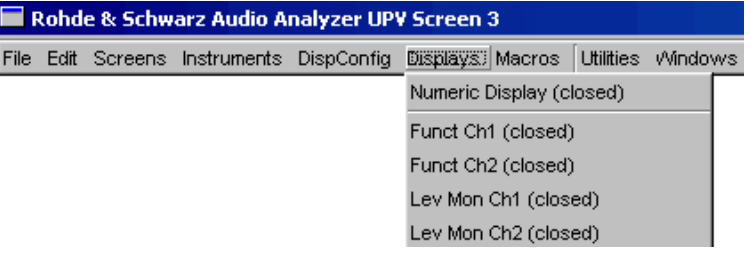
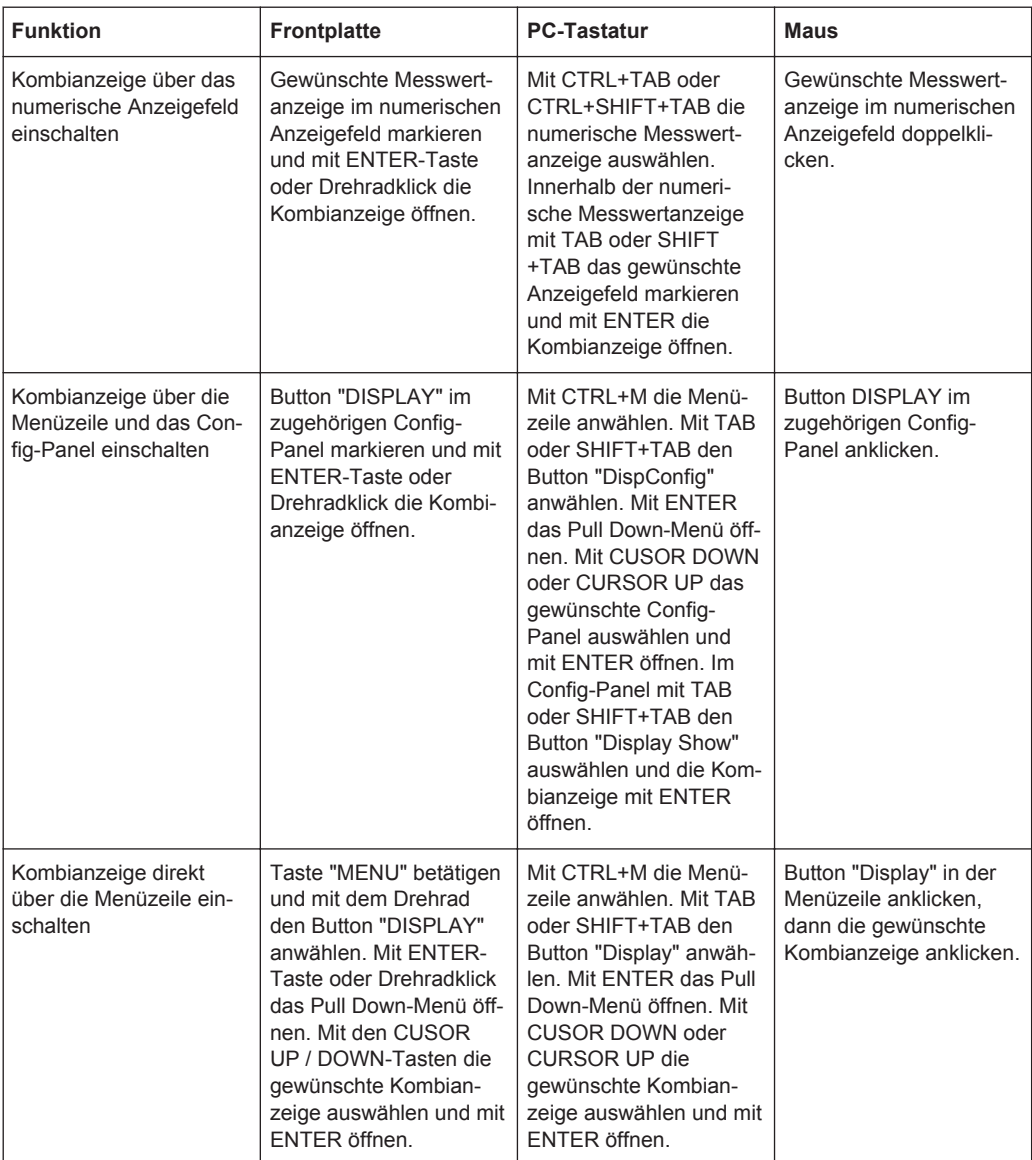

### **4.8.3.2 Einstellungen zur Messergebnisdarstellung in den Kombifeldern**

Da es für jede einzelne Messwertanzeige des numerischen Anzeigefeldes eine Kombianzeige gibt, können bis zu 64 dieser Anzeigen geöffnet werden. Die Einstellungen zu den Kombianzeigen (und auch zum numerischen Anzeigefeld selbst) werden in vier Konfigurationspanels vorgenommen, wobei bis zu 16 Messkanäle in jeweils einem Panel zusammengefasst sind. Damit ergeben sich die folgenden vier Panels zur Konfiguration der Messergebnisse in den Kombianzeigen:

- Funct Config
- **Lev Mon Config**
- Input Config
- **Freg/Phase Config**

Die zugehörigen Panels zur Konfiguration der Kombianzeigen werden über die Menüleiste geöffnet, sie sind unter dem Button "Disp Config" zu finden.

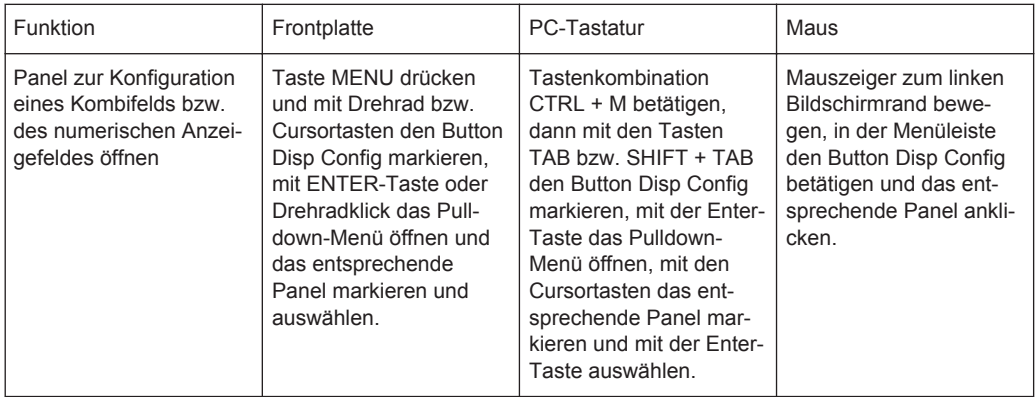

Für die zweikanaligen Analysator-Instrumente werden die Config-Panels zweispaltig angeboten, da jeder Kanal für sich konfiguriert werden kann. Für Analysator-Instrumente mit mehr als 2 Kanäle werden die Config-Panels einspaltig angeboten, denn die Einstellungen gelten für alle Kanäle einheitlich.

Einige der grundsätzlichen Einstellungen in diesen Panels werden hier am Beispiel des Panels "Lev Mon Config" beschrieben. Da die Kombianzeige eine Erweiterung des numerischen Anzeigefelds bildet, wirken sich die Einstellungen sinngemäß auch auf das numerische Anzeigefeld aus.

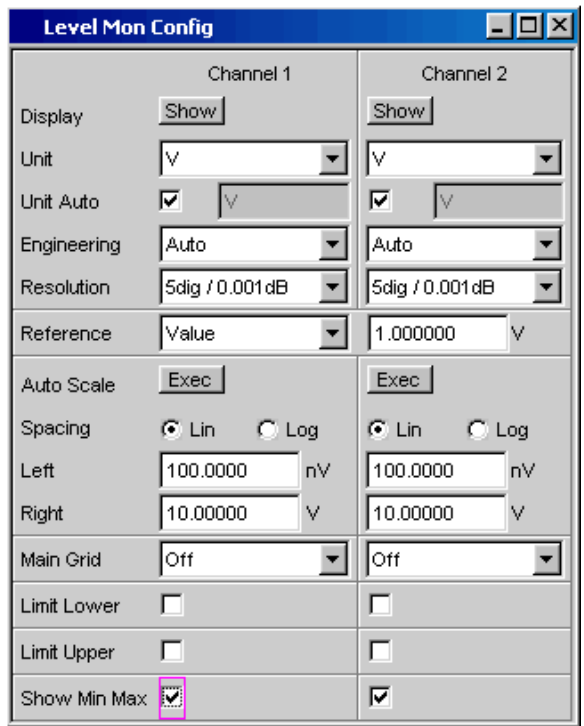

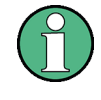

Einige der im folgenden beschriebenen Einstellungen sind nur sichtbar, wenn die Kombianzeige entsprechend groß auf dem Bildschirm dargestellt wird. Beispielsweise werden Skalierungen und Gitterlinien beim Verkleinern der Anzeige automatisch und schrittweise weggeblendet.

## ● **Einheit des Messergebnisses**

Mit dieser Einstellzeile wird die Einheit zur Anzeige des Messergebnisses festgelegt. Je nach Art der Messung werden in der zugehörigen Parameterliste die passenden Einheiten angeboten.

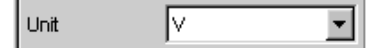

Eine Übersicht mit allen beim Audio Analyzer vorkommenden Einheiten und deren Umrechnungsformeln findet sich in [Kapitel 4.17, "Einheiten", auf Seite 217.](#page-226-0) Bei allen linearen Einheiten kann hier die Darstellung des Zahlenwertes näher bestimmt werden.

So kann z.B. ausgewählt werden, ob eine Spannungsangabe in V, mV,  $\mu$ V, etc. erfolgen soll, wobei die Einstellung Auto diese Ergänzungen zu den Einheiten automatisch an den Messwert anpasst.

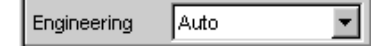

● **Referenzwerte**

Für relative Messwertangaben kann hier der Bezugswert eingestellt werden. Dies kann eine feste Wertvorgabe sein, es können aber auch an anderer Stelle gemessene Werte oder Werte der Generatoreinstellung etc. automatisch als Referenzwerte übernommen werden.

Reference **Value** 

## **Skalierung der Balkenanzeige**

Wird der Button "Autoscale" betätigt, so werden die bis dahin aufgetretenen Extremwerte zur Skalierung des linken bzw. rechten Skalenendwert übernommen. Die Skalierung kann aber auch manuell eingestellt werden.

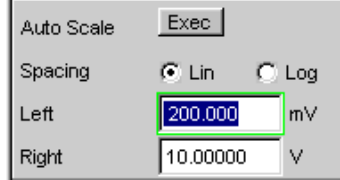

Die Achse kann mit linearer oder logarithmischer Unterteilung dargestellt werden. Wurde die manuelle Skalierung gewählt, so müssen Anfangs- und Endwert der Balkenanzeige in die beiden Felder eingegeben werden.

Ist die Skalierung ungünstig gewählt, so zeigt ein roter Pfeil an, auf welcher Seite der Messwert außerhalb der Balkenanzeige liegt.

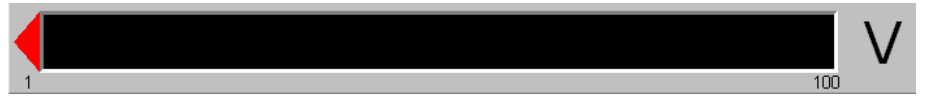

#### **Gitterlinien**

Die Einstellungen Main Grid bzw. Sub Grid unterteilen die Balkenanzeige.

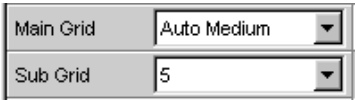

Mit verschieden feinen Einstellungen können Hauptlinien eingefügt werden, die mit den zugehörigen Zahlenwerten beschriftet werden.

Hilfslinien dienen der weiteren Unterteilung, diese Linien werden nicht beschriftet.

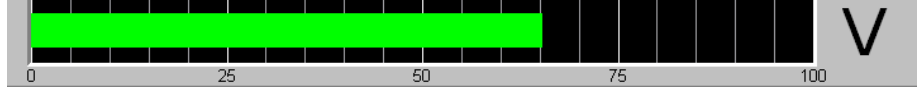

**Grenzwerte** 

Für jedes Messergebnis kann ein unterer und/oder ein oberer Grenzwert definiert werden.

Bei eingeschaltetem Grenzwert wird jeder gemessene Wert gegen diesen Grenzwert verglichen.

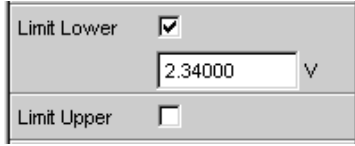

Die eingestellten Grenzwerte werden im unteren Teil der Kombianzeige dargestellt und als rote Grenzwertmarkierung in die Balkenanzeige eingeblendet. Sowie eine Grenzwertüberschreitung auftritt, wechseln die Messwertanzeige und der Messwertbalken von grün nach rot. Liegt keine Grenzwertüberschreitung (mehr) vor, so werden Messwertanzeige und Messwertbalken (wieder) grün dargestellt.

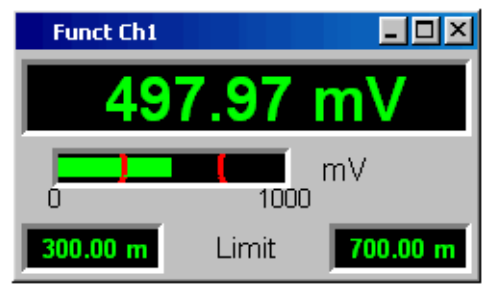

Um Grenzwertverletzungen über einen längeren Zeitraum überwachen zu können, ohne die Messwertanzeigen ständig beobachten zu müssen, wird der untere bzw. obere Grenzwert bereits mit der ersten Verletzung dauerhaft rot angezeigt. Ein erneutes Drücken der Taste START oder eine neue Grenzwerteingabe setzen den Grenzwert wieder auf grün zurück.

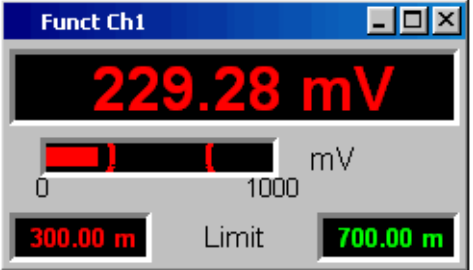

Die Messwertanzeige im numerischen Anzeigefeld weist stets das gleiche Verhalten auf wie die Messwertanzeige im Kombifeld; aktuelle Grenzwertverletzungen können also auch in dieser Anzeige beobachtet werden.

**Extremwerte** 

Mit dieser Tick-Box kann die Anzeige des niedrigsten und höchsten Messwerts aktiviert werden. Die Anzeige dieser Min-/Max-Werte kann für jede Messwertanzeige und für die beiden Messkanäle getrennt eingestellt werden.

Show Min Max 区

Die aufgetretenen Minimal- bzw. Maximalwerte werden im oberen Teil der Kombianzeige dargestellt; zusätzlich wird in der Balkenanzeige ein zusätzlicher, blauer Balken eingeblendet, der die Spannweite zwischen den aufgetretenen Extremwerten festhält.

Die Min-/Max-Werte können somit auch über einen längeren Zeitraum festgehalten werden, ohne die Messwertanzeigen ständig beobachten zu müssen.

Ein erneutes Drücken der Taste START setzen diese wieder zurück.

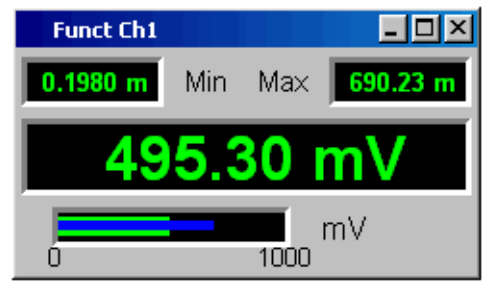

Anzahl der angezeigten Stellen

In der Zeile "Resolution" wird eingestellt, mit wie vielen Stellen der Messwert sowie Min-/Max-Werte und Grenzwerte angezeigt werden.

5 dig. / 0.001 dB Resolution  $\vert \cdot \vert$ 

Werte in linearen Einheiten können mit 3 bis 7 Stellen angezeigt werden, Werte in logarithmischen Einheiten mit einer Auflösung von 0.1 dB bis zu 0.00001 dB.

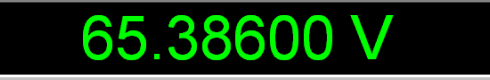

## **4.8.4 Grafikfenster**

Die aussagekräftigste Darstellung für Messergebnisse ist meist, diese in einer zweidimensionalen Grafik zu zeigen. Messwerte in Abhängigkeit der Frequenz, Messungen über einer Zeitachse, etc. sind nur einige Beispiele für die vielfältigen Anwendungen. Der Audio Analyzer unterscheidet die im folgenden aufgeführten Grafikfenster, die mit den zugehörigen Konfigurationspanels eingestellt bzw. modifiziert werden können.

Alle grafischen Darstellungen können mit horizontalen und vertikalen Cursorn ausgewertet werden; zur Kennzeichnung wichtiger Messpunkte dienen Marker. Mit Hilfe einer umfangreichen Softkey-Steuerung können die Grafiken skaliert werden, in Ausschnitten dargestellt werden, und vieles mehr.

## **4.8.4.1 Sweep Graph**

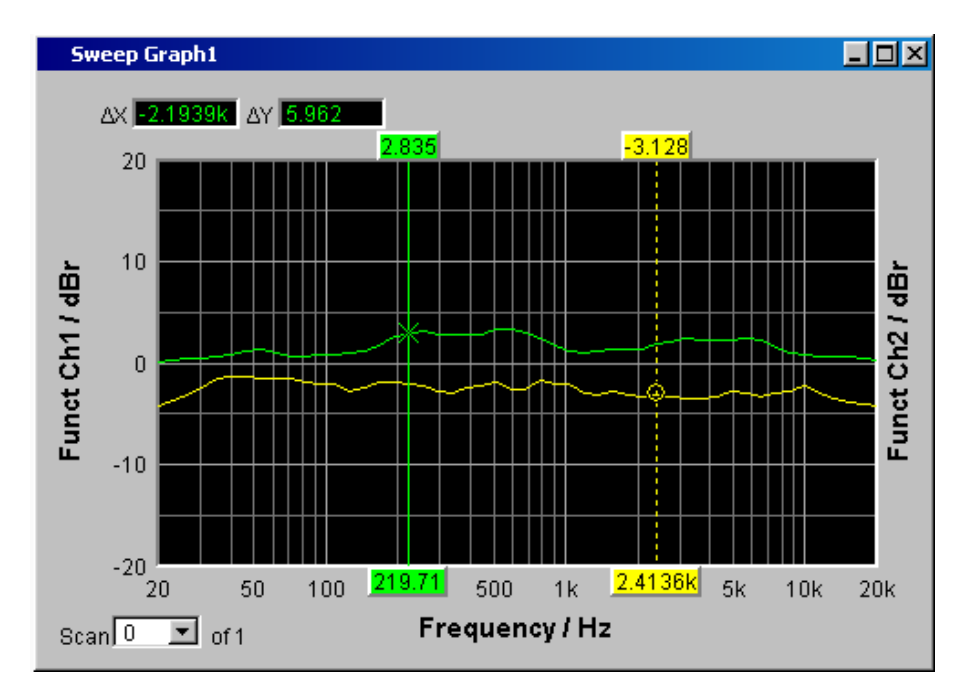

Hier können die Messwerte einer Messreihe (Sweep) in einem Koordinatensystem als Liniendiagramm dargestellt werden. Grundsätzlich können ein oder zwei Messkurven (TRACE A bzw. TRACE B) über einer X-Achse aufgezeichnet werden. Jeder Trace kann dabei aus einer Vielzahl von Einzeldurchgängen (Scans) bestehen. Die Messkurven können gespeichert werden, gespeicherte Messkurven, Referenzkurven und/oder Grenzwertkurven können in die Grafik eingezeichnet werden.

Bis zu vier "Sweep Graphs" können gleichzeitig dargestellt werden, wobei diese unterschiedlich konfiguriert werden können. Damit ist es möglich, unterschiedliche Messfunktionen darzustellen oder auch die gleiche Messfunktion in unterschiedlicher Darstellung.

Messwertanzeigen

## **4.8.4.2 FFT Graph**

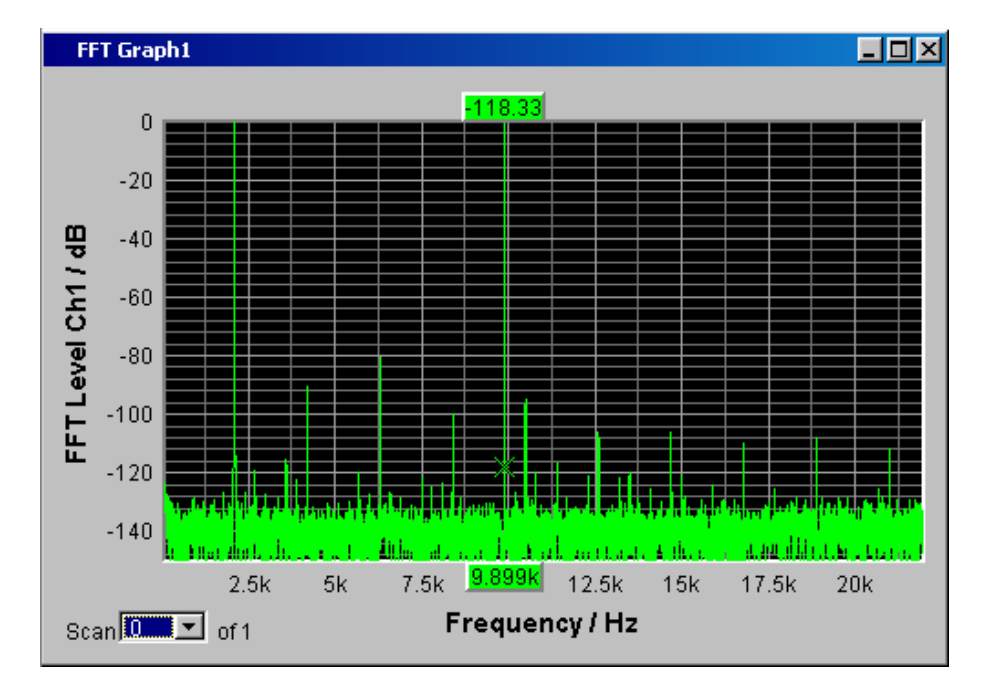

In diesen Paneln wird das Frequenz-Spektrum der Messfunktion **FFT** bzw. der einer anderen Messfunktion nachgeschalteten **Post FFT** dargestellt. Es können ein oder zwei Messkurven (TRACE A bzw. TRACE B) über einer Frequenz-Achse aufgezeichnet werden. Jeder Trace kann dabei aus einer Vielzahl von Einzeldurchgängen (Scans) bestehen. Die Messkurven können gespeichert werden, gespeicherte Messkurven, Referenzkurven und/oder Grenzwertkurven können in die Grafik eingezeichnet werden.

Bis zu zwei FFT-Graphs können gleichzeitig dargestellt werden, wobei diese unterschiedlich konfiguriert werden können.

## **4.8.4.3 Waveform**

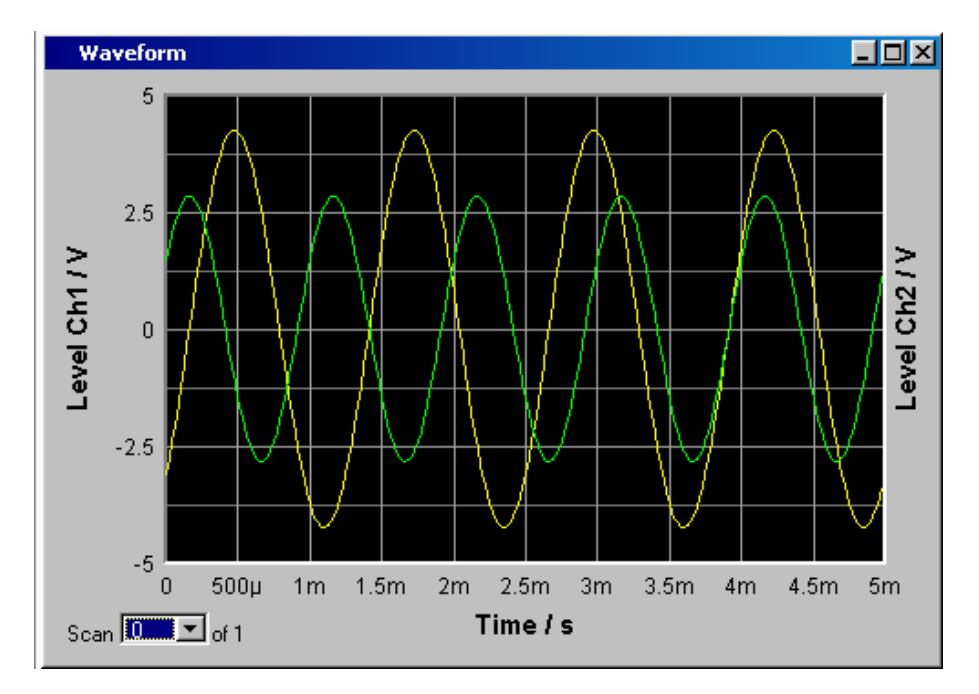

Die Waveform-Darstellung ist eine Art Oszillogramm, in der der zeitliche Signalverlauf des analysierten Audiosignals dargestellt wird. Es können ein oder zwei Kurvenzüge (TRACE A bzw. TRACE B) über einer Zeit-Achse aufgezeichnet werden. Die Messkurven können gespeichert werden, gespeicherte Messkurven, Referenzkurven und/oder Grenzwertkurven können in die Grafik eingezeichnet werden.

Diese Grafik steht einmal zur Verfügung, sie ist mit der Funktion "Waveform" im Panel "Analyzer Function" verkoppelt.

Messwertanzeigen

## **4.8.4.4 Bargraph**

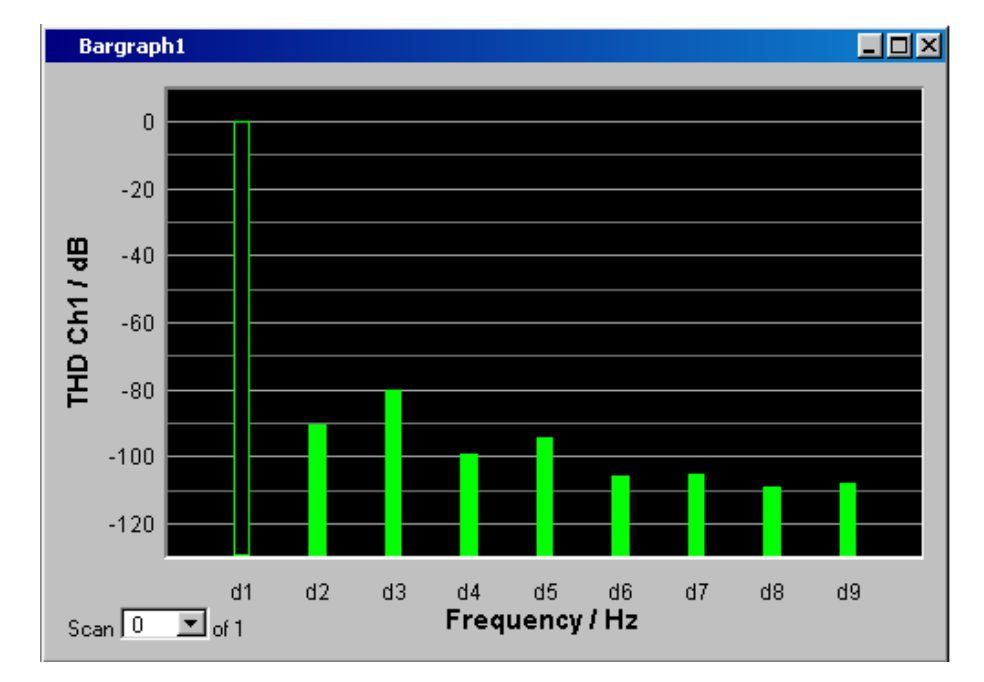

Ist im Panel "Analyzer Function" eine der Funktionen "THD", "Mod Dist", "DFD" oder "DIM" gewählt, so kann das Funktions-Messergebnis in seine Frequenzkomponenten zerlegt in einer Balkenanzeige dargestellt werden. Die einzelnen Verzerrungsprodukte werden hierbei über einer Frequenz-Achse aufgezeichnet. Die Struktur der Verzerrungsprodukte (2., 3., 4., … Harmonische, DFD 2. bzw. 3.Ordnung, etc.) wird somit auf einen Blick erkennbar. Die Balkengrafik kann ein- oder zweikanalig dargestellt werden, auch hier können die Ergebnisse gespeichert werden bzw. gespeicherte Ergebnisse in die Grafik eingetragen werden.

Die Bargraph-Anzeige ist zweimal verfügbar, somit können beispielsweise THD-Werte an zwei unterschiedlichen Messpunkten oder die Messwerte der beiden Eingangskanäle in zwei getrennten Grafiken angezeigt werden.

## **4.8.4.5 PESQ/POLQA Graph**

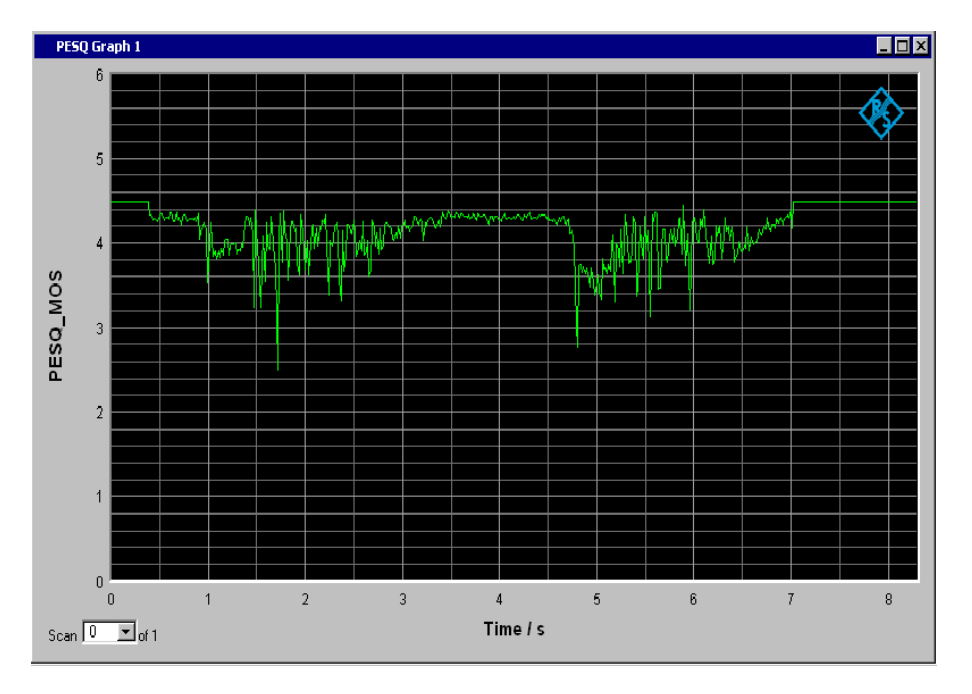

In diesen Grafikfenstern können der PESQ- und MOS-Wert der PESQ/POLQA-Messung sowie die zeitliche Verschiebung (Delay) zwischen Referenz- und Messsignal über einer Zeitachse dargestellt werden. Bis zu zwei PESQ/POLQA Graphen können gleichzeitig dargestellt werden, wobei diese unterschiedlich konfiguriert werden können.

### **4.8.4.6 Grafikfenster öffnen**

Die Grafikfenster können über die Menüleiste geöffnet werden, sie sind unter dem Button "Displays" zu finden.

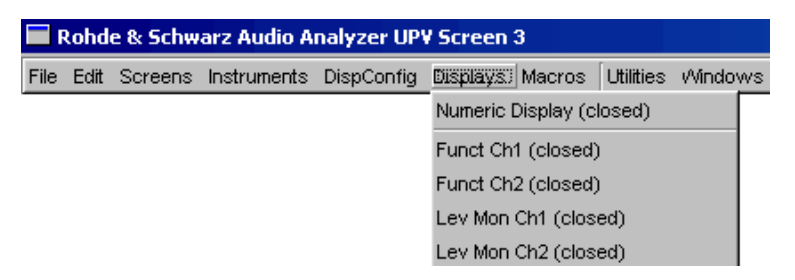

Alternativ können die Grafikfenster auch über die zugehörigen Konfigurationspanel (siehe folgender Abschnitt) geöffnet werden. Mit dem Button "Display" wird das zugehörige Grafikfenster eingeschaltet.

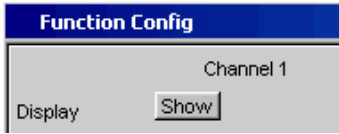

Im Panel "Analyzer Function" gibt es außerdem für einige Grafik- bzw. Messwertfenster die Möglichkeit, den Button "Show" zum Öffnen zu verwenden. Sie erscheinen dann im gleichen Screen, ohne dass die zugehörigen Konfigurationspanel geöffnet werden.

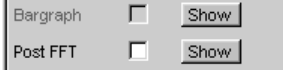

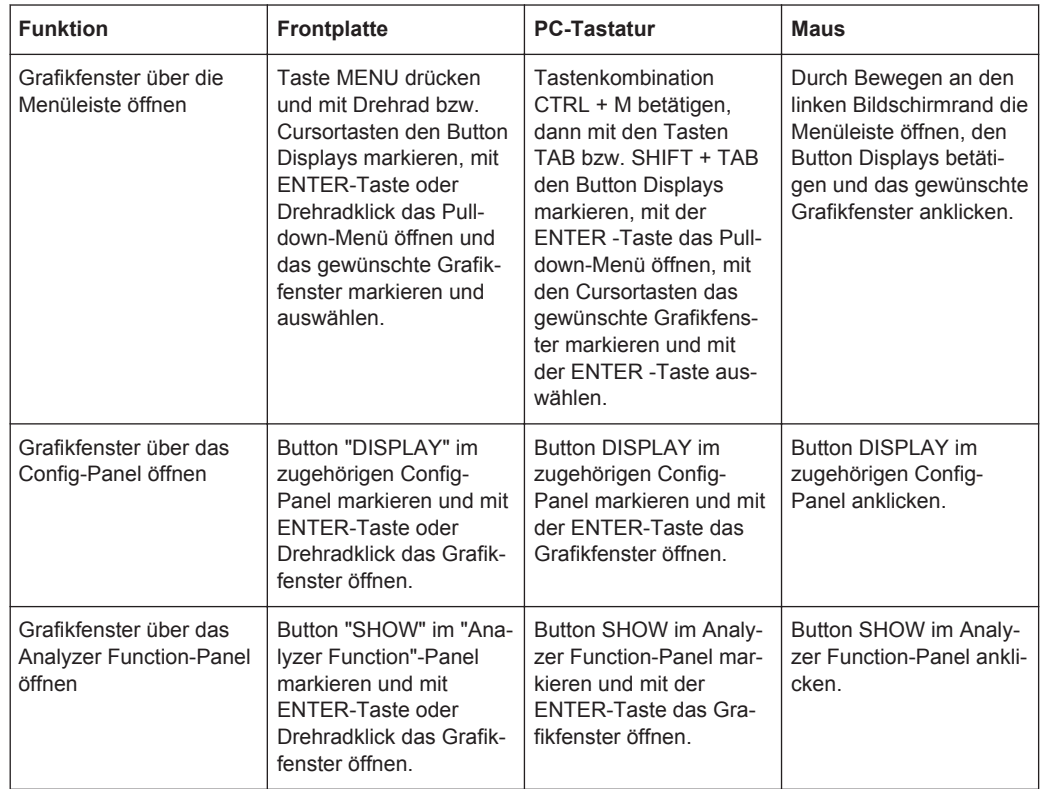

## **4.8.4.7 Einstellungen zur Messergebnisdarstellung in den Grafikfenstern**

Die zugehörigen Panels zur Konfiguration der Grafikfenster werden entweder über die Menüleiste und dort mit dem Button "Disp Config" oder über den Softkey "Settings" des Grafikfensters geöffnet.

Die Einstellungen zur Konfiguration der Grafikanzeigen werden in folgenden Panels vorgenommen:

- Sweep Graph1...4 Config
- FFT Graph 1...2 Config
- **Waveform Config**
- Bargraph1...2 Config

#### Messwertanzeigen

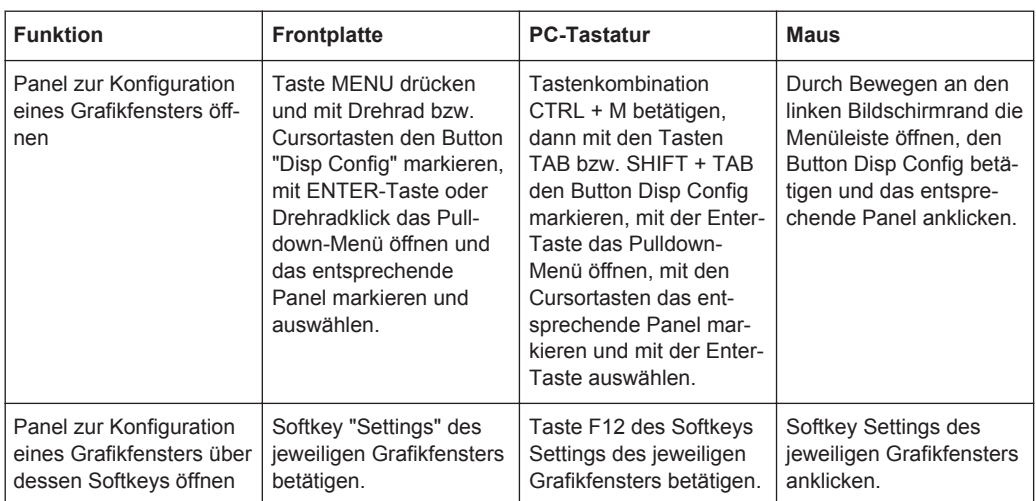

Einige der grundsätzlichen Einstellungen in diesen Panels werden hier am Beispiel des Panels "FFT Graph1 Config" beschrieben.

Eine ausführliche Beschreibung mit den detaillierten Möglichkeiten findet sich im Bedienhandbuch auf der Dokumentations-CD.

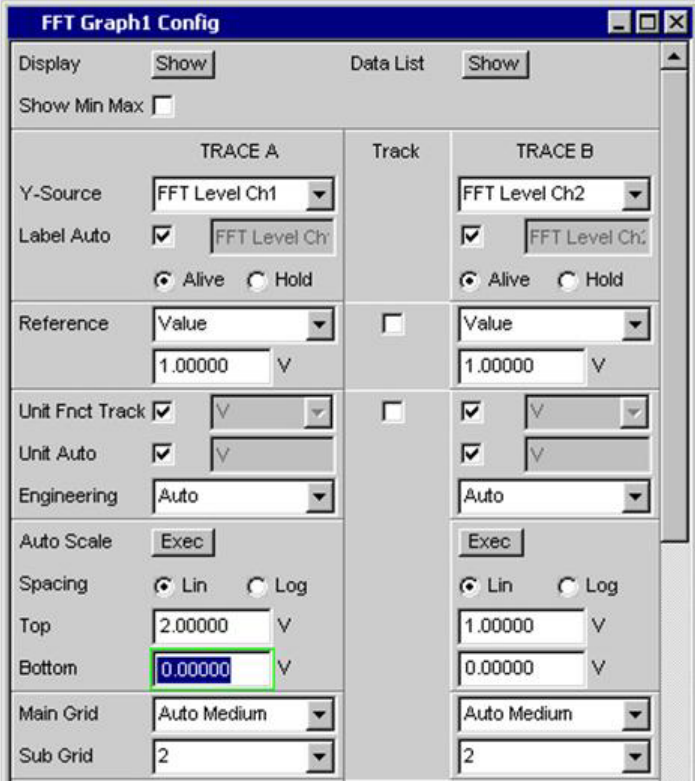

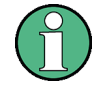

Einige der im folgenden beschriebenen Einstellungen sind nur sichtbar, wenn das Grafikfenster entsprechend groß auf dem Bildschirm dargestellt wird. Beispielsweise werden Skalierungen und Gitterlinien beim Verkleinern der Anzeige automatisch und schrittweise weggeblendet.

## **Einstellungen für die Y-Achse**

Alle Panels zur Konfiguration von Grafikfenstern sind dreispaltig aufgebaut.

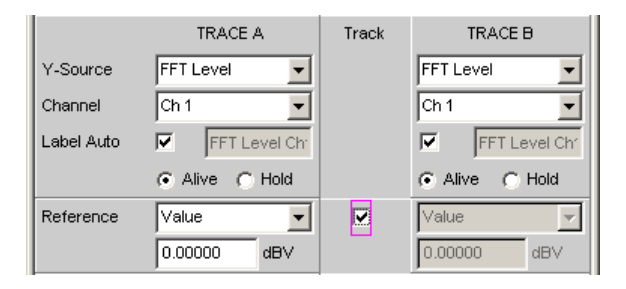

In allen Grafikfenstern können grundsätzlich zwei Messkurven (TRACE A und TRACE B) auf Y-Achsen über einer X-Achse aufgezeichnet werden. Welche Messfunktionen auf den Y-Achsen abgebildet werden, wird mit der Einstellzeile "Y-Source" bestimmt. Bei Multikanal-Analysator-Instrumenten kann mit der Einstellzeile "Channel" der abzubildende Eingangskanal gewählt werden. In den Sweep-Grafiken kann jeder Trace auch aus mehreren Einzelkurven (Scans) bestehen.

In vielen Fällen sollen Einstellungen für beide Kurvenzüge gelten. Die Track-Boxen bieten hier die Möglichkeit, in mehrspaltigen Panels Einstellungen von der linken zur rechten Spalte zu übernehmen, ohne die Parameter ein zweites Mal eingeben zu müssen.

Wird die entsprechende Track-Box aktiviert, so gelten alle Einstellungen innerhalb der Funktionsgruppe für beide Spalten. Alle Felder mit übernommenen Einstellungen werden in der rechten Spalte als grau schattierte Anzeigefelder dargestellt. Diese können nicht bedient werden, solange die Track-Funktion aktiviert ist. Ändert sich eine Einstellung im zugrunde liegenden Einstellfeld in der linken Spalte, so wird diese Änderung auch im Anzeigefeld der rechten Spalte angezeigt.

#### **Dargestellte Werte**

Für jeden Trace kann festgelegt werden, welche Daten grafisch dargestellt werden sollen. In der Regel werden diese Daten aus der gewählten Messfunktion stammen, es könnten aber auch gespeicherte Daten (Referenzdaten) abgebildet werden.

Mit Label Auto wird die Y-Achse der Grafik entweder mit der unter Source gewählten Datenbezeichnung beschriftet (siehe u.a. Beispiel), oder aber der Benutzer kann einen eigenen Schriftzug definieren.

Mit dem Radio-Button "Hold" kann die grafische Darstellung eingefroren werden.

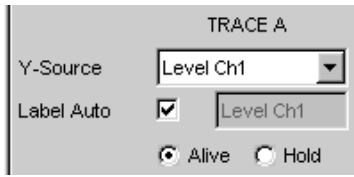

In einer Grafik können weitere Kurvenzüge (Scans) angefügt werden (Append) oder einzelne bereits gemessene Kurvenzüge durch neue ersetzt werden (Replace).

#### **Referenzwerte**

Für relative Messwertangaben kann hier der Bezugswert eingestellt werden. Dies kann eine feste Wertvorgabe sein, es können aber auch an anderer Stelle gemessene Werte oder sogar ganze Kurvenzüge aus Dateien, vom anderen Messkanal etc. automatisch als Referenzwerte / Referenzkurven übernommen werden.

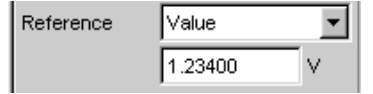

#### **Einheiten der Messwerte**

Mit dieser Einstellzeile wird die Einheit zur Anzeige der Messkurven festgelegt. Je nach Art der Messung werden in der zugehörigen Parameterliste die passenden Einheiten angeboten.

Mit der Tick-Box kann alternativ bestimmt werden, in der Grafik die im Analyzer verwendete Einheit zu verwenden.

Eine Übersicht mit allen beim Audio Analyzer vorkommenden Einheiten und deren Umrechnungsformeln findet sich in [Kapitel 4.17, "Einheiten", auf Seite 217.](#page-226-0)

Unit Anir Track  $\Box$ I٧ ▾

Bei allen linearen Einheiten kann hier die Darstellung des Zahlenwertes näher bestimmt werden.

So kann z.B. ausgewählt werden, ob eine Spannungsangabe in V, mV, µV, etc. erfolgen soll, wobei die Einstellung "Auto" diese Ergänzungen zu den Einheiten automatisch an den Messwert anpasst.

Auto Engineering  $\blacktriangledown$ 

An der Y-Achse der Grafik wird die verwendete Einheit angegeben (siehe u.a. Beispiel). Manchmal ist es vorteilhaft, hier einen vom Benutzer definierten Schriftzug zu verwenden, der dann in dieser Zeile festgelegt werden kann.

Unit Auto ⊽

## **Skalierung der Größenachse (Y-Achse)**

Wird der Button für die automatische Skalierung betätigt, so bestimmt der Audio Analyzer selbständig aus den Minimal- und Maximalwerten der vorliegenden Messreihe

einen passenden Wertebereich für die darzustellende Grafik. Diese Skalierung wird einmal bestimmt und solange festgehalten, bis ein erneutes Autoscale ausgelöst wird.

Wird eine manuelle Skalierung gewünscht, so müssen oberer und unterer Endwert der Y-Achse in die beiden Felder eingegeben werden.

Wurde für die Größenachse eine lineare Einheit gewählt, so kann diese Achse mit linearer oder logarithmischer Unterteilung dargestellt werden.

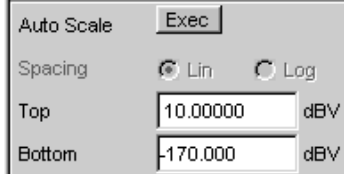

#### **Gitterlinien**

Die Einstellungen Main Grid bzw. Sub Grid unterteilen die Balkenanzeige.

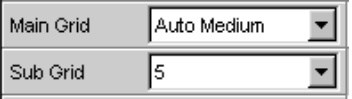

Mit verschieden feinen Einstellungen können Hauptlinien eingefügt werden, die mit den zugehörigen Zahlenwerten beschriftet werden.

Hilfslinien dienen der weiteren Unterteilung, diese Linien werden nicht beschriftet.

#### **Grenzwerte**

Für jedes Messergebnis kann ein unterer und/oder ein oberer Grenzwert definiert werden.

Bei eingeschaltetem Grenzwert wird jeder gemessene Wert gegen diesen Grenzwert verglichen.

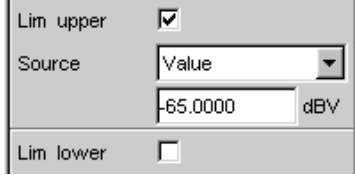

Grenzwertkurven werden als rote Linie in die Grafik eingezeichnet.

Jeder Messwert, der einen Grenzwert verletzt, wird in der Kurve durch einen roten Punkt markiert. Zusätzlich weist im rechten unteren Eck der Grafik ein nach oben bzw. nach unten gerichteter roter Pfeil bleibend auf die Über- bzw. Unterschreitung des Limits hin.

Jeder Neustart einer Dauermessung mit START setzt die Grenzwertüberwachung wieder zurück. Das Zurücksetzen der Grenzwertüberwachung kann auch mit dem Softkey "Restart Min/Max, Lim Violation" erfolgen.

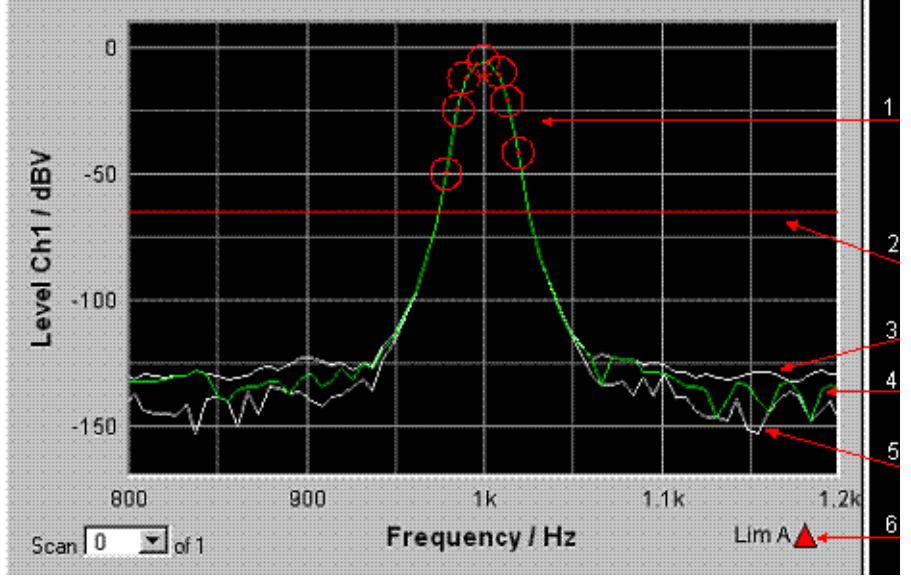

1 = Grenzwert-Überschreitungen (hier zusätzlich mit Kreisen markiert)

- 2 = Limit-Linie
- 3 = Max-Wert-Kurve
- 4 = Messwertkurve (TRACE)
- 5 = Min-Wert-Kurve
- 6 = Limit-Anzeige

#### **Extremwerte**

Wird diese Tick-Box aktiviert, wird eine Min- und eine Max-Kurve dargestellt, die die niedrigsten und höchsten Messwerte einer Messsequenz festhält.

Show Min Max 区

In der Grafik erscheinen dann zwei zusätzliche graue Linien, die die aufgetretenen Extremwerte repräsentieren (siehe Beispiel oben).

Die Min-/Max-Werte können somit auch über einen längeren Zeitraum festgehalten werden, ohne die Messwertanzeigen ständig beobachten zu müssen.

Jeder Neustart einer Dauermessung mit START setzt die Grenzwertüberwachung wieder zurück. Das Zurücksetzen der Grenzwertüberwachung kann auch mit dem Softkey "Restart Min/Max, Lim Violation" erfolgen.

## **Einstellungen für die X-Achse**

Für die Einstellungen der X-Achxe gelten sinngemäß die Regeln wie für die Y-Achse.

## **Anzeige der X- und Y-Werte**

In der Zeile "Resolution" wird eingestellt, mit wie vielen Stellen die Werte der X- und Y-Achse und die der Cursor angezeigt werden.

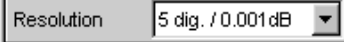

Werte in linearen Einheiten können mit 3 bis 7 Stellen angezeigt werden, Werte in logarithmischen Einheiten mit einer Auflösung von 0.1 dB bis zu 0.00001 dB.

### **Messkurven bzw. Kurvenzüge laden und speichern**

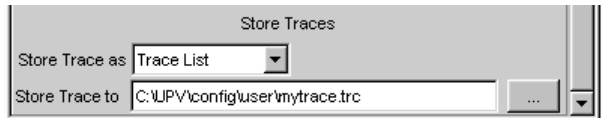

In diesen Einstellzeilen kann die aktuelle Messkurve (Trace) mit allen Kurvenzügen (Scans) abgespeichert werden, indem man über den Button ••• das Dateiverzeichnis aufruft, Details siehe [Kapitel 4.15, "Dateiverwaltung", auf Seite 211](#page-220-0).

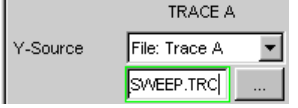

Gespeicherte Messkurven (Traces) können hier mit all ihren Kurvenzügen (Scans) geladen und in der aktuellen Grafik dargestellt werden, indem man über den Button ••• das Dateiverzeichnis aufruft.

### **4.8.4.8 Grafische Darstellungen mit Cursorn und Markern auswerten**

Alle grafischen Darstellungen können mit horizontalen und vertikalen Cursorn ausgewertet werden; in Anzeigefeldern, die mit den Cursorn gekoppelt sind, werden stets die aktuellen X- und Y-Werte angezeigt.

Zur Kennzeichnung wichtiger Messpunkte dienen Marker.

Die Bedienung der Cursor und Marker erfolgt ausschließlich über die Softkeyleiste; die Softkeys können von der Frontplatte aus, über die Tasten F5 … F12 der externen PC-Tastatur oder durch Anklicken mit der Maus bedient werden.

Über Softkeys oder Bedienung mit der Maus können die Grafiken skaliert oder in Ausschnitten gezoomt dargestellt werden.

Die grundsätzlichen Einstellungen in diesen Funktionen werden hier beispielhaft beschrieben.

Eine ausführliche Beschreibung mit den detaillierten Möglichkeiten siehe Bedienhandbuch auf der Dokumentations-CD.

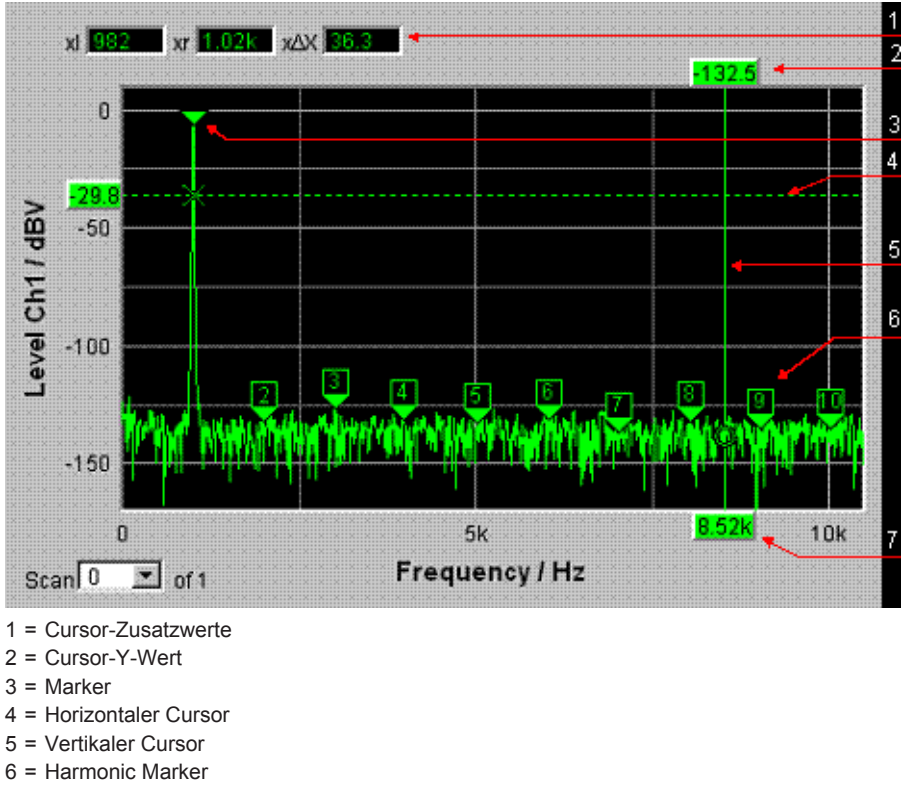

7 = Cursor-X-Wert

Sobald ein Grafikfenster den Fokus hat, wird die Softkeyleiste am unteren Bildschirmrand für die Bedienung der Grafikelemente eingeblendet.

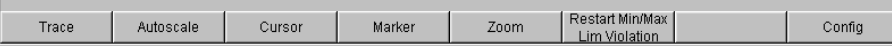

Die Softkeys sind in mehreren Ebenen angeordnet, einzelne Buttons führen in die jeweils untergeordnete Ebene, der Button "Back" führt jeweils in die übergeordnete Ebene zurück. In der jeweils tiefsten Ebene lösen die Buttons direkt die gewünschte Funktion aus.

## **Messkurven ein- und ausblenden - Funktion Trace**

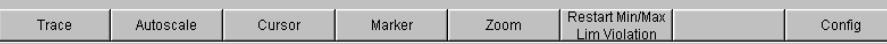

Durch Betätigen des Buttons "Trace" gelangt man in eine weitere Softkey-Ebene.

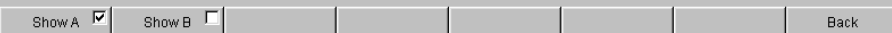

## **Grafik skalieren - Funktion Autoscale**

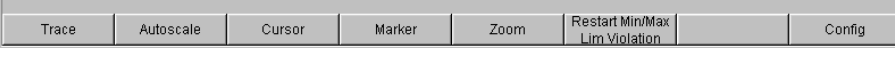

Durch Betätigen des Buttons "Autoscale" gelangt man in eine weitere Softkey-Ebene.

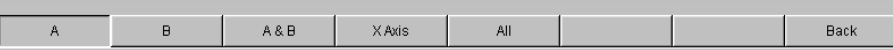

Mit den hier angebotenen Softkeys werden die gewählten Achsen, je nach Wahl auch nur unter Berücksichtigung einzelner Messkurven, neu skaliert. Die hiermit ausgelöste Aktion entspricht der Buttons "Auto Scale" oder "Scaling Auto" für die Y- bzw. X-Achse in den zugehörigen Konfigurationspanels. Der Button "All" skaliert X- und Y-Achse gleichzeitig.

#### **Bedienung der Cursor**

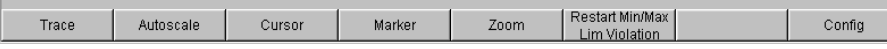

Durch Betätigen des Buttons "Cursor" gelangt man zu den Cursor-Softkeys:

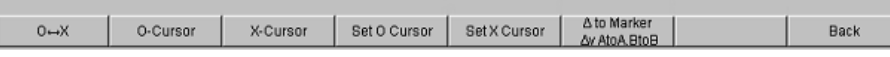

Der Audio Analyzer verwendet zwei Cursor, die mit den Symbolen O und X gekennzeichnet sind. Diese Symbole markieren den gemessenen Punkt in der Grafik (siehe Beispielgrafik oben).

In der Grafik ist immer nur ein Cursor aktiv und kann bewegt werden. Dieser Cursor wird mit einer durchgezogenen Linie dargestellt, der nichtaktive Cursor wird gestrichelt gezeichnet. Mit dem Button "O<->X" werden O- und X-Cursor abwechselnd aktiv geschaltet. Alternativ kann auch mit der Enter-Taste oder einem Drehradklick zwischen den beiden Cursorn umgeschaltet werden.

Die beiden Buttons "O-Cursor" bzw. "X-Cursor" aktivieren den jeweiligen Cursor und verzweigen in die nächste Softkey-Ebene.

Die beiden Buttons "Set O Cursor" bzw. "Set X Cursor" verzweigen in die nächste Softkey-Ebene, um von dort den jeweiligen Cursor auf bestimmte Werte wie Maximum, Minimum, etc. zu setzen.

Wurde z.B. mit dem Button "O-Cursor" der Cursor aktiviert, so erscheinen die folgenden Softkeys:

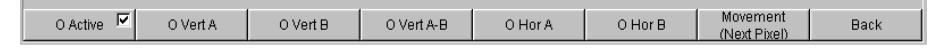

Bei Button "O Active" wird ein Softkey mit einer zusätzlichen Tick-Box verwendet, der anzeigt, dass der O-Cursor aktiv ist und die nebenstehenden Softkeys weitere Einstellungen für diesen Cursor anbieten. Mit der Tick-Box kann der Cursor in der Grafik einund ausgeblendet werden.

Die beiden Buttons "O Vert A" bzw. "O Vert B" aktivieren vertikale Cursor und setzen diese auf TRACE A bzw. TRACE B. Der Cursor sowie seine Beschriftungsfelder werden dabei in der jeweiligen Farbe der zugehörigen Messkurve angezeigt.

Mit Betätigen des Buttons "O Vert A-B" erscheint ein grauer Cursor, der die Differenz der Werte von TRACE A und TRACE B repräsentiert.

Die beiden Buttons "O Hor A" bzw. "O Hor B" aktivieren horizontale Cursor und setzen diese auf TRACE A bzw. TRACE B. Der Cursor sowie seine Beschriftungsfelder werden dabei in der jeweiligen Farbe der zugehörigen Messkurve angezeigt.

Der Button "Movement" verzweigt in die nächste Softkey-Ebene; dort kann eingestellt werden, wie der Cursor bewegt werden kann. In der zweiten Beschriftungszeile wird die gerade eingestellte Schrittweite in Klammern angegeben.

#### **Cursor bewegen**

In einer Grafik ist immer nur maximal ein Cursor aktiv und kann bewegt werden. Dieser Cursor wird mit einer durchgezogenen Linie dargestellt, der nichtaktive Cursor wird gestrichelt gezeichnet.

Mit dem Button "O<->X" werden O- und X-Cursor abwechselnd aktiv geschaltet. Alternativ kann auch mit der Enter-Taste oder einem Drehradklick zwischen den beiden Cursorn umgeschaltet werden.

Bedient man mit der Maus, so genügt das Anklicken des gewünschten Cursors oder eines seiner Anzeigefelder, um diesen zu aktivieren und zu bewegen.

Die Bewegung eines Cursors kann auf unterschiedliche Weise geschehen:

- Der aktive Cursor ist mit dem Drehrad gekoppelt und kann mit diesem direkt bewegt werden.
- Auf der externen PC-Tastatur bewegen die Tasten TAB bzw. CTRL + TAB den Cursor nach rechts bzw. nach links.
- Mit der Maus kann der Cursor angeklickt und mit gedrückter Maustaste bewegt werden.

Die Schrittweite, mit der ein Cursor bewegt wird, kann über Softkeys eingestellt werden. Hierzu wählt man als erstes die Softkeys des gewünschten O- oder X-Cursor aus:

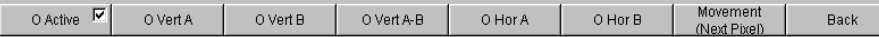

Mit dem Button "Movement" verzweigt man in die nächste Softkey-Ebene; dort werden verschiedene Schrittweiten zur Bewegung des Cursors angeboten, und zwar abhängig von der gerade verwendeten Grafik, wie im folgenden näher beschrieben wird. Der Button "Movement" zeigt in seiner zweiten Beschriftungszeile in Klammern die gerade gewählte Schrittweite an.

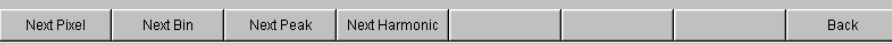

## **Sweep Graph**

● **"Next Pixel"**

Wird der Button "Next Pixel" gewählt, so wird der Cursor mit jedem Inkrement in der Grafik um einen Pixel bewegt. Liegt in der grafischen Darstellung nicht auf jedem Pixel ein Messwert (weil relativ zur Größe der dargestellten Grafik nur wenige Messpunkte aufgezeichnet wurden), so wird der Cursorwert auf den Pixeln zwischen den Messwerten linear interpoliert. Sind in der Grafik mehr Messpunkte aufgezeichnet als Pixel für die Darstellung zur Verfügung stehen, so wird jeweils der größte Messwert auf dem entsprechenden Pixel mit X- und Y-Wert angezeigt.

## ● **"Next Step"**

Wird der Button "Next Step" gewählt, so wird der Cursor mit jedem Inkrement zum nächsten gemessenen Wert bewegt. Je nach Anzahl der Messpunkte wird der Cursor also in kleineren oder größeren Schritten bewegt. Ist die Grafik relativ klein dargestellt, bzw. wurden mehr Messwerte aufgenommen als Pixel im Grafikfeld angezeigt werden, so bewegt sich der Cursor zeitweise scheinbar nicht (er bleibt auf dem gleichen Pixel), die zugehörigen Anzeigefelder zeigen jedoch immer den gerade gewählten Messpunkt mit X- und Y-Wert an.

## ● **"Next Peak"**

Wird der Button "Next Peak" gewählt, so wird der Cursor mit jedem Inkrement zum nächsten gemessenen Peak bewegt.

### **FFT Graph**

## ● **"Next Pixel"**

Wird der Button "Next Pixel" gewählt, so wird der Cursor mit jedem Inkrement in der Grafik um einen Pixel bewegt.

Bei FFT-Analysen sind in aller Regel in der Grafik sehr viel mehr Messpunkte (Bins) aufgezeichnet als Pixel für die Darstellung zur Verfügung stehen; der Cursor markiert dann jeweils den Bin mit dem größten auf diesem Pixel liegenden Messwert und zeigt diesen mit seinen X- und Y-Werten an.

### ● **"Next Bin"**

Wird der Button "Next Bin" gewählt, so wird der Cursor mit jedem Inkrement zum nächsten gemessenen Bin bewegt.

Da bei FFT-Analysen in aller Regel in der Grafik sehr viel mehr Messpunkte (Bins) aufgezeichnet werden als Pixel für die Darstellung zur Verfügung stehen, so bewegt sich der Cursor zeitweise scheinbar nicht (er bleibt auf dem gleichen Pixel), die zugehörigen Anzeigefelder zeigen jedoch immer den gerade gewählten Messpunkt mit X- und Y-Wert an.

### ● **"Next Peak"**

Wird der Button "Next Peak" gewählt, so wird der Cursor mit jedem Inkrement zum nächsten gemessenen Peak bewegt.

### ● **"Next Harmonic"**

Wird der Button "Next Harmonic" gewählt, so wird der Cursor mit jedem Inkrement zur nächsten markierten Harmonischen bewegt.

Dieser Button wird auch dann angeboten, wenn die Markierung der Harmonischen nicht aktiv ist (siehe nächster Abschnitt Bedienung der Marker). In diesem Fall schaltet er die Markierung der Harmonischen ein.

## **Waveform**

## ● **"Next Pixel"**

Wird der Button "Next Pixel" gewählt, so wird der Cursor mit jedem Inkrement in der Grafik um einen Pixel bewegt.

Liegt in der grafischen Darstellung nicht auf jedem Pixel ein Messwert (weil relativ zur Größe der dargestellten Grafik nur wenige Messpunkte aufgezeichnet wurden), so wird der Cursorwert auf den Pixeln zwischen den Messwerten linear interpoliert. Sind in der Grafik mehr Messpunkte aufgezeichnet als Pixel für die Darstellung zur Verfügung stehen, so wird jeweils der größte Messwert auf dem entsprechenden Pixel mit X- und Y-Wert angezeigt.

#### ● **"Next Sample"**

Wird der Button "Next Sample" gewählt, so wird der Cursor mit jedem Inkrement zum nächsten gemessenen Wert bewegt.

Ist die Grafik relativ klein dargestellt, bzw. wurden mehr Messwerte (Samples) aufgenommen als Pixel im Grafikfeld angezeigt werden, so bewegt sich der Cursor zeitweise scheinbar nicht (er bleibt auf dem gleichen Pixel), die zugehörigen Anzeigefelder zeigen jedoch immer den gerade gewählten Messpunkt mit X- und Y-Wert an.

### **Bargraph**

● **"Next Value"**

Hier wird als einzige Möglichkeit die Einstellung "Next Value" angeboten; der Cursor bewegt sich mit jedem Inkrement zum nächsten gemessenen Verzerrungsprodukt (Harmonische bzw. Intermodulationsprodukt). Der Softkey Movement zeigt die Schrittweite an.

Alle hier vorgestellten Einstellungen für die Schrittweite bei der Cursorbewegung haben nur für den gerade gewählten Cursor und nur im jeweils gewählten Grafikfenster Gültigkeit. Das bedeutet, dass mit Aktivierung des anderen Cursors bzw. mit dem Wechsel in ein anderes Grafikfenster der Cursor mit den dort getroffenen Einstellungen bewegt wird.

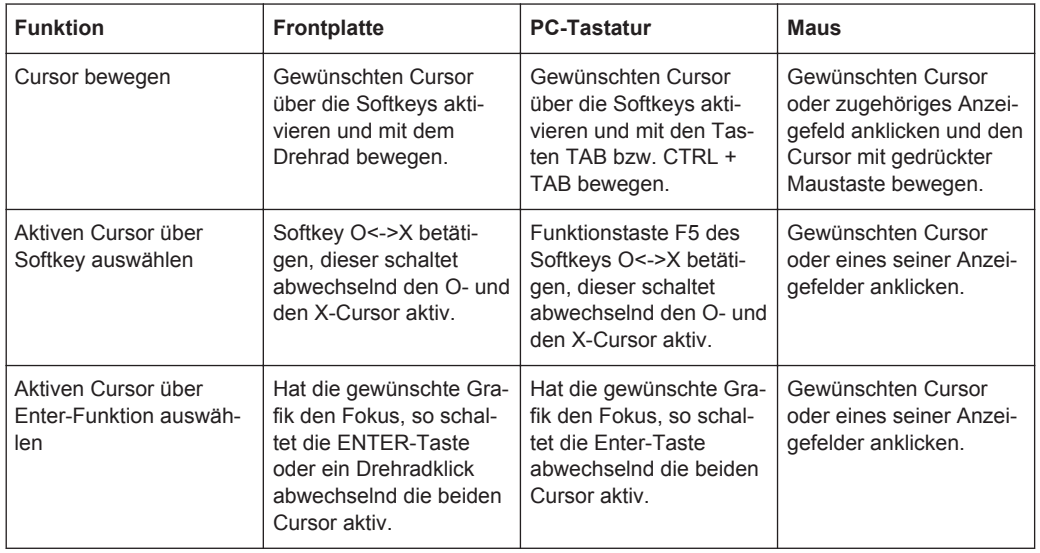

Die gewählte Schrittweite gilt für vertikale und horizontale Cursor gleichermaßen.

#### **Cursor in Messkurven mit mehreren Einzelkurven**

Besteht eine Messkurve (TRACE) aus mehreren Einzelkurven (Scans), so bewegen sich die Cursor nur auf jeweils einem Scan und zeigen die X- und Y-Werte dieses Scans an. Welcher Scan hierbei analysiert wird, ist aus der Scan-Nummer ersichtlich, die in einem Anzeigefeld in der unteren linken Ecke der Grafik angezeigt wird.

Scan  $-1$   $\Box$  of 2

Um mit Cursorn einzelne Scans auszuwerten, wird der Cursor wie folgt auf den entsprechenden Scan geschaltet:

- Von der Frontplatte mit den Tasten
- Mit der externen PC-Tastatur mit den Tasten ALT + PAGE UP bzw. ALT + PAGE DOWN
- Mit der Maus durch Anklicken im oben gezeigten Feld Scan.

#### **Bedienung der Marker**

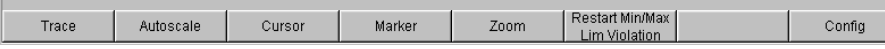

Durch Betätigen des Buttons "Marker" gelangt man zu den Marker-Softkeys ...

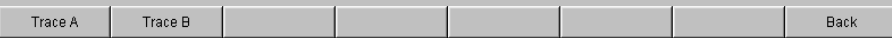

... mit denen als erstes ausgewählt wird, auf welchen der beiden Kurvenzüge ein Marker gesetzt werden soll. Gleichzeitig erscheint die nächste Softkey-Ebene:

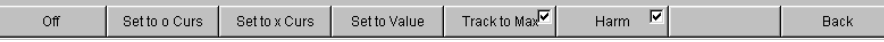

Die beiden Buttons **"Set to O Curs"** bzw. **"Set to O Curs"** setzen den Marker auf den Wert des jeweils gerade gewählten Cursors.

● **"Set to Value"**

setzt den Marker auf einen Wert, der in einem Eingabefeld, das im Bereich der Softkeys erscheint, angegeben werden kann.

## ● **"Track to Max"**

setzt einen Marker auf den Maximalwert der Kurve, der bei Veränderungen des Maximalwertes mitläuft.

● **"Harm"**

markiert Vielfache (Harmonische) der mit dem Marker gekennzeichneten Frequenz.

War kein Marker gesetzt, so wird mit Betätigen des Buttons "Harmonics" der Marker auf den Maximalwert der Messkurve gesetzt und von dieser Frequenz aus die Harmonischen berechnet und markiert.

● **"Off"**

schaltet den Marker und die Kennzeichnung der Harmonischen ab.

#### **Zoomen der Grafik**

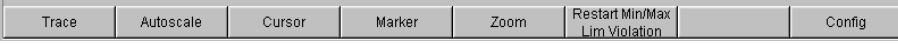

Durch Betätigen des Buttons "Zoom" gelangt man zu den Zoom-Funktionen.

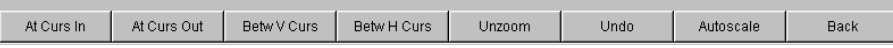

#### ● **"Act Curs In"**

Der Button "Act Curs In" stellt den Ausschnitt der Grafik um den aktiven Cursor herum in X-Richtung in einem gedehnten Maßstab dar.

● **"Act Curs Out"**

Der Button "Act Curs Out" stellt den Ausschnitt der Grafik um den aktiven Cursor herum in X-Richtung in einem komprimierten Maßstab dar.

● **"Betw V Curs"** bzw. **"Betw H Curs"**

Der Button "Betw V Curs" bzw. "Betw H Curs" stellt den Bereich zwischen den beiden Cursorn unter Ausnutzung der gesamten Größe der eingestellten Grafik in X- bzw. in Y-Richtung in einem gedehnten Maßstab dar.

● **"Unzoom"**

Der Button "Unzoom" stellt die ursprüngliche Achse wieder her, macht also alle durchgeführten Zoom-Schritte rückgängig.

● **"Undo"**

Der Button "Undo" macht den letzten durchgeführten Zoom-Schritt rückgängig.

● **"Autoscale"**

Der Button "Autoscale" führt zur nächsten Softkey-Ebene. Mit den hier angebotenen Softkeys werden die gewählten Achsen, je nach Wahl auch nur unter Berücksichtigung einzelner Messkurven, neu skaliert. Die hiermit ausgelöste Aktion entspricht der des Buttons "Autoscale " in den zugehörigen Konfigurationspanels.

### **Funktion Restart MinMax, Lim Viol**

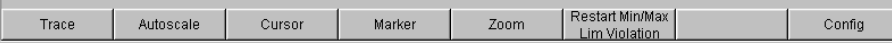

Durch Betätigen des Buttons "Restart Min/Max, Lim Violation" gelangt man in eine weitere Softkey-Ebene.

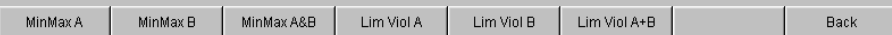

Wurde im zugehörigen Konfigurationspanel die Funktion Show Min/Max gewählt, so wird mit dem jeweiligen Button die Anzeige des niedrigsten und höchsten Messwerts neu gestartet.

Wurden im zugehörigen Konfigurationspanel die Funktionen Lim upper oder Lim lower gewählt, so wird mit dem jeweiligen Button die Grenzwertüberwachung neu gestartet.

#### **Funktion Config**

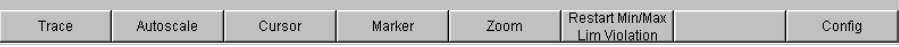

Mit dem Button "Config" kann aus der Bedienung des jeweiligen Grafikfensters heraus das zugehörige Konfigurationspanel geöffnet oder geschlossen werden.

## **4.8.4.9 Messwertanzeige in Listen**

Anstelle der Grafikfenster, bzw. auch zusammen mit diesen, können die Messwerte auch in Listen angezeigt werden.

Messwerte, die vorgegebene Grenzwerte verletzt haben, werden als rote Ziffern dargestellt.

Zusätzlich weist in der rechten unteren Ecke der Grafik ein nach oben bzw. nach unten gerichteter roter Pfeil bleibend auf die Über- bzw. Unterschreitung des Limits hin.

Nach Neustart einer Dauermessung mit START sowie das Betätigen des Buttons "Restart Min/Max, Lim Violation" setzt die Grenzwertüberwachung wieder zurück.

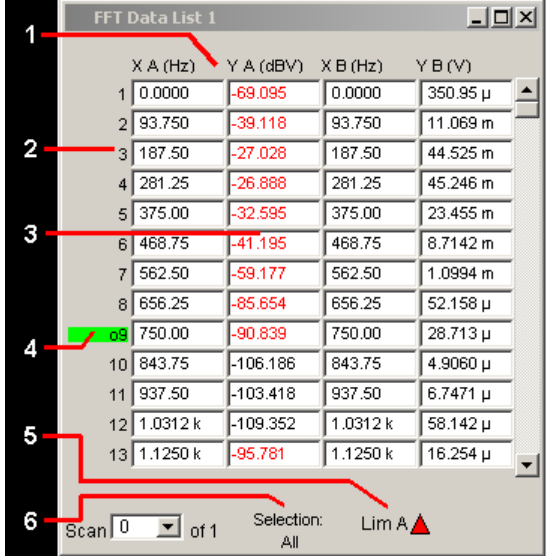

- 1 = Spalten mit Messwerten
- 2 = Nummerierung der Messwerte
- 3 = Messwert mit Grenzwertverletzung
- 4 = Cursor
- 5 = Anzeige für Limitverletzung
- 6 = Anzeigefilter

#### **Messwert-Liste öffnen**

Messwert-Listen können über die zugehörigen Konfigurationspanel geöffnet werden. Mit dem Button "Data List Show" wird das zugehörige Grafikfenster eingeschaltet.

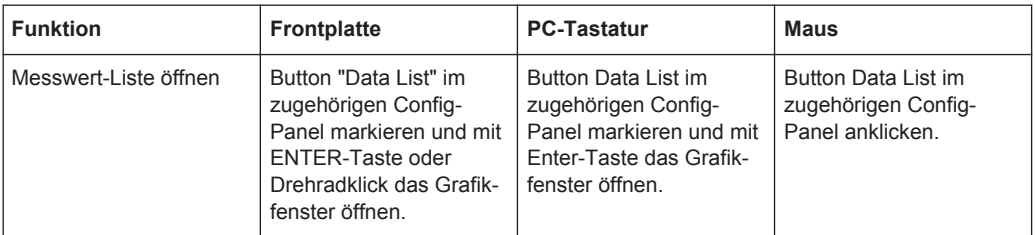

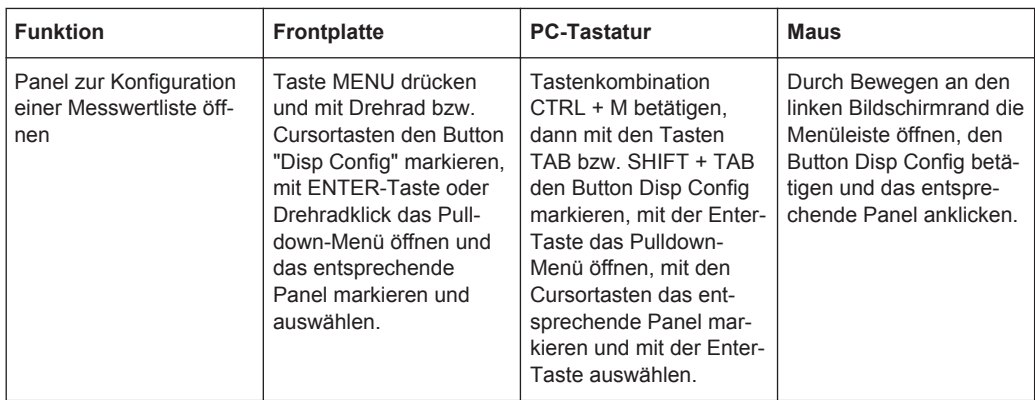

#### **Einstellungen zu den Messwert-Listen**

Eine ausführliche Beschreibung mit den detaillierten Möglichkeiten zu den Einstellungen in diesen Panels siehe Bedienhandbuch auf der Dokumentations-CD.

Einige grundsätzlichen Einstellungen zu den Messwertlisten werden hier beispielhaft beschrieben.

Die in den Listen angezeigten Messwerte sind grundsätzlich mit den Werten der Messwertgrafiken gekoppelt. Dies bedeutet, alle Einstellungen in den Konfigurationspanels wie Unit, Engineering, eingestellte Grenzwerte etc. gelten für die Listen auf gleiche Weise.

Auch die Position der Cursor wird in den Listen abgebildet; die Nummer des Messwertes, auf dem der Cursor steht, wird farbig hinterlegt. Ebenfalls wirkt die über die Softkeyleiste eingestellte Schrittweite für die Cursorbewegung (siehe voriger Abschnitt) auch auf die Bewegung der Cursor in der Messwertliste.

Zum Navigieren in den Listen gibt es drei Möglichkeiten:

- Sobald man einen Wert in der Liste markiert hat (blauer Auswahlrahmen), kann man sich mit dem Drehrad innerhalb der Spalte von Wert zu Wert weiterbewegen. Bewegungen in den Listen sind auch mit den Cursortasten möglich. Die Cursor-Tasten Up/Down navigieren in Spalten, die Tasten Left/Right in den Zeilen.
- Über die externe PC-Tastatur kann man sich mit den Tasten TAB bzw. CTRL + TAB ebenfalls innerhalb der Spalte nach unten bzw. nach oben bewegen. Auch hier navigieren die Cursortasten ( bzw. ( innerhalb der Spalten, die Cursortasten ( und ( in den Zeilen.
- Mit der Maus klickt man entweder den gewünschten Wert an oder man navigiert mit Hilfe der Bildlaufleiste.

Sobald die Messwertliste den Fokus hat, erscheinen am unteren Bildschirmrand Softkeys.

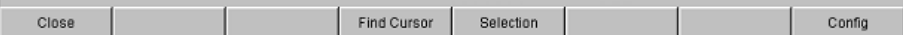

Der Button "Close" schließt die Messwertliste.

Betätigt man den Button "Find Cursor", so stellt die Messwertliste einen Ausschnitt der Messwerte so dar, dass sich der mit dem Cursor markierte Wert in der Mitte der Liste

<span id="page-206-0"></span>befindet. Sind beide Cursor angeschaltet, so toggelt dieser Button zwischen den beiden Cursorwerten hin und her.

Mit dem Button "Selection" ist es möglich, die Auflistung der angezeigten Messwerte einzuschränken, d.h. nur ausgewählte Zeilen aufzulisten. Betätigt man diesen Button, so erscheint eine weitere Softkey-Ebene zur Auswahl der angezeigten Werte wie folgt:

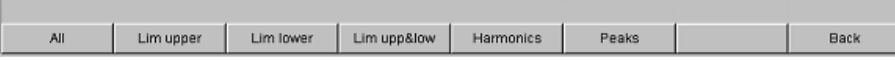

Je nach Wahl des entsprechenden Softkeys werden in der Messwertliste aufgelistet:

- alle
- nur die Werte die obere, untere oder beide Grenzwerte überschreiten,
- nur Harmonische oder
- nur Peaks

#### **Cursor in Listen mit mehreren Einzelkurven**

Besteht eine Messkurve (TRACE) aus mehreren Einzelkurven (Scans), so werden jeweils nur die Werte eines Scans in der Liste dargestellt. Welcher Scan aufgelistet wird, ist aus der Scan-Nummer ersichtlich, die in einem Anzeigefeld in der unteren linken Ecke der Messwertliste angezeigt wird.

Um einzelne Scans aufzulisten, wird der entsprechende Scan wie folgt ausgewählt:

- Von der Frontplatte mit den SCAN-Tasten
- Mit der externen PC-Tastatur mit den Tasten ALT + PAGE UP bzw. ALT + PAGE DOWN
- Mit der Maus durch Anklicken im oben gezeigten Feld Scan.

## **4.9 Einstellungen in der Menüleiste**

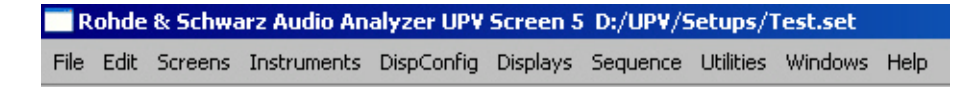

Die Menüleiste wird beim Audio Analyzer ähnlich wie bei anderen Windows®-Anwendungen verwendet. Folgende Einstellungen werden hier vorgenommen:

#### **File**

- Preset (Load Default) Load Setup Load Example Setup Save Setup As Save Setup Exit
- **Preset (Load Default)**

Laden der vom Werk vorgegebenen Gerätegrundeinstellung (entspricht Taste PRESET auf der Frontplatte, siehe [Kapitel 4.15.4, "Laden und Speichern von](#page-223-0) [Geräteeinstellungen", auf Seite 214\)](#page-223-0).

Es erscheint eine Dialogbox mit der Sicherheitsanfrage: "Do you want to preset the device?"

- **Yes**
	- Preset wird ausgeführt
- **No**
	- Abbruch
- **LAN Reset**

Es erscheint eine weitere Sicherheitsanfrage: "Do you really want to reset the LAN Settings? The settings will be set to DHCP + AutoIP / VXI-11 discovery on". Wird mit "Yes" geantwortet, erfolgt das **Rücksetzen der LXI LAN-Default-Einstellungen**, das Laden der vom Werk vorgegebenen **Gerätegrundeinstellung** und ein **Neustart des Gerätes**.

**Load Setup** 

Laden von Geräteeinstellungen (entspricht Taste LOAD auf der Frontplatte, siehe Abschnitt Laden und Speichern von Geräteeinstellungen).

## **Load Example Setup**

Laden von Geräteeinstellungen, die von Rohde & Schwarz für eine Vielzahl von typischen Messungen bereits vorbereitet wurden und auf dem Gerät beispielhaft zur Verfügung stehen; diese Setups sind in verschiedene Applikationsbereiche (AA, AD, DD, DA) eingeteilt, abhängig davon, ob Generator bzw. Analysator mit analogen bzw. digitalen Schnittstellen betrieben werden

**Save Setup As** 

Speichern von Geräteeinstellungen unter einem neuen Dateinamen bzw. Überschreiben eines bereits bestehenden Setups (entspricht Taste SAVE auf der Frontplatte, siehe [Kapitel 4.15.4, "Laden und Speichern von Geräteeinstellungen",](#page-223-0) [auf Seite 214](#page-223-0)).

### ● **Load Display Plugin**

Hier kann ein Plugin gewählt werden, das die Anzeigemöglichkeiten des UPV um weitere Panels erweitert, wie z.B. eine Spektrogramm-Darstellung.

● **Print Preview**

Hier wird ein Vorschau-Fenster der aktuellen Grafik angezeigt, welches mit dem für das jeweilige Ausgabegerät eingestellten Farbprofil dargestellt wird. Von da aus kann die eigentliche Ausgabe veranlasst oder die Aktion abgebrochen werden.

● **Exit**

Verlassen des R&S UPV-Messprogramms.

#### **Edit**

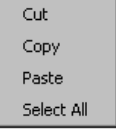

● **Cut**

Ausschneiden von Zeichen, Zeichenketten, Daten etc. in die Zwischenablage.

- **Copy**
	- Kopieren von Zeichen, Zeichenketten, Daten etc. in die Zwischenablage.
- **Paste**
	- Einfügen von Zeichen, Zeichenketten, Daten etc. aus der Zwischenablage.
- **Select All**

Auswählen von Zeichen, Zeichenketten, Daten etc. in die Zwischenablage.

#### **Screens**

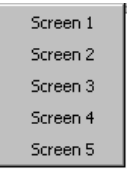

Auswahl der fünf Bildschirmdarstellungen (Screens), siehe [Kapitel 4.4, "Der Bild](#page-146-0)[schirm", auf Seite 137.](#page-146-0)

#### **Instruments**

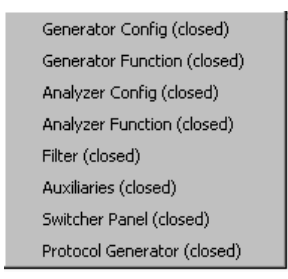

Auswahl der Panels zur Einstellung der Generatoren, Analysatoren, Filter und zusätzlicher Funktionen

- Durch Markieren wird das jeweils gewählte Panel auf dem gerade gewählten Screen dargestellt (siehe [Kapitel 4.5.1, "Panels öffnen, bedienen, verstecken und](#page-154-0) [schließen", auf Seite 145](#page-154-0))
- In der Liste werden bereits geöffnete Panels ohne Zusatz, geschlossene Panels mit dem Zusatz "closed" und bereits geöffnete aber minimierte Panels mit dem Zusatz "hidden" gekennzeichnet

## **DispConfig**

- **Function Config** Level Mon Config (closed) Input Config (closed) Freq / Phase Config (closed) Sweep Graph1 Config (closed) Sweep Graph2 Config (closed) Sweep Graph3 Config (closed) Sweep Graph4 Config (closed) Impulse Response Config (closed) FFT Graph1 Config (closed) FFT Graph2 Config (closed) Waveform Config (closed) PESQ Graph1 Config (closed) PESQ Graph2 Config (closed) Bargraph1 Config (closed) Bargraph2 Config (closed)
- Auswahl der Panels zur Konfiguration der Messwertanzeigefenster
- Durch Markieren wird das jeweils gewählte Panel auf dem gerade gewählten Screen dargestellt (siehe [Kapitel 4.5.1, "Panels öffnen, bedienen, verstecken und](#page-154-0) [schließen", auf Seite 145](#page-154-0))
- In der Liste werden bereits geöffnete Panels ohne Zusatz, geschlossene Panels mit dem Zusatz "closed" und bereits geöffnete aber minimierte Panels mit dem Zusatz "hidden" gekennzeichnet

## **Displays**

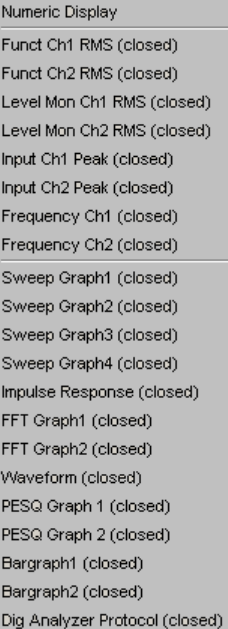

- Auswahl der Messwertanzeigefenster
- Durch Markieren wird das jeweils gewählte Messwertfenster auf dem gerade gewählten Screen dargestellt (siehe [Kapitel 4.5.1, "Panels öffnen, bedienen, ver](#page-154-0)[stecken und schließen", auf Seite 145\)](#page-154-0)

In der Liste werden bereits geöffnete Panels ohne Zusatz, geschlossene Panels mit dem Zusatz "closed" und bereits geöffnete aber minimierte Panels mit dem Zusatz "hidden" gekennzeichnet

#### **Sequence**

Execute Macro SCPI Recording

**Execute Macro** 

Auswahl von Sequenzen (Makros), um zuvor programmierte Messabläufe zu starten

**SCPI Recording** 

Aufzeichnung von Fernsteuerbefehlen zur vereinfachten Erstellung von Messprogrammen.

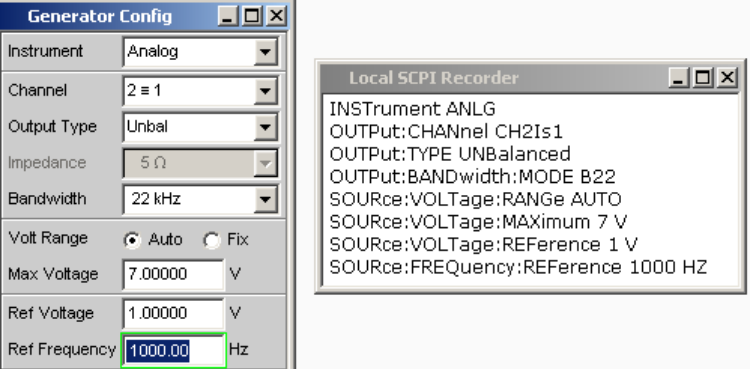

#### **Utilities**

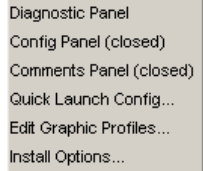

● **Diagnostic Panel**

Öffnet ein Panel zur Eingabe von Service-Einstellungen

● **Config Panel**

Öffnet ein Panel zur Eingabe von geräteübergreifenden Einstellungen wie z.B. IEC-Bus-Adresse, das Aussehen der File-Select-Box oder ob die Menüzeile oder die Tool Bar permanent am Bildschirm erscheinen sollen.

● **Comments Panel**

Erlaubt die Eingabe eines Kommentars für das aktuelle Setup. Dieser Kommentar wird im Setup gespeichert und nach erneutem Laden wieder angezeigt. Es stehen zur Eingabe einige Stilmittel zur Verfügung, die über die rechte Maustaste gewählt werden können.

**Quick Launch Config ...** 

Der Anwender kann in der Werkzeugleiste bis zu 8 Icons definieren, die bei Mausklick wahlweise Setups laden oder Makros ausführen, siehe hierzu [Kapitel 4.10,](#page-213-0) ["Einstellungen in der Werkzeugleiste", auf Seite 204.](#page-213-0)

Die Festlegung dieser Funktionen werden im Fenster "Quick Launch Config…" vorgenommen.

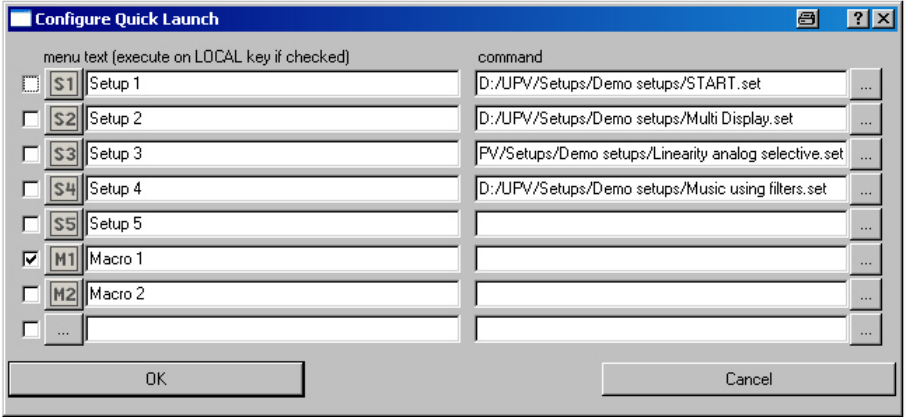

Wird eine Tick-Box am linken Rand aktiviert, dann wird das entsprechende Setup oder Makro mit Hilfe der Frontplattentaste LOCAL ausgeführt. Wurden mehrere Tick-Boxen aktiviert, werden die Einträge von oben nach unten abgearbeitet. Für die danebenliegenden Button-Spalte können Icons nach Belieben des Anwenders definiert werden. Hierzu können die im Lieferumfang enthaltenen Symbole (S1 … S8, bzw. M1 … M8) verwendet werden, die im Verzeichnis C:\UPV\Config\res zu finden sind.

Es ist aber auch möglich, jedes beliebige andere Icon zu verwenden, es muss lediglich in der Größe 20 x 20 Pixel und als .BMP-File auf der Festplatte des Audio Analyzers vorliegen.

Durch Mausklick auf die Schaltfläche - gelangt man in den File Selector, von wo aus man das gewünschte Icon-File auswählen kann.

In den Textzeilen können Kommentare zur Beschreibung des jeweiligen Setups / Makros eingegeben werden, die als Tooltip erscheinen, wenn man die Maus zu der Schaltfläche bewegt. Ist dem Kommentar ein Sternchen vorangestellt, bedeutet dies, dass die Tickbox am linken Rand aktiviert ist und das Setup / Makro mit den oben erwähnten Tasten ausgeführt wird.

In der Command-Spalte wird das entsprechende Setup / Makro ausgewählt, das mit dem zugehörigen Symbol aktiviert werden soll. Dies geschieht am einfachsten durch Mausklick auf den Button, worauf sich der File Selector öffnet und die benötigte Datei gewählt werden kann.

#### **Edit Graphic Profiles ...**

Öffnet ein Fenster, in dem die aktuelle Grafik mit zusätzlichen Bedienelementen zur Bearbeitung des gewählten Farbprofils dargestellt werden. Hier können die Linienfarben und -typen sowie die Hintergrundfarben individuell eingestellt werden.

## **Install Options ...**

Zeigt installierte Optionen und ermöglicht die Installation von Software-Optionen

## **Utilities Config Panel, Einstellung General Configuration**

General Configuration Menu Bar always visible  $\overline{\mathbf{v}}$  $\overline{\mathbf{v}}$ Tool Bar always visible

Vor allem für die Bedienung mit der Maus bietet der R&S UPV die Möglichkeit, die Menüleiste und / oder die Werkzeugleiste dauernd am oberen / rechten Bildschirmrand anzuzeigen.

**Menu Bar always visible** 

File Edit Screens Instruments DispConfig Displays Sequence Utilities Windows Help

● **Tool Bar always visible**

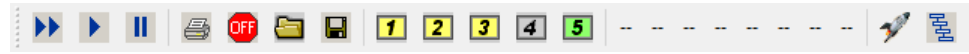

#### **Windows**

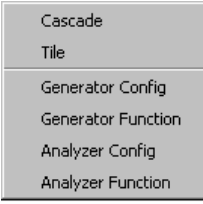

## ● **Cascade**

Kaskadierte Darstellung aller geöffneter Panels / Messwertfenster

● **Tile**

Darstellung aller geöffneter Panels / Fenster als Kacheln

● **Panelnamen**

Anzeige- und Auswahlmöglichkeit aller im aktuellen Screen geöffneten und dargestellten Panels und Messwertfenster. Die Auswahl eines Panels bringt dieses Panel in den Vordergrund.

#### **Help**

Contents Index About

#### ● **Contents**

Aufruf des Hilfesystems des Audio Analyzers, siehe [Kapitel 4.14, "Hilfesystem",](#page-217-0) [auf Seite 208](#page-217-0).

● **Index**

Aufruf des Hilfesystems des Audio Analyzers mit einer alphabetisch sortierten Auflistung aller im Hilfesystem verwendeten Begriffe.

● **About**

Aufruf von Informationen zur installierten Firmware-Version des Gerätes.

# <span id="page-213-0"></span>**4.10 Einstellungen in der Werkzeugleiste**

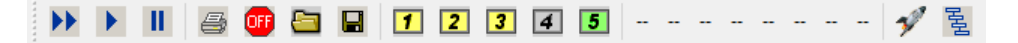

Ähnlich wie andere Windows®-Anwendungen verwendet die Werkzeugleiste (Tool Bar) beim Audio Analyzer Symbole, die beim Anklicken mit der Maus Funktionen ausführen. Dies sind vorwiegend Funktionen, die beim Modell R&S UPV auch als Tasten auf der Frontplatte zur Verfügung stehen. Die Symbole erleichtern die Bedienung mit der Maus und können damit auch beim Modell R&S UPV66 ausgeführt werden. Folgende Funktionen werden hier angeboten:

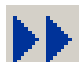

Entspricht der Taste START auf der Frontplatte.

Startet kontinuierliche Messungen bzw. Sweeps.

Setzt Min-/Max-Werte bei Bargraph-Anzeigen, Mittelungen bei Messergebnissen und Limitüberschreitungen zurück

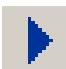

Entspricht der Taste SINGLE auf der Frontplatte.

Startet eine Einzelmessung bzw. einen einzelnen Sweep

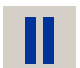

Entspricht der Taste STOP CONT auf der Frontplatte.

Messung / Sweep wird angehalten bzw. fortgesetzt (Toggle-Funktion).

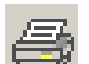

Entspricht der Taste HCOPY auf der Frontplatte.

Abhängig von den Einstellungen in der Menüleiste unter "Utilities", "Config Panel" wird entweder die Ausgabe des Bildschirminhaltes auf den angeschlossenen Drucker gestartet oder der Bildschirminhalt in eine Datei gespeichert.

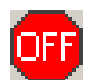

Entspricht der Taste OUTPUT OFF auf der Frontplatte.

Schaltet die Ausgänge des Messgeräteteils aus bzw. wieder ein (Toggle-Funktion).

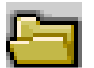

Entspricht der Taste LOAD auf der Frontplatte.

Öffnet ein Panel zum Laden vordefinierter Geräteeinstellungen

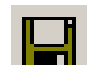

Entspricht der Taste SAVE auf der Frontplatte.

Öffnet ein Panel zum Abspeichern von Geräteeinstellungen

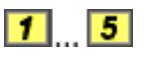

Wählt das entsprechende Bildschirm-Fenster (Screen), wobei die verwendeten Farben folgende Bedeutung haben:

- Das gerade gewählte sichtbare Bildschirm-Fenster wird grün dargestellt
- Alle Screens, in denen Fenster aktiviert sind, werden gelb dargestellt
- Leere Bildschirm-Fenster werden grau dargestellt

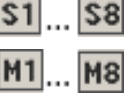

Symbole zum komfortablen Laden vordefinierter Geräteeinstellungen bzw. zum Starten von Makros mit Hilfe der Maus. Die Einstellungen hierzu siehe [Kapitel 4.9, "Einstellun](#page-206-0)[gen in der Menüleiste", auf Seite 197](#page-206-0).

륄

Startet die "R&S UPX Sequencing"-Software, ein Programm das dem Anwender gestattet, Testabläufe auszuführen.

# **4.11 Einstellungen im Betriebssystem**

Der R&S UPV ist mit dem Betriebsystem WindowsXP ausgestattet. Es ist nur in Einzelfällen notwendig, Einstellungen auf Betriebssystemebene vorzunehmen, z.B. bei der Installation eines neuen Druckertreibers.

Um Windows komfortabel bedienen zu können, ist der Anschluss einer Tastatur und einer Maus erforderlich.

## **4.12 Das Panel Auxiliaries**

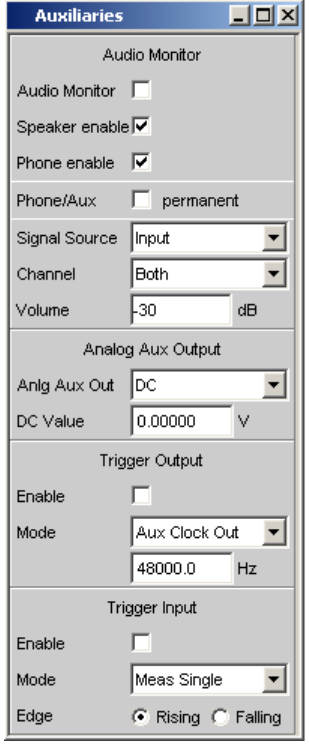

Im Panel "Auxiliaries" können einige zusätzliche Funktionen gewählt werden.

Es ist unterteilt in die Abschnitte:

- **Audio Monitor**, zur Einstellung der Mithörfunktionen
- **Analog Aux Output**, hier kann der zusätzliche Analogausgang an der Rückseite des R&S UPV konfiguriert werden
- **Trigger Input / Output**, zur Einstellung der Trigger-Ein- bzw. Ausgänge an der Rückseite des Gerätes

## **4.12.1 Funktion Audio Monitor**

Der Mithörausgang (eingebauter Lautsprecher bzw. Kopfhöreranschluss) ermöglicht das Mithören analoger oder digitaler Eingangssignale sowohl direkt am Eingang des Audio Analyzers als auch in den unterschiedlichen Analyseebenen hinter evtl. eingeschalteten Filtern. Auch das Generatorsignal kann mitgehört werden.

Bei eingebauter Umrüstung R&S UPV-U2 (Option) stehen an der Rückseite des Gerätes zwei BNC-Buchsen zur Verfügung, an denen das Signal des Kopfhörerausgangs ebenfalls anliegt.

Die Einstellungen hierzu erfolgen im Panel Auxiliaries; sie werden hier beispielhaft beschrieben.

Eine ausführliche Beschreibung mit den detaillierten Möglichkeiten findet sich im Bedienhandbuch auf der Dokumentations-CD.

Mit den Tick-Boxen wird die Mithörfunktion bedient.

- "Audio Monitor" schaltet den Lautsprecher bzw. Kopfhörer ein und aus. Diese Funktion korrespondiert dabei mit der Taste Lautsprecher ON an der Frontplatte des Gerätes.
- "Speaker enable" bzw. "Phone enable" dienen als Vorauswahl, auf welche der beiden die oben beschriebene Ein-/Aus-Funktion wirkt.
- Eine evtl. eingebaute Umrüstung R&S UPV-U2 ist zum Kopfhörerausgang parallel geschaltet, diese BNC-Buchsen werden also genauso wie die Klinkenbuchse einbzw. ausgeschaltet.
- Wird die Zeile Phone/Aux aktiviert, so bleiben Kopfhörerausgang und die evtl. installierten BNC-Buchsen (R&S UPV-U2) ständig eingeschaltet. Die ON-Taste wirkt nur noch auf den Lautsprecher. Diese Einstellung permanent ist z.B. dann sehr hilfreich, wenn hier ein Oszilloskop angeschlossen wird, auf dem der Signalverlauf ständig beobachtet werden soll, gleichzeitig jedoch der Lautsprecher schaltbar bleiben soll.

In der Zeile "Signal Source" wird eingestellt, welches Signal mitgehört werden soll. Dies kann entweder das in den Analysezweig geschaltete Messsignal sein, wahlweise in der **Input**-Ebene oder der **Function**-Ebene, d.h. ohne oder mit entsprechender Filterung. Alternativ kann auch das **Generator**signal mitgehört werden. Die einzelnen Ebenen des Analysators sind näher erläutert, sieh[eKapitel 4.2.3.1, "Funktionsblöcke und](#page-138-0) [Messebenen", auf Seite 129.](#page-138-0)

In der Zeile "Channel" wird gewählt, ob das Signal eines einzelnen Kanals (Mono) oder das Stereo-Signal an den Mithörausgang gelegt wird. Bei der Einstellung "Both" werden die beiden Kanäle getrennt an die beiden Kopfhörer-Ausgänge gegeben; der Lautsprecher erhält das Summensignal aus den beiden Kanälen. Gleiches gilt bei eingebauter Umrüstung R&S UPV-U2 für die dann vorhandenen beiden BNC-Buchsen.

In der Zeile "Volume" wird die Wiedergabelautstärke am Lautsprecher bzw. angeschlossenen Kopfhörer durch Eingabe bzw. Veränderung des numerischen Wertes im Bereich von 0 dB bis -120 dB eingestellt.

Alternativ kann die Lautstärketaste an der Frontseite des Gerätes betätigt werden. Es öffnet sich ein Fenster mit einem stilisierten Lautstärkeregler, der direkt mit dem Dreh-
<span id="page-216-0"></span>rad, den Cursortasten bzw. oder mit der Maus bedient werden kann. Die ENTER-Funktion oder nochmaliges Drücken der Lautstärketaste schließt diese Einstellung.

# **A VORSICHT**

### **Möglicher Hörschaden durch hohen Schalldruck**

Das anliegende Signal, Geräteeinstellungen wie Messbereich und Messfunktion, sowie die eingestellte Lautstärke beeinflussen die Ausgangsspannung des eingebauten Kopfhörerverstärkers.

Wenn die Lautstärke auf Maximum gestellt ist, kann der eingebaute Kopfhörerverstärker eine hohe Ausgangsspannung mit einem Effektivwert von bis zu 8 V liefern.

Je nach Empfindlichkeit des angeschlossenen Kopfhörers kann dies zu sehr hohen Schalldrücken führen, die evtl. das Gehör schädigen können.

Bei wechselnden Eingangssignalen wird deshalb empfohlen, die Lautstärke zu reduzieren und den Kopfhörer abzusetzen, bis das Signal eingeschwungen ist.

# **4.12.2 Zusätzlicher Analog-Ausgang**

An der Rückseite befindet sich ein zusätzlicher analoger Ausgang ANLG AUX OUT für folgende Spezialanwendungen:

- Ausgabe eines DC-Signals, z.B. zur Stromversorgung von Hörgeräten
- Zusätzlicher Ausgang für das analoge Generatorsignal über einen integrierten Verstärker zum direkten Ansteuern kleiner Lautsprecher
- Ausgang für einkanaliges Mithören

Details siehe Bedienhandbuch auf der Dokumentations-CD.

### **4.12.3 Trigger-Eingang, Trigger-Ausgang**

An der Rückseite befinden sich je ein Trigger-Eingang und ein Trigger-Ausgang für folgende Anwendungen:

- Eingang zum Triggern von Messungen
- Ausgang für ein von Messereignissen abhängiges Signal, das zum Triggern externer Geräte / Schaltungen verwendet werden kann
- An der Buchse TRIG OUT können alternativ auch Taktsignale ausgegeben werden

# **4.13 Schnellabschaltung der Ausgänge**

- **OUTPUT** Mit der Taste OUTPUT OFF können beim Auftreten von Störungen die Generatorausgänge abgeschaltet werden. Dies bedeutet:
	- Die Pegel aller Digital-Ausgänge werden auf 0 V gesetzt.

<span id="page-217-0"></span>Die Pegel aller Analog-Ausgänge werden auf 0 V gesetzt, wobei diese abgeschlossen bleiben (d.h. die Impedanz bleibt erhalten).

Die abgeschalteten Leitungen können nur durch nochmaliges Drücken der OUTPUT-OFF-Taste wieder reaktiviert werden.

### Besonderheit **Anlg Aux Output**:

Ist im Auxiliaries Panel in der Zeile "Anlg Aux Out" als Signalquelle DC gewählt, so bleibt die in der Zeile darunter angegebene Gleichspannung trotz Betätigung der Taste OUTPUT OFF erhalten.

Damit ist gewährleistet, dass bei einem angeschlossenen Device Under Test (DUT) die Versorgungsspannung bzw. der Arbeitspunkt erhalten bleibt.

Der Zustand der Taste wird durch eine LED angezeigt. Die leuchtende LED bedeutet OUTPUT OFF.

Auch bei einer Überlastung der Analysatoreingänge (Eingangsspannung an 300 Ω oder 600 Ω größer 25 V) wird, um den Analysatoreingang zu schützen, automatisch der Generatorausgang abgeschaltet und die OUTPUT-OFF-LED leuchtet, so als ob die OUTPUT-OFF-Taste betätigt worden wäre. Nach einer derartigen Überlastung der Analysatoreingänge kann der Messbetrieb wieder aufgenommen werden, sofern die Überspannung beseitigt oder die Eingangsimpedanz auf 200 kΩ umgeschaltet wurde.

# **4.14 Hilfesystem**

Der R&S UPV ist mit einer kontextsensitiven Hilfe ausgestattet. Diese Hilfe bietet zu jedem Parameter eine Hilfeseite an und kann während der Bedienung des Gerätes jederzeit aufgerufen werden. Die Hilfe ist mit einer Navigationsleiste versehen, d.h., ausgehend von der kontextsensitiven Seite kann über das Inhaltsverzeichnis, den Index, Pfeile zum Blättern und seiteninterne Links auf andere Hilfeseiten gesprungen werden.

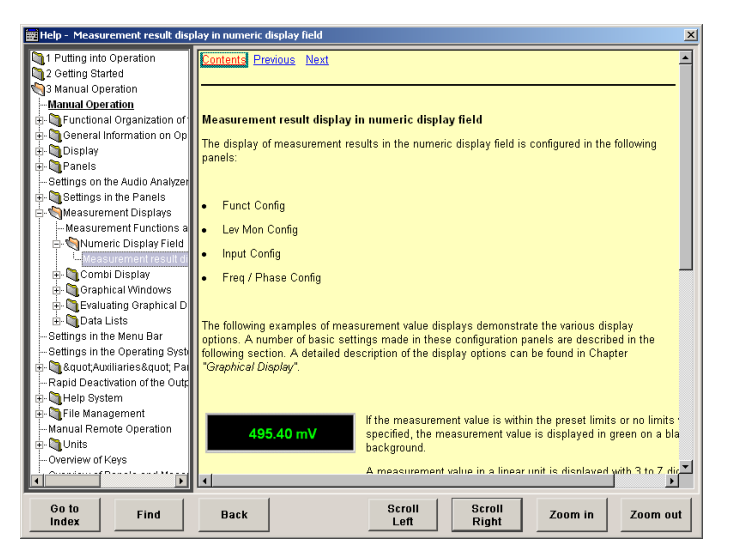

<span id="page-218-0"></span>Zusätzlich zur kontextsensitiven Hilfe wird eine kompilierte Online-Hilfe zu allen Funktionen des R&S UPV auf der mitgelieferten CD-ROM zur Verfügung gestellt. Diese Hilfe kann auf jedem Rechner mit Internet Explorer ab Version 4.0 aufgerufen werden.

# **4.14.1 Bedienung der Hilfe**

Das Hilfefenster gliedert sich in drei Bereiche. Links befindet sich eine Spalte, die wahlweise das Inhaltsverzeichnis oder die Indexliste der gesamten Hilfe anzeigt. Rechts davon ist ein großer Bereich, der die jeweilige Hilfeseite darstellt und wenn nötig auch einen vertikalen Rollbalken zeigt. Diese Ansicht kann bei Bedarf mit dem Drehrad nach oben bzw. unten verschoben werden.

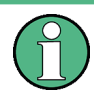

Ist die linke Ansicht des Inhaltsverzeichnisses bzw. der Indexliste aktiviert, so kann man mit Hilfe der Buchstabentasten direkt an den gewünschten Anfangsbuchstaben in der Ansicht springen.

Mit dem Drehrad kann die blaue Markierung zwischen diesen Bereichen bewegt werden. Klickt man auf das Drehrad, so wird der markierte Bereich aktiviert; die Markierung wechselt ihre Farbe zu grau. Mit der Taste ESC deaktiviert man den Bereich wieder, so dass das Drehrad die Markierung wieder verschiebt.

Zur Bedienung der Hilfe befinden sich zusätzlich im unteren Bereich des Fensters einige Knöpfe, die sowohl mit der Maus als auch mit Hilfe der Softkeys bedient werden können:

● **"Goto Index"**

Diese Taste wechselt die Ansicht auf der linken Seite zur Indexliste und setzt den Eingabefokus dorthin. Mit derselben Taste gelangt man auch wieder zurück ins Inhaltsverzeichnis, sie heißt dann Goto Content.

● **"Find/Back"**

Navigiert man in der Online-Hilfe durch Aktivieren von Links, so kommt man mit dieser Taste wieder zurück auf die vorherige Seite.

● **"Scroll Left/Scroll Right"**

Manchmal sind die Hilfeseiten zu breit, um vollständig in die Anzeige zu passen. In diesem Fall wird ein horizontaler Rollbalken angezeigt. Dann kann man mit diesen Tasten horizontal blättern, ohne den Eingabefokus zu verlieren.

● **"Zoom In / Zoom Out"**

Diese Tasten vergrößern / verkleinern die Darstellung des Hilfeinhalts.

Der Vorteil bei der Bedienung über diese Knöpfe ist, dass immer der richtige Bereich in der Hilfe aktiviert wird und man sehr flüssig arbeiten kann.

### **4.14.2 Sprache der Hilfetexte**

Sowohl die kontextsensitive Hilfe wie auch die Online-Hilfe stehen in deutscher und englischer Sprache zur Verfügung. In welcher Sprache die Hilfetexte angezeigt werden, kann über die Menüleiste unter dem Button "Utilities", "Config Panel" in der Einstellzeile "Help Language" eingestellt werden.

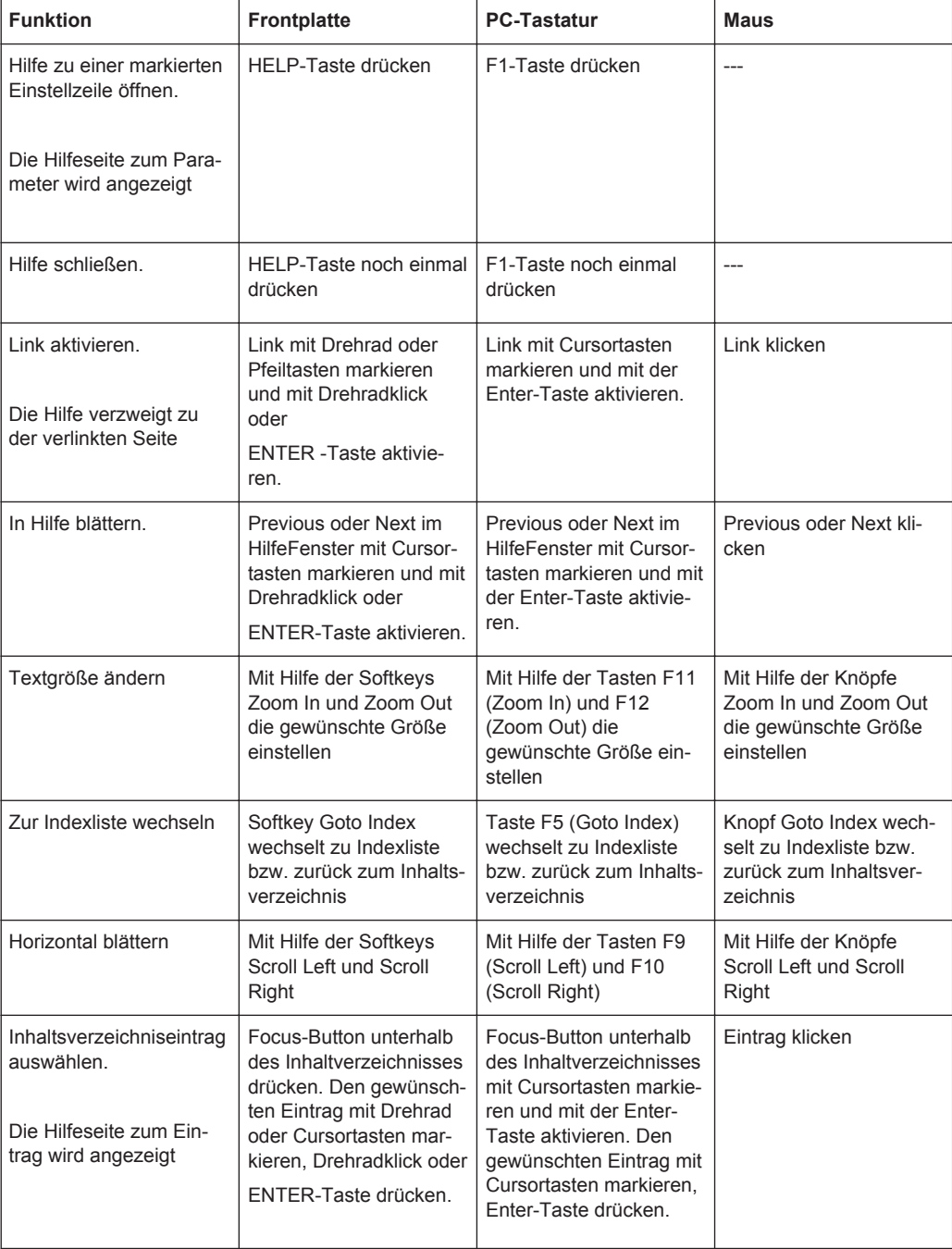

<span id="page-220-0"></span>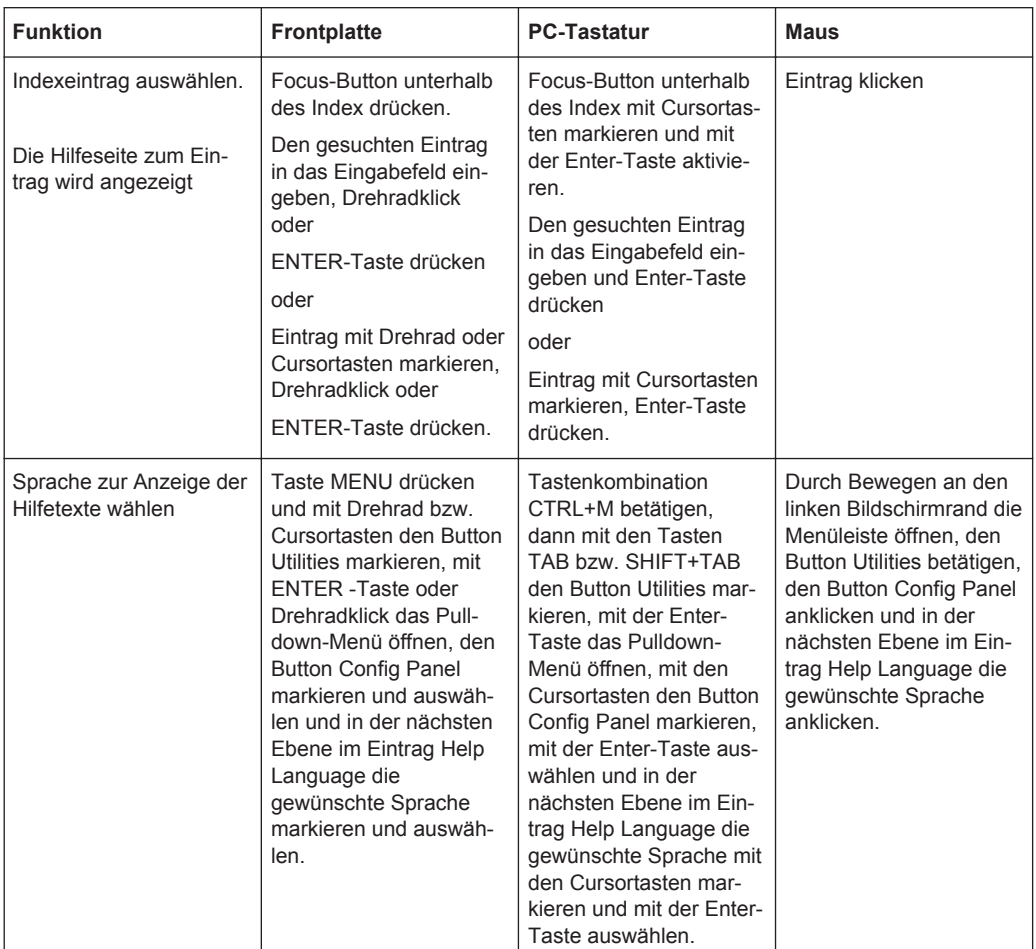

# **4.15 Dateiverwaltung**

Der R&S UPV verwendet Dateien, um alle Gerätedaten, d.h. System- und Benutzerdaten, abzuspeichern. Zu den Benutzerdaten gehören z.B. abgespeicherte Geräteeinstellungen, Daten für Equalizer-Files, Listen für Sweeps etc.

Die Dateien sind auf der geräteinternen Festplatte abgelegt. Für die Ablage von benutzerdefinierten Daten steht das Laufwerk D: \ zur Verfügung, auf dem beliebige Verzeichnisstrukturen erstellt werden können. Einige Defaultverzeichnisse sind vorgegeben, diese können aber jederzeit geändert werden.

Der Austausch von Dateien ist entweder über einen USB-Stick, über eine CD-ROM oder über ein angeschlossenes Netzwerk möglich.

Der USB-Stick wird an eine der USB-Schnittstellen angesteckt; ein neu formatierter Stick erhält den nächsten freien Laufwerksbuchstaben E:\.

Beim Anschluss an ein Netzwerk stehen alle Laufwerke des Netzwerks, für die eine Zugangsberechtigung vorhanden ist, ebenfalls zur Verfügung (siehe [Kapitel 2.10.2.4,](#page-68-0) ["Auf Verzeichnisse im Netzwerk zugreifen", auf Seite 59](#page-68-0)).

<span id="page-221-0"></span>Die Dateien werden anhand ihrer Endung unterschieden, jedem Dateityp ist ein bestimmter Dateiinhalt zugeordnet. Normalerweise ist die Endung für den Anwender ohne Bedeutung, da der Zugriff auf die Dateien in den zugehörigen Panels erfolgt und dort nur der relevante Dateityp angeboten wird. So können z.B. die Dateien mit Equalizer-Einstellungen nur in den Panels "Generator Function" bzw. "Analyzer Function" bei den entsprechenden Funktionseinstellungen geladen werden.

Um gespeicherte Einstellungen zu laden oder Ergebnisse abzuspeichern, wird mit dem Button ••• im jeweiligen Panel der "File Manager" aufgerufen und es erscheint ein File Select-Fenster.

# **4.15.1 Wahl des File Select-Fensters**

Im R&S UPV kann man zwischen zwei grundlegend verschiedenen Typen des "File Select"-Fensters wählen. Welchen Stil man haben möchte, kann in der Menüleiste unter dem Button "Utilities", "Config Panel", Abschnitt "General Configuration", Einstellzeile"File Selector Win Style" eingestellt werden.

#### **File Selector Win Style**

Wahl des Stils, in dem das "File Select"-Fenster angezeigt werden soll.

# **4.15.2 Integriertes File Select-Fenster**

Das File Select-Fenster ist aus mehreren Bereichen aufgebaut.

Im oberen Bereich "Recent Data Sets" werden die zuletzt benutzten Dateien aufgelistet, maximal werden zehn Dateien angezeigt.

Darunter erscheinen links die verfügbaren Laufwerke und Verzeichnisse und rechts die Dateien im ausgewählten Verzeichnis. Der aktuell ausgewählte Pfad wird oberhalb der Fenster angegeben. Es werden immer nur die relevanten Dateien ohne Dateiendung angezeigt. Bei mehrmaligem Öffnen erscheint der zuletzt ausgewählte Pfad.

Beim Abspeichern und Anlegen ist der Dateiname frei wählbar, die Dateiendung wird automatisch vergeben und kann nicht eingegeben werden. Die Datei wird im ausgewählten Pfad abgespeichert.

Die Bedienung entspricht der Bedienung in den Panels, wobei allerdings jeder Bereich des "File Select"-Fensters wie ein einzelnes Panel gehandhabt wird: Mit Drehrad oder Cursorn wird der Bereich markiert und mit Drehradklick oder der Enter-Taste der Eingabefokus in diesen Bereich verlegt. Drehrad und Cursor Up/Down navigieren dann nur innerhalb dieses Bereichs. Zwischen dem Verzeichnisbaum und der Dateiliste kann mit den Cursorn Left/Right gewechselt werden. Die Unterverzeichnisse zu dem gewählten Verzeichnis werden erst nach einer kurzen Verzögerung angezeigt, um ein schnellen Navigieren im Verzeichnisbaum zu ermöglichen. Drücken der ESC-Taste verlegt den Eingabefokus wieder eine Ebene höher. Der Button zum Speichern oder Laden der Datei kann angewählt und gedrückt werden. Nach der Einstellung, z.B. Auswahl der Datei, wird das Menü automatisch geschlossen.

Datei laden:

Datei markieren und mit Drehradklick oder durch Drücken des Buttons/Softkeys Select laden.

Datei speichern:

Dateinamen im Feld "File Name:" eingeben. Das Verzeichnis markieren, in das die Datei gespeichert werden soll und anschließend den Button/Softkey "Save" drücken.

Datei anlegen:

Dateinamen im Feld "File Name:" eingeben. Das Verzeichnis markieren, in das die Datei gespeichert werden soll und anschließend den Button/Softkey "Create" drücken. Die angelegte Datei ist leer, sie muss im zugehörigen Editor noch mit dem gewünschten Inhalt gefüllt werden.

### **4.15.3 File Manager**

Der File Manager ermöglicht die allgemeine Dateiverwaltung wie Kopieren, Verschieben, Umbenennen und Löschen von Dateien und das Anlegen von neuen Verzeichnissen. Damit können auch extern erzeugte Dateien im R&S UPV abgespeichert werden, indem sie von einem USB-Stick, von einer CD-ROM oder aus einem Netzwerk auf die interne Festplatte kopiert werden.

Der "File Manager" ist von allen Panels aus, in denen Dateien geladen werden können, aufrufbar. Der Aufruf erfolgt mit dem Button "File Manager…" im "File Select"- Fenster.

Zusätzlich kann der File Manager auch über die Menüleiste aufgerufen werden.

Der File Manager bietet im oberen Bereich "File Type" die Auswahl des Dateitypen an, der angezeigt werden soll. Damit können entweder alle Dateien (Auswahl "All Files (\*:\*)") oder gezielt eine Auswahl an Dateien (z.B. Auswahl "Waveforms (\*.wav)") bearbeitet werden. Eine Liste der Dateitypen befindet sich in der Panel am Ende dieses Abschnitts.

Darunter erscheinen links die verfügbaren Laufwerke und Verzeichnisse und rechts die Dateien im ausgewählten Verzeichnis. Der aktuell ausgewählte Pfad wird oberhalb der Fenster angegeben. Bei mehrmaligem Öffnen erscheint der zuletzt ausgewählte Pfad. Im Unterschied zum "File Select"-Fenster werden im File Manager die vollständigen Dateinamen mit Endung angezeigt.

Die Buttons/Softkeys lösen die zugeordnete Aktion wie Kopieren, Verschieben oder Löschen der markierten Datei aus. Zusätzlich kann ein neues Verzeichnis, jeweils in der Ebene unterhalb des markierten Verzeichnisses, angelegt werden.

Die Bedienung entspricht der Bedienung in den Panels, wobei allerdings jeder Bereich des "File Managers" wie ein einzelnes Panel gehandhabt wird: Mit Drehrad oder Cursorn wird der Bereich markiert und mit Drehradklick oder der Enter-Taste der Eingabefokus in diesen Bereich verlegt. Drehrad und Cursor Up/Down navigieren dann nur innerhalb dieses Bereichs. Zwischen dem Verzeichnisbaum und der Dateiliste kann mit den Cursorn Left/Right gewechselt werden. Die Unterverzeichnisse zu dem gewählten Verzeichnis werden erst nach einer kurzen Verzögerung angezeigt, um ein schnellen Navigieren im Verzeichnisbaum zu ermöglichen. Drücken der ESC-Taste verlegt den

<span id="page-223-0"></span>Eingabefokus wieder eine Ebene höher. Die Buttons/Softkeys können ausgewählt und aktiviert werden.

Datei verschieben:

Datei markieren und anschließend den Button/Softkey "Cut" drücken. Verzeichnis markieren, in das die Datei verschoben werden soll, und anschließend den Button/ Softkey Paste drücken. Existiert eine Datei gleichen Namens schon in dem Zielverzeichnis, erscheint eine Sicherheitsabfrage, bei der das Überschreiben dieser Datei bestätigt werden muss.

Datei kopieren:

Datei markieren und anschließend den Button/Softkey "Copy" drücken. Verzeichnis markieren, in das die Datei kopiert werden soll, und anschließend den Button/Softkey Paste drücken. Existiert eine Datei gleichen Namens schon in dem Zielverzeichnis, erscheint eine Sicherheitsabfrage, bei der das Überschreiben dieser Datei bestätigt werden muss.

Datei umbenennen:

Datei markieren und anschließend den Button/Softkey "Rename" drücken. Ein Eingabefenster zur Eingabe des neuen Dateinamens öffnet sich. Den Namen eingeben und die Enter-Taste drücken. Existiert schon eine Datei gleichen Namens, erscheint eine Sicherheitsabfrage, bei der das Überschreiben dieser Datei bestätigt werden muss.

Datei löschen:

Datei markieren und anschließend den Button/Softkey "Delete" drücken. Vor dem Löschen erscheint eine Sicherheitsabfrage, bei der der Anwender das Löschen dieser Datei bestätigen muss.

Neues Verzeichnis erstellen:

Laufwerk oder Verzeichnisebene markieren, unterhalb der das neue Verzeichnis angelegt werden soll, und anschließend den Button/Softkey "Create New Directory" drücken. Ein Eingabefenster zur Eingabe des Verzeichnisnamens öffnet sich. Den Namen eingeben und die Enter-Taste drücken.

### **4.15.4 Laden und Speichern von Geräteeinstellungen**

Über die Menüleiste und den Button "File", "Load Setup", "Load Example Setup", "Save Setup as", "Save Setup" oder "Load Display Plugin" gelangt man in das"File Select"-Fenster.

Darüber hinaus können Geräteeinstellungen auch direkt über die an der Frontplatte des Gerätes angeordneten Tasten LOAD bzw. SAVE geladen bzw. gespeichert werden. Mit Betätigen dieser Tasten wird direkt das "File Select"-Fenster geöffnet.

Auf jedem Audio Analyzer R&S UPV gibt es eine Reihe von Geräteeinstellungen, die von Rohde & Schwarz für eine Vielzahl von typischen Messungen bereits vorbereitet wurden und auf dem Gerät beispielhaft zur Verfügung stehen. Diese Setups sind in verschiedene Applikationsbereiche (AA, AD, DD, DA) eingeteilt, abhängig davon, ob Generator bzw. Analysator mit analogen bzw. digitalen Schnittstellen betrieben werden und werden über die Menüleiste, "File" und "Load Example Setup" gewählt.

<span id="page-224-0"></span>Der Anwender erhält damit die Möglichkeit, von diesen Voreinstellungen ausgehend, die Einstellungen für seine spezifische Messaufgabe sehr einfach durch Modifizieren dieser Beispiele vorzunehmen.

Alle diese Beispieleinstellungen finden sich im Verzeichnis D:\UPV\Setup Examples.

Ebenfalls auf jedem R&S UPV vorhanden ist die vom Werk vorgegebene Gerätegrundeinstellung. Diese kann entweder über die Menüleiste und den Button File direkt aufgerufen werden oder durch Betätigen der Taste PRESET auf der Frontplatte des Gerätes.

# **4.15.5 Verzeichnis der verwendeten Dateiendungen**

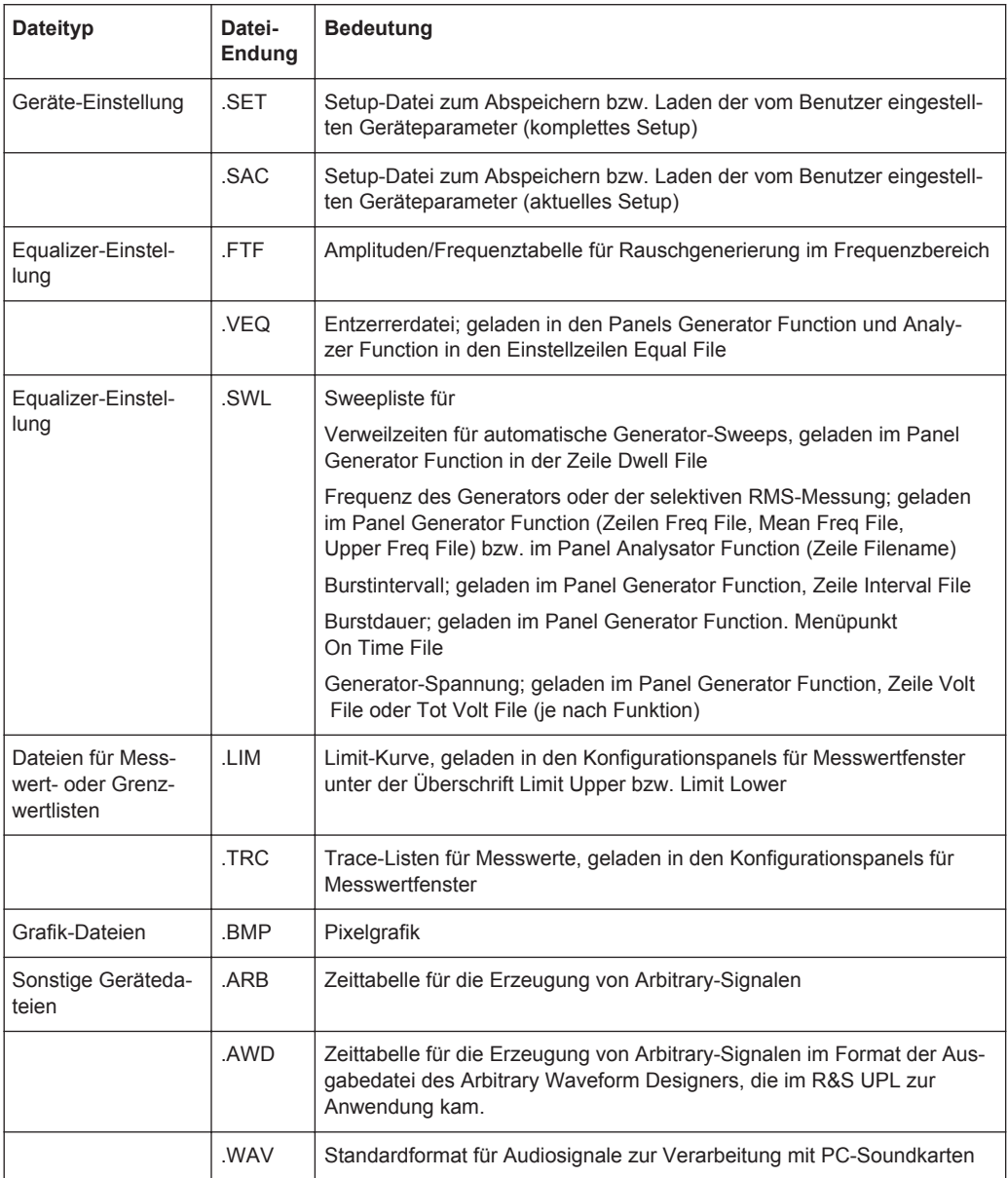

<span id="page-225-0"></span>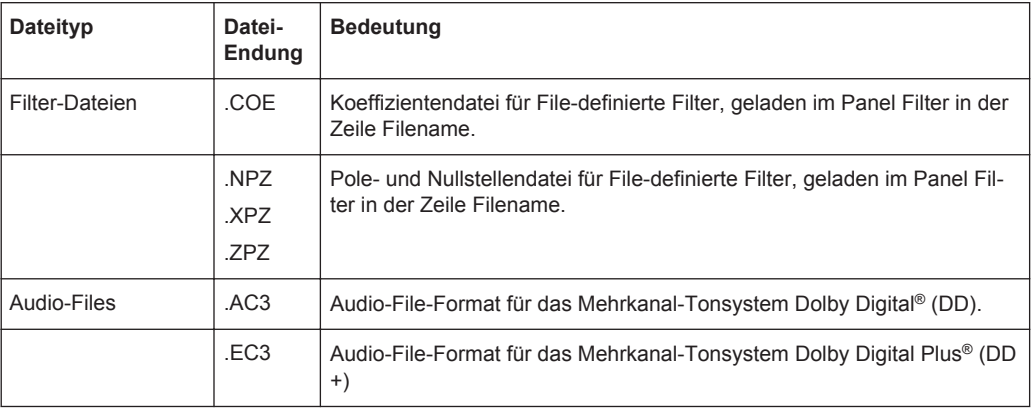

# **4.16 Manuelle Fernbedienung**

Der R&S UPV bietet die Möglichkeit der manuellen Fernbedienung über einen externen Rechner. Damit kann der Audio Analyzer bequem vom Schreibtisch aus bedient werden, obwohl er z.B. in einem anderen Raum in ein Rack eingebaut ist.

Die **manuelle Fernbedienung** erfolgt im Gegensatz zur **Fernsteuerung** nicht mit den Fernsteuerbefehlen, sondern über eine separate Windows-Software, die am externen Rechner installiert ist. Die Windows-Software **Remote Desktop Connection** simuliert nach dem Start die Bedienoberfläche des R&S UPV. Damit ist am externen Rechner eine manuelle Bedienung wie am Gerät selbst möglich.

Voraussetzung für die manuelle Fernbedienung ist eine Verbindung zwischen Audio Analyzer und Rechner über ein LAN-Netzwerk und die Installation der Windows-Software am Rechner.

Das Herstellen der Verbindung und die Installation der Fernbedienungssoftware auf dem externen Rechner ist in [Kapitel 2.10.4, "Konfiguration für manuelle Fernbedie](#page-76-0)[nung", auf Seite 67](#page-76-0) beschrieben.

Die manuelle Fernbedienung wird am externen Rechner durch Aufrufen des Remote Desktop Connection-Programms und Drücken des Buttons Connect gestartet. Der R&S UPV muss als Gerät zur Fernbedienung ausgewählt sein, d.h. sein Computername muss im Fenster Computer: erscheinen. Ist der Rechner für die Fernbedienung mehrerer Geräte konfiguriert worden, stehen diese in der Liste zur Auswahl, die mit Button **v** aufgerufen wird. Die Benutzerkenndaten und das Passwort (jeweils **instrument**) können bei der Erstinstallation abgespeichert werden. Die Eingabe ist im erweiterten Menü "Options>>" möglich.

<span id="page-226-0"></span>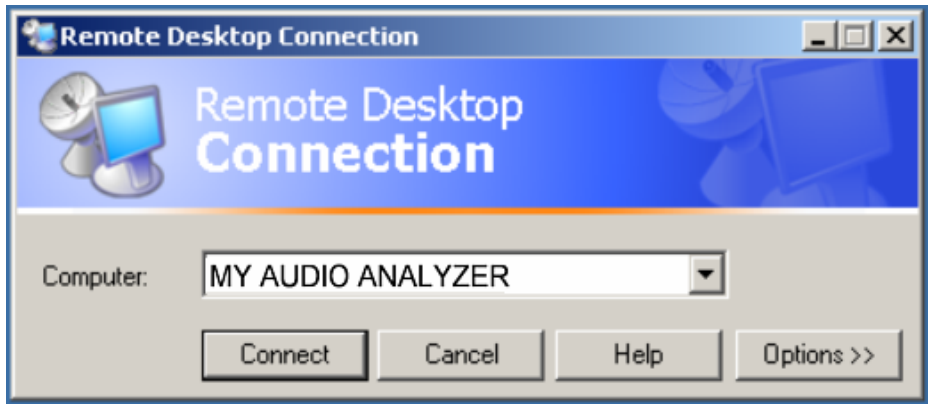

Nach dem Anmelden bootet die Gerätefirmware des R&S UPV am externen Rechner. Nach dem Abschluss des Bootvorgangs erscheint der Bildschirm des Audio Analyzers und der R&S UPV kann vom externen Rechner aus manuell fernbedient werden. Dabei wird die Starteinstellung verwendet, die vor dem Aufbau der Verbindung aktiv war. Die Bedienung der einzelnen Funktionen erfolgt mit Maus und Panel. Frontplattentasten, die nicht direkt an der Panel zur Verfügung stehen, können durch Tastenkombinationen ersetzt werden (siehe [Kapitel 4.18, "Tastenübersicht", auf Seite 224\)](#page-233-0).

Am R&S UPV wird die Gerätefirmware beim Herstellen der Verbindung beendet. Während der manuellen Fernbedienung ist keine Bedienung am R&S UPV selbst möglich. Der Zugriff eines externen Rechners wird durch den Anmelde-Bildschirm von Windows angezeigt, das den zugreifenden Benutzer identifiziert.

Für eine Rückkehr zur direkten Bedienung am R&S UPV ist es notwendig, den externen Benutzer abzumelden und den lokalen Benutzer anzumelden.

Der externe Benutzer kann am externen Rechner im "Start"-Menü des R&S UPV-Fensters durch Klicken von "Disconnect" im rechten unteren Menübereich abgemeldet werden.

Die Abmeldung ist auch direkt am R&S UPV im Fernbedienungs-Fenster möglich.

Der lokale Benutzer kann nur am R&S UPV im Fernbedienungs-Bildschirm nach Drücken der Tastenkombination Ctrl + Alt + Del angemeldet werden. Er heißt beim R&S UPV standardmäßig **instrument**, das Passworts ist ebenfalls **instrument**.

Nach der Anmeldung startet die Gerätesoftware mit den Einstellungen der manuellen Fernbedienung.

# **4.17 Einheiten**

Im R&S UPV gibt es zwei Arten von Einheiten:

● **Einheiten für die Messergebnisdarstellung:**

In den Konfigurationspanels für die Messwertanzeigen ist für jede Messfunktion eine Anzeigeeinheit zu wählen, in der das Messergebnis in den Messwertanzeigefenstern erscheinen soll. Die Wahl der Einheit erfolgt in den Zeilen Unit des jeweiligen Panels.

<span id="page-227-0"></span>● **Einheiten für die Eingabe von Werten** (z. B. Referenzwerte, Frequenzen, Pegel usw.):

Während der Dateneingabe werden alle jeweils möglichen Einheiten auf den Softkeys angeboten. Dies ermöglicht den Abschluss von Werteingaben durch die Einheitenwahl, ohne dass ein weiteres Eingabefenster geöffnet werden muss.

# **4.17.1 Einheiten der Messergebnisdarstellung**

Zur Vereinfachung werden in den folgenden Umrechnungsformeln die Eingabewerte nur mit der Einheit bezeichnet. Beispiel: Mit dBu ist gemeint: Wert in dBu.

### **4.17.1.1 Einheiten für analoge Pegelmessergebnisse**

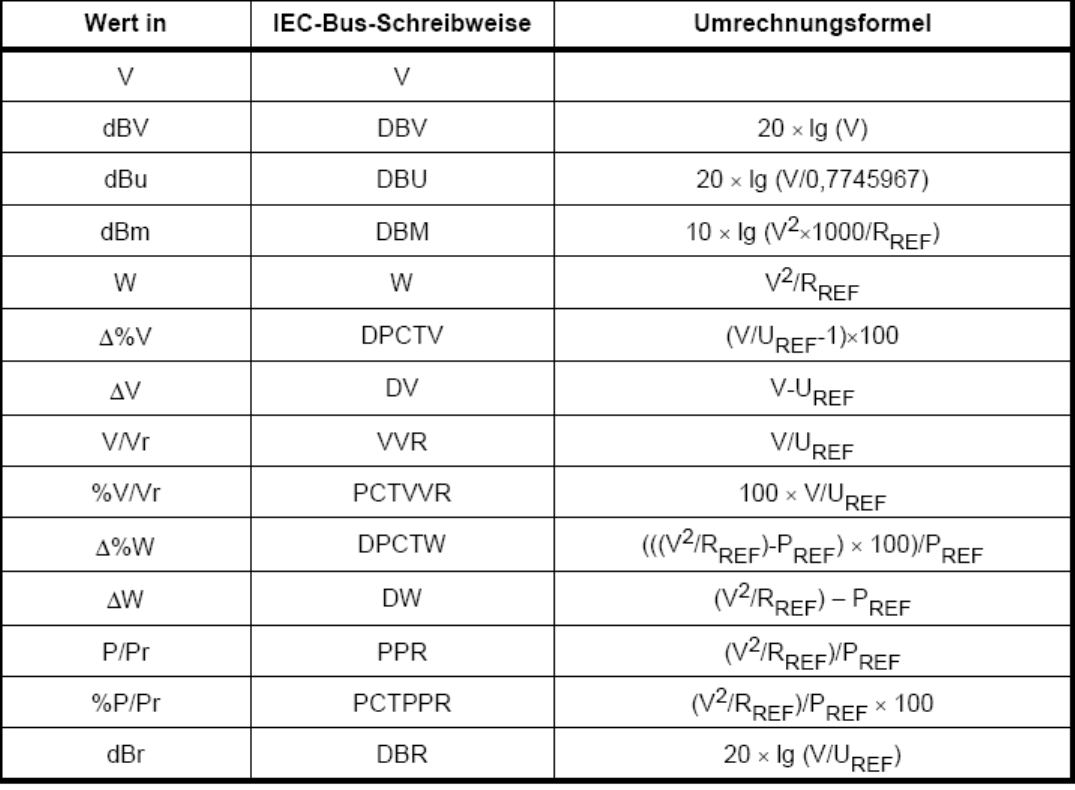

Grundeinheit: V

= Referenzwiderstand (Ref Imped) aus dem Panel Analyzer Config  $R_{RFF}$ 

= Referenzpegel (Reference) aus dem Config Panel der Messfunktion  $U_{\text{DEF}}$ 

 $=$   $(U_{\text{RFF}})^2/R_{\text{RFF}}$  $P_{RFF}$ 

### **4.17.1.2 Einheiten für digitale Pegelmessergebnisse**

Grundeinheit: FS (Full Scale)

#### Einheiten

<span id="page-228-0"></span>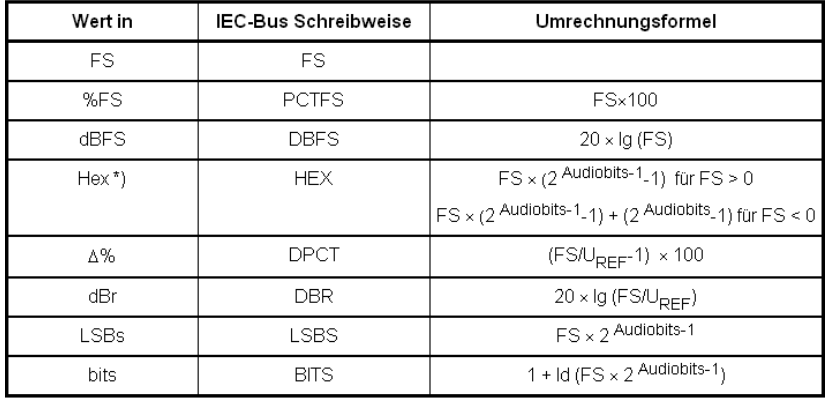

= Referenzpegel (Reference) aus dem Config Panel der Messfunktion  $U_{REF}$ 

\*) Pegelmessergebnis in Hex

Alle digitalen Analyzer-Messfunktionen liefern üblicherweise Werte im Bereich von 0 ... 1 FS.

FS-Werte > 1 können auftreten:

- bei der Messfunktion "Peak" mit "Meas Mode" "Peak to Peak"
- Bei Verwendung eines Filters mit Verstärkung (z.B. CCIR wtd)

### **4.17.1.3 Einheiten für Verzerrungsmessergebnisse**

### Grundeinheit: %

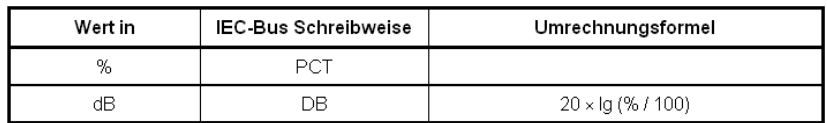

bei SINAD: -20 × Ig (% / 100)

### **4.17.1.4 Einheit für SN-Messergebnisse**

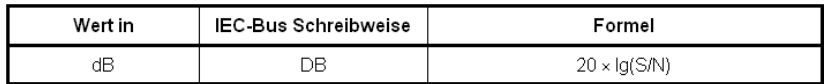

 $S$ . Messpegel mit eingeschaltetem Generator

 $N:$ Messpegel mit ausgeschaltetem Generator

### **4.17.1.5 Einheiten für Frequenzmessergebnisse**

Grundeinheit: Hz

#### Einheiten

<span id="page-229-0"></span>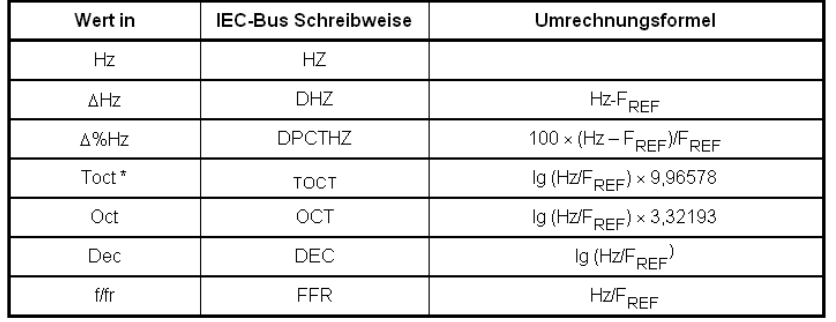

\*)  $Toct = Third Octave = Terz$ 

 $F_{\text{RFF}}$  = Referenzfrequenz (Ref Freq) aus dem Panel Freq Phase Config für Frequenzmessung

### **4.17.1.6 Einheiten für Phasenmessergebnisse**

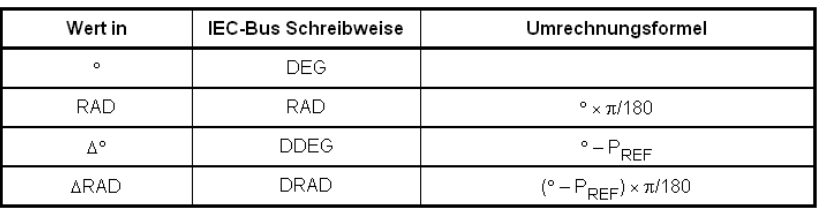

Grundeinheit: ° (Grad)

### $P_{\text{DEF}}$  = Referenzphase (Ref Phase) aus dem

Panel Freq Phase Config für Phasenmessung

### **4.17.1.7 Einheiten für Gruppenlaufzeitmessergebnisse**

### Grundeinheit: s

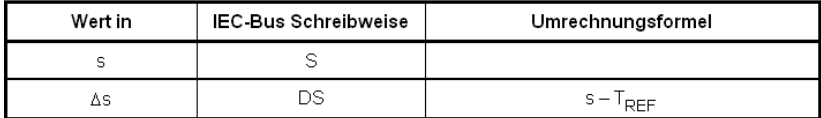

 $\overline{T_{\text{pFF}}}$ = Referenzzeit (Ref GrpDel) aus dem

Panel Freq Phase Config für Gruppenlaufzeitmessung

### **4.17.1.8 Einheit für digitale Jittermessergebnisse**

Grundeinheit: UI (unit interval)

#### Einheiten

<span id="page-230-0"></span>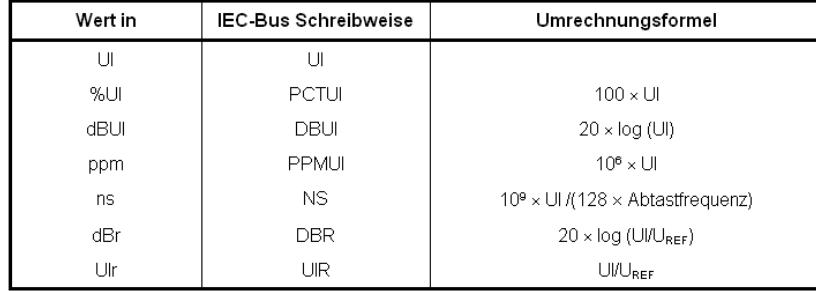

 $U_{REF}$ = Referenzpegel (Reference) aus dem Config Panel der Messfunktion

### **4.17.1.9 Einheit für digitale Phasenmessergebnisse (Phase to Ref)**

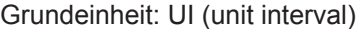

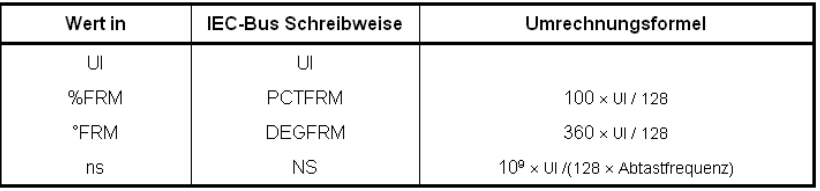

# **4.17.2 Einheiten für Werteingaben**

Zur Vereinfachung werden in den folgenden Umrechnungsformeln die Eingabewerte nur mit der Einheit bezeichnet. Beispiel: Mit dBu ist gemeint: Wert in dBu.

### **Absolute Analog-Pegeleinheiten (ohne Referenzbezug)**

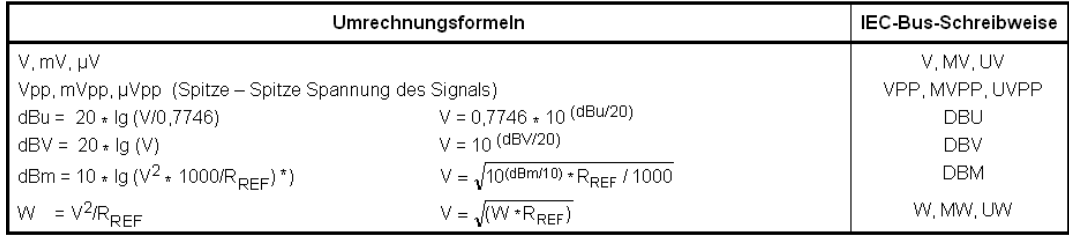

= Referenzwiderstand (Ref Imped) aus dem Panel Analyzer Config  $R_{REF}$ 

\*) Beim Generator beträgt der Referenzwiderstand fest R<sub>REF</sub> = 600 Ohm. Die IEC-Bus-Schreibweise ist DBMG. Um die<br>Leerlaufspannung Vo zu berechnen, wird zusätzlich der Quellwiderstand Rs (Impedance) aus dem Generator Confi

### **Relative Analog-Pegeleinheiten (mit Referenzbezug)**

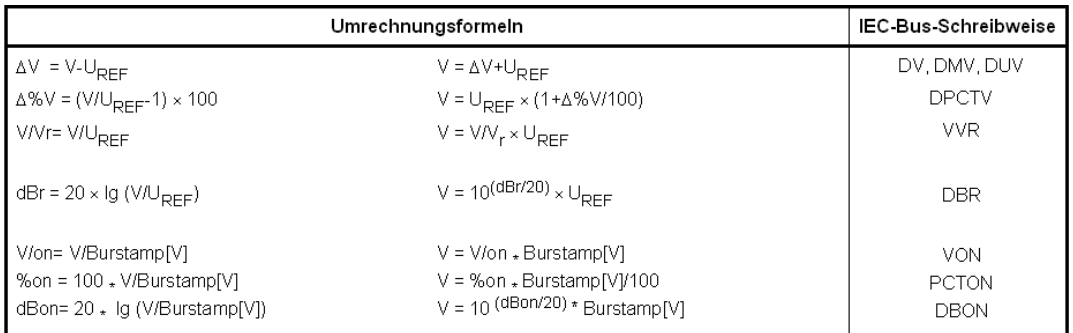

 $U_{REF}$ = Referenzpegel (Ref Voltage) in V aus dem Generator Config Panel

### **Absolute Digital-Pegeleinheiten (ohne Referenzbezug)**

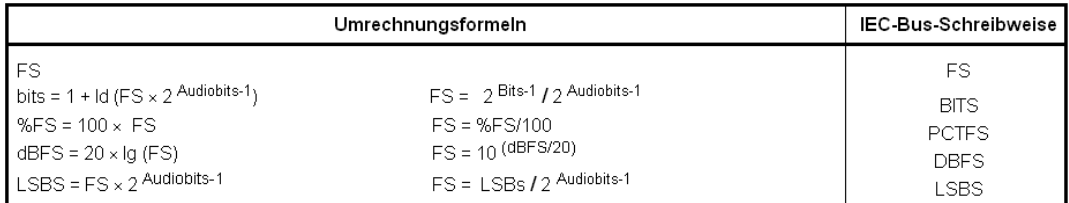

### **Relative Digital-Pegeleinheiten (mit Referenzbezug)**

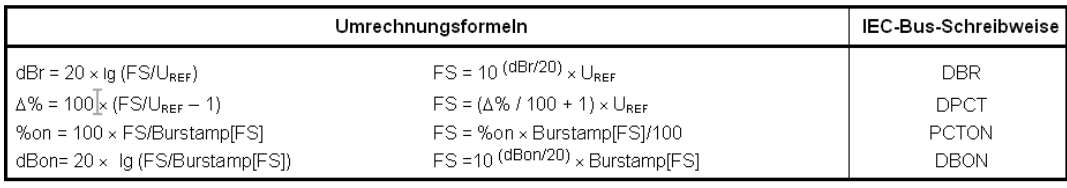

 $U_{REF}$ = Referenzpegel (Ref Voltage) in FS aus dem Generator Config Panel

### **Absolute Zeiteinheiten**

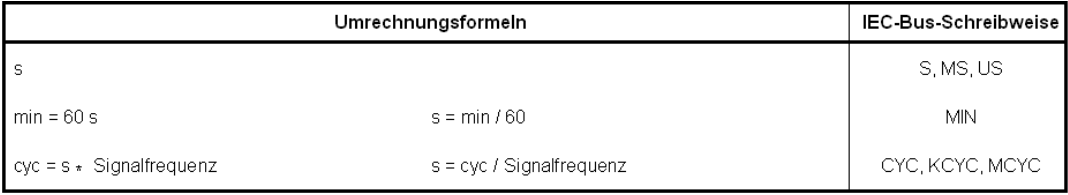

### **Absolute Frequenzeinheiten**

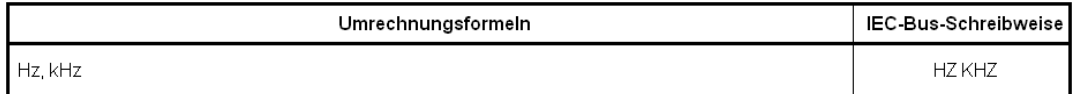

### **Relative Frequenzeinheiten (mit Referenzbezug)**

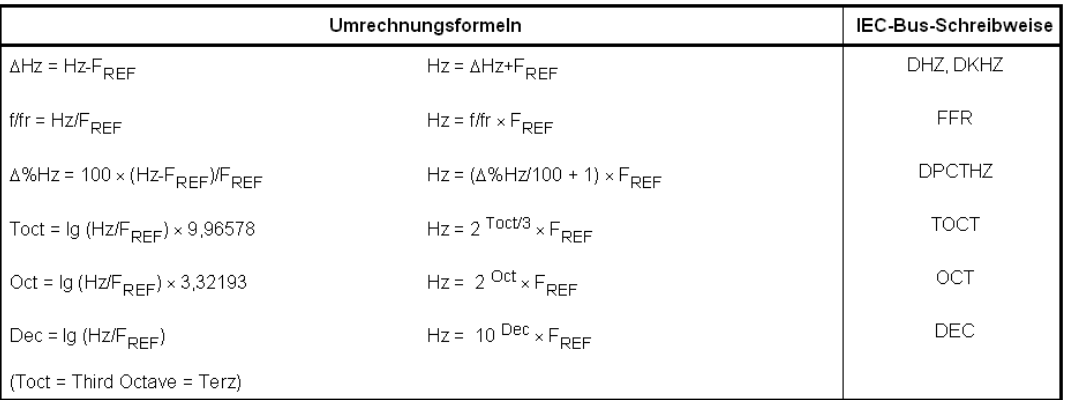

-<br>F<sub>REF</sub> = Referenzfrequenz (Ref Frequency) aus dem Generator Config Panel

### **Absolute Phaseneinheiten**

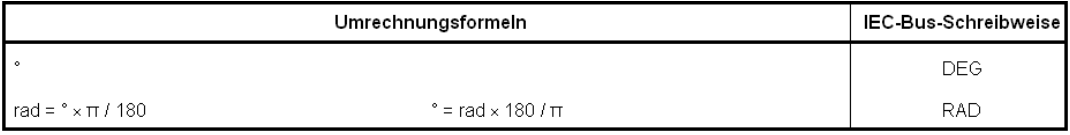

### **Abweichungen (Tolerance) gegenüber den vorherigen Messwerten in der Settling-Funktion**

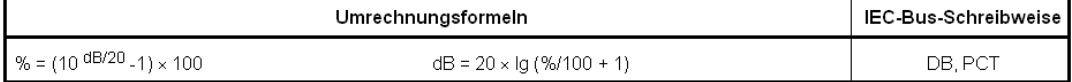

### **Schrittweite eines logarithmischen Pegelsweeps**

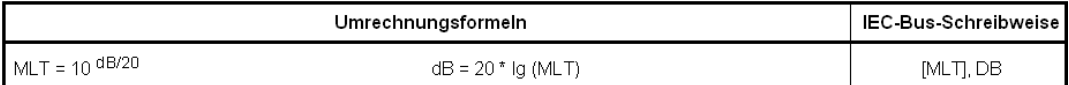

### **Absolute Widerstandseinheit**

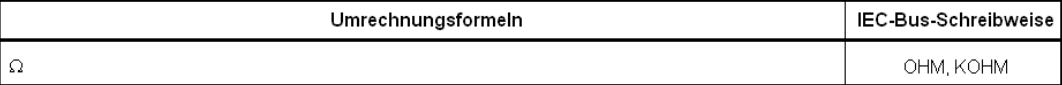

### **Einheit für Jitter**

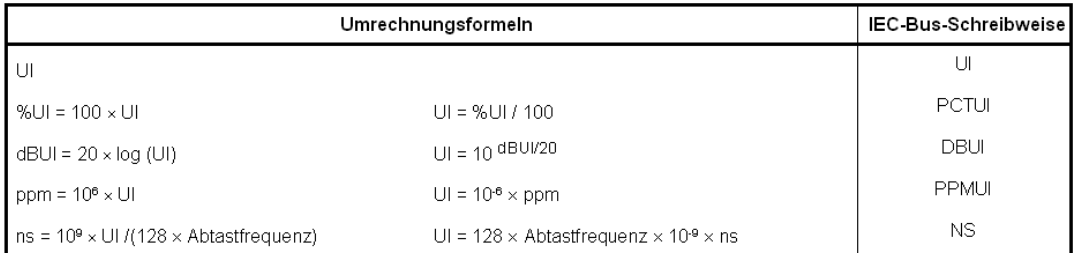

### <span id="page-233-0"></span>**Einheit für Phase to Ref**

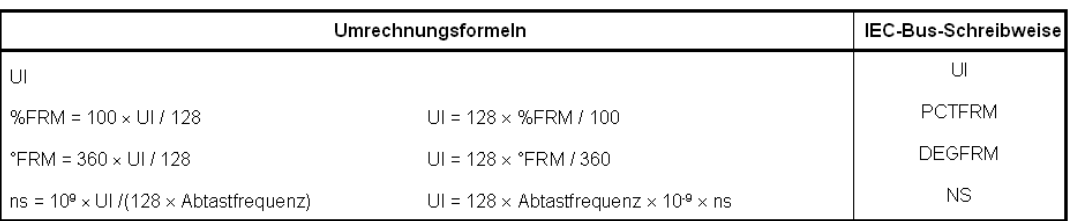

# **4.18 Tastenübersicht**

Die folgende Tabelle gibt einen Überblick der Tastenfunktionen an der Frontplatte. Zusätzlich sind die Tastenkombinationen der PC-Tastatur, mit denen die Funktionen der Tasten der Gerätefrontplatte ausgelöst werden können, angegeben. Auch die Mausbedienung ist in dieser Spalte aufgelistet.

Die Tabelle ist nach den Funktionsblöcken an der Frontplatte sortiert.

### *Tabelle 4-1: Softkeys*

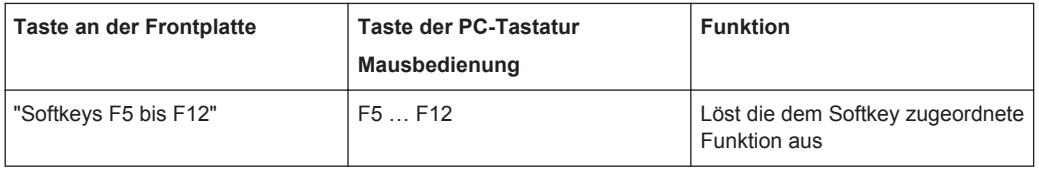

### *Tabelle 4-2: Bedienfeld CONTROL*

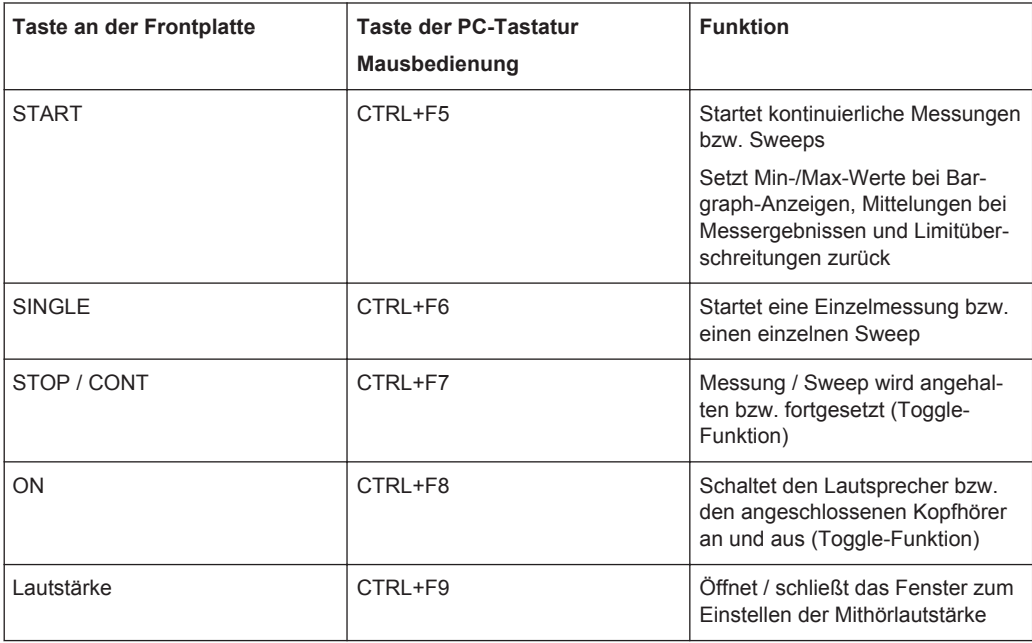

### **Tastenübersicht**

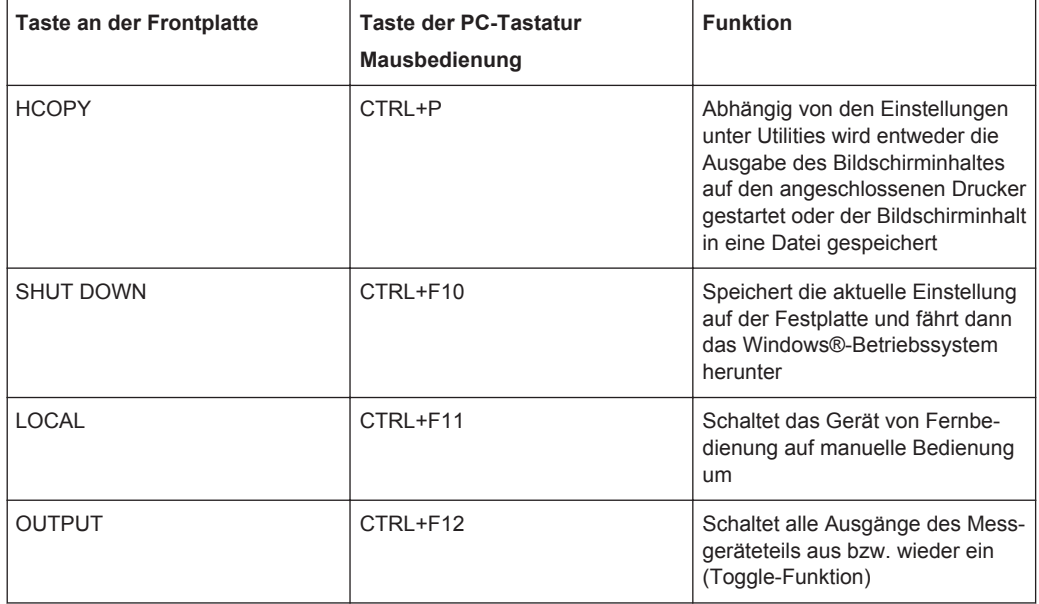

#### *Tabelle 4-3: Navigationstasten*

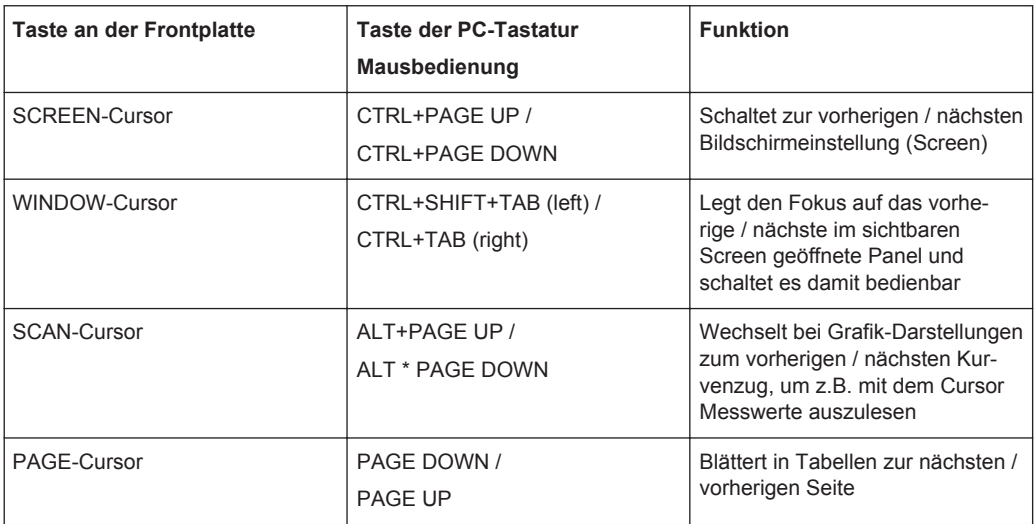

# *Tabelle 4-4: Tastenblock zur Dateneingabe*

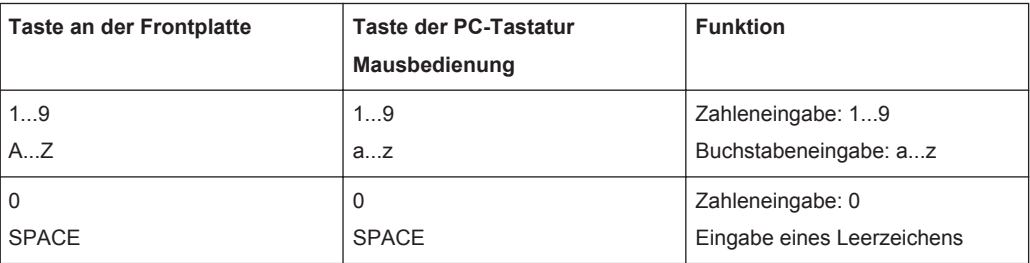

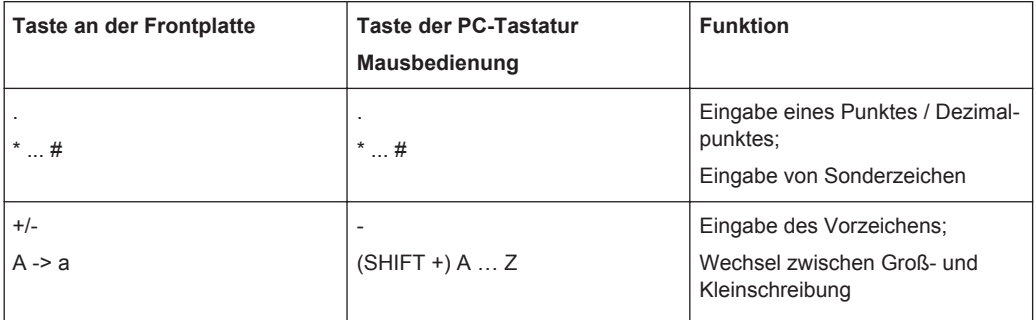

### *Tabelle 4-5: Bedienfeld VARIATION*

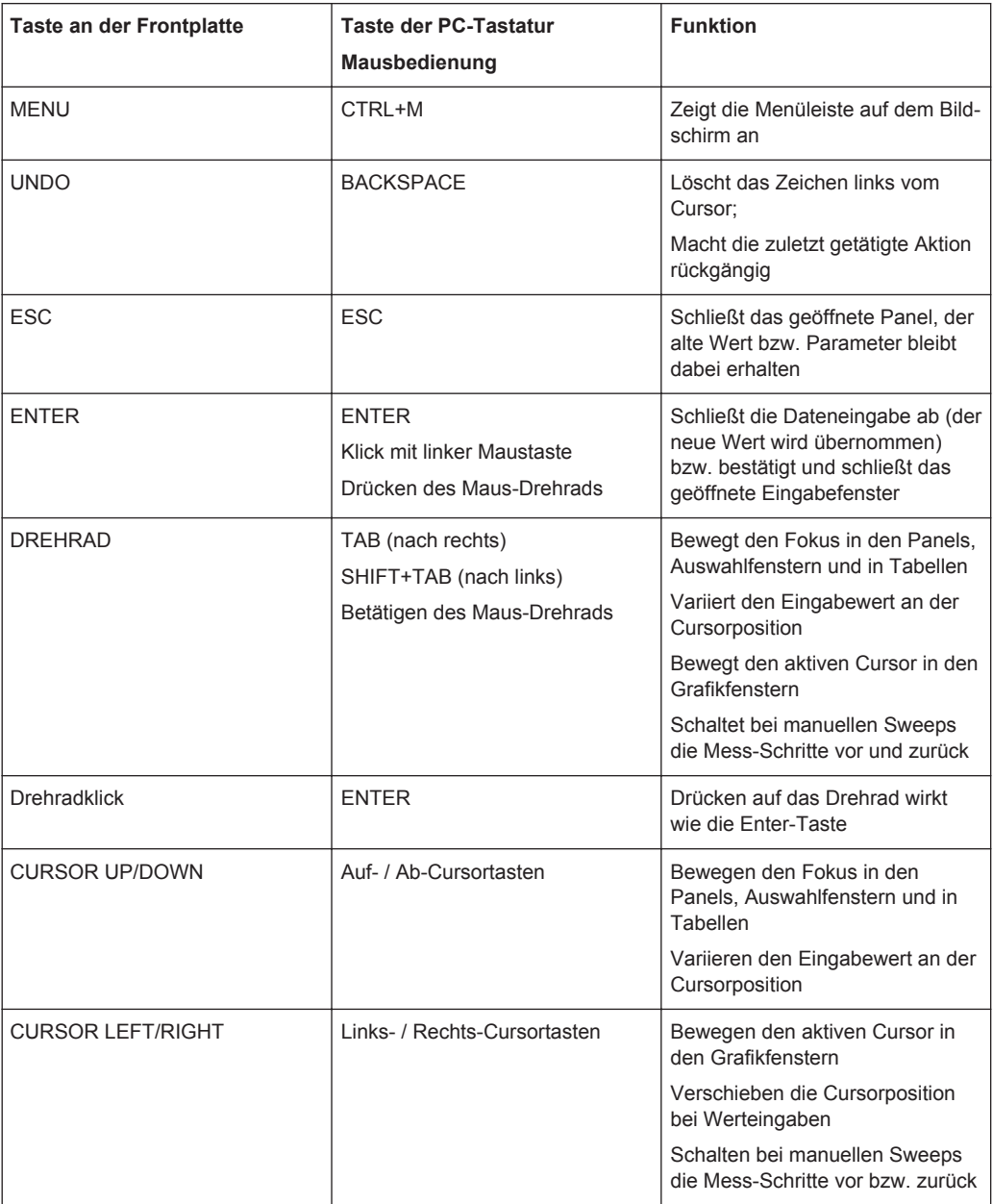

| <b>Taste an der Frontplatte</b> | <b>Taste der PC-Tastatur</b><br>Mausbedienung | <b>Funktion</b>                                                                                                    |
|---------------------------------|-----------------------------------------------|----------------------------------------------------------------------------------------------------|
| <b>WINBAR</b>                   | AI $T+W$                                      | Schaltet zwischen der Softkey-<br>Leiste und der WINBAR-Leiste<br>hin und her                                                                                                    |
| <b>MODIFY</b>                   | ALT+M                                         | Öffnet auf der Softkey-Leiste eine<br>Auswahl von Funktionen, mit<br>denen das bedienbare Panel bzw.<br>Grafikfenster mittels Drehrad ver-<br>schoben und in der Größe verän-<br>dert werden kann |
| <b>HIDE</b>                     | $AI T+H$                                      | Minimiert (versteckt) das bedien-<br>bare Panel bzw. Grafikfenster                                                                                                    |
| CLOSE                           | ALT+C                                         | Schließt das bedienbare Panel<br>bzw. Grafikfenster                                                                                                    |
| <b>HFIP</b>                     | F <sub>1</sub>                                | Öffnet bzw. schließt die kontext-<br>sensitive Hilfe.                                                                                                    |
| <b>SAVE</b>                     | ALT+S                                         | Öffnet ein Panel zum Abspeichern<br>von Geräteeinstellungen                                                                                                    |
| LOAD.                           | ALT+L                                         | Öffnet ein Panel zum Laden vor-<br>definierter Geräteeinstellungen                                                                                                    |
| <b>PRESET</b>                   | ALT+P                                         | Lädt die Werkseinstellung des<br>Gerätes                                                                                                    |

<span id="page-236-0"></span>*Tabelle 4-6: Bedienfelder WINDOW und SETUP*

# **4.19 Übersicht der Panels und Messwertanzeigen (Grafikfenster)**

**Panels, die über die Menüleiste Button Instruments gewählt werden können**

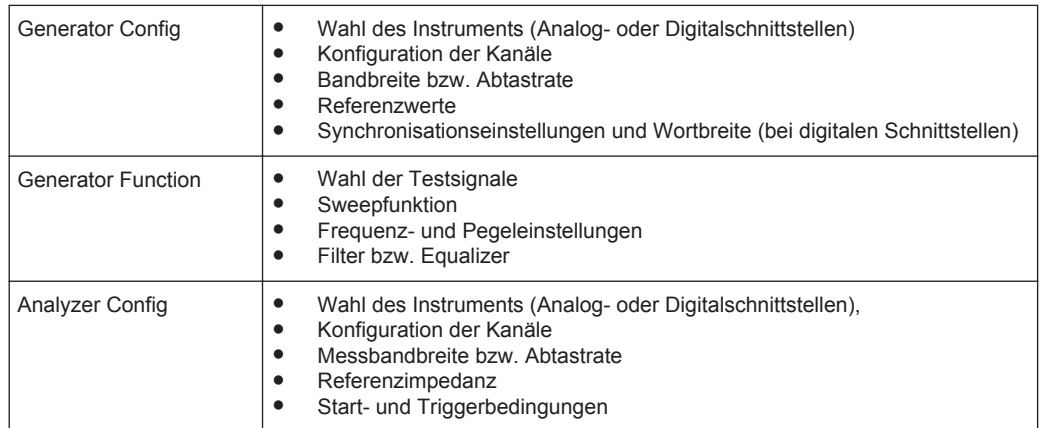

### Übersicht der Panels und Messwertanzeigen (Grafikfenster)

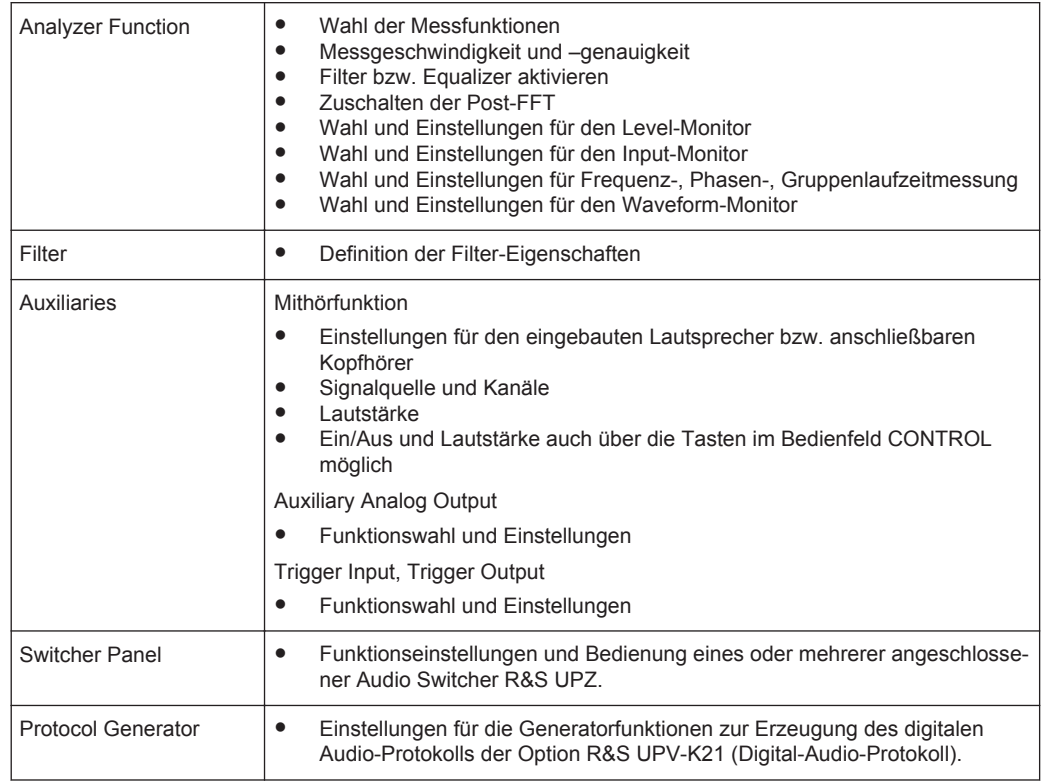

### **Panels, die über die Menüleiste Button Disp Config gewählt werden können**

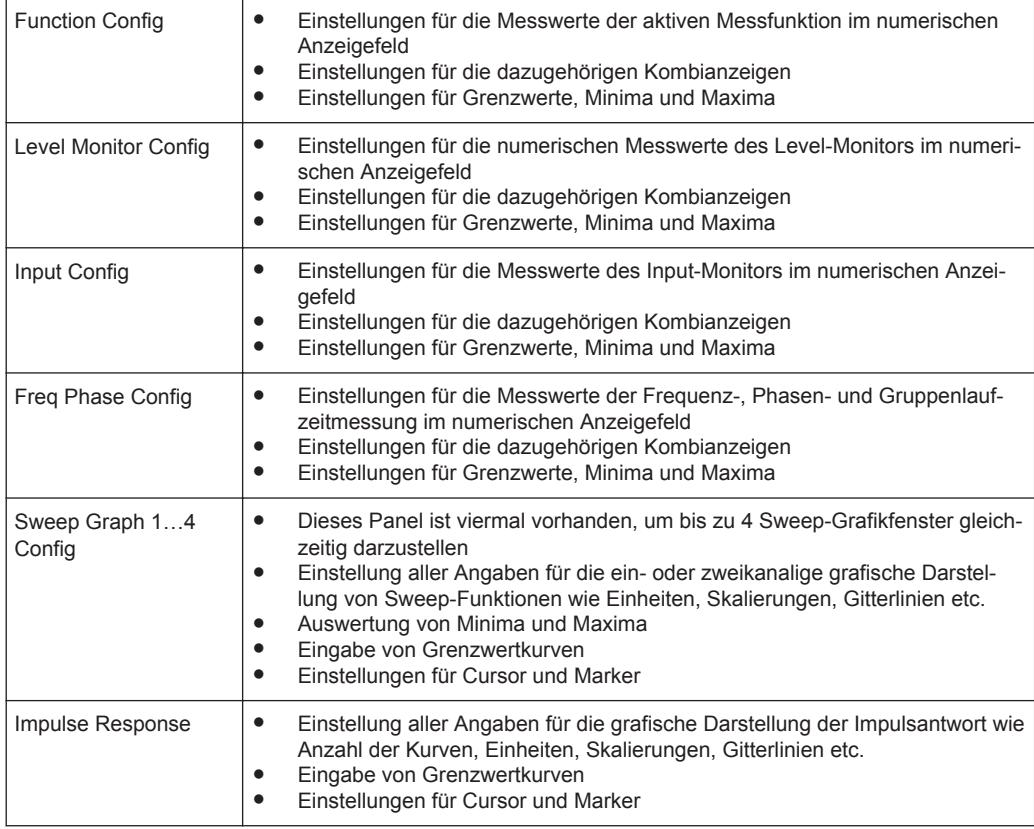

### Übersicht der Panels und Messwertanzeigen (Grafikfenster)

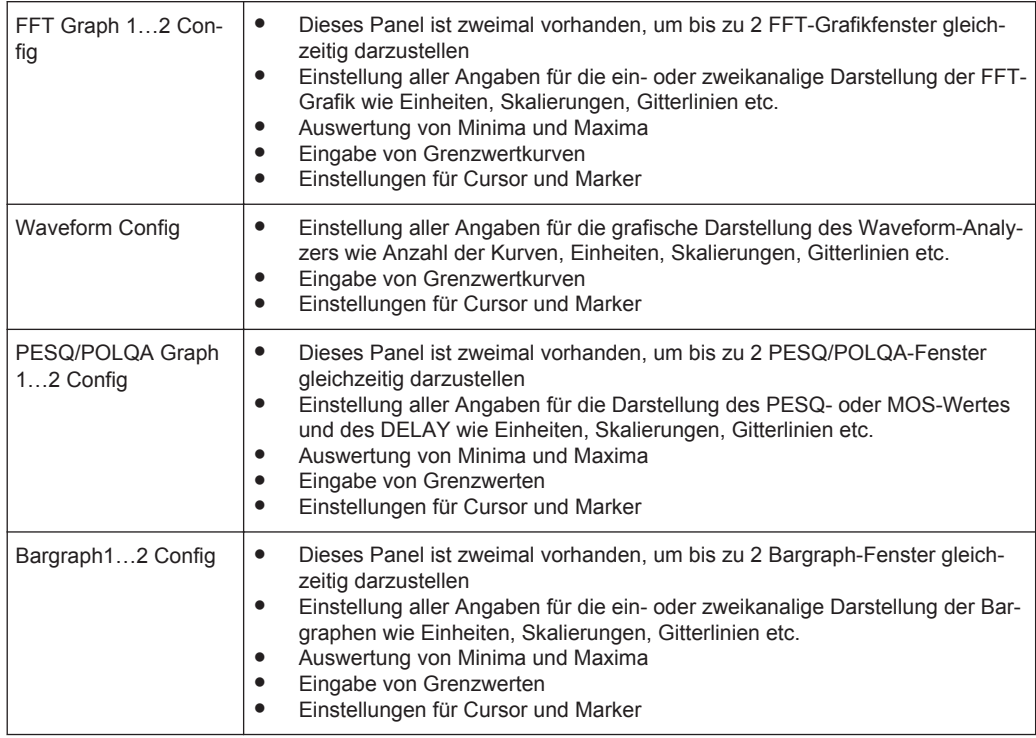

### **Messwertfenster, die über die Menüleiste Button Displays gewählt werden können**

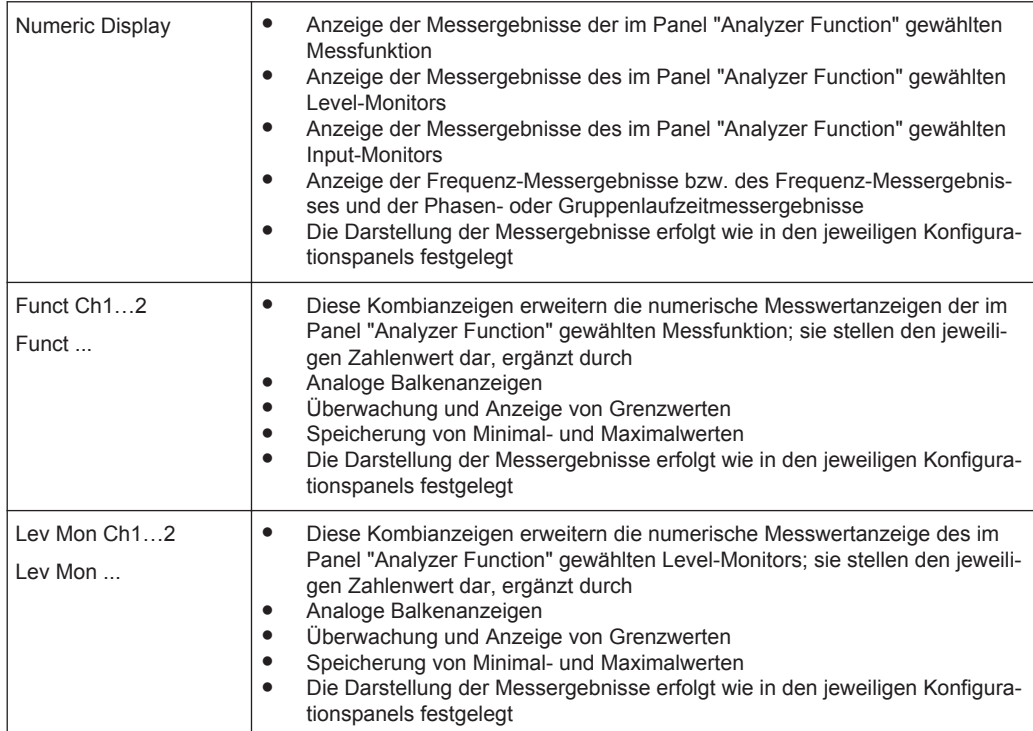

<span id="page-239-0"></span>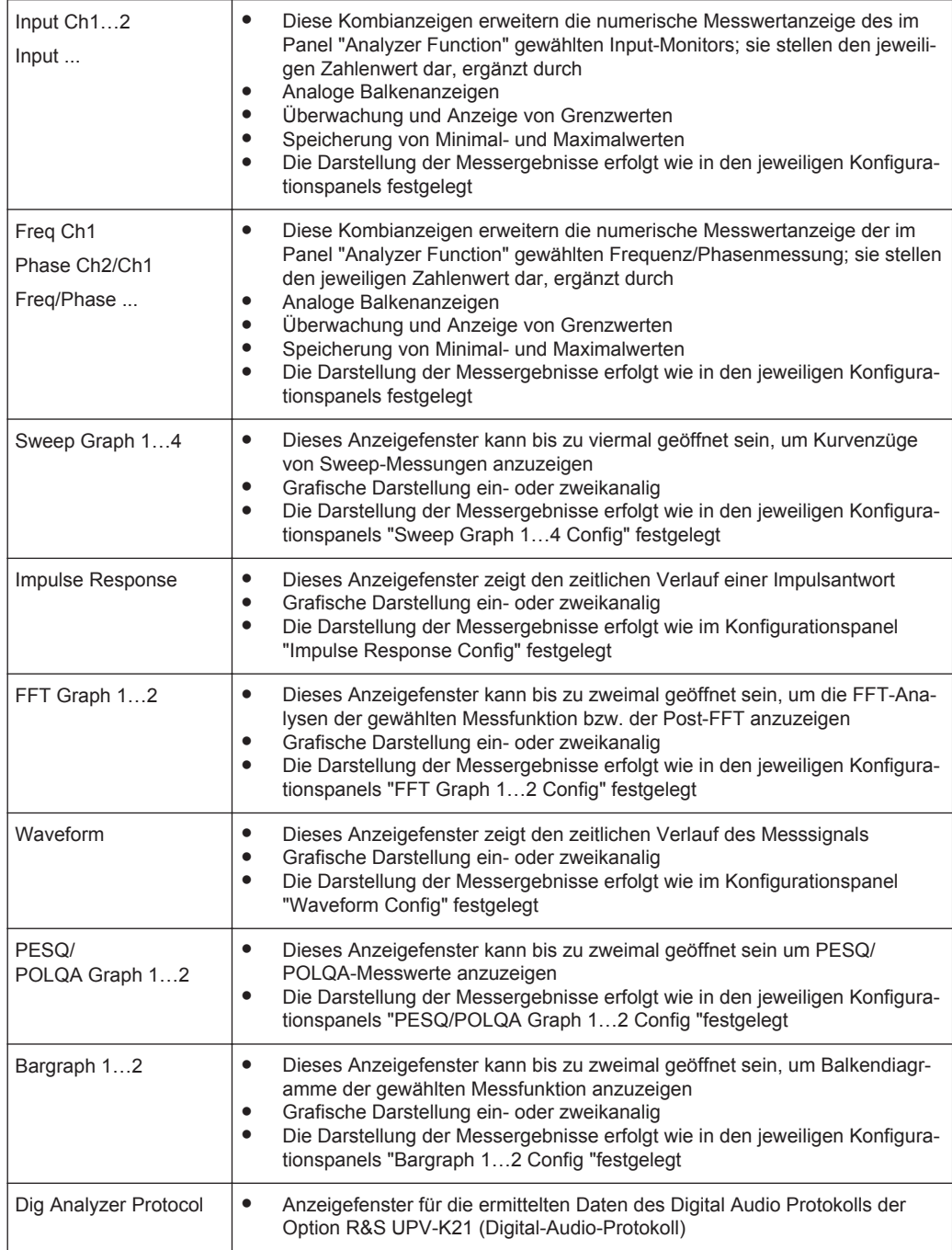

# **4.20 Übersicht der Statusmeldungen**

Der Status des R&S UPV wird für Generator, Analysator, Sweepsystem und sonstige Gerätezustände ständig am unteren Rand des Bildschirms, in vier Feldern über den rechten vier Softkeys, angezeigt.

<span id="page-240-0"></span>Statusanzeigen erscheinen stets an der gleichen Stelle, sie sind den Feldern über den Softkeys wie in folgender Abbildung zugeordnet.

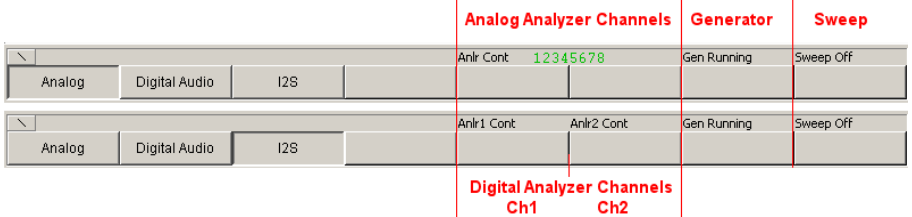

Die folgende Auflistung zeigt die möglichen Statusmeldungen und ihre Bedeutung:

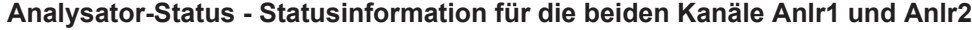

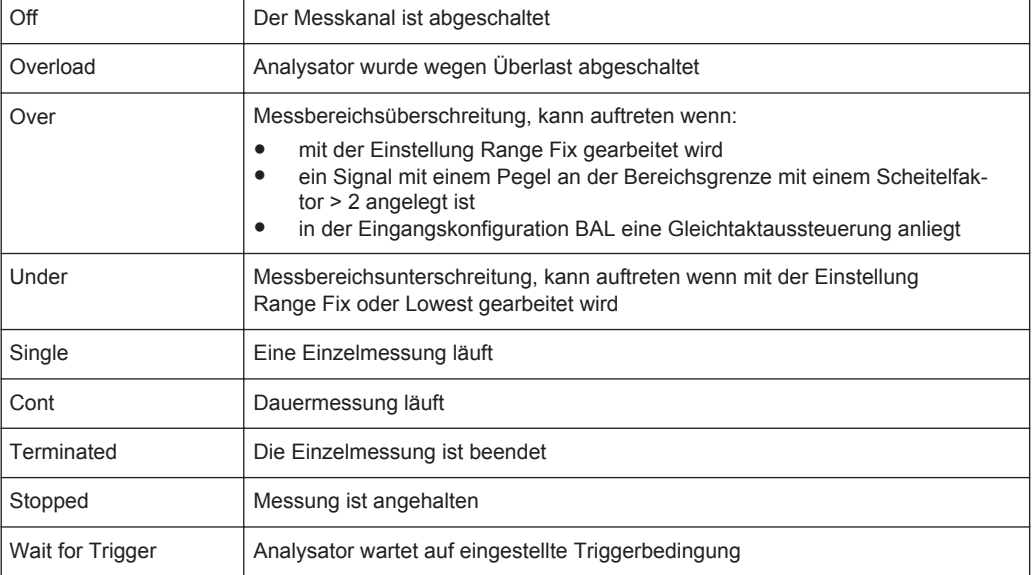

# **Generator-Status**

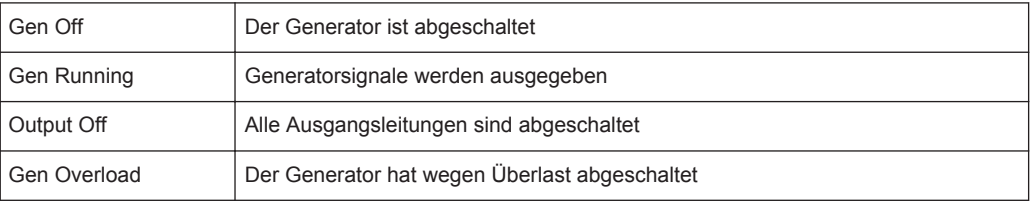

### **Sweep-Status**

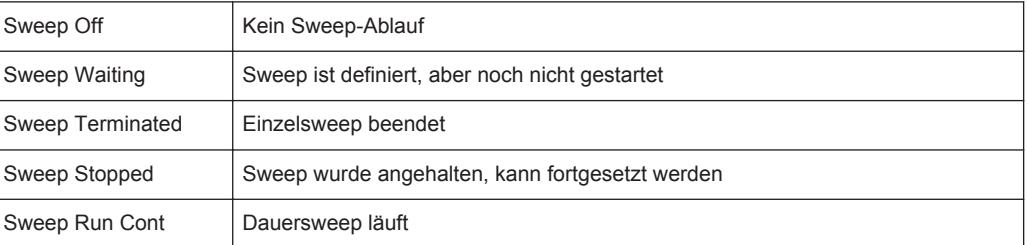

# Übersicht der Statusmeldungen

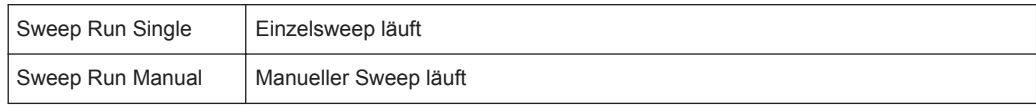

# Index

# Symbole

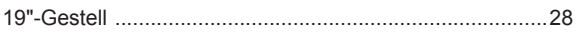

# $\boldsymbol{\mathsf{A}}$

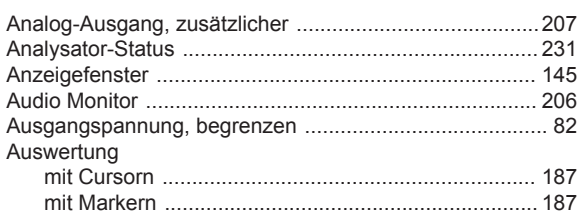

### $\, {\bf B}$

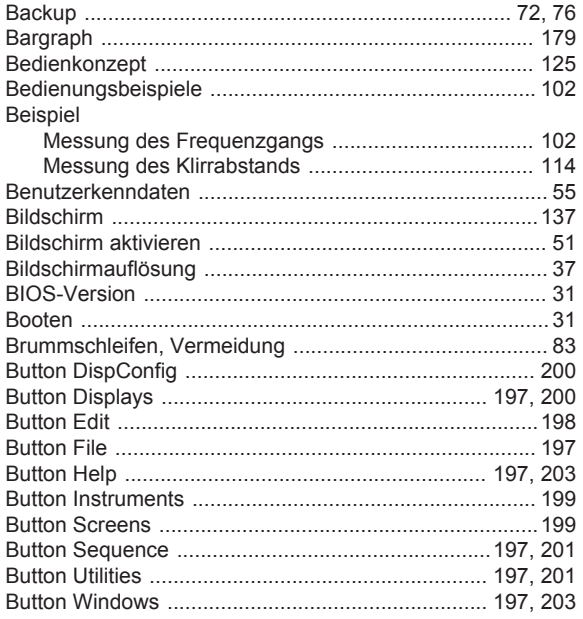

# $\mathbf c$

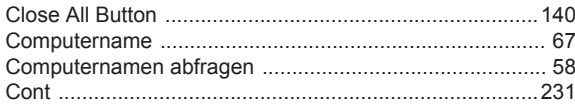

### D

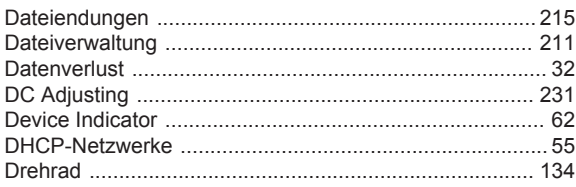

# Ē.

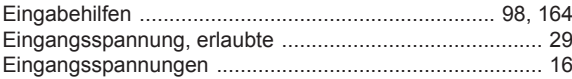

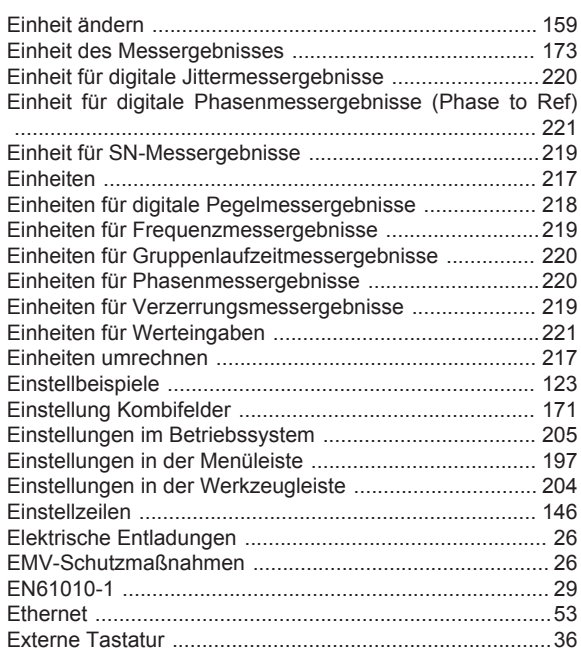

### $\mathsf F$

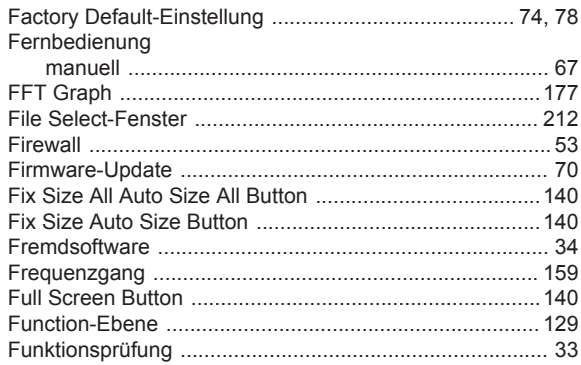

### G

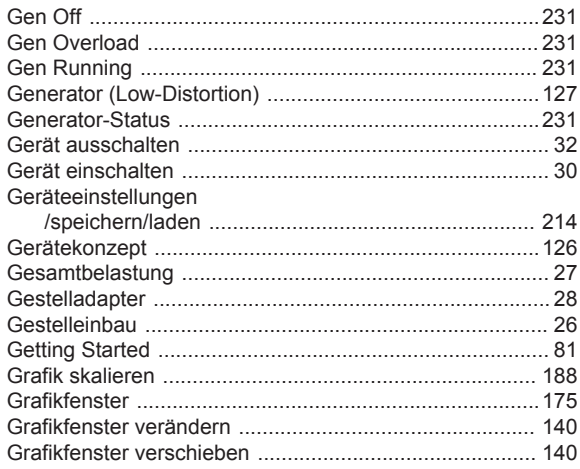

# $\overline{\mathsf{H}}$

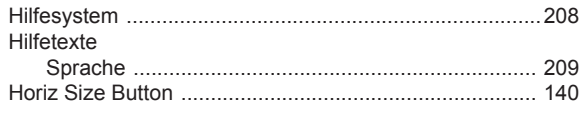

# $\overline{1}$

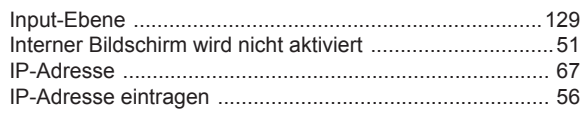

# $\mathsf{K}$

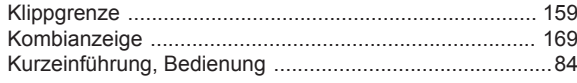

# $\overline{L}$

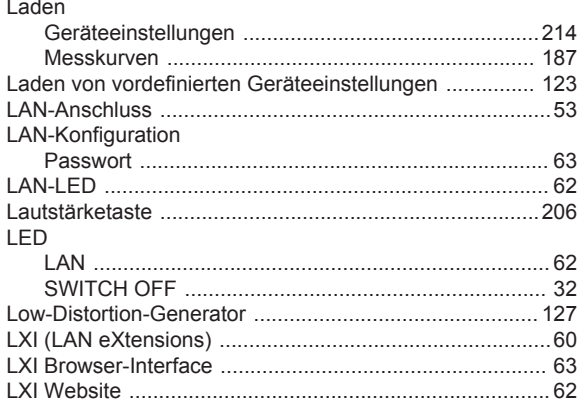

### M

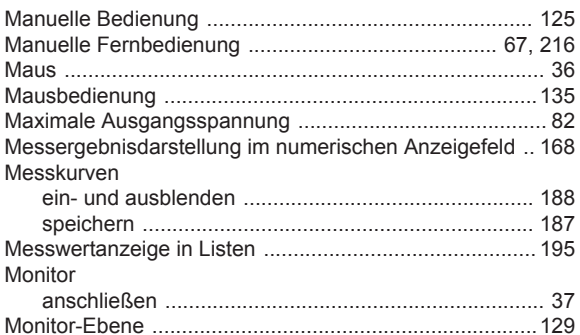

### $\overline{\mathsf{N}}$

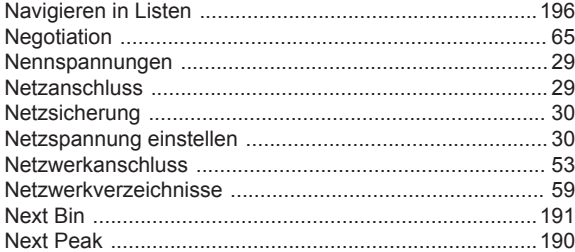

# 

# $\mathbf{o}$

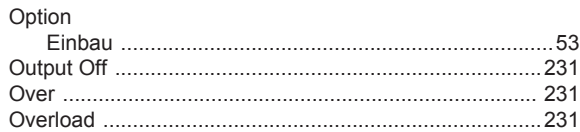

# $\overline{P}$

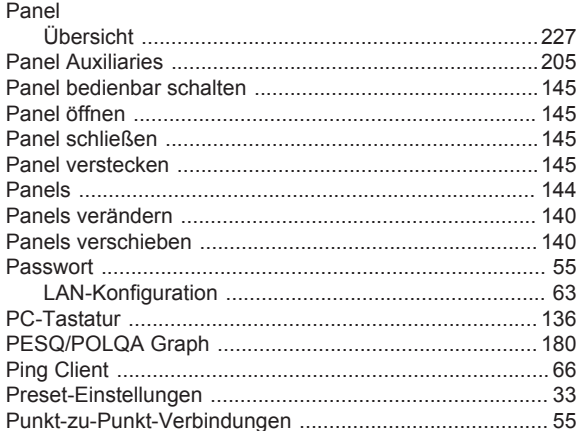

# $\mathsf{R}$

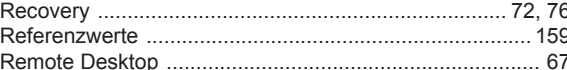

### S

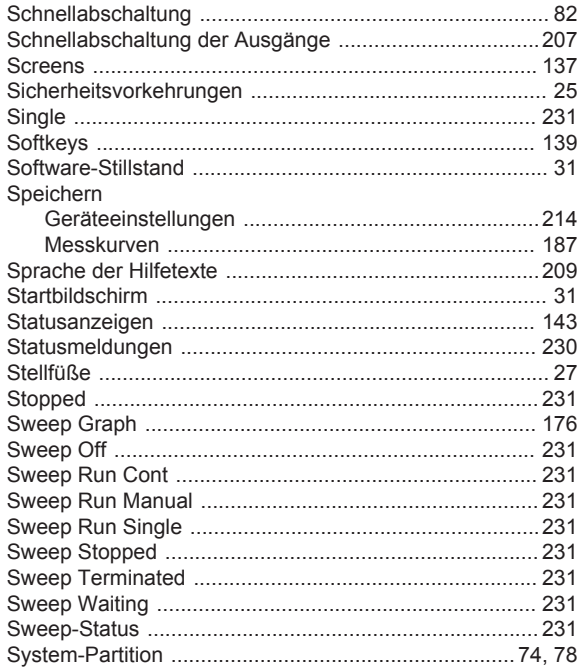

# $\mathsf T$

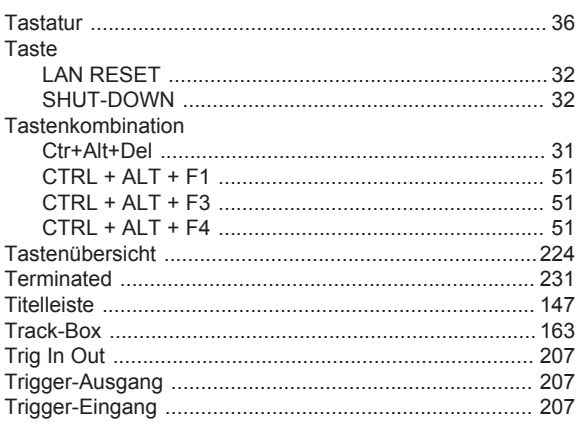

# $\mathsf{U}$

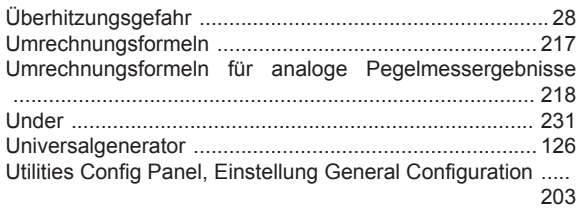

### $\mathsf{V}$

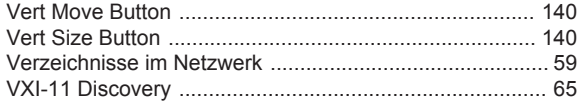

# W

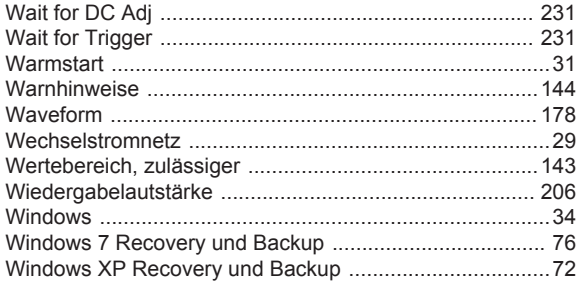

# $\mathsf{\overline{X}}$

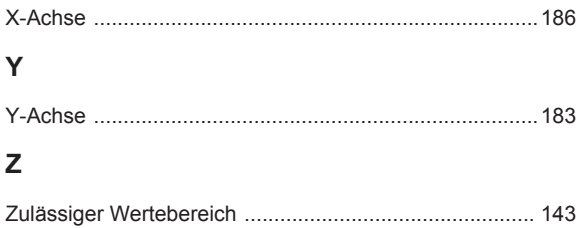